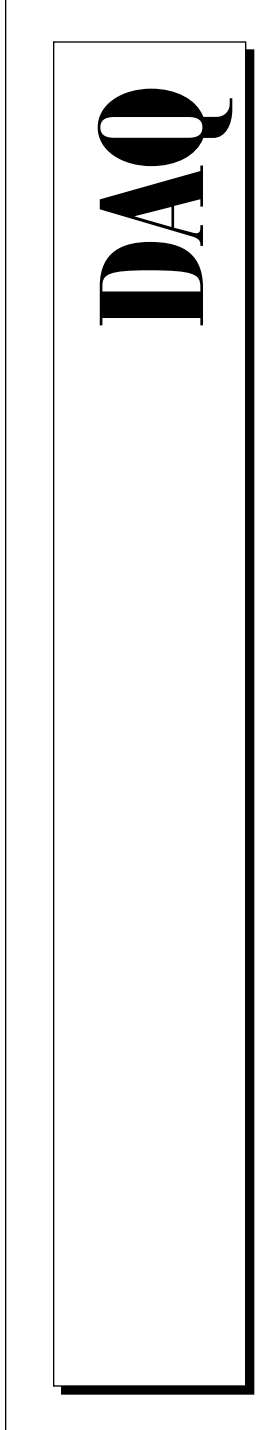

# **NI-DAQ® User Manual for PC Compatibles**

Version 4.9.0

Data Acquisition Software for the PC

June 1996 Edition Part Number 320498D-01

© Copyright 1991, 1996 National Instruments Corporation. All Rights Reserved.

<span id="page-1-0"></span>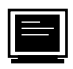

#### **Internet Support**

GPIB: gpib.support@natinst.com DAQ: daq.support@natinst.com VXI: vxi.support@natinst.com LabVIEW: lv.support@natinst.com LabWindows: lw.support@natinst.com HiQ: hiq.support@natinst.com VISA: visa.support@natinst.com

E-mail: info@natinst.com FTP Site: ftp.natinst.com Web Address: http://www.natinst.com

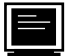

#### **Bulletin Board Support**

BBS United States: (512) 794-5422 or (800) 327-3077 BBS United Kingdom: 01635 551422 BBS France: 1 48 65 15 59

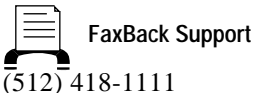

**Telephone Support (U.S.)**

Tel: (512) 795-8248 Fax: (512) 794-5678

**International Offices**

Australia 03 9 879 9422, Austria 0662 45 79 90 0, Belgium 02 757 00 20, Canada (Ontario) 519 622 9310, Canada (Québec) 514 694 8521, Denmark 45 76 26 00, Finland 90 527 2321, France 1 48 14 24 24, Germany 089 741 31 30, Hong Kong 2645 3186, Italy 02 413091, Japan 03 5472 2970, Korea 02 596 7456, Mexico 95 800 010 0793, Netherlands 0348 433466, Norway 32 84 84 00, Singapore 2265886, Spain 91 640 0085, Sweden 08 730 49 70, Switzerland 056 200 51 51, Taiwan 02 377 1200, U.K. 01635 523545

#### **National Instruments Corporate Headquarters**

6504 Bridge Point Parkway Austin, TX 78730-5039 Tel: (512) 794-0100

# **Important Information**

#### **Warranty**

The media on which you receive National Instruments software are warranted not to fail to execute programming instructions, due to defects in materials and workmanship, for a period of 90 days from date of shipment, as evidenced by receipts or other documentation. National Instruments will, at its option, repair or replace software media that do not execute programming instructions if National Instruments receives notice of such defects during the warranty period. National Instruments does not warrant that the operation of the software shall be uninterrupted or error free.

A Return Material Authorization (RMA) number must be obtained from the factory and clearly marked on the outside of the package before any equipment will be accepted for warranty work. National Instruments will pay the shipping costs of returning to the owner parts which are covered by warranty.

National Instruments believes that the information in this manual is accurate. The document has been carefully reviewed for technical accuracy. In the event that technical or typographical errors exist, National Instruments reserves the right to make changes to subsequent editions of this document without prior notice to holders of this edition. The reader should consult National Instruments if errors are suspected. In no event shall National Instruments be liable for any damages arising out of or related to this document or the information contained in it.

EXCEPT AS SPECIFIED HEREIN, NATIONAL INSTRUMENTS MAKES NO WARRANTIES, EXPRESS OR IMPLIED, AND SPECIFICALLY DISCLAIMS ANY WARRANTY OF MERCHANTABILITY OR FITNESS FOR A PARTICULAR PURPOSE. CUSTOMER'S RIGHT TO RECOVER DAMAGES CAUSED BY FAULT OR NEGLIGENCE ON THE PART OF NATIONAL INSTRUMENTS SHALL BE LIMITED TO THE AMOUNT THERETOFORE PAID BY THE CUSTOMER. NATIONAL INSTRUMENTS WILL NOT BE LIABLE FOR DAMAGES RESULTING FROM LOSS OF DATA, PROFITS, USE OF PRODUCTS, OR INCIDENTAL OR CONSEQUENTIAL DAMAGES, EVEN IF ADVISED OF THE POSSIBILITY THEREOF. This limitation of the liability of National Instruments will apply regardless of the form of action, whether in contract or tort, including negligence. Any action against National Instruments must be brought within one year after the cause of action accrues. National Instruments shall not be liable for any delay in performance due to causes beyond its reasonable control. The warranty provided herein does not cover damages, defects, malfunctions, or service failures caused by owner's failure to follow the National Instruments installation, operation, or maintenance instructions; owner's modification of the product; owner's abuse, misuse, or negligent acts; and power failure or surges, fire, flood, accident, actions of third parties, or other events outside reasonable control.

#### **Copyright**

Under the copyright laws, this publication may not be reproduced or transmitted in any form, electronic or mechanical, including photocopying, recording, storing in an information retrieval system, or translating, in whole or in part, without the prior written consent of National Instruments Corporation.

#### **Trademarks**

LabVIEW®, NI-DAQ®, RTSI®, DAQCard™, DAQ Designer™, DAQPad™, DAQ-PnP™, DAQ-STC™,<br>DAQWare™, NI-DSP™, NI-PGIA™, and SCXI™ are trademarks of National Instruments Corporation.

Product and company names listed are trademarks or trade names of their respective companies.

#### **WARNING REGARDING MEDICAL AND CLINICAL USE OF NATIONAL INSTRUMENTS PRODUCTS**

National Instruments products are not designed with components and testing intended to ensure a level of reliability suitable for use in treatment and diagnosis of humans. Applications of National Instruments products involving medical or clinical treatment can create a potential for accidental injury caused by product failure, or by errors on the part of the user or application designer. Any use or application of National Instruments products for or involving medical or clinical treatment must be performed by properly trained and qualified medical personnel, and all traditional medical safeguards, equipment, and procedures that are appropriate in the particular situation to prevent serious injury or death should always continue to be used when National Instruments products are being used. National Instruments products are NOT intended to be a substitute for any form of established process, procedure, or equipment used to monitor or safeguard human health and safety in medical or clinical treatment.

### **About This Manual**

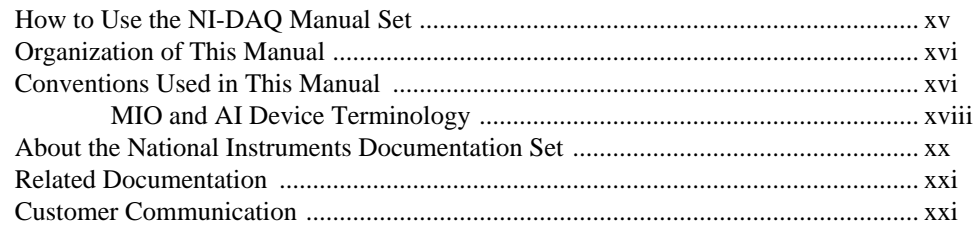

#### **Chapter 1 Introduction to NI-DAQ**

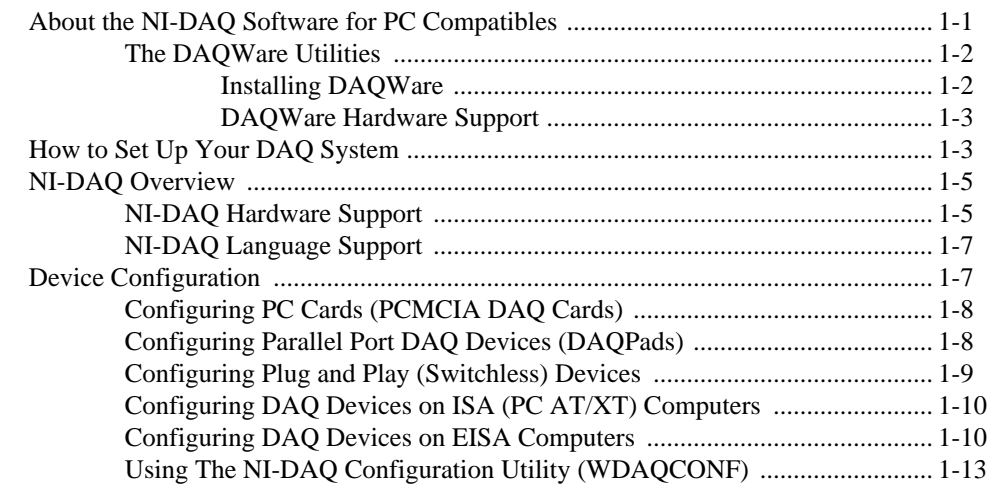

## **Chapter 2 Fundamentals of Building Windows Applications**

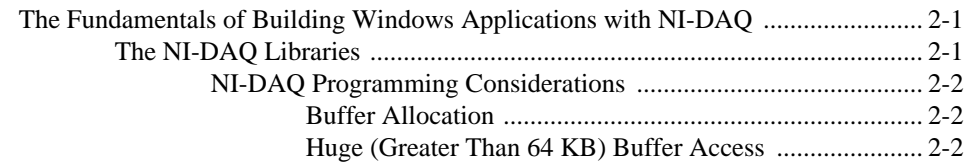

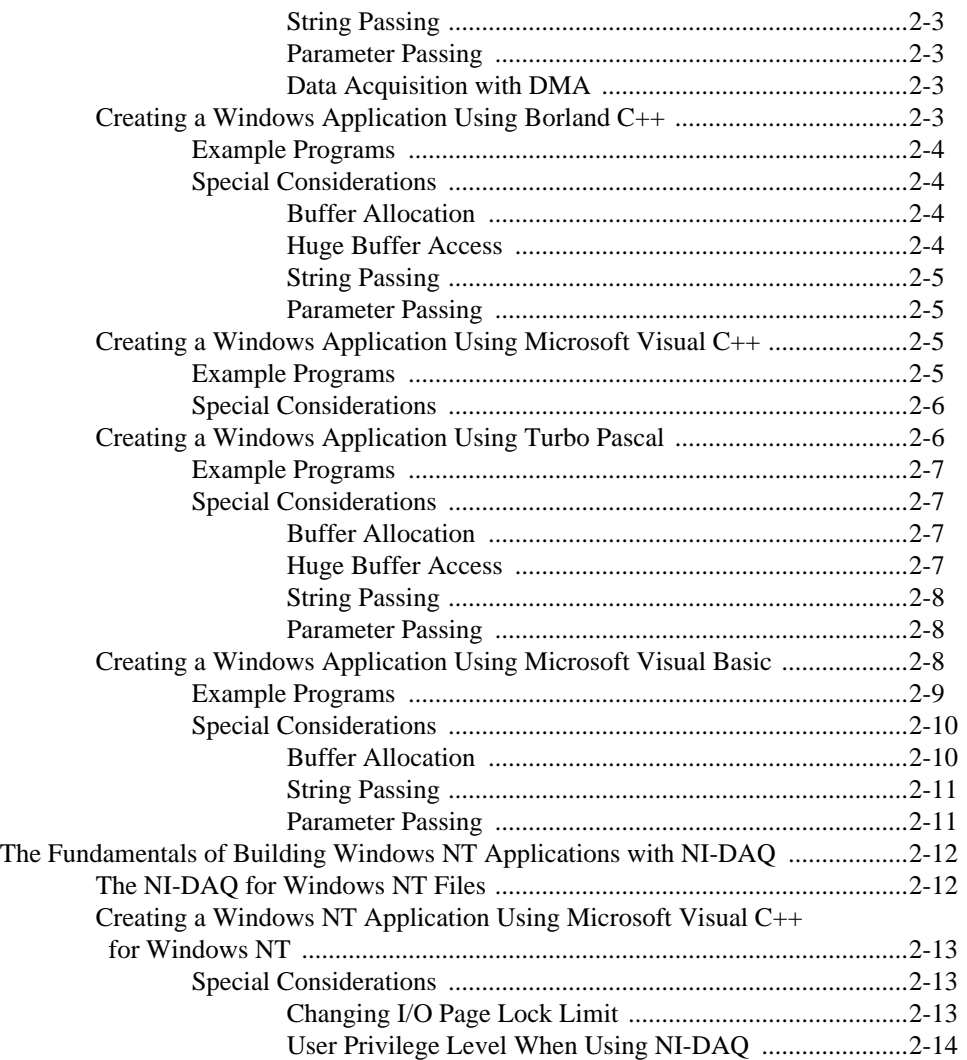

## **Chapter 3 Software Overview**

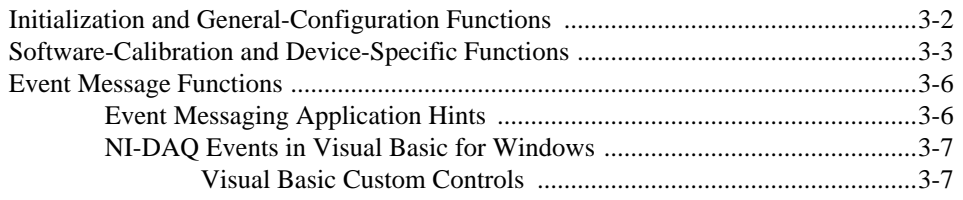

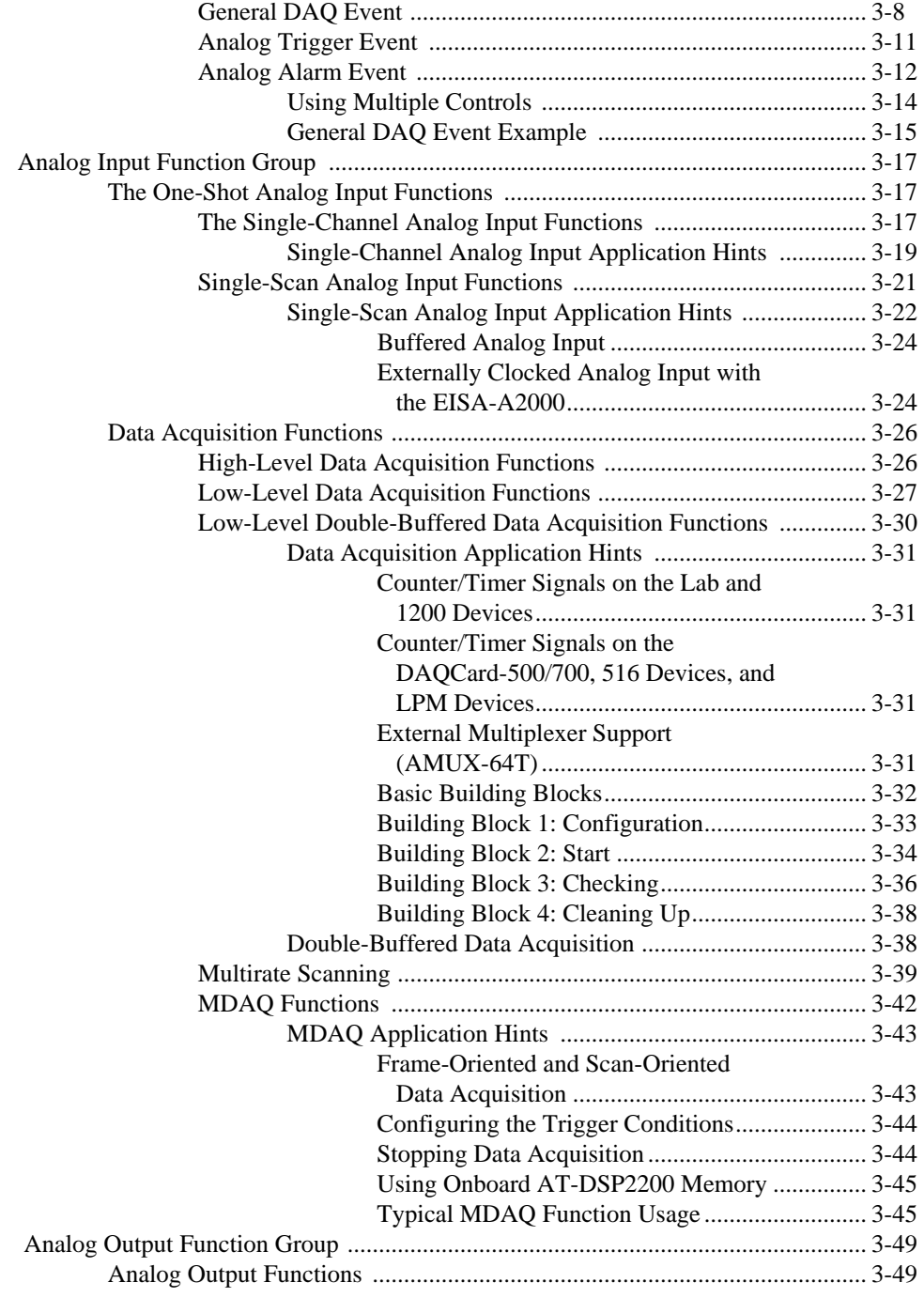

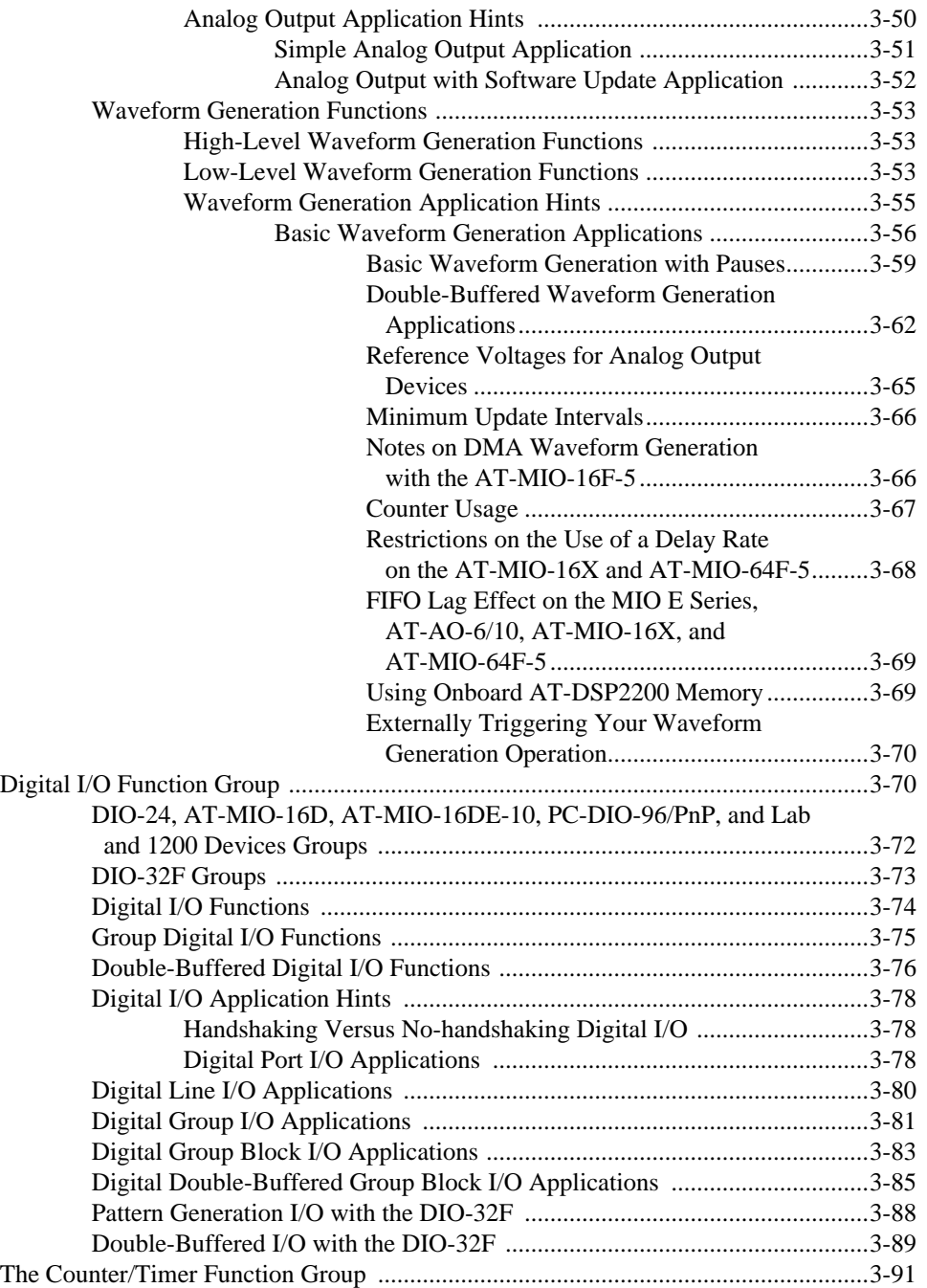

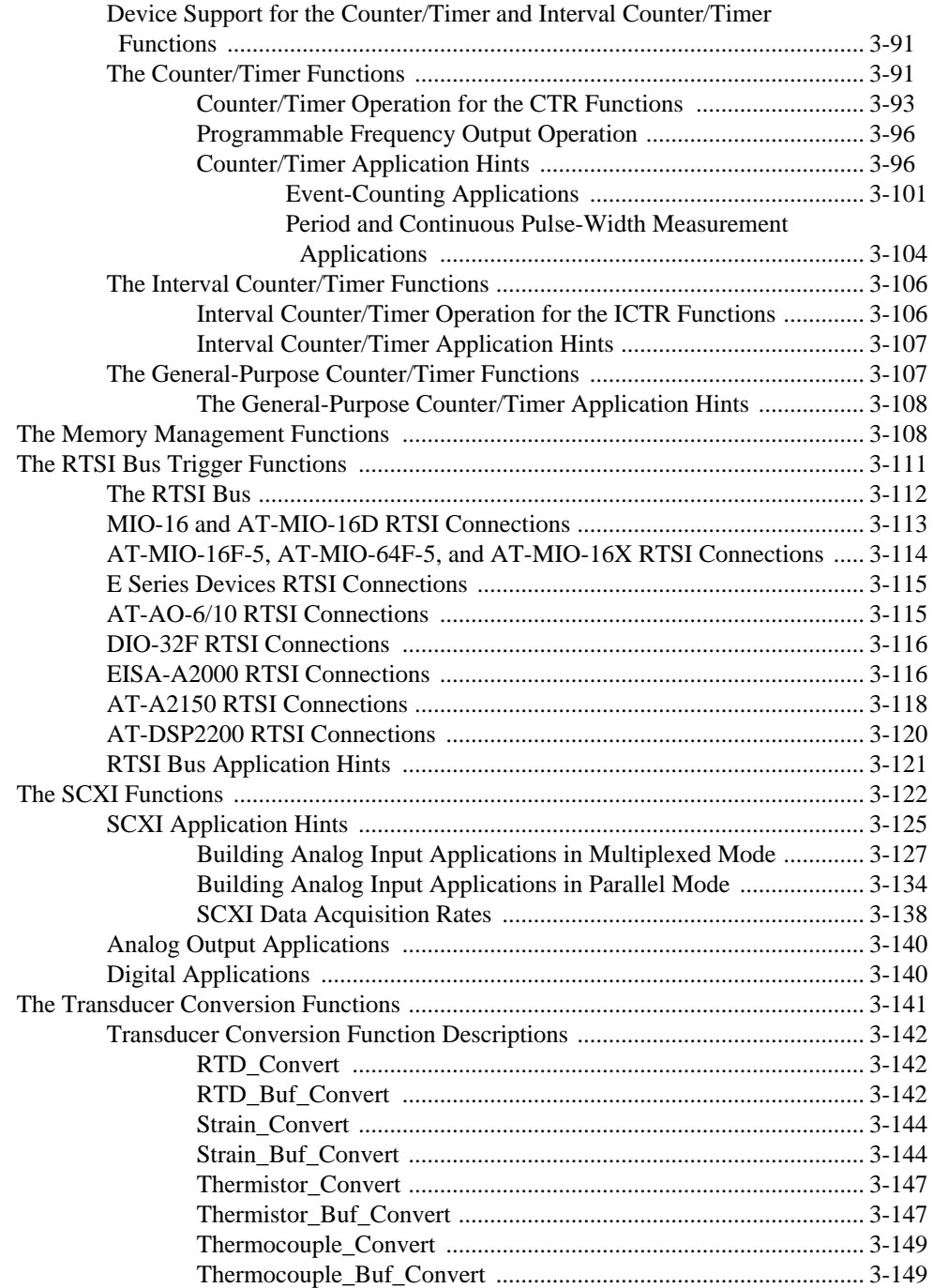

## **Chapter 4 DMA and Programmed I/O Performance Limitations**

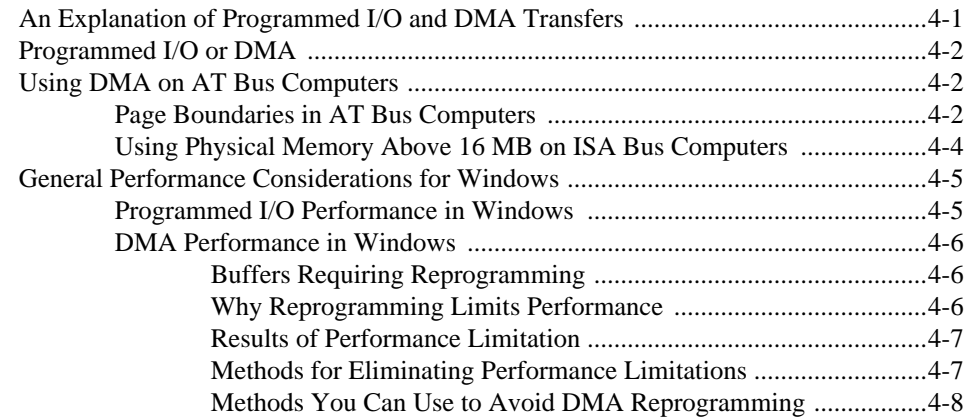

### **Chapter 5 NI-DAQ Double Buffering**

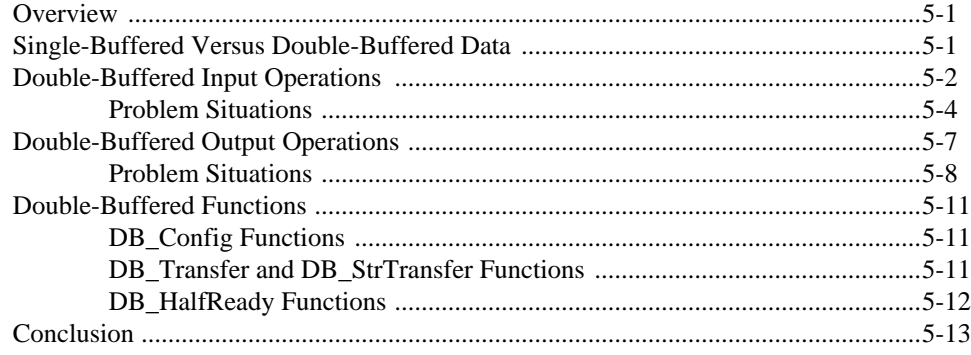

#### **Customer Communication**

### **Glossary**

#### **Index**

## **Figures**

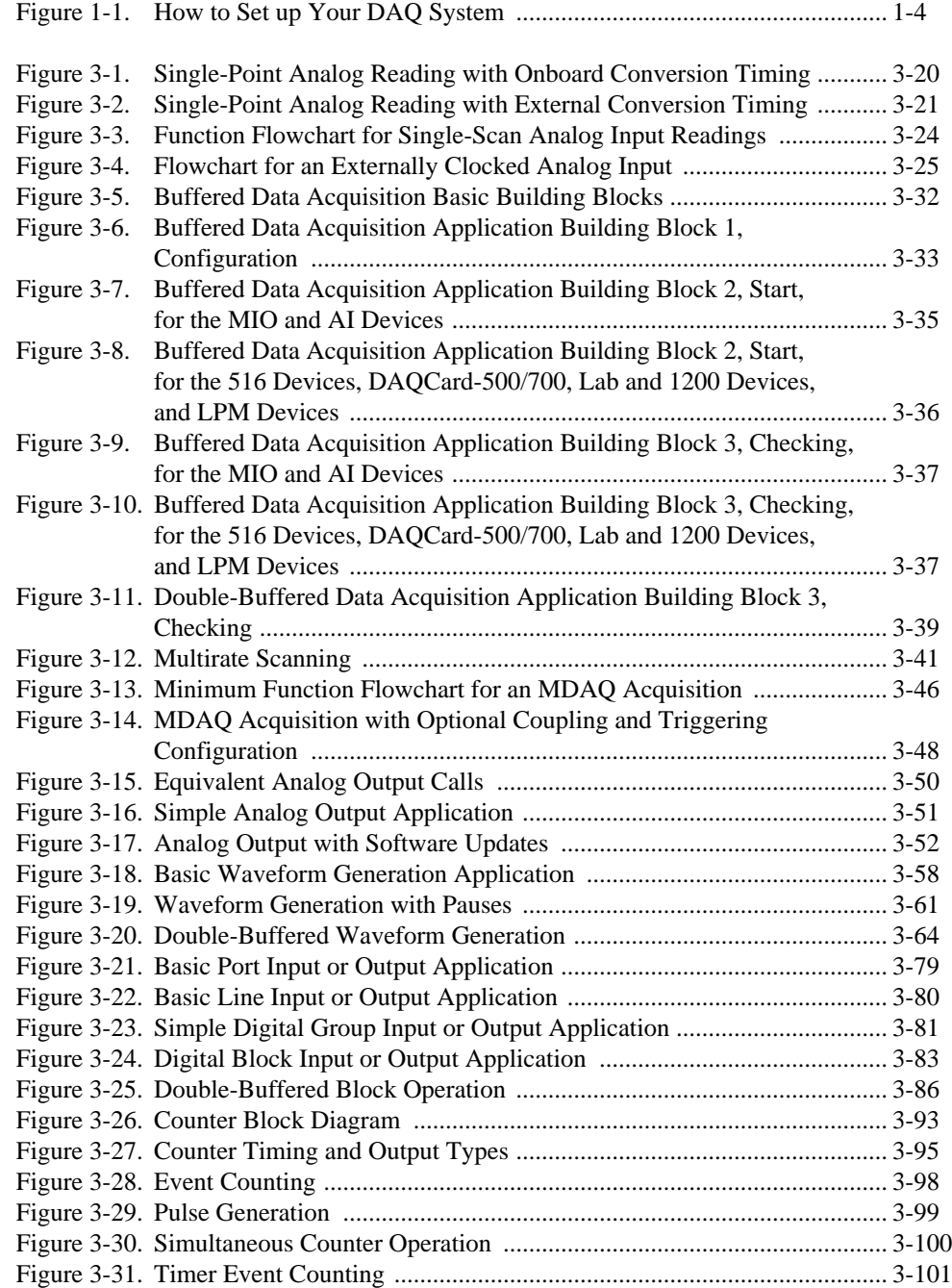

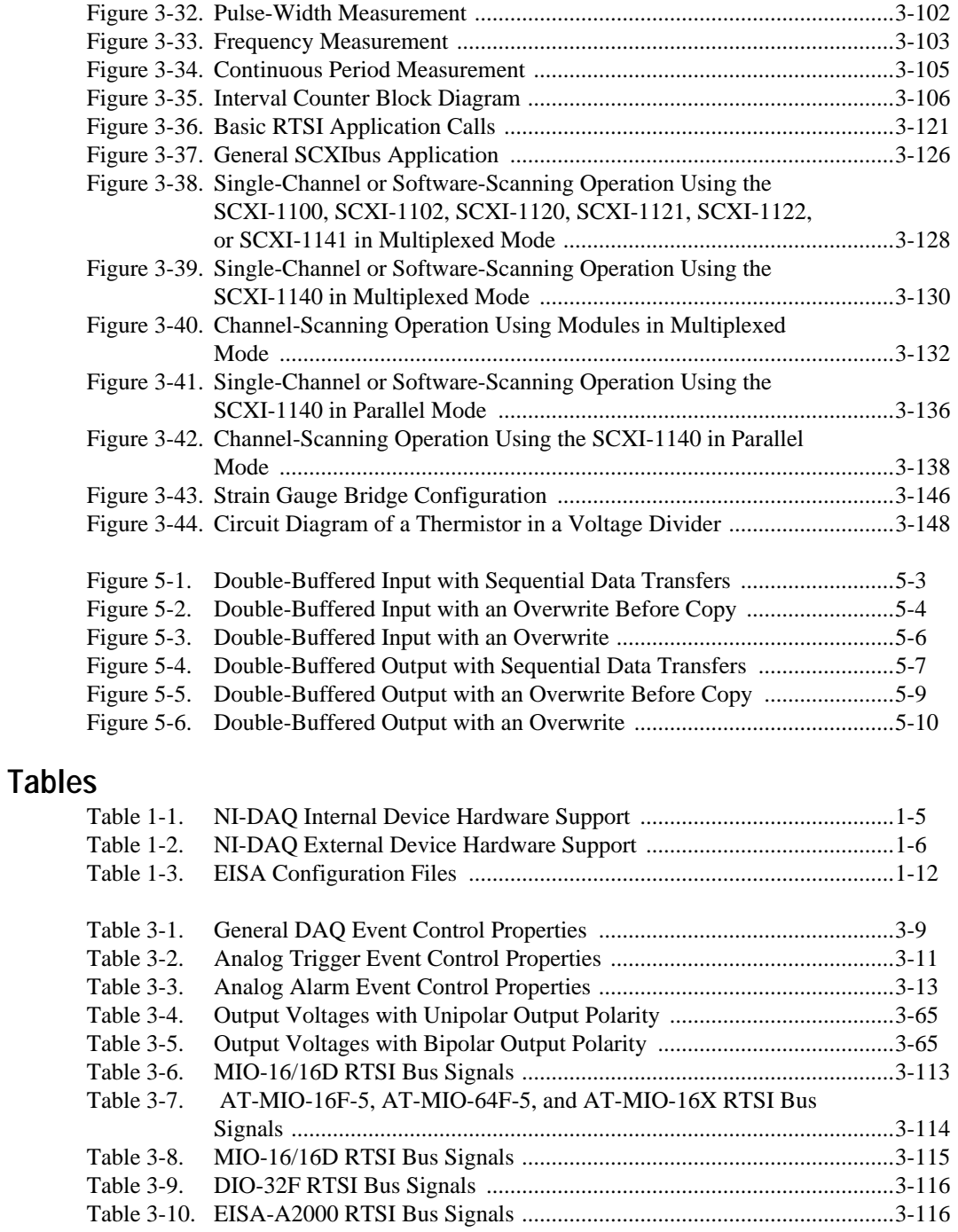

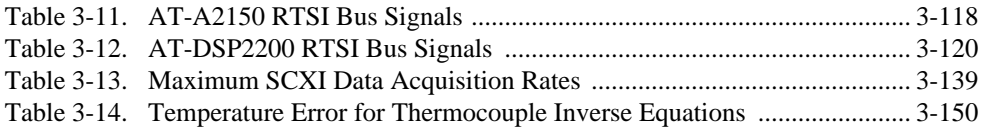

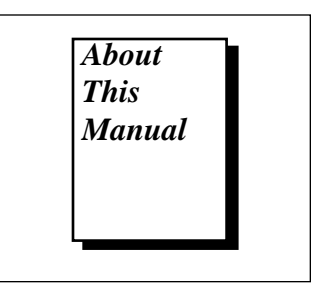

The *NI-DAQ User Manual for PC Compatibles* is for users of the NI-DAQ software for PC compatibles version 4.9.0. NI-DAQ software is a powerful application programming interface (API) between your data acquisition application and the National Instruments DAQ devices for ISA and EISA bus computers.

## **How to Use the NI-DAQ Manual Set**

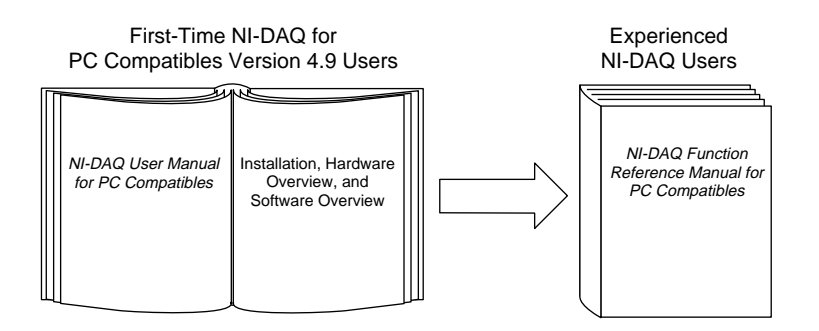

You should begin by reading the NI-DAQ release notes and the *NI-DAQ User Manual for PC Compatibles*. Chapter 1, *Introduction to NI-DAQ*, contains a flowchart that illustrates the sequence of steps you should take to learn about and get started with NI-DAQ.

When you are familiar with the material in the *NI-DAQ User Manual for PC Compatibles*, you can begin to use the *NI-DAQ Function Reference Manual for PC Compatibles*. The *NI-DAQ Function Reference Manual for PC Compatibles* is a reference manual that contains detailed descriptions of the NI-DAQ functions. You can also use the Windows help file NIDAQPC.HLP, which contains all of the function reference material.

# **Organization of This Manual**

The *NI-DAQ User Manual for PC Compatibles* is organized as follows:

- Chapter 1, *Introduction to NI-DAQ*, describes how to set up your DAQ system and configure your DAQ devices.
- Chapter 2, *Fundamentals of Building Windows Applications*, describes the fundamentals of creating NI-DAQ applications in Windows and Windows NT.
- Chapter 3, *Software Overview*, describes the classes of functions in NI-DAQ and briefly describes each function.
- Chapter 4, *DMA and Programmed I/O Performance Limitations*, discusses data acquisition performance reductions caused by interrupt latency in the Windows programming environment.
- Chapter 5, *NI-DAQ Double Buffering*, describes using doublebuffered data acquisition with NI-DAQ.
- The *Customer Communication* appendix contains forms you can use to request help from National Instruments or to comment on our products and manuals.
- The *Glossary* contains an alphabetical list and description of terms used in this manual, including abbreviations, acronyms, metric prefixes, mnemonics, and symbols.
- The *Index* contains an alphabetical list of key terms and topics in this manual, including the page where you can find each one.

# **Conventions Used in This Manual**

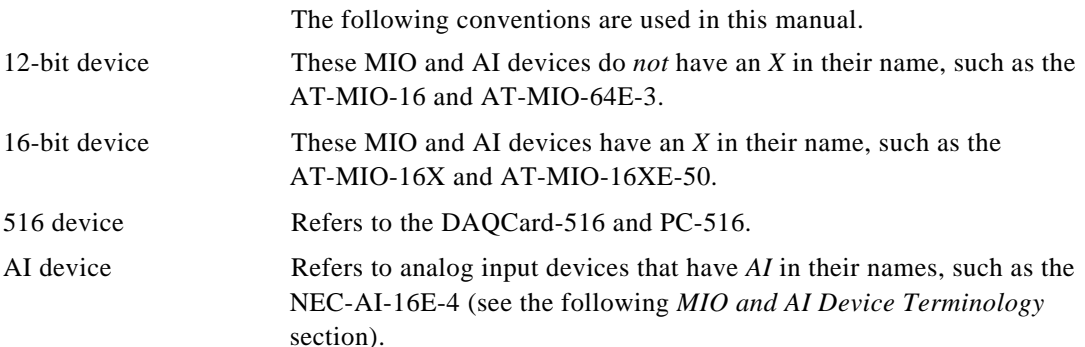

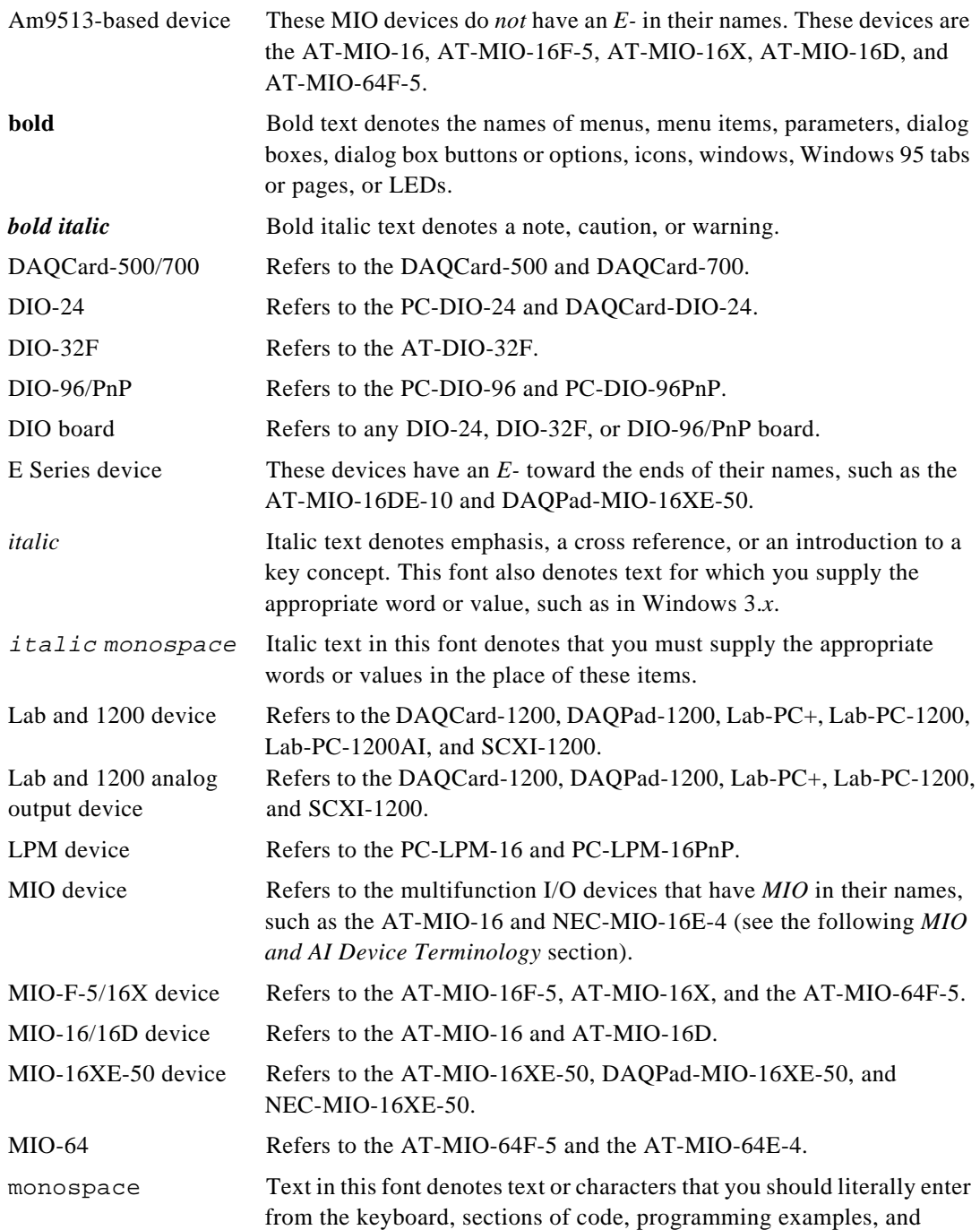

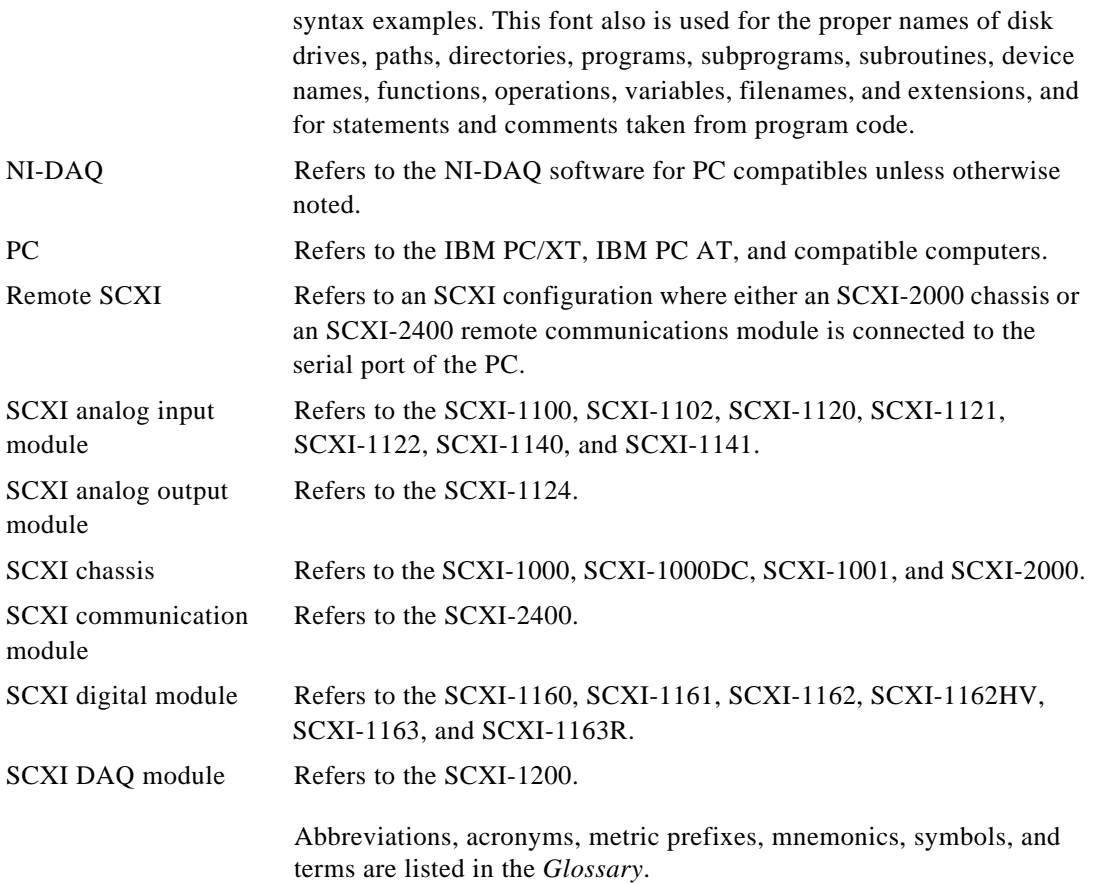

#### **MIO and AI Device Terminology**

This manual uses generic terms to describe groups of devices whenever possible. The generic terms for the MIO and AI devices are based on the number of bits, the platform, the functionality, and the series name of the devices. For example, *16-bit, MIO E Series devices* refers to the AT-MIO-16XE-50, DAQPad-MIO-16XE-50, and NEC-MIO-16XE-50. Likewise, *NEC E Series devices* refers to the NEC-AI-16E-4, NEC-AI-16XE-50, NEC-MIO-16E-4, and NEC-MIO-16XE-50. The

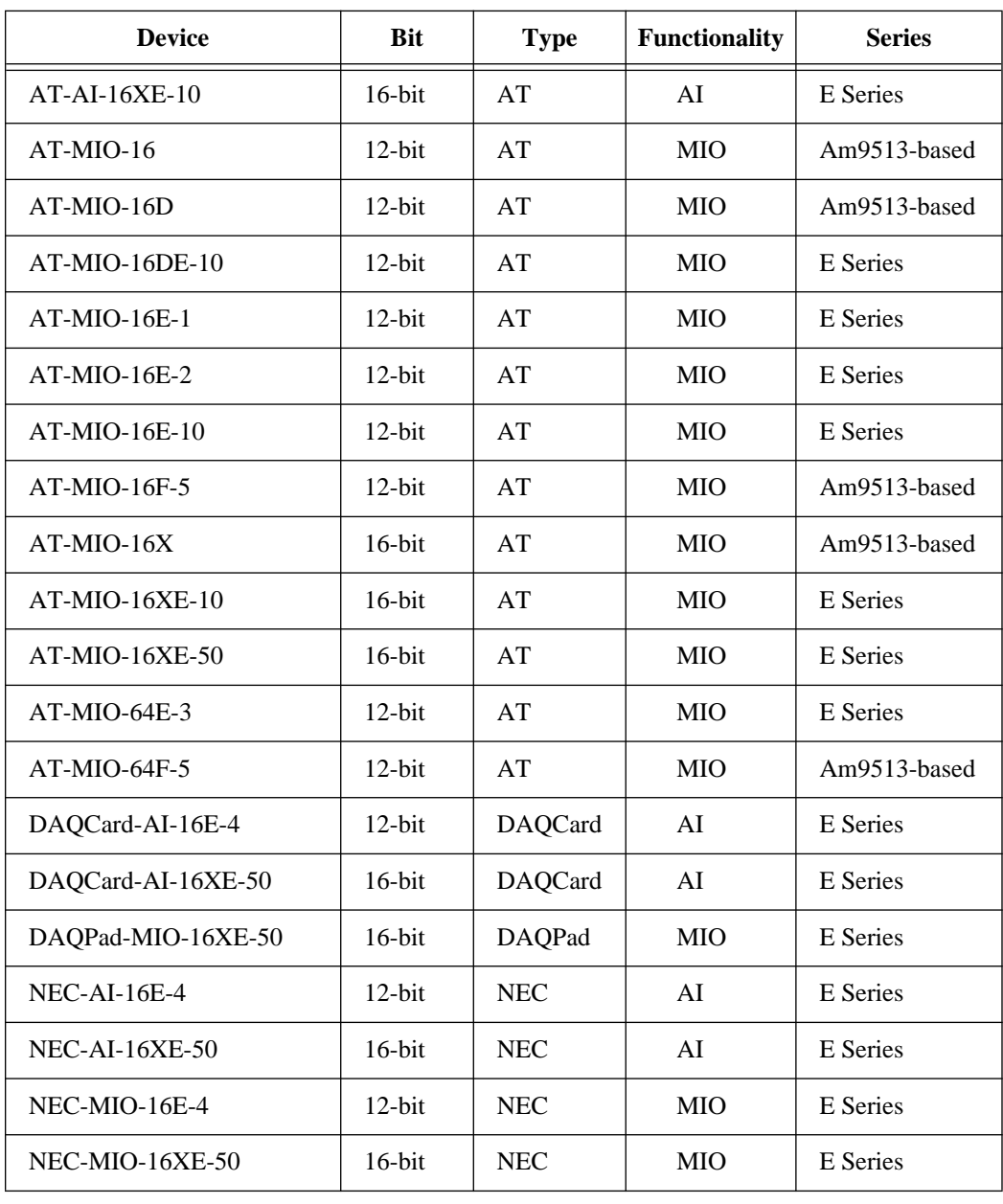

following table lists each MIO and AI device and the possible classifications for each:

# **About the National Instruments Documentation Set**

The *NI-DAQ User Manual for PC Compatibles* is one piece of the documentation set for your system. You could have any of several types of manuals, depending on the hardware and software in your system. Use the manuals you have as follows:

- *Getting Started with SCXI*—If you are using SCXI, this is the first manual you should read. It gives an overview of the SCXI system and contains the most commonly needed information for the modules, chassis, and software
- Your SCXI user manuals—These manuals contain detailed information about signal connections and module configuration. They also explain in greater detail how the module works and contain application hints.
- Your DAQ hardware user manuals—These manuals have detailed information about the DAQ hardware that plugs into or is connected to your computer. Use these manuals for hardware installation and configuration instructions, specification information about your DAQ hardware, and application hints.
- Software documentation—Examples of software documentation you might have are the LabVIEW and LabWindows® /CVI documentation and the NI-DAQ documentation. After you have set up your hardware system, use either the application software (LabVIEW or LabWindows/CVI) or the NI-DAQ documentation to help you write your application. If you have a large and complicated system, it is worthwhile to look through the software documentation before you configure your hardware.

#### **Note:** *Only NI-DAQ for PC compatibles versions 4.6.1 and earlier support LabWindows for DOS.*

- Accessory installation guides or manuals—If you are using accessory products, read the terminal block and cable assembly installation guides or accessory board user manuals. They explain how to physically connect the relevant pieces of the system. Consult these guides when you are making your connections.
- SCXI chassis manuals—These manuals contain maintenance information on the chassis, installation instructions, and information about making custom modules.

□

# **Related Documentation**

The following documents contain information you may find useful as you read this manual:

- *Microsoft Visual C++ User Guide to Programming*
- *NIST Monograph 175*

## **Customer Communication**

National Instruments wants to receive your comments on our products and manuals. We are interested in the applications you develop with our products, and we want to help if you have problems with them. To make it easy for you to contact us, this manual contains comment and configuration forms for you to complete. These forms are in the *Customer Communication* appendix at the end of this manual.

# **Introduction to NI-DAQ**

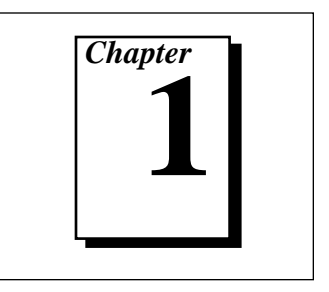

This chapter describes how to set up your DAQ system and configure your DAQ devices.

# **About the NI-DAQ Software for PC Compatibles**

Thank you for buying a National Instruments data acquisition (DAQ) device for the PC/XT/AT, EISA, or PCMCIA platforms, which includes NI-DAQ software for PC compatibles. NI-DAQ is a set of functions that control all of the National Instruments plug-in DAQ devices for analog I/O, digital I/O, timing I/O, SCXI signal conditioning, and RTSI multiboard synchronization.

NI-DAQ has both high-level *DAQ I/O* functions for maximum ease of use and low-level DAQ I/O functions for maximum flexibility and performance. Examples of high-level functions are streaming data to disk or acquiring a certain number of data points. Examples of low-level functions are writing directly to registers on the DAQ device or calibrating the analog inputs. NI-DAQ does not sacrifice the performance of National Instruments DAQ devices because it lets multiple devices operate at their peak performance.

NI-DAQ includes a *Buffer and Data Manager* that uses sophisticated techniques for handling and managing data acquisition buffers so that you can simultaneously acquire and process data. NI-DAQ can transfer data using DMA, interrupts, or software polling. NI-DAQ can use DMA to transfer data into memory above 16 MB even on ISA-bus computers.

With the NI-DAQ *Resource Manager*, you can simultaneously use several functions and several devices. The Resource Manager prevents multiple-board contention over DMA channels, interrupt levels, and RTSI channels.

NI-DAQ can send *event-driven messages* to Windows or Windows NT applications whenever a user-specified event occurs. Thus, polling is eliminated and you can develop event-driven DAQ applications. Some examples of NI-DAQ user events include when a specified number of

analog samples has been acquired, when the analog level and slope of a signal match specified levels, when the signal is inside or outside a voltage band, when a specified digital I/O pattern is matched, and when a rising or falling edge occurred on a timing I/O line.

#### **The DAQWare Utilities**

DAQWare is a ready-to-run, Windows-based software system included with NI-DAQ for Windows 3.1 and Windows 95 for monitoring and controlling National Instruments PC/XT/AT, PCMCIA, and parallel port DAQ devices. DAQWare has an intuitive graphical user interface for configuring, monitoring, and controlling your DAQ devices. Analog, digital, and counter/timer I/O testing panels are built into the menu-driven system for fast, easy verification of the operation and capability of the board. You can use DAQWare for the following purposes:

- You can use the Analog Input, Analog Output, Digital Input/Output, and Counter/Timer test utilities contained in DAQWare to ensure that your DAQ hardware is working correctly.
- You can use the DAQWare instrument utilities to record voltages, generate waveforms, and measure temperature. These instruments are a Strip Chart Recorder and Data Logger, a Function Generator, and a Temperature Meter.
- You can use the configuration panels to choose from various settings of analog input and output. If you have an MIO device, you can also configure counters.
- The outputs of the Analog Output test, the Digital Output test, the Counter/Timer test, and the Function Generator instrument utilities remain unchanged until you change them. Therefore, you can generate output and then run an Analog Input and Digital Input test or the Strip Chart Recorder and Data Logger to verify or monitor the generated outputs.

#### **Installing DAQWare**

Select the DAQWare option when prompted by the installer. A dialog box will provide more information regarding the installation of DAQWare and the CVI Runtime Engine. The NI-DAQ for Windows installer will automatically install DAQWare and create a DAQWare icon in your NI-DAQ program group. Refer your NI-DAQ release notes for more informati[on on installing NI-DA](#page-25-0)Q.

#### 『? **Note:** *You must install and configure your DAQ devices before running DAQWare. Refer to the Device Configuration section later in this chapter.*

#### **DAQWare Hardware Support**

DAQWare works with the National Instruments AI, MIO, DIO-24, Lab-PC+, PC-LPM-16, DAQCard-500/700, SCXI-1200, DAQCard-1200, and DAQPad-1200 devices. Refer to the DAQWARE.TXT file for a complete listing of supported devices.

# **How to Set Up Your DAQ System**

Figure 1-1 shows the steps to install your hardware and software, configure your hardware, and begin using NI-DAQ in your application programs.

If you will be accessing the NI-DAQ device drivers through LabVIEW, you should read the NI-DAQ release notes, then use your *LabVIEW Data Acquisition VI Reference Manual* to help you get started using the data acquisition VIs in LabVIEW.

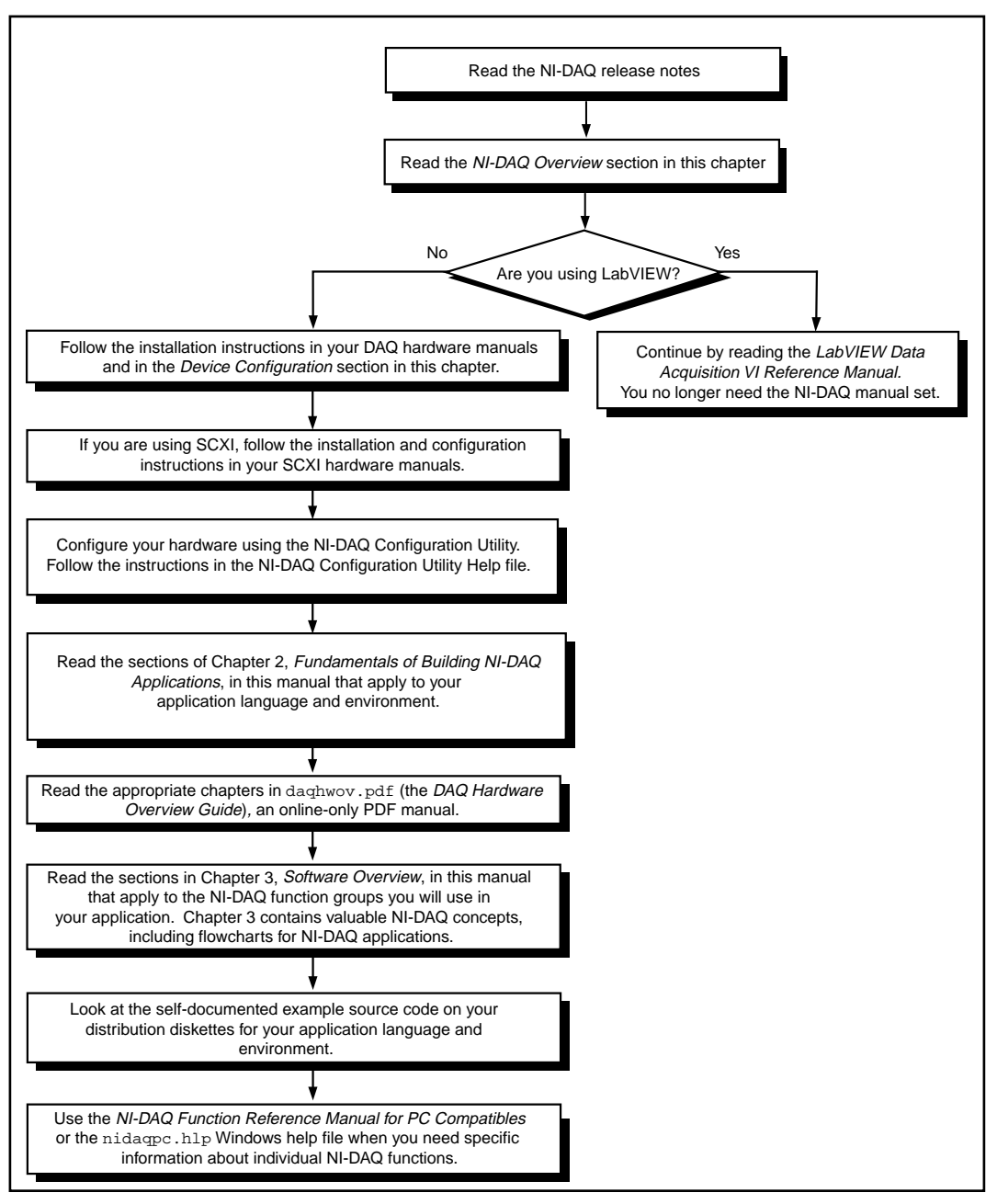

**Figure 1-1.** How to Set up Your DAQ System

## **NI-DAQ Overview**

NI-DAQ is a library of routines that work with National Instruments DAQ devices. NI-DAQ contains services for overcoming difficulties ranging from simple device initialization to advanced high-speed data logging. The number of services you need for your applications depends on the types of DAQ devices you have and the complexity of your applications.

#### **NI-DAQ Hardware Support**

National Instruments periodically upgrades NI-DAQ to add support for new DAQ hardware. To ensure that this version of NI-DAQ supports the hardware you are going to use, consult Table 1-1 and Table 1-2.

| <b>AT Series</b>                                                     | <b>PC Series</b>               | <b>EISA</b>       | NEC <sup>1</sup>      | PCMCIA <sup>1</sup> |
|----------------------------------------------------------------------|--------------------------------|-------------------|-----------------------|---------------------|
| AT-A2150                                                             | $Lab-PC+$                      | <b>EISA-A2000</b> | $NEC-AI-16E-4$        | DAQCard-500         |
| $AT-AI-16XE-101$                                                     | $PC-5161$                      |                   | <b>NEC-AI-16XE-50</b> | DAOCard-516         |
| $AT-AO-6/10$                                                         | $PC$ -AO-2DC <sup>1</sup>      |                   | NEC-MIO-16E-4         | DAOCard-700         |
| AT-DIO-32F                                                           | PC-DIO-24                      |                   | NEC-MIO-16XE-50       | DAOCard-1200        |
| AT-DSP2200                                                           | PC-DIO-96/PnP                  |                   |                       | DAOCard-AI-16E-4    |
| AT-MIO-16                                                            | $PC-LPM-16$                    |                   |                       | DAOCard-AI-16XE-50  |
| AT-MIO-16D                                                           | PC-LPM-<br>16PnP <sup>1</sup>  |                   |                       | DAOCard-AO-2DC      |
| $AT-MIO-16DE-101$                                                    | $PC$ -OPDIO-16 <sup>1</sup>    |                   |                       | DAOCard-DIO-24      |
| $AT-MIO-16E-11$                                                      | PC-TIO-10                      |                   |                       |                     |
| $AT-MIO-16E-21$                                                      | Lab-PC-1200 $1$                |                   |                       |                     |
| $AT-MIO-16E-101$                                                     | Lab-PC-<br>1200AI <sup>1</sup> |                   |                       |                     |
| $AT-MIO-16F-5$                                                       |                                |                   |                       |                     |
| $AT-MIO-16X$                                                         |                                |                   |                       |                     |
| $AT-MIO-16XE-101$                                                    |                                |                   |                       |                     |
| $AT-MIO-16XE-501$                                                    |                                |                   |                       |                     |
| $AT-MIO-64E-31$                                                      |                                |                   |                       |                     |
| <sup>1</sup> NI-DAO for Windows NT does not work with these devices. |                                |                   |                       |                     |

**Table 1-1.** NI-DAQ Internal Device Hardware Support

| <b>SCXI</b>                                                                                                    | <b>Other Devices</b>            |  |  |
|----------------------------------------------------------------------------------------------------|---------------------------------|--|--|
| <b>SCXI-1000</b>                                                                                                    | AMUX-64T                        |  |  |
| SCXI-1000DC                                                                                                    | DAQPad-1200 <sup>1, 2</sup>     |  |  |
| <b>SCXI-1001</b>                                                                                                    | DAQPad-MIO-16XE-50 <sup>2</sup> |  |  |
| <b>SCXI-1100</b>                                                                                                    | $SC-2040$ <sup>1</sup>          |  |  |
| SCXI-1102 <sup>1</sup>                                                                                                    | $SC-2042-RTD1$                  |  |  |
| <b>SCXI-1120</b>                                                                                                    | $SC-2043-SG1$                   |  |  |
| <b>SCXI-1121</b>                                                                                                    |                                 |  |  |
| $SCXI-11221$                                                                                                    |                                 |  |  |
| $SCXI-11241$                                                                                                    |                                 |  |  |
| <b>SCXI-1140</b>                                                                                                    |                                 |  |  |
| $SCXI-11411$                                                                                                    |                                 |  |  |
| <b>SCXI-1160</b>                                                                                                    |                                 |  |  |
| <b>SCXI-1161</b>                                                                                                    |                                 |  |  |
| SCXI-1162                                                                                                    |                                 |  |  |
| $SCXI-1162HV1$                                                                                                    |                                 |  |  |
| SCXI-1163                                                                                                    |                                 |  |  |
| $SCXI-1163R1$                                                                                                    |                                 |  |  |
| $SCXI-1200^{1,3}$                                                                                                    |                                 |  |  |
| SCXI-2000 <sup>1</sup>                                                                                                    |                                 |  |  |
| $SCXI-24001$                                                                                                    |                                 |  |  |
| <sup>1</sup> NI-DAQ for Windows NT does not work with these devices<br>$2$ These devices do not work with NEC PC-9800 computers. |                                 |  |  |

**Table 1-2.** NI-DAQ External Device Hardware Support

<sup>3</sup> These devices work only when used with Remote SCXI.

Throughout this manual, many of the devices are grouped into categories that are similar in functionality. The categories are often used in the text to avoid long lists of specific devices. The *Conventions Used in This Manual* section of *About This Manual* lists the devices in each functional type. Any device not included in a category will always be referred to in the manual by its name.

#### <span id="page-25-0"></span>**NI-DAQ Language Support**

NI-DAQ supports the following languages under Windows 3.x:

- Microsoft Visual  $C_{++}$  1.0 and 1.5
- Visual Basic 3.0
- Turbo Pascal for Windows 1.0 and 1.5
- Borland  $C_{++}$  4.5

NI-DAQ supports the following languages under Windows 95:

- Microsoft Visual  $C_{++}$  2.x
- Visual Basic 4.0
- Borland  $C_{++}$  4.5

NI-DAQ supports the following language under Windows NT:

Microsoft Visual  $C_{++}$  1.0 and 2.0 (32-bit editions only)

Most of the files on the release diskettes are compressed. Always run the NI-DAQ installation utilities to extract the files you want. For a brief description of the directories produced by the install programs and the names and purposes of the uncompressed files, consult the README.DAQ file.

## **Device Configuration**

Before you begin your NI-DAQ application development, you must configure your National Instruments DAQ devices, which can be plugin devices, PCMCIA cards, or external devices you connect to your computer's parallel port. NI-DAQ needs the device configuration information to program your hardware properly.

Because all system architectures are different, each requires a different device configuration procedure. This ensures that your DAQ devices

will work properly and coexist with other peripherals in your system such as serial ports and parallel ports.

Before installing your DAQ devices, consult your hardware user manual to see if you need to change any hardware-selectable options. Some DAQ devices have jumpers to select analog input polarity, input mode, analog output reference, and so on. Be sure to make a note of which device options you change, so that you can notify NI-DAQ either by entering the information in one of the NI-DAQ configuration utilities or using NI-DAQ function calls in your application.

Some DAQ devices also have jumpers to select interrupt request levels and/or DMA channels. If you have multiple DAQ devices in your system, you should try to select different interrupt request levels and DMA channels for each device. You should also select a unique base address for each device if your device has address DIP switches. Make a note of your device interrupt request, DMA, and address settings.

The installation and configuration process you need to follow depends on your computer system and the type of DAQ product you have. The following sections provide information on the configuration procedure for PCMCIA cards, DAQPads, switchless devices, and plug-in DAQ devices for ISA (PC AT/XT) and EISA computers.

#### **Configuring PC Cards (PCMCIA DAQ Cards)**

After inserting your PC card in your computer, you must run the NI-DAQ configuration utility; read the *[Using The NI-DAQ](#page-31-0)  [Configuration Utility \(WDAQCONF\)](#page-31-0)* section if you are using Windows or LabWindows/CVI. If you have SCXI hardware, you should read the SCXI installation instructions in your SCXI user manual next.

#### **Configuring Parallel Port DAQ Devices (DAQPads)**

If you are installing a parallel port DAQ device (known as a DAQPad), connect one end of the parallel port cable to the DAQPad. Connect the other end to the parallel port on your PC.

If you are using Windows 95, you must also notify the Windows 95 Device Manager that you have a parallel port DAQ device. Refer to the NI-DAQ Configuration Utility help file for detailed instructions.

Then you must run the NI-DAQ configuration utility; read the *[Using](#page-31-0)  [The NI-DAQ Configuration Utility \(WDAQCONF\)](#page-31-0)* section if you are using Windows or LabWindows/CVI.

#### **Configuring Plug and Play (Switchless) Devices**

ℾ℈

**Note:** *We recommend that you configure all non-Plug and Play devices in your system before adding any Plug and Play devices. This enables the configuration utility to perform better resource checking on all your DAQ devices.*

> The National Instruments E Series devices support switchless and jumperless (Plug and Play) configuration. All resources including base address, DMA channels, and interrupt request levels on these devices are fully software configurable. No jumpers or DIP switches are needed to configure any of these resources.

> If you are using Windows 3.1, the NI-DAQ installer will install a standalone executable called NI-PNP.EXE in the boot directory of your root drive. This program detects and configures any Plug and Play devices you have in your computer. The program will run every time you boot from your autoexec.bat file. After configuring your Plug and Play hardware in the system, the program will generate an  $NI-PNP$ . INI file in the same directory. This file contains information about the National Instruments devices in your system, including Plug and Play devices.

> The DAQ configuration utility will read the NI-PNP.INI for information and will automatically configure any Plug and Play devices you have in your computer. The utility will also deconfigure any previously configured Plug and Play device that you have removed from your computer. Running the configuration utility after installing a new Plug and Play device is important because you will be able to obtain a mapping for the newly installed device into an NI-DAQ device number.

> When the configuration utility finds a new Plug and Play device in your computer, it assigns the first available device number to the new device. The utility also assigns default resources such as I/O address, DMA channels, or IRQ levels to the new device. When you remove the device from your computer, the utility deallocates these resources and the device number will contain an "empty device."

#### **Note:** *You must run the DAQ configuration utility after you install or remove any*  ℾる *National Instruments Plug and Play devices.*

If you have Plug and Play software in your system, the behavior of the DAQ configuration utility may change significantly. *If the Plug and Play software in your system has its own separate configuration utility,* 

*you must use the system configuration utility to configure all National Instruments devices in your system.* Subsequently, you must run the DAQ configuration utility in order to assign NI-DAQ device numbers to any new devices. If you do not run the DAQ configuration utility in this case, you will be unable to configure any system resources for the device such as base address, DMA channels, or interrupt request levels. The configuration utility that comes with your Plug and Play software is responsible for assigning system resources to your National Instruments device.

Examples of Plug and Play software are a Plug and Play BIOS or the Intel Plug and Play Kit, which includes the Intel Configuration Manager and has its own configuration utility (ICU).

If you are using Windows 95, the Windows 95 Device Manager will allocate resources to your Plug and Play device. Refer to the NI-DAQ Configuration Utility help file for detailed instructions.

The NI-DAQ configuration utility performs a full set of tests before saving the device configuration to ensure the device will operate correctly. If the device fails any of the tests, the utility reports the errors and does not save the configuration.

#### **Configuring DAQ Devices on ISA (PC AT/XT) Computers**

Industry Standard Architecture (ISA) is the oldest computer system architecture among the three system architectures NI-DAQ supports. The ISA specification does not define any standard device setup procedure. It relies on the computer user to make sure that all the plugin devices are free of resource conflicts, no plug-in device I/O base address ranges are overlapping each other, and no plug-in devices are using the same interrupt levels.

After you check your device jumpers and DIP switches, turn off your computer and plug in your devices. Then continue with the SCXI installation instructions in your SCXI user manual, if applicable, or *[Using The NI-DAQ Configuration Utility \(WDAQCONF\)](#page-31-0)*.

#### **Configuring DAQ Devices on EISA Computers**

にっ

**Note:** *You do not use the System Configuration Utility supplied by your EISA computer vendor to configure any device except those listed in Table 1-3. Use only the National Instruments configuration utility.*

Extended Industry Standard Architecture (EISA) is a superset of the ISA architecture. All National Instruments AT/XT Series DAQ devices will operate properly on an EISA bus computer. However, unlike the ISA specification, EISA provides a standard way to keep track of plug-in device configurations on the system CMOS memory. Furthermore, all EISA computers are packaged with EISA configuration utilities to configure the computers. Although EISA specifies a standard way to store and to retrieve system configuration, it does not specify a standard configuration utility. Therefore, this manual includes only a general procedure on how to install National Instruments plug-in devices.

Before using the EISA configuration utility, you must know the resource settings of your devices. You can obtain the information from the DIP switches and jumpers on your devices. If your DAQ devices do not have I/O base address DIP switches or jumpers for interrupt levels and DMA channels, obtain as much information as you can; other resource settings are software programmable. If you have trouble reading DIP switches or jumper values, consult your DAQ device user manuals for assistance.

After you have checked your device jumpers and DIP switches, follow these general instructions to install National Instruments plug-in devices:

1. Launch the EISA configuration utility. Some EISA computer manufacturers put the utility on a floppy disk or on the computer hard disk. If the utility is on your hard disk, it is probably under the directory  $\ECU$  or  $\CONFIG$ . The utility file is usually named CF.EXE or CFG.EXE. When you find the directory where the utility is, copy all National Instruments EISA configuration files into the same directory. You can find National Instruments EISA configuration files in the directory EISACFG under the directory you select when you install NI-DAQ.

Some EISA computer manufacturers put the EISA configuration utility on your hard disk, but your operating system cannot directly read the utility. In this case, you can probably launch the configuration utility by pressing a certain key(s) when the computer is powered up. On some computers, you can press the F10 key right after the machine makes the power-on beep.

If you do not know how to launch your EISA configuration utility, consult your computer user manuals or call your computer manufacturer's technical support.

2. When you have the EISA configuration utility running, follow all the prompts and instructions on how to configure a plug-in device. Look for the option on adding a device.

If your EISA computer manufacturer put the EISA configuration utility on your hard disk where your operating system cannot directly read the utility, you must instruct the utility to get the National Instruments EISA configuration files from the directory EISACFG in the directory in which you installed NI-DAQ.

- 3. After you successfully add a device, look for the change resource option. You can use this utility to check whether the default resource setting matches your real device setting. Notice that the software default setting is not necessarily the same as the factory hardware default setting. Change either the software setting in the configuration utility or the hardware setting on your device so that they match.
- 4. When you have your DAQ device correctly configured, save the configuration and reboot your computer.
- 5. Turn off your computer and install the DAQ device. Consult your computer user manuals on how to install a plug-in device.

After you install your plug-in devices, if you have SCXI hardware, you should read the SCXI installation instructions in your SCXI user manual next. After you install your SCXI hardware, if any, you should read the *[Using The NI-DAQ Configuration Utility \(WDAQCONF\)](#page-31-0)* section if you are using Windows or LabWindows/CVI.

Table 1-3 shows which configuration file to use for your DAQ device.

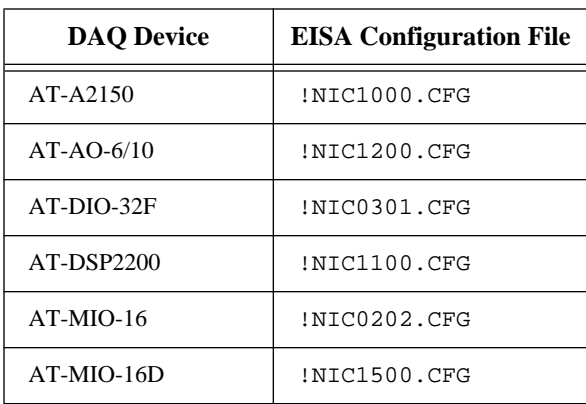

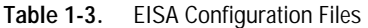

<span id="page-31-0"></span>

| <b>DAQ Device</b> | <b>EISA Configuration File</b> |
|-------------------|--------------------------------|
| $AT-MIO-16F-5$    | !NIC0602.CFG                   |
| $AT-MIO-16X$      | INTC1300.CFG                   |
| $AT-MIO-64F-5$    | !NIC1400.CFG                   |
| EISA-A2000        | !NIC0101.CFG                   |
| Lab-P $C+$        | !NIC0501.CFG                   |
| $PC-DIO-24$       | INTC0400.CFG                   |
| PC-DIO-96/PnP     | !NIC0700.CFG                   |
| PC-LPM-16         | !NIC0800.CFG                   |
| PC-TIO-10         | !NIC0900.CFG                   |

**Table 1-3.** EISA Configuration Files (Continued)

**Note:** *There are no EISA configuration files for PCMCIA DAQ devices, parallel*  ா⇒ *port devices, and switchless devices. You can configure these devices directly from the appropriate configuration utility.*

### **Using The NI-DAQ Configuration Utility (WDAQCONF)**

The NI-DAQ Configuration Utility (formerly known as WDAQCONF) is a Windows-based application that you can use to configure and view National Instruments DAQ device settings for NI-DAQ Windows, LabWindows/CVI, and Windows NT applications (in Windows NT, you must quit all your NI-DAQ applications if you want to configure your DAQ device settings). If you have an EISA computer, you cannot change the device I/O base addresses, interrupt levels, and DMA channels. You must make these changes through the EISA configuration utility described in the *Configuring DAQ Devices on EISA Computers* section earlier in the chapter.

Refer to the NI-DAQ Configuration Utility online help for more information and detailed instructions. To run the help file in Windows 3.1 or Windows NT, double-click on the NI-DAQ Configuration Utility Help file icon in the NI-DAQ program group under Program Manager. To run the help file in Windows 95, go to **Start»Programs»NI-DAQ 4.9.0»NI-DAQ Configuration Utility Help**.

# **Fundamentals of Building Windows Applications**

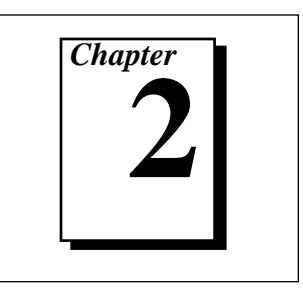

This chapter describes the fundamentals of creating NI-DAQ applications in Windows and Windows NT.

# **The Fundamentals of Building Windows Applications with NI-DAQ**

This section contains general information about building NI-DAQ applications, describes the nature of the NI-DAQ files used in building NI-DAQ applications, and explains the basics of making applications using the following tools:

- Borland C++ for Windows
- Microsoft Visual  $C_{++}$
- Borland Turbo Pascal for Windows
- Microsoft Visual Basic

If you are not using the tools listed, consult your development tool reference manual for details on creating applications that call DLLs.

#### **The NI-DAQ Libraries**

The NI-DAQ for Windows function libraries are DLLs, which means that NI-DAQ routines are not linked into the executable files of applications. Only the information about the NI-DAQ routines in NI-DAQ import libraries is stored in the executable files. For that reason, Windows-executable files are usually smaller than DOSexecutable files.

**Note:** *Windows 3.x and Windows NT users—Use the* NIDAQ.DLL*. If you are*  ℾる *programming in C or C++, link in the* NIDAQ.LIB *Import Library.*

> *Windows 95 users—Use the 32-bit* NIDAQ32.DLL*. If you are programming in C or C++, link in the* NIDAQ32.LIB *Import Library.*

Import libraries contain information about their DLL-exported functions. They indicate the presence and location of the DLL routines. Depending on the development tools you are using, you may give the DLL routines information through import libraries or through function declarations.

Using functional prototypes is a good programming practice. That is why NI-DAQ is packaged with functional prototype files for different Windows development tools. The installation utility copies the appropriate prototype files for the development tools you choose. If you are not using any of the four development tools that NI-DAQ supports, you must create your own functional prototype file.

### **NI-DAQ Programming Considerations**

In addition to knowing how to use the NI-DAQ DLL, you should consider some special problems that can occur when you access certain NI-DAQ routines. This section briefly describes the nature of the problems. The following sections, which are specific to each language, give the methods for solving the problems.

#### **Buffer Allocation**

Allocating memory in a Windows application is much more restrictive than is normally encountered in a non-Windows application. Windows requires you to allocate all memory through the Windows memory manager, and thus has its own memory-allocation functions. In most cases, you should use these functions rather than the memory-allocation functions normally used by a specific language.

#### **Huge (Greater Than 64 KB) Buffer Access**

Buffers of allocated memory that exceed 64 KB are divided into 64 KB groups, or *segments*. When you are accessing data within the buffer and you reach the end of one of these segments and must reference the next segment, you need some way of finding the address of the next segment. This event is called *crossing a segment boundary*. Some languages have special types of pointers that make this crossing transparent to the programmer; other languages require you to perform your own pointer arithmetic using a Windows-supplied constant to increment your pointer address. For details on how to do this, refer to the languagespecific sections appropriate to your application later in this chapter.

### **String Passing**

When NI-DAQ for Windows routines call for a string that is passed as a parameter, the routines expect a pointer to a null-terminated string. Some languages require special string handling to support this type.

#### **Parameter Passing**

You can pass procedure or function parameters by value or by reference. Different languages have different default settings. You must be sure to pass certain variables by value or by reference to each NI-DAQ for Windows function.

#### **Data Acquisition with DMA**

In NI-DAQ for Windows, it is possible to use data acquisition buffers above 16 MB if you are using NIVISRD.386, which is the default option. NI-DAQ copies data from a buffer below 16 MB to or from your data acquisition buffer above 16 MB.

Not using NIVISRD.386 means the DMA region is limited to the first 16 MB of physical memory because of the AT and NEC bus architectures. Therefore, if any portion of a data acquisition DMA buffer is mapped above the first 16 MB of memory, NI-DAQ returns a **memLockError**.

To avoid this limitation, use Set\_DAQ\_Device\_Info to switch data acquisition to interrupt-driven mode or use an EISA computer.

## **Creating a Windows Application Using Borland C++**

This section assumes that you will be using the Borland IDE to manage your code development.

For Windows programs in general, remember to follow this procedure:

- 1. Open a project module to manage your application code.
- 2. Create files of type .  $cpp(C++$  source code).
- 3. Set Options\Application to Windows App to set options similar to those used in a module definition file.
- 4. Create your resources using the Borland Whitewater Resource Toolkit. After you have created the resources, save them into a .res file and add the .res file to the list of files for the project window.

To use the NI-DAQ functions, you must use the NI-DAQ DLL. Follow this procedure:

- 1. Create your source file as you would for other Windows programs written in C++, calling NI-DAQ functions as typical function calls.
- 2. Prototype any NI-DAQ routines used in your application. Include the NI-DAQ header file, which prototypes all NI-DAQ routines, as shown in the following example:

#include "WDAQ\_C.H"

3. Add the NI-DAQ import library NIDAQ.LIB or NIDAQ32.LIB to the project module.

#### **Example Programs**

In Windows 3.*x* and Windows NT, you can find some example programs and project files in the \NIDAQWIN\BCPP\_EX directory; in Windows 95, look in \NIDAQWin95\BCPP\_EX.

To load an example program, use the .IDE extension. In the **Project** menu, select **Open Project** and select the .IDE project module of your choice. Refer to the FILELIST.TXT file for a short description of all the files in the examples directory.

#### **Special Considerations**

#### **Buffer Allocation**

To allocate memory, you can use the Windows functions GlobalAlloc() and GlobalFree(). After allocation, to use a buffer of memory, you must lock memory with GlobalLock(). After using the memory, you must unlock memory with GlobalUnlock().

**Note:** *If you allocate memory from* GlobalAlloc()*, call* GlobalLock() *and*  GlobalPageLock() *on the memory object before passing it to NI-DAQ.*

#### **Huge Buffer Access**

When referencing memory buffers that may exceed 64 KB in size, use *huge* pointers to reference the buffer. Any other pointer type will not perform the correct pointer increment when crossing the 64 KB segment boundary. When you use the *huge* pointer, C automatically adjusts for segment wraparound and normalizes the segment for pointer comparison.

『こう
## **String Passing**

To pass strings, pass a pointer to the first element of the character array. Be sure that the string is null-terminated.

### **Parameter Passing**

By default, C passes parameters by value. Remember to pass pointers to the address of a variable when you need to pass by reference.

## **Creating a Windows Application Using Microsoft Visual C++**

This section assumes that you will be using the Microsoft Visual Workbench to manage your code development.

For Windows programs in general, remember to follow this procedure:

- 1. Open a project module to manage your application code.
- 2. Create files of type . cpp  $(C++$  source code).
- 3. Create a module definition file, and add it to the project.
- 4. Create your resources using the App Studio. After you have created the resources, save them into an .rc file and add the .rc file to the project.

To use the NI-DAQ functions, you must use the NI-DAQ DLL. Follow this procedure:

- 1. Create your source file as you would for other Windows programs written in C++, calling NI-DAQ functions as typical function calls.
- 2. Prototype any NI-DAQ routines used in your application. Include the NI-DAQ header file, which prototypes all NI-DAQ routines, as shown in the following example:

#include "WDAQ\_C.H"

3. Add the NI-DAQ import library NIDAQ.LIB or NIDAQ32.LIB to the project module.

## **Example Programs**

In Windows 3.*x* and Windows NT, you can find some example programs and project files in the \NIDAQWIN\MSC\_EX directory; in Windows 95, look in \NIDAQWin95\MSC\_EX.

To load an example program, use one of the project modules with the .MAK extension.

If you are using Visual C++, go to the **Project** menu and select **Open**, then select the .MAK project module of your choice.

If you are using Visual C++ 2.*x*, go to the **File** menu, select **Open**, and select **List Files of Type** to be projects (\*.MAK). Then select the .MAK project module of your choice. Refer to the FILELIST.TXT file for a short description of all the files in the examples directory.

## **Special Considerations**

See *Special Considerations* in the *Creating a Windows Application Using Borland C++* section earlier in this chapter.

## **Creating a Windows Application Using Turbo Pascal**

For Windows programs in general, remember the following points:

1. Turbo Pascal for Windows 1.0 and 1.5 users: Create files of type .pas (Pascal source code), including the Windows object units WObjects, WinTypes, and WinProcs.

Turbo Pascal 7.0 users: Create files of type .pas (Pascal source code), including the units OWindows, ODialogs, WinTypes, and WinProcs.

- 2. Create your resources using the Borland Whitewater Resource Toolkit and save the resources into a .res file. You must add this resource to the executable file by using the  $\{\text{SR} \dots\}$  compiler command.
- 3. Turn on the  $\{sn+ \}$  compiler option to enable the extended floating-point types. You can use this option whether or not you actually have a math coprocessor; if you do not have a coprocessor, Turbo Pascal will emulate one for you. NI-DAQ functions expect to receive 8-byte floating-point values; with the \$N option enabled, Turbo Pascal for Windows can generate an 8-byte variable of type double. Otherwise, with this option disabled, Turbo Pascal can only generate a 6-byte real, which is not compatible with NI-DAQ routines.

To use the NI-DAQ functions, you must use the NI-DAQ DLL. You will *not* be using the import library (as in C or C++) to reference the DLL, however. Follow this procedure:

1. Create your source file as you would for any other Windows program written in Pascal, calling NI-DAQ functions as typical function calls.

2. Prototype any NI-DAQ routines used in your application. Include the NI-DAQ include file, which prototypes all NI-DAQ routines, as shown in the following example:

{\$I WDAQ\_TP.INC}

ℾる **Note:** *This include file defines a special pointer to a double type called* PDouble*. Use* PDouble *in a manner similar to that of the Turbo Pascal for Windows type* PInteger*.*

## **Example Programs**

In Windows 3.*x* and Windows NT, you can find some example programs and project files in the  $\NIDAQWIN\TP$  EX directory; in Windows 95, look in \NIDAQWin95\TP\_EX.

To load an example program, load either AIAO\_TP.PAS or DAQOP\_TP.PAS project module. Refer to the FILELIST.TXT file for a short description of all the files in the examples directory.

## **Special Considerations**

### **Buffer Allocation**

To allocate memory, you can use the Windows functions GlobalAlloc() and GlobalFree(). After allocation, to use a buffer of memory, you must lock memory with GlobalLock(). After using the memory, you must unlock memory with GlobalUnlock().

**Note:** *If you allocate memory from* GlobalAlloc()*, call* GlobalLock()*, and*  『『 GlobalPageLock() *on the memory object before passing it to NI-DAQ.*

### **Huge Buffer Access**

Unlike C and C++, Turbo Pascal does not support *huge* pointers. Consequently, you must perform your own pointer arithmetic when accessing memory buffers greater than 64 KB in size. Essentially, whenever you increment a pointer to a buffer of memory, you should check the low word of the pointer to see if it *rolls over* from \$FFFF back to \$0000. In this case, you need to increment the high word of the pointer by a value given as Ofs(AHIncr). This increments the Windows selector by the correct amount and references the next 64 KB segment. By using record variants like PMemory used in DAQOP\_TP.PAS, you can easily access both the pointer and the high

and low words of the pointer value. For more details, please see your Turbo Pascal manuals.

#### **String Passing**

Normally, standard Pascal strings consist of an array of up to 255 characters, with the first byte reserved for the length of the existing string. However, Windows and NI-DAQ functions expect a nullterminated string, such as those used in the C language. Fortunately, Turbo Pascal for Windows extends the string syntax to support the nullterminated string. To use this option, check to ensure that the extended syntax compiler option  $\{sx+\}$  is enabled (which is the default), and then declare the string as an array of characters, as in the following example:

type

Tfilename =  $array[0..80]$  of Char;

begin

err := DAQ\_to\_Disk(.., Tfilename, ...);

In addition, Turbo Pascal has a predefined pointer to a null-terminated string called PChar. To pass a null-terminated string to a procedure or function, pass either a PChar pointer variable to the string, or pass the name itself without an index.

#### **Parameter Passing**

By default, Pascal passes parameters by value. Include the var keyword if you need to pass by reference.

**Note:** *Functions such as* DAQ\_Monitor *or* Align\_DMA\_Buffer *return*   $\mathbb{T}^{\Rightarrow}$ *variables (*newestPtIndex *and* AlignIndex*) that index certain buffers. These values assume that the index of your first index is zero. If your Pascal array starts at one, you must add one to these variables if you use them.*

## **Creating a Windows Application Using Microsoft Visual Basic**

To use the NI-DAQ functions, you must use the NI-DAQ DLL. Follow this procedure:

- 1. Create your forms and code as you would for any other Visual Basic program, calling NI-DAQ functions as typical function calls.
- 2. Prototype any NI-DAQ routines used in your application. You can do this by adding the NI-DAQ header module WDAQ\_VB.BAS in

the NI-DAQ VB\_EX directory. Go to the **File** menu and select the **Add File** option. Then, using the file dialog box, find WDAQ\_VB.BAS and click on the **OK** button. Verify the file's existence in the *project* window. This header file will prototype all NI-DAQ functions.

**Note:** *In Visual Basic, function declarations have scope globally throughout the project. In other words, you can define your prototypes in any module. The functions will be recognized even in other modules.*

> *For information on using the NI-DAQ Visual Basic Custom Controls, see the NI-DAQ Events in Visual Basic for Windows section in Chapter 3, Software Overview.*

> *Please also refer to the Programming Languages Considerations section in Chapter 1, Using the NI-DAQ Functions, of the NI-DAQ Function Reference Manual for PC Compatibles for more information on using the NI-DAQ functions in Visual Basic for Windows.*

## **Example Programs**

In Windows 3.*x*, you can find some example programs and project files in the  $\NIDAQWIN\VB$  EX directory; the project files have a .MAK extension.

If you are using Visual Basic 3.0, load the files by opening the **File**  menu, selecting **Open Project**, and selecting the .MAK file of your choice.

In Windows 95, look in  $\NIDAOW195\VB$  EX; the project files have a .VBP extension.

If you are using Visual Basic 4.0, you can load them opening the **File**  menu, selecting **Open Project**, and selecting the .MAK file of your choice.

Refer to the FILELIST. TXT file for a short description of all the files in the examples directory.

ℾ₱

## **Special Considerations**

#### **Buffer Allocation**

Visual Basic is quite restrictive when allocating memory. You allocate memory by declaring an array of whatever data type with which you want to work. Visual Basic supports dynamic memory allocation by allowing you to redimension an array to a variable size during run-time. However, arrays are restricted to being less than 64 KB in *total* size (this translates to about 32,767 integers, 16,384 long integers, or 8,191 doubles).

To break the 64 KB buffer size barrier, you can use the Windows functions GlobalAlloc() and GlobalFree() to allocate and lock buffers larger than 64 KB. After allocation, to use a buffer of memory, you must lock memory with GlobalLock(). After using the memory, you must unlock memory with GlobalUnlock().

#### **Note:** *If you allocate memory from* GlobalAlloc()*, call* GlobalLock()*, and*   $\mathbb{T}^{\Rightarrow}$ GlobalPageLock() *on the memory object before passing it to NI-DAQ.*

The following paragraphs illustrate declarations of functions.

For Visual Basic 3.0, 16-bit:

Declare Function GlobalAlloc Lib "Kernel" (ByVal wFlags As Integer, ByVal dwBytes As Long) As Integer Declare Function GlobalFree Lib "Kernel" (ByVal hMem As Integer) As Integer Declare Function GlobalLock Lib "Kernel" (ByVal hMem As Integer) As Long Declare Function GlobalReAlloc Lib "Kernel" (ByVal hMem As Integer, ByVal dwBytes As Long, ByVal wFlags As Integer) As Integer Declare Function GlobalUnlock Lib "Kernel" (ByVal hMem As Integer) As Integer

#### For Visual Basic 4.0, 32-bit:

Declare Function GlobalAlloc Lib "kernel32" Alias "GlobalAlloc" (ByVal wFlags As Long, ByVal dwBytes As Long) As Long

Declare Function GlobalFree Lib "kernel32" Alias "GlobalFree" (ByVal hMem As Long) As Long

Declare Function GlobalLock Lib "kernel32" Alias "GlobalLock" (ByVal hMem As Long) As Long

Declare Function GlobalReAlloc Lib "kernel32" Alias "GlobalReAlloc" (ByVal hMem As Long, ByVal dwBytes As Long, ByVal wFlags As Long) As Long Declare Function GlobalUnlock Lib "kernel32" Alias "GlobalUnlock" (ByVal hMem As Long) As Long

> Pay special attention to NI-DAQ routines that modify string buffers, such as the DAQ DB StrTransfer routine. You must ensure that the memory buffer is already allocated to a size large enough to accommodate all of the requested samples. The following example code copies a string buffer to disk:

```
open "filename.dat" for Binary As fh%
strBuffer$ = String$ (numSamples, 0)'Allocate space for half buff
:
daqErr% = DAQ_DB_StrTransfer (board%, strBuffer$, ptsTfr&, status%)
Put fh%, , strBuffer$
:
close fh%
```
#### **String Passing**

In Visual Basic, variables of data type String need no special modifications to be passed to NI-DAQ for Windows functions. Visual Basic automatically appends a null character to the end of a string before passing it (by reference, because strings cannot be passed by value in Visual Basic) to a procedure or function.

#### **Parameter Passing**

By default, Visual Basic passes parameters by reference. Include the ByVal keyword if you need to pass by value.

:

:

## **The Fundamentals of Building Windows NT Applications with NI-DAQ**

This section contains general information about building NI-DAQ applications, describes the nature of the NI-DAQ files used in building NI-DAQ applications, and explains the basics of making NI-DAQ applications using the following tool:

Microsoft Visual  $C_{++}$  for Windows NT Version 1.0

If you are not using the tool listed, consult your development tool reference manual for details on creating applications that call the Windows NT DLL.

## **The NI-DAQ for Windows NT Files**

The NI-DAQ for Windows NT function library includes a DLL and two Windows NT kernel device drivers, NIDAQNT. SYS and NIDAQKNL.SYS. Most of the functionality is built into the kernel mode device driver, NIDAQNT.SYS.

NIDAQKNL.SYS is installed only on ISA-bus computers and helps users do DMA transfers into physical memory about 16 MB. The DLL provides a portable programming interface for NI-DAQ applications.

The NI-DAQ for Windows NT DLL, NIDAQ.DLL, is located in your Windows NT SYSTEM32 directory. You can find the kernel mode device drivers in your Windows NT SYSTEM32\DRIVERS directory.

In addition to the system files, NI-DAQ for Windows NT is shipped with other files to help you develop NI-DAQ applications. These files are in the directory you select when installing NI-DAQ for Windows NT.

- WDAQ\_C.H is an include file that contains all NI-DAQ function prototypes. You should include this file in your source files when you build your NI-DAQ applications.
- NIDAQ.LIB is an import library for the NI-DAQ DLL. When linking NI-DAQ applications, include this library in your link command in order to resolve all your NI-DAQ function calls.

### **Creating a Windows NT Application Using Microsoft Visual C++ for Windows NT**

The best way to learn how to build an NI-DAQ application is to study the example programs NI-DAQ provides. AIAOXMPL.C is the simplest example program for Windows NT. The make files shipped with the examples are generated by the Visual  $C_{++}$  IDE. You can use them as project files in the Visual C++ environment or use them with  $NMAKE$ . EXE for the Visual  $C++$  command-line compiler. Carefully study the make file on how to build AIAOXMPL.EXE.

Before you run the NMAKE command, be sure of the following:

- 1. Your INCLUDE environment variable is pointing to the Visual  $C_{++}$ include directory.
- 2. The environment variable CPU is defined as i386.
- 3. The compiler can locate WDAQ  $\,$  C. H when it compiles the example program. The NI-DAQ install utility puts the file in the NI-DAQ example program directory. If you compile unmodified NI-DAQ example programs, this will not be a problem.
- 4. The linker can locate NIDAQ.LIB when it links the example program. The NI-DAQ install utility puts the file in the NI-DAQ library directory. If you use the NI-DAQ unmodified example make file, this will not be a problem.

When you are ready to make the example program, switch to the NI-DAQ example directory and type the following:

nmake /f aiaoxmpl.mak

to make AIAOXMPL.EXE.

The NI-DAQ example make files use most of the default compiler and link options. If your NI-DAQ applications demand other options, consult your compiler manuals for more information.

## **Special Considerations**

## **Changing I/O Page Lock Limit**

Windows NT limits the total amount of memory that is nonswappable (page locked). The default amount of memory is determined according to the total amount of physical memory available in your system. If you are working with large data acquisition buffers, you can increase the default I/O page lock limit in WDAQCONF.EXE. To change the page

lock limit, select **IOPageLockLimit** under the **Options** menu and enter a new page lock limit. Your changes will go into effect when you reboot and restart Windows NT.

#### **User Privilege Level When Using NI-DAQ**

Windows NT provides different security levels for different kinds of users. Depending on your privilege level, you have limitations on what you can do with NI-DAQ.

The NI-DAQ kernel mode device driver NIDAQKNL.SYS is loaded at system boot time and is never unloaded from the system.

By default, NI-DAQ applications load the NI-DAQ kernel mode device driver NIDAQNT.SYS on demand. Windows NT loads the NI-DAQ device driver NIDAQNT.SYS when you run your first NI-DAQ application. Windows NT unloads the driver NIDAQNT.SYS when you terminate the last NI-DAQ application. This default behavior saves memory when you are not running an NI-DAQ application. Loading and unloading device drivers require the highest privilege level, administrator level.

However, you may not want to always run your NI-DAQ application in the highest privilege level. To change the default behavior, you need to change the load option for NI-DAQ driver NIDAQNT.SYS in the **Control Panel** as follows:

- 1. Go to the **Control Panel** and select **Devices**.
- 2. Use the scroll bar and scroll down the driver list until you see **NIDAQNT**.
- 3. Highlight **NIDAQNT** by clicking on it once.
- 4. Click on the **Startup** button on the right.
- 5. Change the startup type to **Automatic** and press **OK**.
- 6. Close the **Devices** window and **Control Panel**.

The next time you reboot and restart Windows NT, Windows NT will automatically load the NI-DAQ driver NIDAQNT.SYS when it boots. You can then log in as any type of user and run NI-DAQ applications.

However, there is one drawback to this option. WDAQCONF needs to be able to load and unload the NI-DAQ device driver NIDAQNT. SYS on the fly in order to configure DAQ devices. After you change the driver load option to automatic, you will not be able to configure any DAQ devices through WDAQCONF. You can run WDAQCONF only in read-only mode. If you need to configure a DAQ device, you must change the load option back to manual and reboot Windows NT.

# **Software Overview**

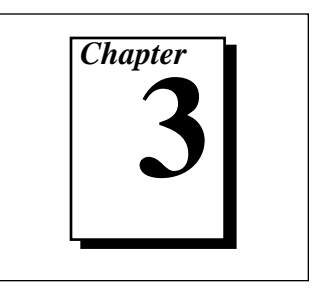

This chapter describes the classes of functions in NI-DAQ and briefly describes each function.

NI-DAQ functions are grouped according to the following classes:

- Initialization and General-Configuration functions
- Event Message functions
- Software-Calibration and Device-Specific functions
- Analog Input function group
	- One-Shot Analog Input functions
		- Single-channel Analog Input functions
		- Single-scan Analog Input (MAI) functions
	- Data Acquisition functions
		- High-level Data Acquisition functions
		- Low-level Data Acquisition functions
		- Low-level double-buffered Data Acquisition functions
		- MDAQ Data Acquisition functions
- Analog Output function group
	- One-Shot Analog Output functions
	- Waveform Generation functions
		- High-level Waveform Generation functions
		- Low-level Waveform Generation functions
- Digital I/O function group
	- Digital I/O functions
	- Group Digital I/O functions
	- Double-buffered Digital I/O functions
- Counter/Timer function group
	- Counter/Timer functions
	- Interval Counter/Timer functions
- General-purpose Counter/Timer functions
- Memory Management functions
- RTSI Bus Trigger functions
- SCXI functions
- Transducer Conversion functions

## **Initialization and General-Configuration Functions**

Use these general functions for initializing and configuring your hardware and software:

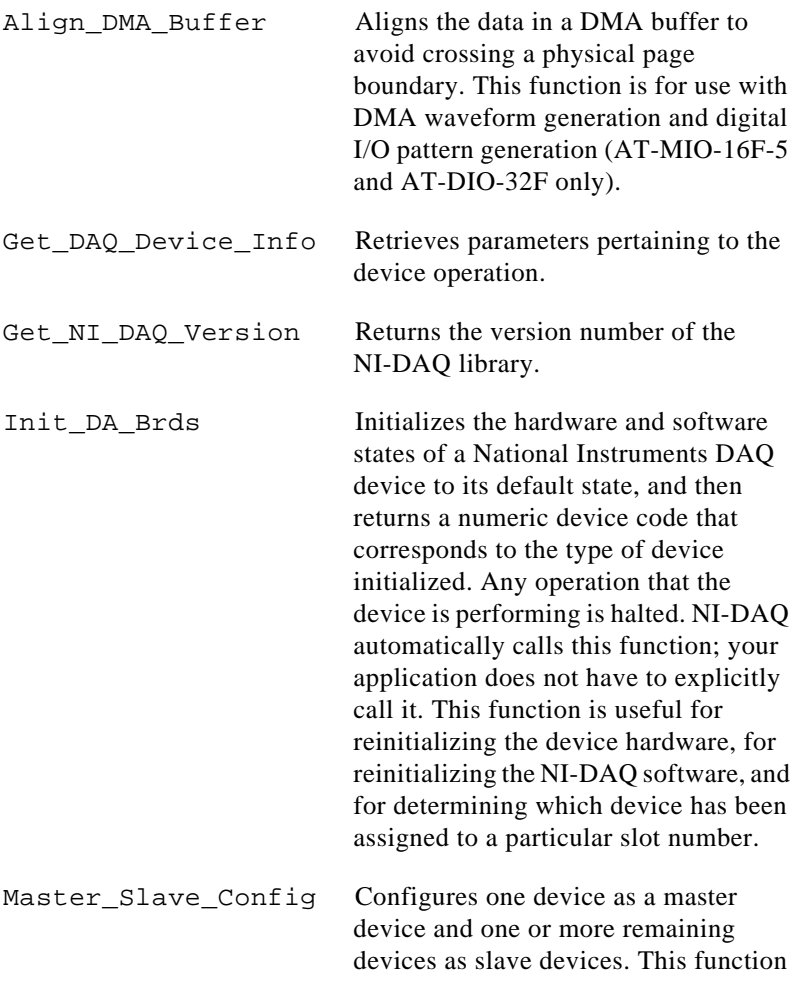

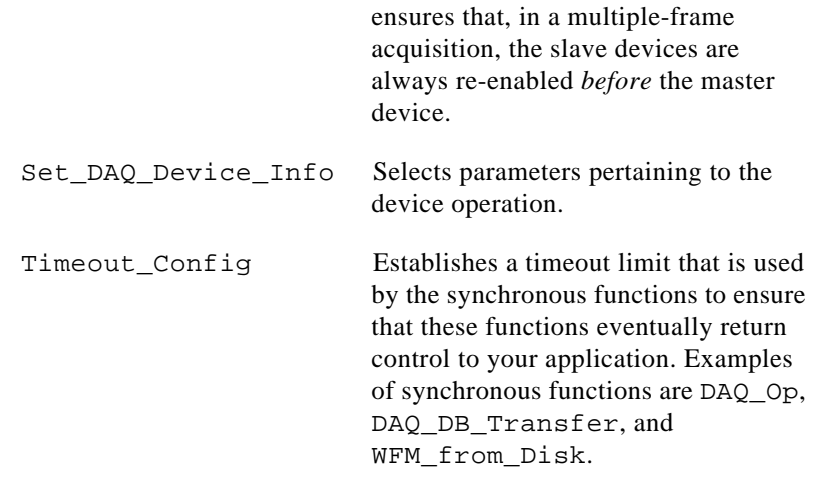

## **Software-Calibration and Device-Specific Functions**

These software-calibration and configuration functions are each specific to only one type of device or class of devices.

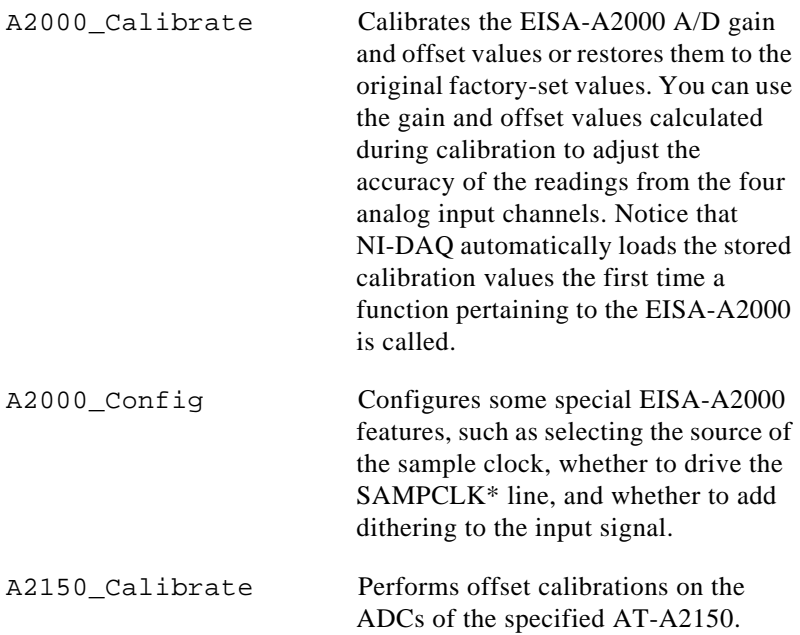

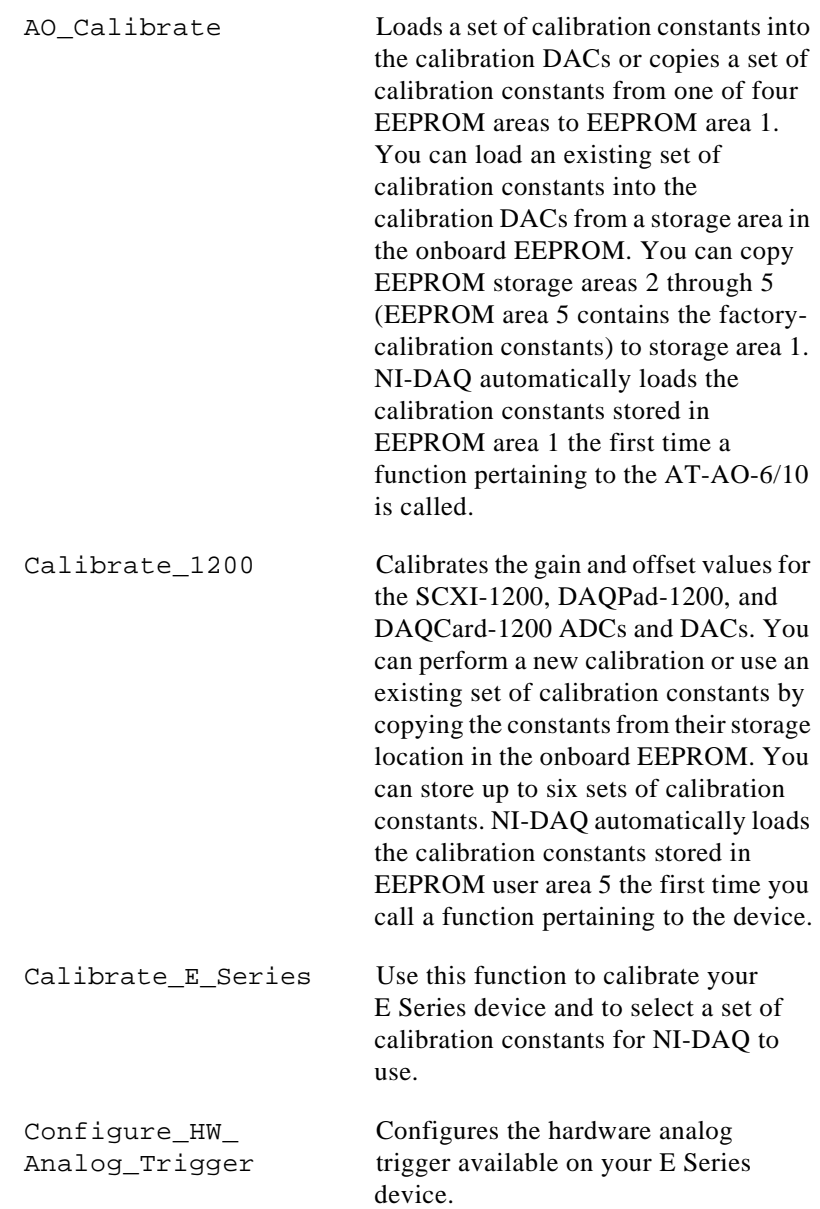

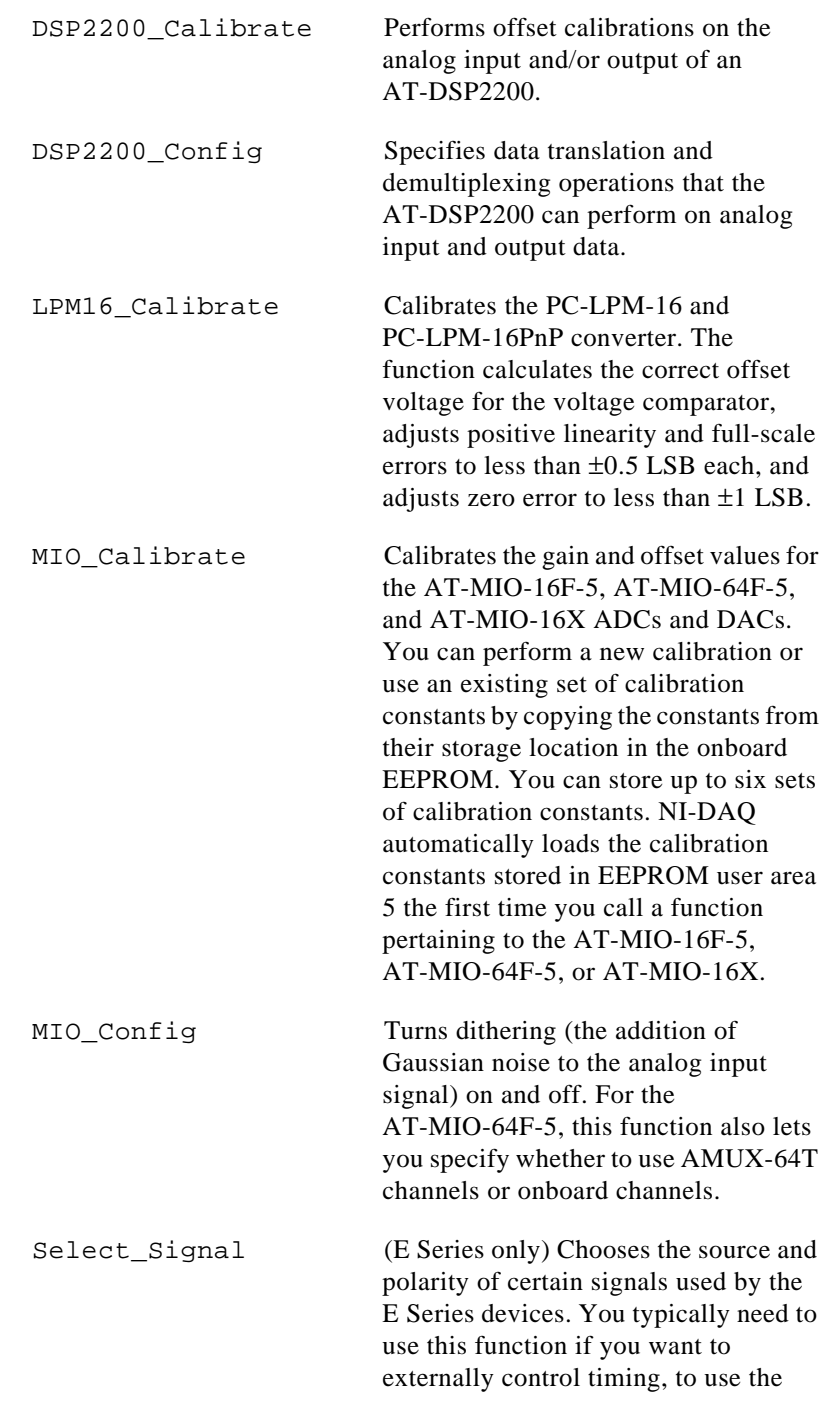

RTSI bus, or to configure one of the PFI pins on the I/O connector.

Trigger Window Configures the hysteresis analog Config trigger feature of an acquisition device. This function applies only to the AT-A2150 and the AT-DSP2200.

# <span id="page-52-0"></span>**Event Message Functions**

NI-DAQ Event Message functions are an efficient way to monitor your background data acquisition processes.

The NI-DAQ Event Message dispatcher notifies your application when a user-specified event occurs. Using event messaging eliminates continuous polling of data acquisition processes.

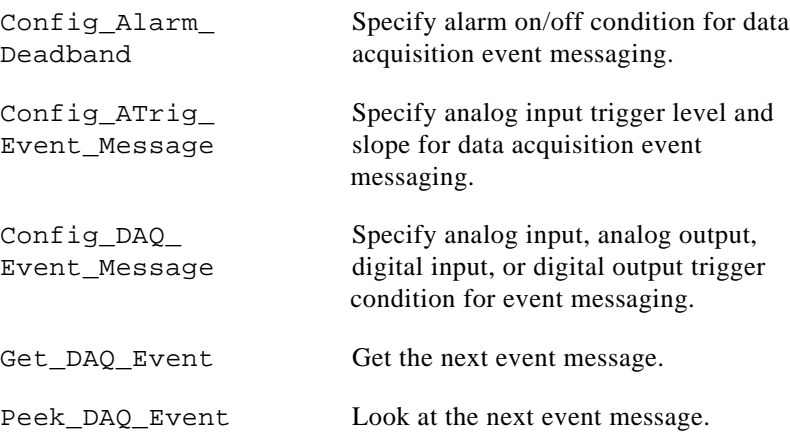

## **Event Messaging Application Hints**

To receive notification from the NI-DAQ data acquisition process in case of special events, you can call Config\_Alarm\_Deadband, Config\_ATrig\_Event\_Message, or Config\_DAQ\_Event\_Message to specify an event in which you are interested. If you are interested in more than one event, you can call any of those three functions again for each event of interest.

After you have configured all event messages, you can begin your data acquisition by calling SCAN\_Start, DIG\_Block\_In, and so on.

When any of the events you specified occurs, NI-DAQ notifies your application.

In Windows, notification is always made through the Windows message queue. When a user-specified event occurs, NI-DAQ puts a message into the Windows message queue. Your application receives the message when it calls the Windows GetMessage API.

After your application receives an event message, it can carry out the appropriate task, such as updating the screen or saving data to disk.

If you want to restart your data acquisition process after it completes, you do not need to call the message configuration calls again. They remain defined as long as your application does not explicitly remove them or call Init\_DA\_Brds.

If you want to add or remove a message, you must first clear your data acquisition process. Then, call one of the three event message configuration functions.

### **NI-DAQ Events in Visual Basic for Windows**

### **Visual Basic Custom Controls**

Unlike standard control-flow programming languages, the occurrence of events drives Visual Basic code. You interact with outside events through the properties and procedures of a control. For any given control, there is a set of procedures, called *event procedures*, that affect that control. For example, a command button named **Run** has a procedure called Run\_Click() that is called when you click on the **Run** button. If you want something to happen when you click the **Run** button, you enter code in the Run\_Click() procedure. When a program starts executing, Visual Basic looks for events related to controls and calls control procedures as necessary. You do not write an event loop.

**Note:** *You can only use the VBXs in Visual Basic, versions 1.0, 2.0, and 3.0. You*  ℾ₱ *can only use the OCXs in Visual Basic, version 4.0 (32-bit).*

There are three NI-DAQ custom controls for Visual Basic applications:

• General data acquisition (DAQ) Event (NI-EV100.VBX for Windows 3.x or DAQEVENT. OCX for Windows 95)

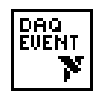

• Analog Trigger Event (NI-AT100.VBX for Windows 3.*x* or ATRIGEV.OCX for Windows 95)

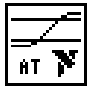

• Analog Alarm Event (NI-AL100.VBX for Windows 3.*x* or ALARMEV.OCX for Windows 95)

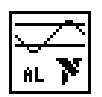

All of these custom controls are placed in the SYSTEM subdirectory of your Windows 3.1 directory or the NIDAQ subdirectory of your Windows 95 directory under the filenames shown above.

These three custom controls actually call the NI-DAQ Config\_DAQ\_Event\_Message, Config\_ATrig\_Event\_Message, and Config\_Alarm\_Deadband functions. Visual Basic applications cannot receive Windows messages, but by using the above NI-DAQ custom controls, your Visual Basic application can receive NI-DAQ messages.

## **General DAQ Event**

You use the General DAQ Event custom control to configure and enable a single data acquisition event. See *The Event Message Functions* section earlier in this chapter for a complete description of NI-DAQ events. Table 3-1 lists the properties for the General DAQ Event control.

#### **Note:** *An n represents a generic number and is not the same value in every*   $\mathbb{C}$ *occurrence.*

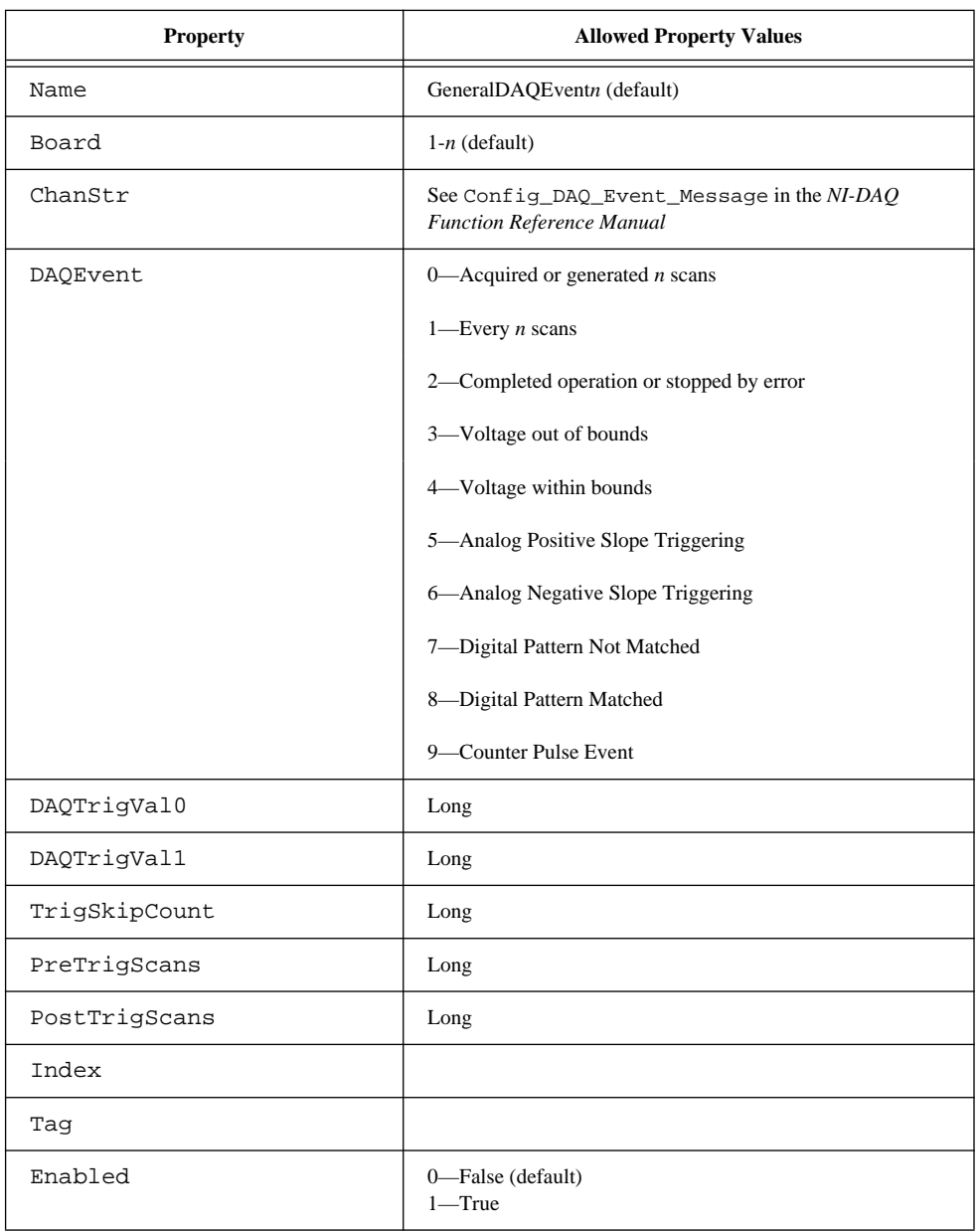

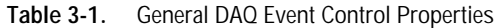

Some General DAQ Events can be implemented only by a select group of National Instruments DAQ devices. Also, some General DAQ Events require that you set the asynchronous data acquisition or generation operation to use interrupts. For more information on the different types of General DAQ Events, refer to the descriptions for the Config\_DAQ\_Event\_Message function in the *NI-DAQ Function Reference Manual*.

Each of these properties should be set as follows:

GeneralDAQEvent*n*.(property name) = (property value)

For example, to set the ChanStr property to Analog Input channel 0 for GeneralDAQEvent 1:

GeneralDAQEvent1.ChanStr = "AI0"

Your program flow should look like this:

- 1. Set the properties of the General DAQ Event control. Also, configure the acquisition or generation operations using the appropriate NI-DAQ functions.
- 2. Set the Enabled property of the General DAQ Event control to 1 (True).
- 3. Invoke the GeneralDAQEvent*n*.Refresh method to actually set the DAQ Event in the NI-DAQ driver. Each subsequent invocation of GeneralDAQEvent*n*.Refresh deletes the old DAQ Event and sets a new one with the current set of properties.
- 4. Start an asynchronous data acquisition or generation operation.
- 5. Whenever the selected event occurs, the GeneralDAQEvent*n*\_Fire procedure will be called. You can perform the necessary event processing within this procedure, such as updating a global count variable, or toggling digital I/O lines.

The GeneralDAQEvent*n*\_Fire procedure is prototyped as follows: Sub GeneralDAQEventn\_Fire (DoneFlag As Integer, Scans As Long)

> The parameter DoneFlag equals 1 if the acquisition had completed when the DAQ Event fired. Otherwise it is 0. Scans equals the number of the scan that caused the DAQ Event to fire.

> For a detailed example of how to use the General DAQ Event custom control in a Visual Basic program, please see the General DAQ Event example at the end of the *NI-DAQ Events in Visual Basic for Windows*  section.

## **Analog Trigger Event**

You use the Analog Trigger Event custom control to configure and enable an analog trigger. See *[Event Message Functions](#page-52-0)* section earlier in this chapter for a definition of the analog trigger.

Table 3-2 lists the properties for the Analog Trigger Event control.

| <b>Property</b> | <b>Allowed Property Values</b>                                          |
|-----------------|-------------------------------------------------------------------------|
| Name            | GeneralDAQEventn (default)                                              |
| Board           | $1-n$ (default)                                                         |
| ChanStr         | See Config_DAQ_Event_Message in the<br>NI-DAQ Function Reference Manual |
| Level           | Single (voltage)                                                        |
| WindowSize      | Single (voltage)                                                        |
| Slope           | 0-Positive (default)<br>1-Negative                                      |
| TrigSkipCount   | Long                                                                    |
| PreTrigScans    | Long                                                                    |
| PostTrigScans   | Long                                                                    |
| Index           |                                                                         |
| Taq             |                                                                         |
| Enabled         | 0-False (default)<br>$1 - True$                                         |

**Table 3-2.** Analog Trigger Event Control Properties

The Analog Trigger Event requires that you set the asynchronous data acquisition operation to use interrupts. For more information on Analog Trigger Events, refer to the descriptions for the Config\_ATrig\_Event\_Message function in the *NI-DAQ Function Reference Manual*.

Each of these properties should be set as follows:

AnalogTriggerEvent*n*.(property name) = (property value)

For example, to set the ChanStr property to Analog Input channel 0 for Analog Trigger Event 1:

AnalogTriggerEvent1.ChanStr = "AI0"

Your program flow should look like this:

- 1. Set the properties of the Analog Trigger Event control. Also, configure the acquisition or generation operations using the appropriate NI-DAQ functions.
- 2. Set the Enabled property of the Analog Trigger Event control to 1 (True).
- 3. Invoke the AnalogTriggerEvent*n*.Refresh method to actually set the Analog Trigger Event in the NI-DAQ driver. Each subsequent invocation of AnalogTriggerEvent*n*.Refresh deletes the old Analog Trigger Event and sets a new one with the current set of properties.
- 4. Start an asynchronous data acquisition operation.
- 5. Whenever the Analog Trigger conditions are met, the AnalogTriggerEvent*n*\_Fire procedure will be called. You can perform the necessary event processing within this procedure, such as updating a global count variable, or toggling digital I/O lines.

The AnalogTriggerEvent*n*\_Fire procedure is prototyped as follows:

Sub AnalogTriggerEventn\_Fire (DoneFlag As Integer, Scans As Long)

The parameter DoneFlag equals 1 if the acquisition had completed when the Analog Trigger Event fired. Otherwise it is 0. Scans equals the number of the scan that caused the Analog Trigger Event to fire.

## **Analog Alarm Event**

You use the Analog Alarm Event custom control to configure and enable an analog trigger. See *The Event Message Functions* sections earlier in this chapter for a definition of the analog trigger.

Table 3-3 lists the properties for the Analog Alarm Event control.

The Analog Alarm Event requires that you set the asynchronous data acquisition operation to use interrupts. For more information on Analog

| <b>Property</b>   | <b>Allowed Property Values</b>                                          |
|-------------------|-------------------------------------------------------------------------|
| Name              | GeneralDAQEventn (default)                                              |
| Board             | $1-n$ (default)                                                         |
| ChanStr           | See Config DAQ Event Message in the<br>NI-DAQ Function Reference Manual |
| HighAlarmLevel    | Single (voltage)                                                        |
| LowAlarmLevel     | Single (voltage)                                                        |
| HighDeadbandWidth | Single (voltage)                                                        |
| LowDeadbandWidth  | Single (voltage)                                                        |
| Index             |                                                                         |
| Taq               |                                                                         |
| Enabled           | 0—False (default)<br>1—True                                             |

**Table 3-3.** Analog Alarm Event Control Properties

Alarm Events, refer to the descriptions for the Config\_Alarm\_Deadband function in the *NI-DAQ Function Reference Manual*.

Each of these properties should be set as follows:

AnalogAlarmEvent*n*.(property name) = (property value)

For instance, to set the ChanStr property to Analog Input channel 0 for Analog Alarm Event 1:

AnalogAlarmEvent1.ChanStr = "AI0"

Your program flow should look like this:

- 1. Set the properties of the Analog Alarm Event control. Also, configure the acquisition or generation operations using the appropriate NI-DAQ functions.
- 2. Set the Enabled property of the Analog Alarm Event control to 1 (True).
- 3. Invoke the AnalogAlarmEvent*n*.Refresh method to actually set the Analog Alarm Event in the NI-DAQ driver. Each subsequent invocation of AnalogAlarmEvent*n*.Refresh deletes the old Analog Alarm Event and sets a new one with the current set of properties.
- 4. Start an asynchronous data acquisition operation.
- 5. Any one of the four following procedures can be called: AnalogAlarm\_HighAlarmOn, AnalogAlarm\_HighAlarmOff, AnalogAlarm\_LowAlarmOn, or AnalogAlarm\_LowAlarmOff. You can perform necessary event processing within this procedure, such as updating a global count variable, or toggling digital I/O lines.

The four Analog Alarm procedures are prototyped as follows:

```
Sub AnalogAlarmn_HighAlarmOn (DoneFlag As Integer, Scans As Long)
Sub AnalogAlarmn_HighAlarmOff (DoneFlag As Integer, Scans As Long)
Sub AnalogAlarmn_LowAlarmOn (DoneFlag As Integer, Scans As Long)
Sub AnalogAlarmn_LowAlarmOff (DoneFlag As Integer, Scans As Long)
```
The parameter DoneFlag equals 1 if the acquisition had completed when the Analog Alarm Event fired. Otherwise it is 0. Scans equals the number of the scan that caused the Analog Alarm Event to fire.

### **Using Multiple Controls**

In general, a program may contain any number of General DAQ Event, Analog Trigger Event, and Analog Alarm Event controls. Just like regular Visual Basic controls, there are two ways you can place multiple controls on a Visual Basic form:

- 1. You can create control arrays by means of copying and pasting a control that already exists on the form. Each individual element in the control array will then be distinguished by the Index property, and the event procedures will have an extra parameter Index as Integer. The first element will have  $Index = 0$ , the second element will have  $Index = 1$ , and so on. You will only have one procedure for each type of event custom control, however, you can determine which control array element caused the event to occur by examining the Index property.
- 2. You can simply place multiple controls from the Visual Basic Tool Box on to the form. Each individual custom control of the same

type will then be distinguished by the number after the name of the custom control, such as GeneralDAQEvent1,

GeneralDAQEvent2, and so on. Consequently, you will have separate procedures for each one of the custom controls, such as GeneralDAQEvent1\_Fire, GeneralDAQEvent2\_Fire, and so on.

### **General DAQ Event Example**

The following steps provide an outline of how to use the General DAQ Event custom control in a Visual Basic program. A working knowledge of Visual Basic is assumed; otherwise, this example is complete. For brevity, error checking is not shown.

- 1. To use the GeneralDAQEvent custom control, you must first include the proper custom control file. If you are using Visual Basic, version 3.0 or earlier, select the **File > Add File** option, and look for NI-EV100. VBX in the \Windows\SYSTEM directory. If you are using Visual Basic 4.0, select the **Tools > Custom Controls** option, and select the National Instrument GeneralDAQEvent custom control.
- 2. To place the GeneralDAQEvent custom control into your form, go to the tool box window and select the GeneralDAQEvent tool, which says "DAQ EVENT" on it. Click somewhere on the form, and while holding down the mouse button, drag the mouse to place the control onto the form. You will see a little icon, which will not appear in runtime.
- 3. To set up a DAQ Event that notifies you after every *N* scans (DAQ Event #1), unless you decide to make *N* very large, use the Set DAQ Device Info function to set the device analog inputs to use interrupts. The constants used in this function come from NIDAQCNS.INC. See the function description for Set\_DAQ\_Device\_Info in the *NI-DAQ Function Reference Manual for PC Compatibles* and the *Programming Language Considerations* section in Chapter 1, *Using the NI-DAQ Functions*, of the *NI-DAQ Function Reference Manual for PC Compatibles* for more information. You must also configure some parameters so that the GeneralDAQEvent can occur when it needs to. In the Form Load event routine, add the following code to what is there:

```
er% = Set_DAQ_Device_Info(1, ND_DATA_XFER_MODE_AI, ND_INTERRUPTS)
                                            ' set AI to use INTR
GeneralDAQEvent1.Board = 1 \blacksquare assume Device 1
GeneralDAQEvent1.DAQEvent = 1 \hspace{1.5cm} ' event every N scans
```

```
GeneralDAQEvent1.DAQTrigVal0 = 1000 'set N=1000 scans
GeneralDAQEvent1.Enabled = True ' If using VB1.0, set to 1
                      4. Next, you need to start some asynchronous operation. Use the 
                          NI-DAQ function DAQ_Start. Set up your program so it does a 
                          DAQ_Start on channel 0 when you click on a button you have 
                          placed on your form. To do so, add the following code in the 
                          Command1_Click () subroutine as follows:
ReDIM buffer%(10000)
GeneralDAQEvent1.ChanStr = "AI0"
GeneralDAQEvent1.Refresh (end in the set params) we refresh to set params
er% = DAQ_Start(1, 0, 1, buffer%(0), 10000, 3, 10)
                      5. Next, you need to define what to do when the DAQ Event occurs. 
                          In this example, we will simply update a text box upon every 
                          1,000 scans, and also when the whole acquisition is done. You 
                          should place a text box on your form. It will automatically be 
                          named "Text 1". Go to the code window, pull down on the Object
                          combo box, and select GeneralDAQEvent1. The only Proc for 
                          this control object is Fire. Within the subroutine, enter the 
                          following code:
          If (DoneFlag % <> 1) Then
              Text1.Text = Str$(Scans&)+" scans have been acquired."
          Else
              Text1.Text = "Acquisition is complete!"
              er = DAO Clear(1)End If
                      6. You must make sure that you stop any ongoing acquisition when 
                          you stop the program. To do so, call the DAQ_Clear function 
                          before the End statement in the subroutine Command2_Click 
                          (). You will need to place another button on your form and label 
                          it "Exit". The subroutine should have code as follows:
          ers = DAO Clear(1)End
                      7. Run the program. Because you are not going to display the data
```
onto a graph, it really does not matter what the data is; however, when you click on the **Click Me!** button, you should see the text box update its contents every second. After all the scans are

acquired, you should see the text box display a completion message. If you run into errors, refer to the *NI-DAQ Function Reference Manual* for guidance.

8. Click on the **Exit** button to stop the program.

# **Analog Input Function Group**

The Analog Input function group contains two sets of functions—the One-Shot Analog Input functions, which perform single A/D conversions, and the Data Acquisition functions, which perform multiple clocked, buffered A/D functions. Within the Analog Input functions, there are two sets—single-channel Analog Input (AI) functions, which perform single A/D conversions on one channel, and multiple-channel Analog Input (MAI) functions, which perform single A/D conversions that are simultaneously sampled on a group of channels. Within the Data Acquisition functions, there are four sets high level, low level, low-level double buffered, and MDAQ.

If you are using SCXI analog input modules (other than the SCXI-1200) you must use the SCXI functions first to program the SCXI hardware. Then you can use these functions to acquire the data using your DAQ device or SCXI-1200 module.

## **The One-Shot Analog Input Functions**

## **The Single-Channel Analog Input Functions**

You use the single-channel Analog Input functions for analog input on the 516 devices, DAQCard-700, analog input Lab and 1200 devices, MIO and AI devices, and LPM devices:

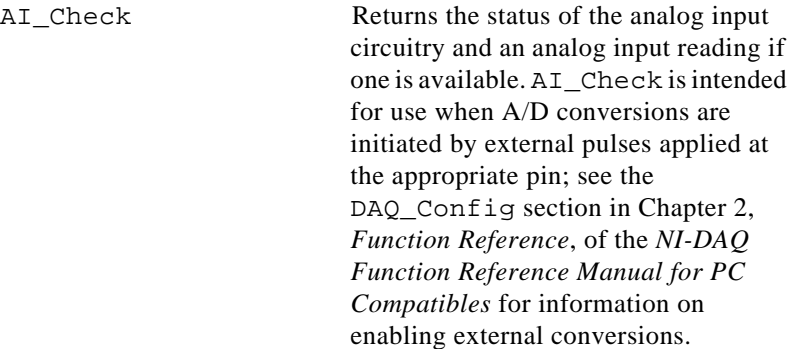

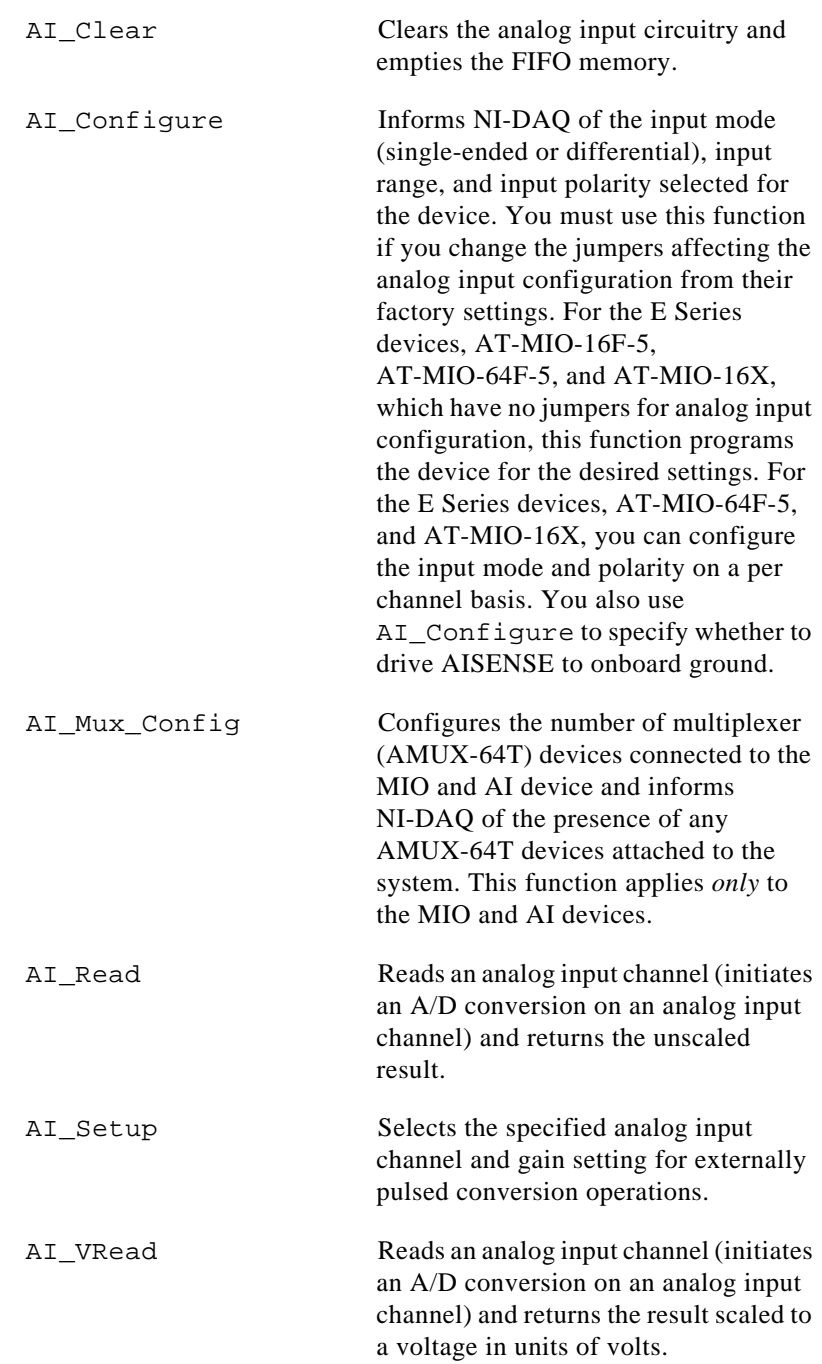

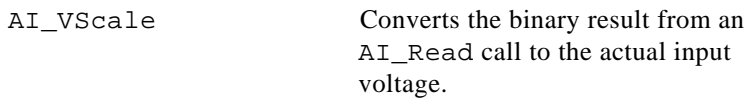

#### **Single-Channel Analog Input Application Hints**

All of the NI-DAQ functions described in this section are for nonbuffered single-point analog input readings. For buffered data acquisition, consult *The Data Acquisition Functions* section later in this chapter.

Two of the AI functions are related to device configuration. If you have changed the device jumper settings from the factory-default settings or want to reprogram the E Series devices, AT-MIO-16F-5, AT-MIO-64F-5, and AT-MIO-16X, call AI\_Configure at the beginning of your application to inform NI-DAQ about the changes. Furthermore, if you have connected multiplexer devices (AMUX-64T) to your MIO and AI devices, call AI\_Mux\_Config once at the beginning of your application to inform NI-DAQ about the multiplexer devices.

For most purposes, AI\_VRead is the only function required to perform single-point analog input readings. You can use AI\_Read when unscaled data is sufficient or when extra time taken by AI\_VRead to scale the data is detrimental to your applications. You can use AI\_VScale to convert the binary values to voltages at a later time if desired. See Figure 3-1 for the function flow typical of single-point data acquisition.

When using SCXI as a front end for analog input to a DAQCard-700, analog input Lab and 1200 devices, MIO and AI device, or LPM devices, it is not advisable to use the AI\_VRead function because that function does not take into account the gain of the SCXI module when scaling the data. You should use the AI Read function to obtain the unscaled data, then call the  $SCXI$   $Scale$  function using both the gain of the SCXI module and the gain of the DAQ device.

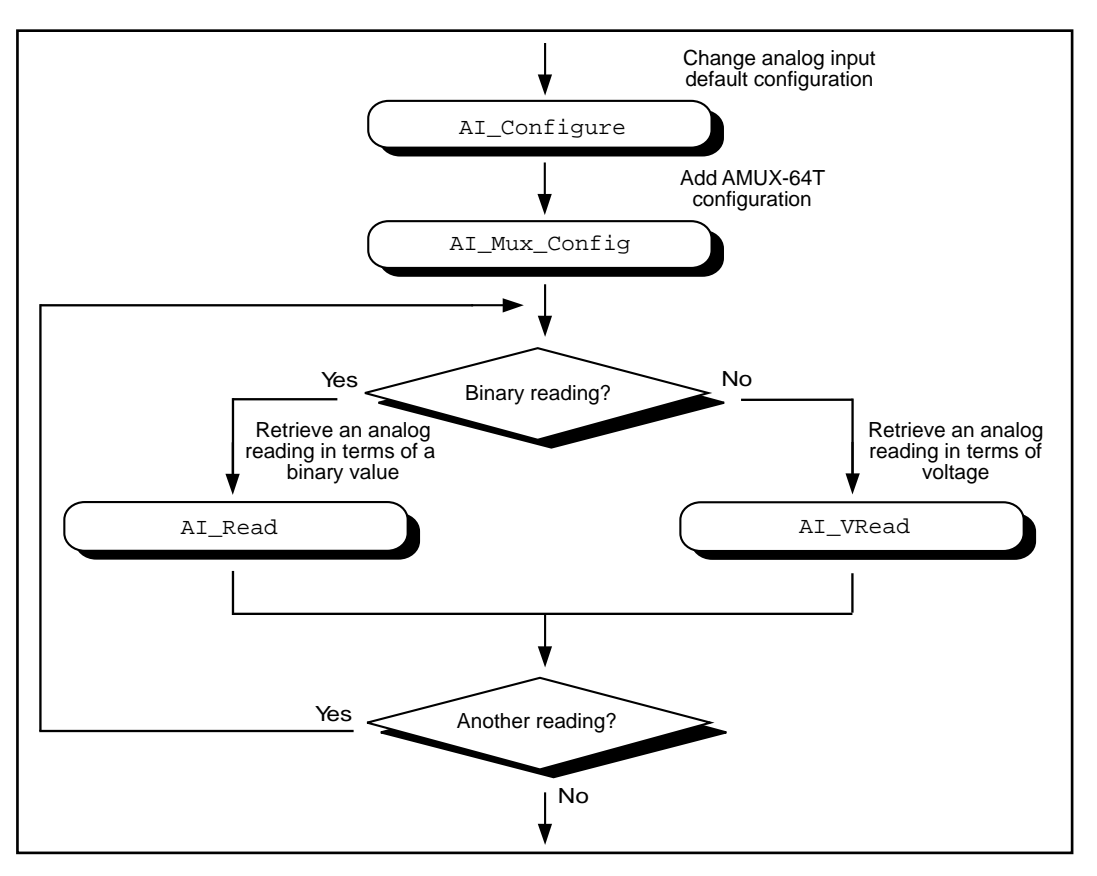

**Figure 3-1.** Single-Point Analog Reading with Onboard Conversion Timing

When accurate sample timing is important, you can use external conversion pulses with AI\_Clear, AI\_Setup, and AI\_Check to sample your signal on the analog input channels. See Figure 3-2 for the function flow typical of single-point data acquisition using external conversion pulses. However, this method will work only if your computer is faster than the rate of conversion pulses. For high-speed data acquisition, consult *The Data Acquisition Functions* section later in this chapter for interrupt and DMA-driven data acquisition.

When using SCXI analog input modules, use the SCXI functions to set up the SCXI chassis and modules *before* using the AI functions described in Figures 3-1 and 3-2.

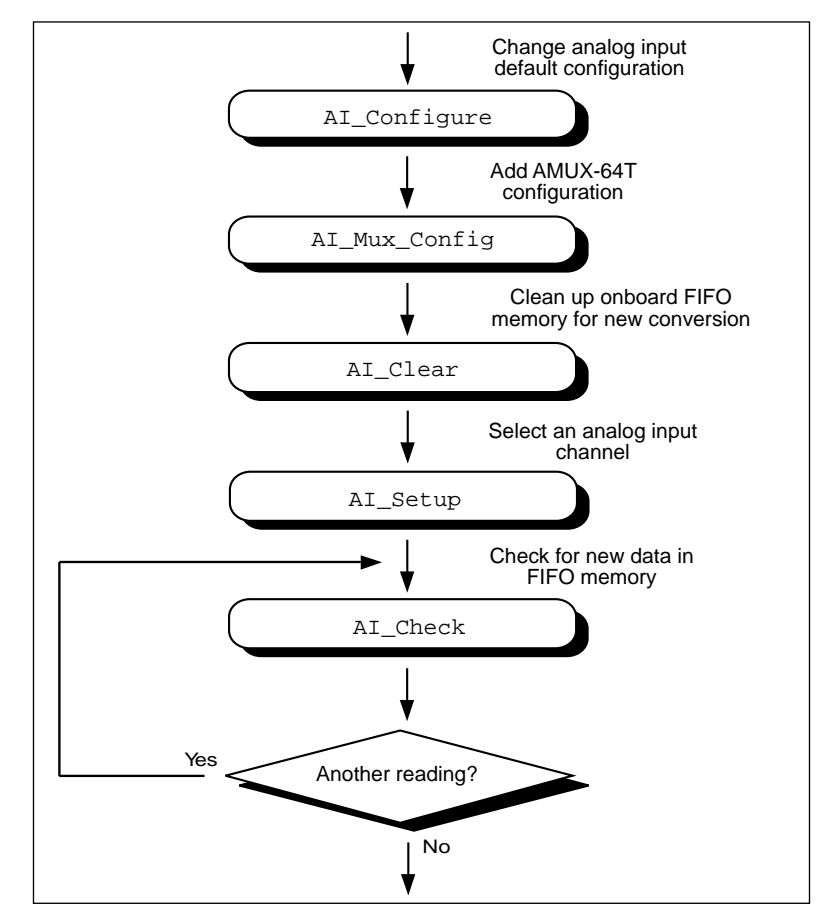

**Figure 3-2.** Single-Point Analog Reading with External Conversion Timing

## **Single-Scan Analog Input Functions**

You use the following functions for single-scan analog input operations with the AT-A2150, AT-DSP2200, and EISA-A2000,analog input boards:

MAI Arm Enables/disables the board to take a sample of selected input channels whenever an external pulse on the SAMPCLK\* input or the CLOCKI

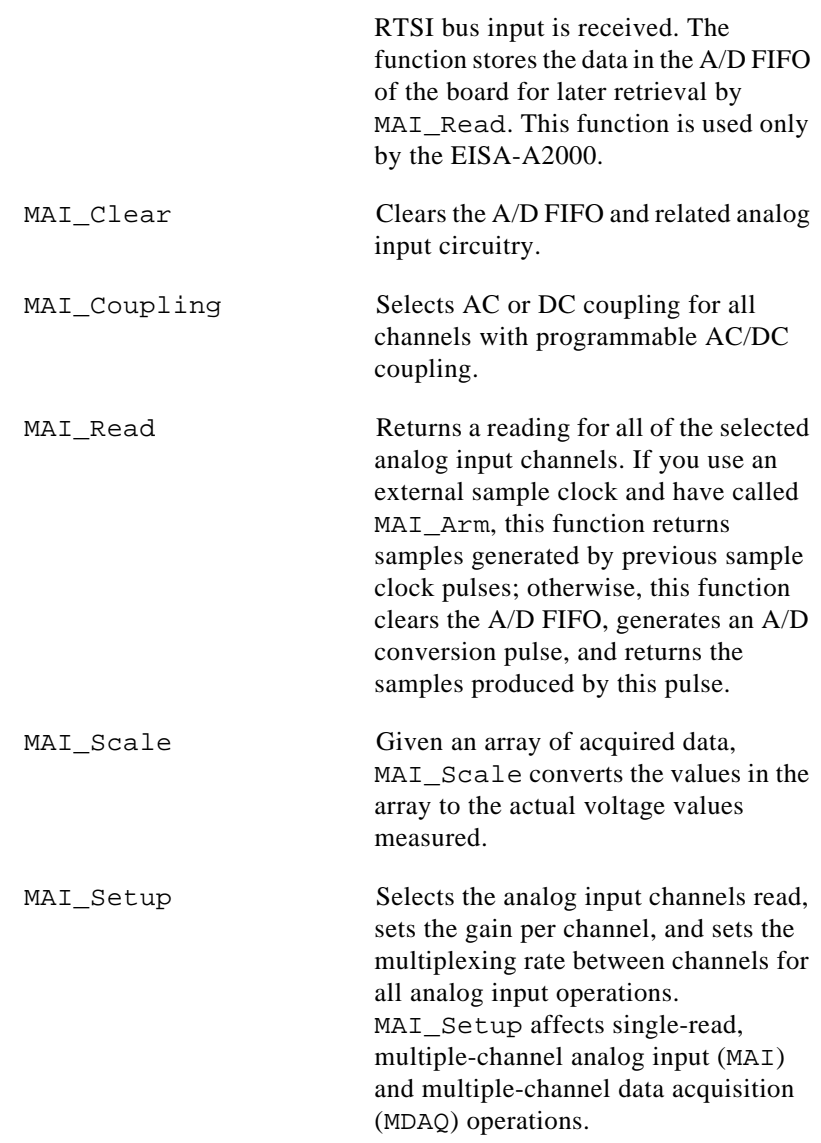

The MAI functions perform single A/D conversions simultaneously sampled on a group of channels.

### **Single-Scan Analog Input Application Hints**

For most operations, MAI\_Read is the only function required to perform a single scan of all the analog input channels. Use MAI\_Scale to subsequently convert the binary values to voltage values. Use

MAI\_Setup to change the analog input channels monitored. Use MAI Coupling to select AC or DC coupling on the analog input channels.

The default settings for analog input with the EISA-A2000 are as follows:

- AC coupling on all input channels
- Four analog input channels (channels 0 through 3) selected
- Internal, onboard sample clock used

The default settings for analog input with the AT-A2150 are as follows:

- DC coupling on all input channels
- Four analog input channels (channels 0 through 3) selected
- Internal, onboard sample clock used

The default settings for analog input with the AT-DSP2200 are as follows:

- DC coupling on all input channels
- Two analog input channels (channels 0 and 1) selected
- Internal, onboard sample clock used

Figure 3-3 shows the function flow typical of single-scan analog input readings.

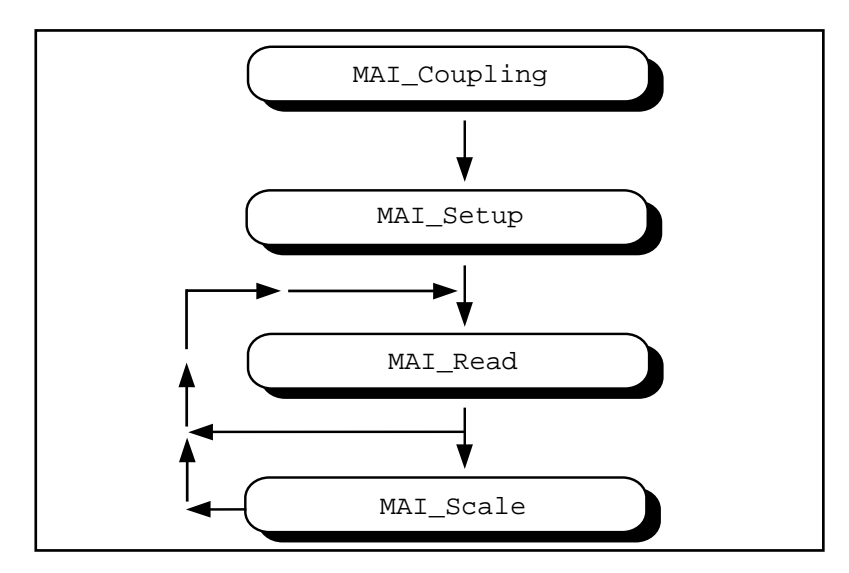

**Figure 3-3.** Function Flowchart for Single-Scan Analog Input Readings

After startup or a board reset, the MAI\_Read function returns a reading from all available analog input channels. The MAI\_Setup step is necessary only if the number of channels needed is different than the default. The MAI Scale step is optional, although many applications perform this step for every MAI\_Read done to convert the reading to the actual voltage values measured.

#### **Buffered Analog Input**

You implement buffered, multiple-channel analog input with the MDAQ functions described later in this chapter. You can also use MAI\_Coupling, MAI\_Setup, MAI\_Arm, and MAI\_Scale with the MDAQ functions.

#### **Externally Clocked Analog Input with the EISA-A2000**

Use MAI Arm and MAI Clear only for externally clocked sampling. Use A2000 Config to select an external sample clock. If you use the CLOCKI input of the RTSI bus, call RTSI\_Conn at this time to make the connection. Otherwise, use the SAMPCLK\* input of the I/O connector. Use MAI\_Arm to enable the EISA-A2000 to sample its inputs and save the readings in the A/D FIFO whenever it receives a sample clock edge. Call MAI Read to retrieve the readings. MAI\_Read returns the earliest sample in the A/D FIFO for the channels selected, or an error if no readings are present. Use MAI\_Clear at any time to clear the A/D FIFO and any error conditions. You can use MAI\_Arm again to disable externally clocked analog input. In Figure 3-4, the pulses are received at the SAMPCLK\* input.

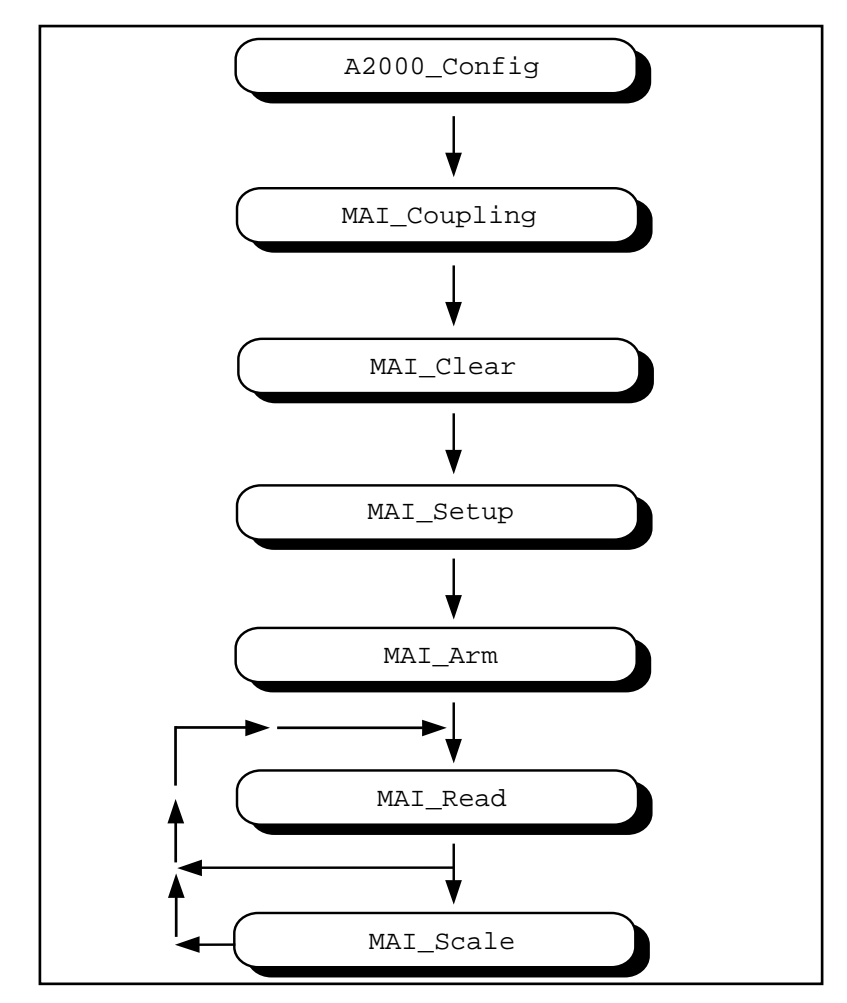

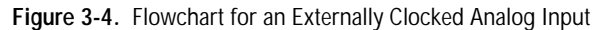

MAI\_Coupling, MAI\_Setup, and MAI\_Scale are optional calls.
# **Data Acquisition Functions**

Use the SCAN, DAQ, Lab, and DAQ\_DB functions with the following analog input devices:

- DAQCard-500/700
- 516 devices
- Lab and 1200 devices
- MIO and AI devices
- LPM devices

# **High-Level Data Acquisition Functions**

These high-level data acquisition functions are synchronous calls that acquire data and return when data acquisition is complete.

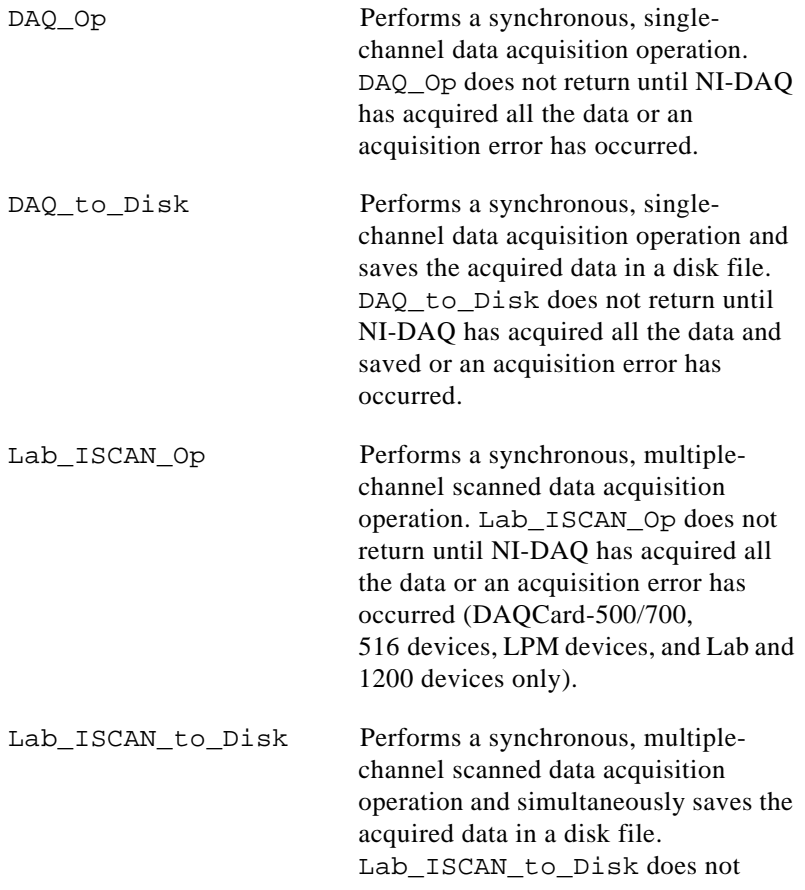

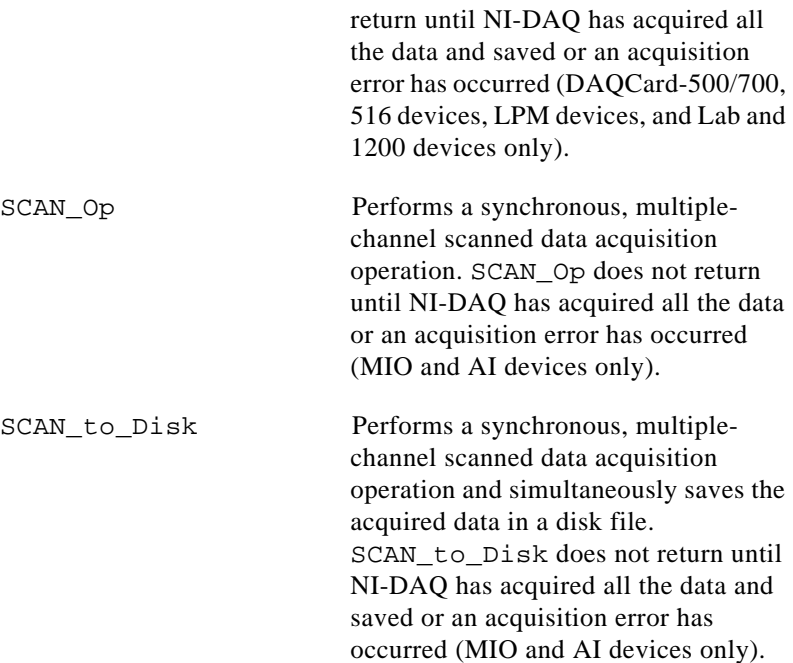

# **Low-Level Data Acquisition Functions**

These functions are low-level primitives used for setting up, starting, and monitoring asynchronous data acquisition operations.

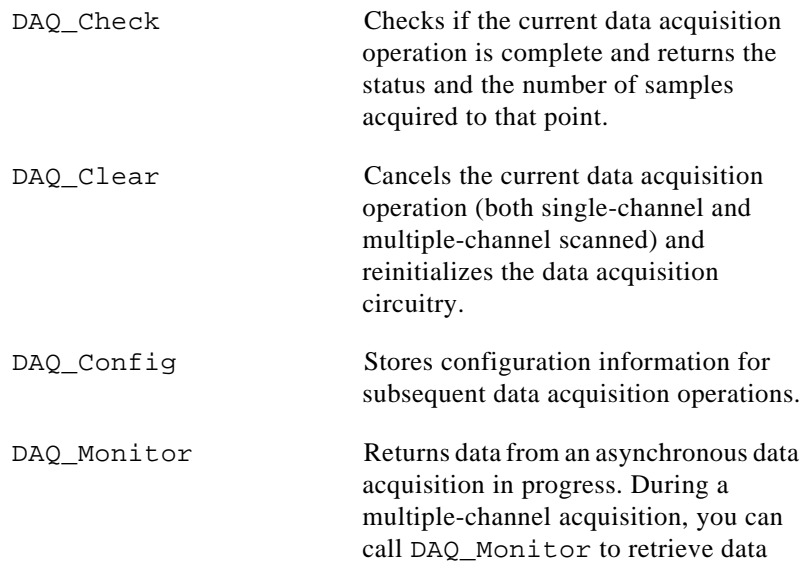

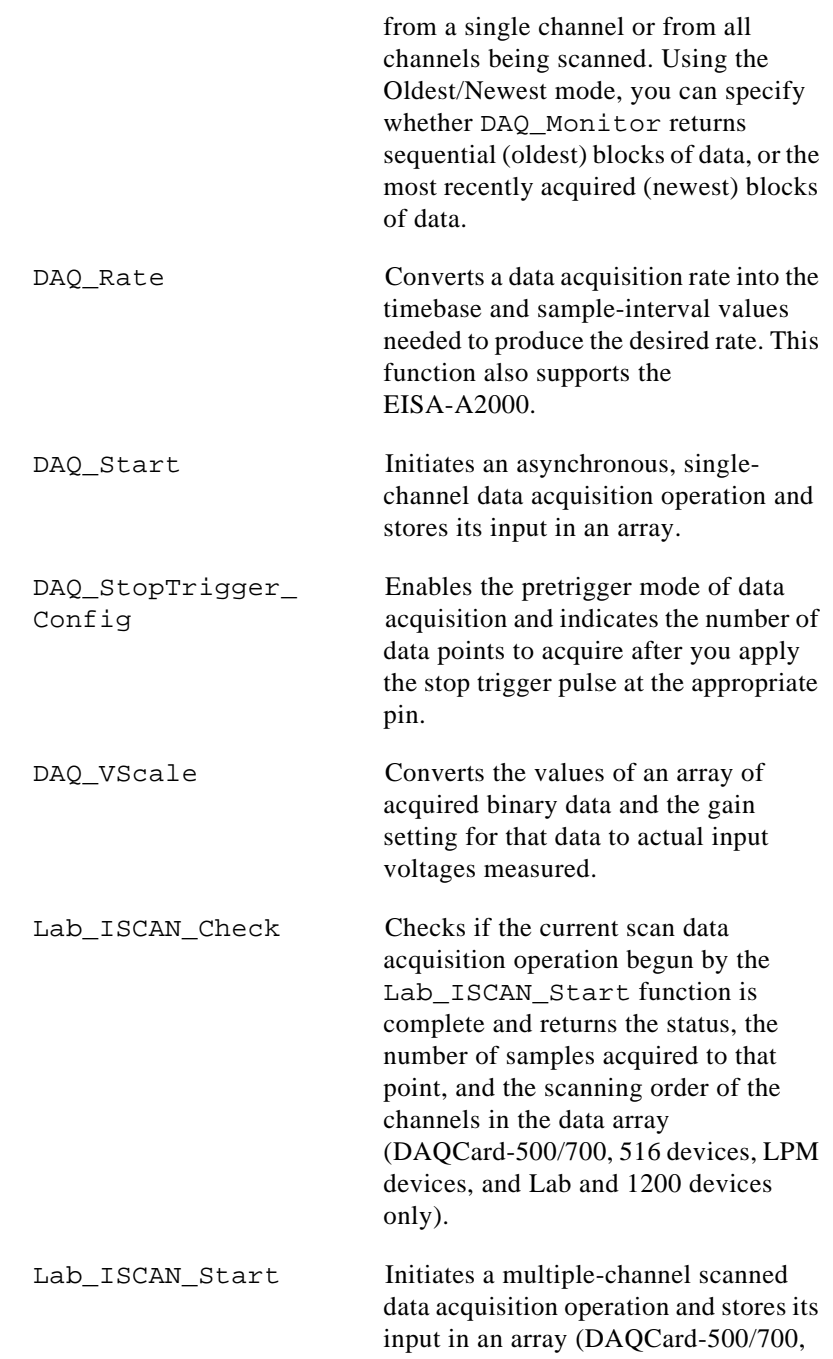

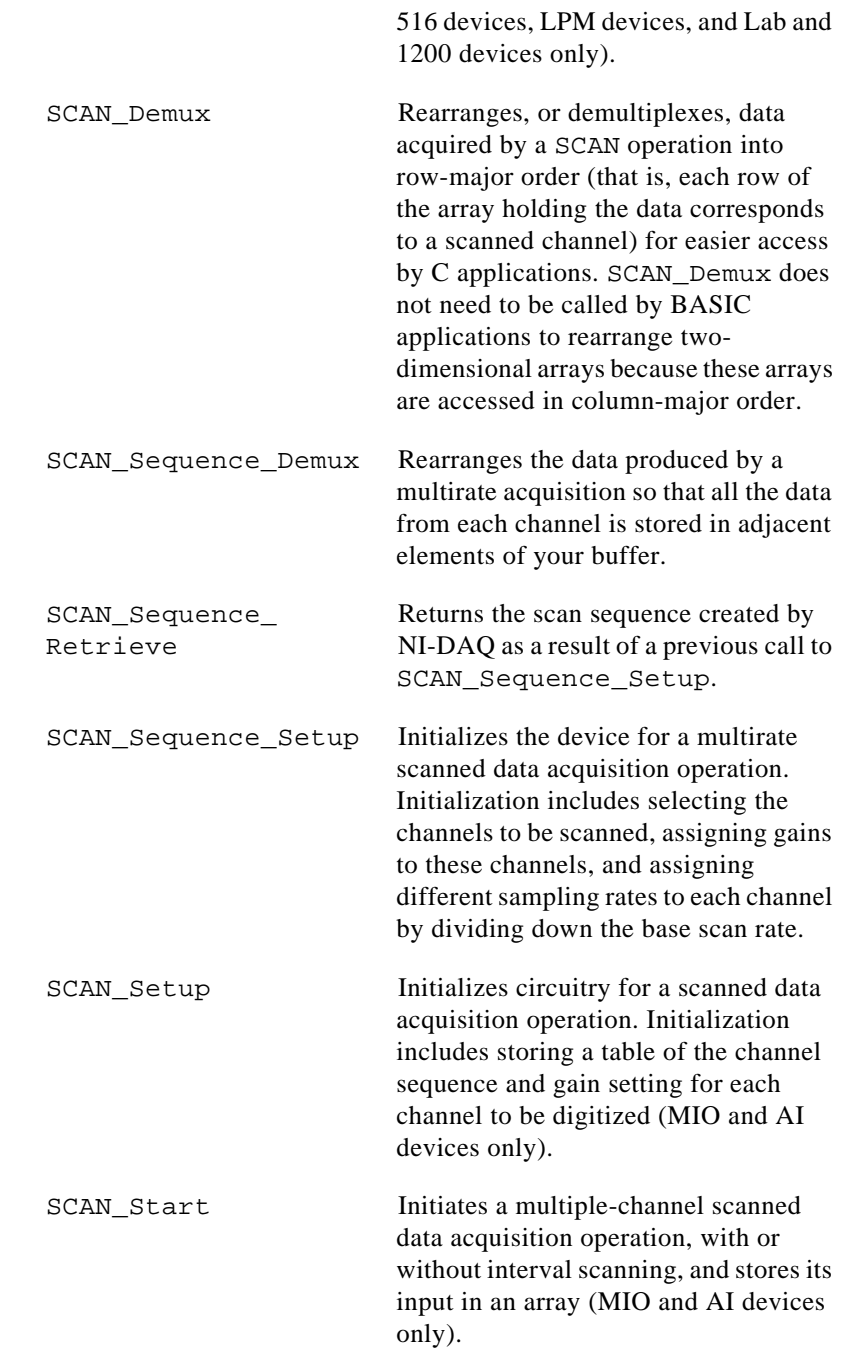

# **Low-Level Double-Buffered Data Acquisition Functions**

These functions are low-level primitives used for setting up and monitoring asynchronous double-buffered data acquisition operations:

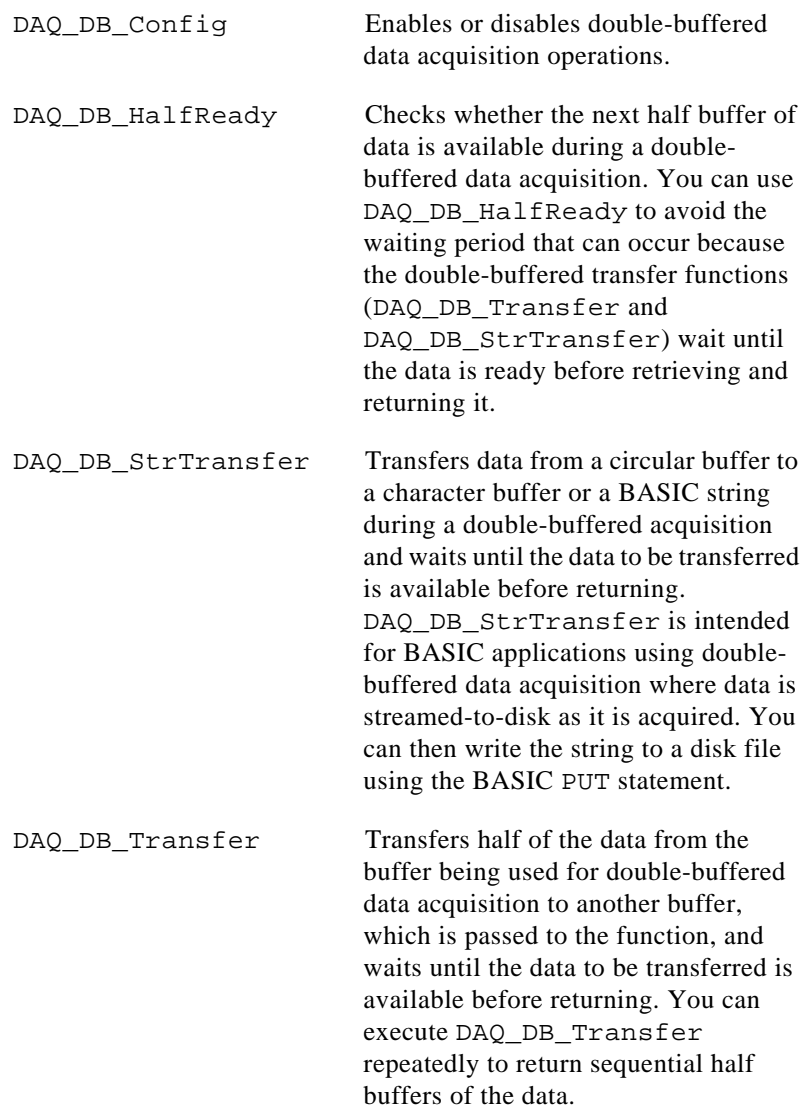

# **Data Acquisition Application Hints**

#### **Counter/Timer Signals on the Lab and 1200 Devices**

For the Lab and 1200 devices, counter A2 produces the total sample interval for data acquisition timing. However, if the total sample interval is greater than 65,535 µs, counter B0 generates the clock for a slower timebase, which counter A2 uses for the total sample interval. Thus, the ICTR Setup and ICTR Reset functions cannot use counter B0 for the duration of the data acquisition operation.

In addition, the Waveform Generation functions cannot use counter B0 if the total update interval for waveform generation is also greater than 65,535 µs and counter B0 must produce a timebase for waveform generation that is different from the timebase counter B0 produced for data acquisition. If waveform generation is not in progress, counter B0 is available for data acquisition if you have made no ICTR\_Setup call on counter B0 since startup or you have made an ICTR\_Reset call on counter B0. If waveform generation is in progress and is using counter B0 to obtain the timebase required to produce the total update interval, counter B0 is available for data acquisition only if this timebase is the same as that required by the Data Acquisition functions to produce the total sample interval. In this case, counter B0 provides the same timebase for data acquisition and waveform generation.

#### **Counter/Timer Signals on the DAQCard-500/700, 516 Devices, and LPM Devices**

For these devices, counter 0 produces the sample interval for data acquisition timing. If data acquisition is not in progress, you can call the ICTR functions to use counter 0 as a general-purpose counter. Because the CLOCK0 input is connected to a 1 MHz oscillator, the timebase for counter 0 is fixed.

#### **External Multiplexer Support (AMUX-64T)**

You can expand the number of analog input signals that the MIO and AI devices can measure with an external multiplexer device (AMUX-64T). See *The AMUX-64T External Multiplexer Device* of the *Hardware Overview Guide*, for more information on using the AMUX-64T with your MIO and AI device. See the *AMUX-64T User Manual* for more information on the external multiplexer device.

#### **Basic Building Blocks**

Most of the buffered data acquisition applications are made up of four building blocks, as shown in Figure 3-5. However, depending on the specific devices and applications you have, the NI-DAQ functions that make up each building block vary. Typical applications may include these NI-DAQ functions in each of their four building blocks.

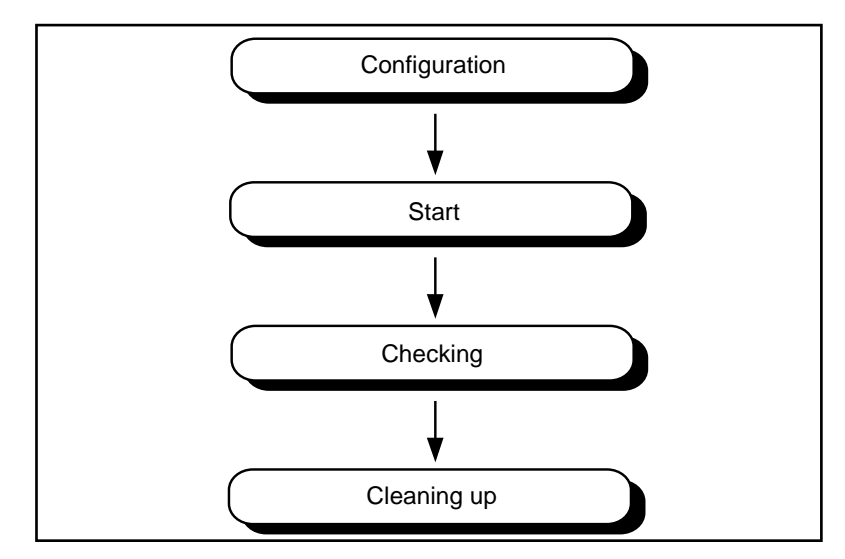

**Figure 3-5.** Buffered Data Acquisition Basic Building Blocks

When using SCXI analog input modules, use the SCXI functions to set up the SCXI chassis and modules before using the AI, DAQ, SCAN, and Lab ISCAN functions shown in the following flowcharts.

#### **Building Block 1: Configuration**

Five configuration functions are available for creating the first building block, as shown in Figure 3-6. However, you do not have to call all five functions every time you start a data acquisition.

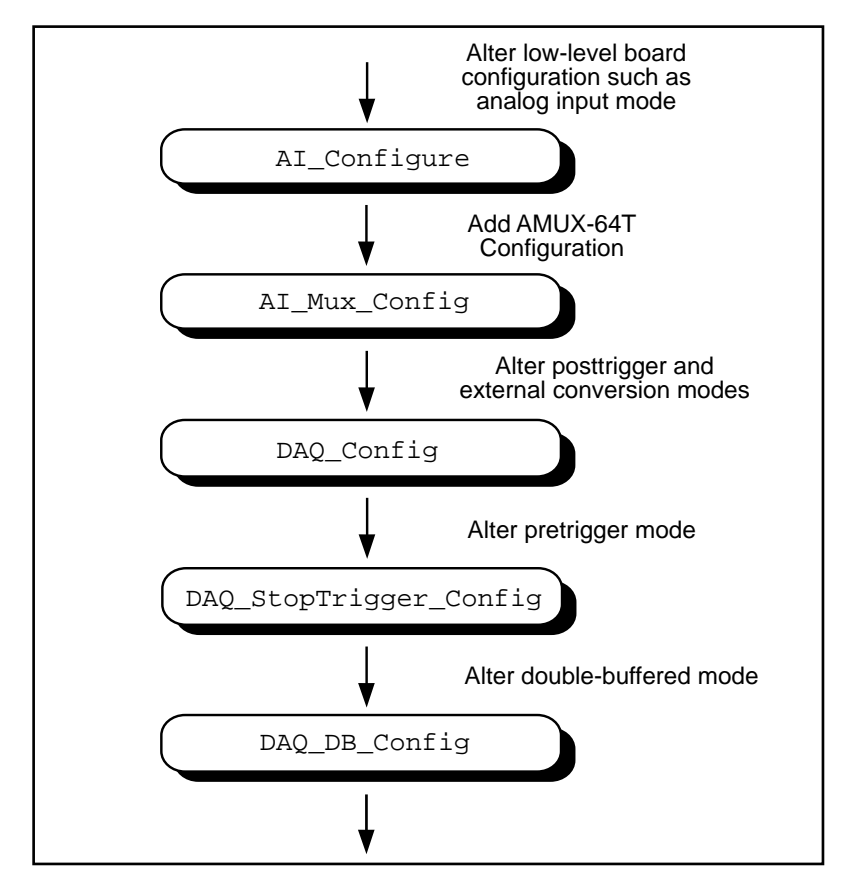

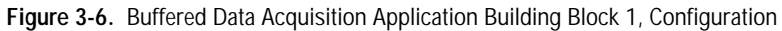

NI-DAQ always records the device configurations and the default configurations. (See the Init\_DA\_Brds description in the *NI-DAQ Function Reference Manual* for device default configurations.) Therefore, if you are satisfied with the default or the current configurations of your devices, your configuration building block will be empty, and you can go on to the next building block, Start.

#### **Building Block 2: Start**

NI-DAQ has high-level and low-level start functions. The high-level start functions are as follows:

- DAQ\_Op
- SCAN\_Op (MIO and AI devices only)
- Lab ISCAN Op (DAQCard-500/700, 516 devices, LPM devices, and Lab and 1200 devices only)
- DAQ\_to\_Disk
- SCAN\_to\_Disk (MIO and AI devices only)
- Lab\_ISCAN\_to\_Disk (DAQCard-500/700, 516 devices, LPM devices, and Lab and 1200 devices only)

A high-level start call initiates data acquisition but does not return to the function caller until the data acquisition is complete. For that reason, you do not need the next building block, Checking, when you use highlevel start functions.

The major advantage of the high-level start functions is that they are simple. A single call can give you a buffer full or a disk full of data. However, if your application is acquiring data at a very slow rate or is acquiring a lot of data, the high-level start functions may tie up the computer for a significant amount of time. Therefore, NI-DAQ has some low-level (or asynchronous) start functions that initiate data acquisition and return to the function caller immediately.

Asynchronous start functions include DAQ\_Start, SCAN\_Start, and Lab\_ISCAN\_Start functions. Figures 3-7 and 3-8 show how the start calls make up building block 2.

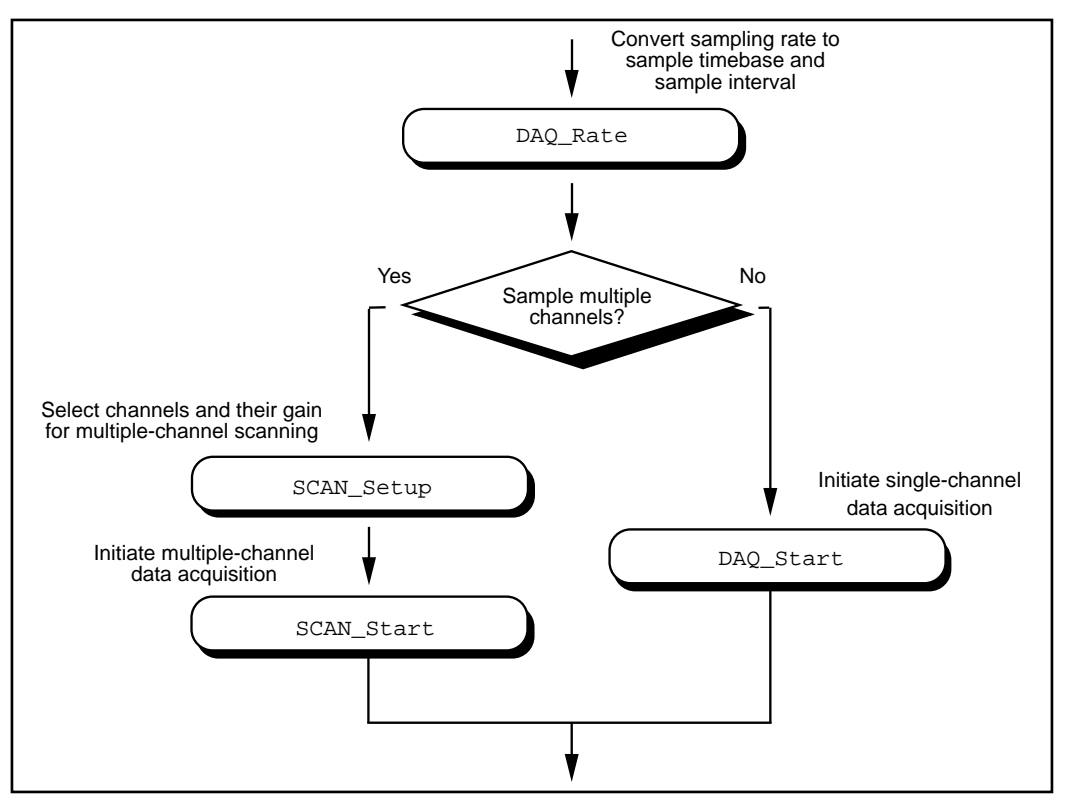

**Figure 3-7.** Buffered Data Acquisition Application Building Block 2, Start, for the MIO and AI Devices

If your device supports multirate scanning (scanning different channels at different rates), you can use SCAN\_Sequence\_Setup instead of SCAN\_Setup in building block 2.

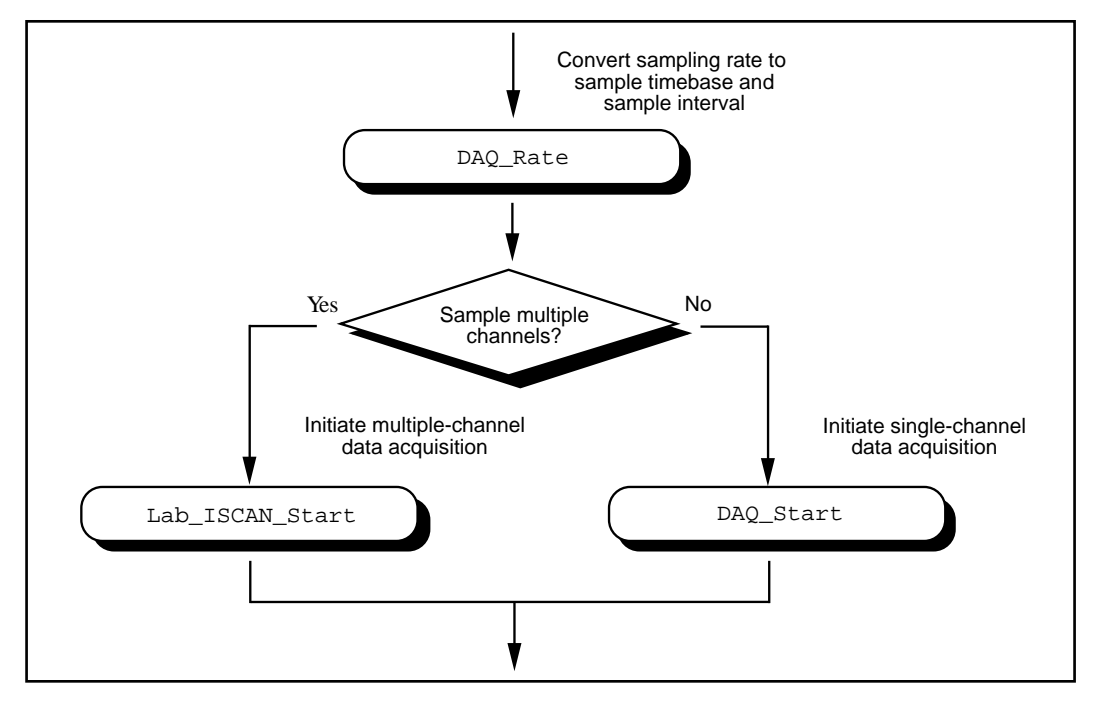

**Figure 3-8.** Buffered Data Acquisition Application Building Block 2, Start, for the 516 Devices, DAQCard-500/700, Lab and 1200 Devices, and LPM Devices

When you have the asynchronous start calls in your building block 2, the next building block, Checking, will be very useful for finding out the status of the ongoing DAQ process.

#### **Building Block 3: Checking**

DAQ\_Check and Lab\_ISCAN\_Check shown in Figures 3-9 and 3-10 are simple and quick ways to check the ongoing DAQ process. This call

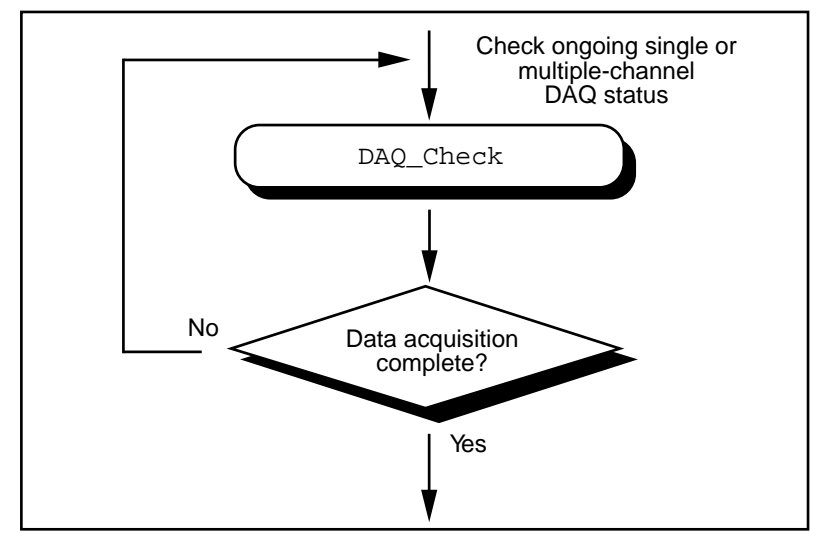

is often put in a while loop so that the application can periodically monitor the DAQ process.

**Figure 3-9.** Buffered Data Acquisition Application Building Block 3, Checking, for the MIO and AI Devices

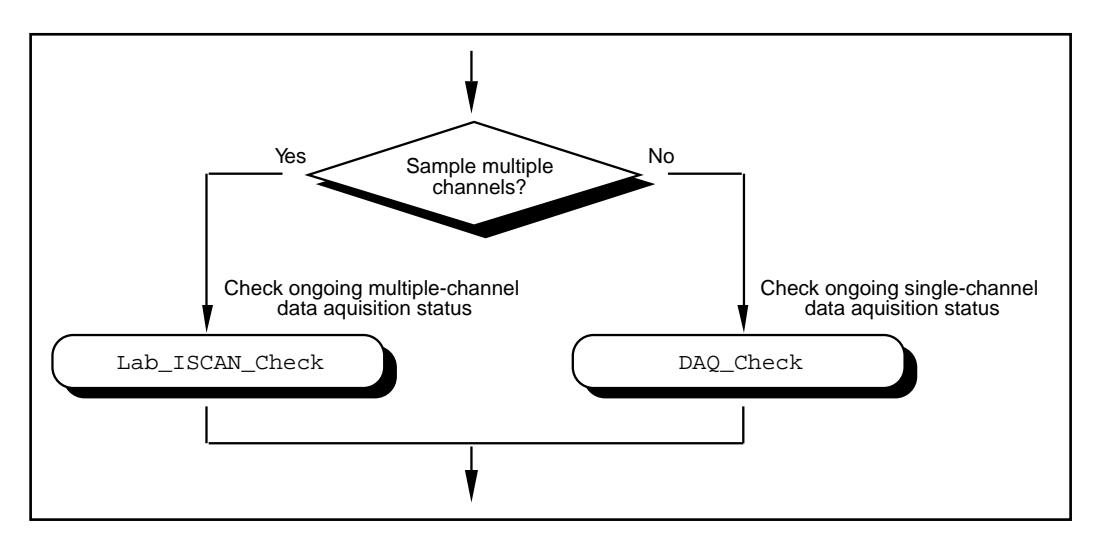

**Figure 3-10.** Buffered Data Acquisition Application Building Block 3, Checking, for the 516 Devices, DAQCard-500/700, Lab and 1200 Devices, and LPM Devices

However, if the information provided by DAQ\_Check does not satisfy your needs, DAQ\_Monitor or the double-buffered functions may be a better choice. With DAQ Monitor, you can not only monitor the DAQ process but also retrieve a portion of the acquired data. With the doublebuffered functions, you can retrieve half of the data buffer at a time. Double-buffered functions are very useful when your application has a real-time strip chart displaying the incoming data.

#### **Building Block 4: Cleaning Up**

The purpose of this building block is to stop the data acquisition and free any system resources (such as DMA channels) used for the data acquisition. DAQ\_Clear is the only function needed for this building block and is automatically called by the check functions described in the previous building block when the data acquisition is complete. Therefore, you can eliminate this last building block if your application continuously calls the previously described check functions until the data acquisition is complete.

#### **Note:** DAQ\_Clear *does not alter the device configurations made by building*   $\Box$ *block 1.*

#### **Double-Buffered Data Acquisition**

The double-buffered (DAQ\_DB) data acquisition functions return data from an ongoing data acquisition without interrupting the acquisition. These functions use a double, or circular, buffering scheme that permits half buffers of data to be retrieved and processed as the data becomes available. By using a circular buffer, you can collect an unlimited amount of data without needing an unlimited amount of memory. Double-buffered data acquisition is useful for applications such as streaming data to disk and real-time data display.

Initiating double-buffered data acquisition requires some simple changes to the first and third basic building blocks, Configuration and Checking, respectively.

In building block 1, turn on double-buffered mode data acquisition through the DAQ\_DB\_Config call. Notice that after double-buffered mode is enabled, all subsequent data acquisitions will be in doublebuffered mode.

In building block 3, different checking functions are needed. Figure 3-11 shows a simple way to monitor the data acquisition in progress and to retrieve data when they are available.

NI-DAQ User Manual for PC Compatibles 3-38 *©* National Instruments Corporation

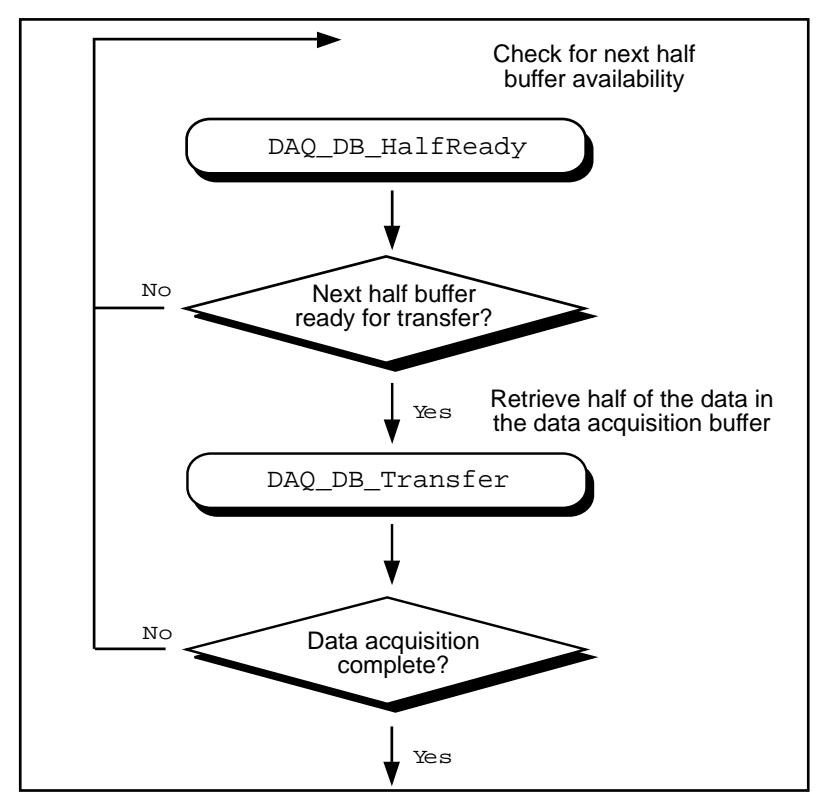

For further details on double-buffered data acquisition, consult Chapter 5, *NI-DAQ Double Buffering*.

**Figure 3-11.** Double-Buffered Data Acquisition Application Building Block 3, Checking

# **Multirate Scanning**

You can use multirate scanning to scan multiple channels at different scan rates and acquire the minimum amount of data necessary for your application. This is particularly useful if you are scanning very fast and want to write your data to disk, or if you are acquiring large amounts of data and want to keep your buffer size to a minimum.

Multirate scanning is a hardware-dependent feature that is implemented for the AT-MIO-16F-5, AT-MIO-64F-5, AT-MIO-16X, and all AT E Series devices.

Multirate scanning works by scanning each channel at a rate that is a fraction of the specified scan rate. For example, if you want to scan four channels at 6,000, 4,000, 3,000, and 1,000 scans per second, you specify a scan rate of 12,000 scans per second and a scan rate divisor vector of 2, 3, 4, and 12.

NI-DAQ includes three functions for multirate scanning:

- SCAN\_Sequence\_Setup
- SCAN\_Sequence\_Retrieve
- SCAN\_Sequence\_Demux

You can use SCAN\_Sequence\_Setup to identify the channels to scan, their gains, and their scan rate divisors. After the data is acquired, use SCAN\_Sequence\_Retrieve and SCAN\_Sequence\_Demux to arrange the data into a more convenient format.

Figure 3-12 shows how to use the multirate scanning functions in conjunction with other NI-DAQ functions.

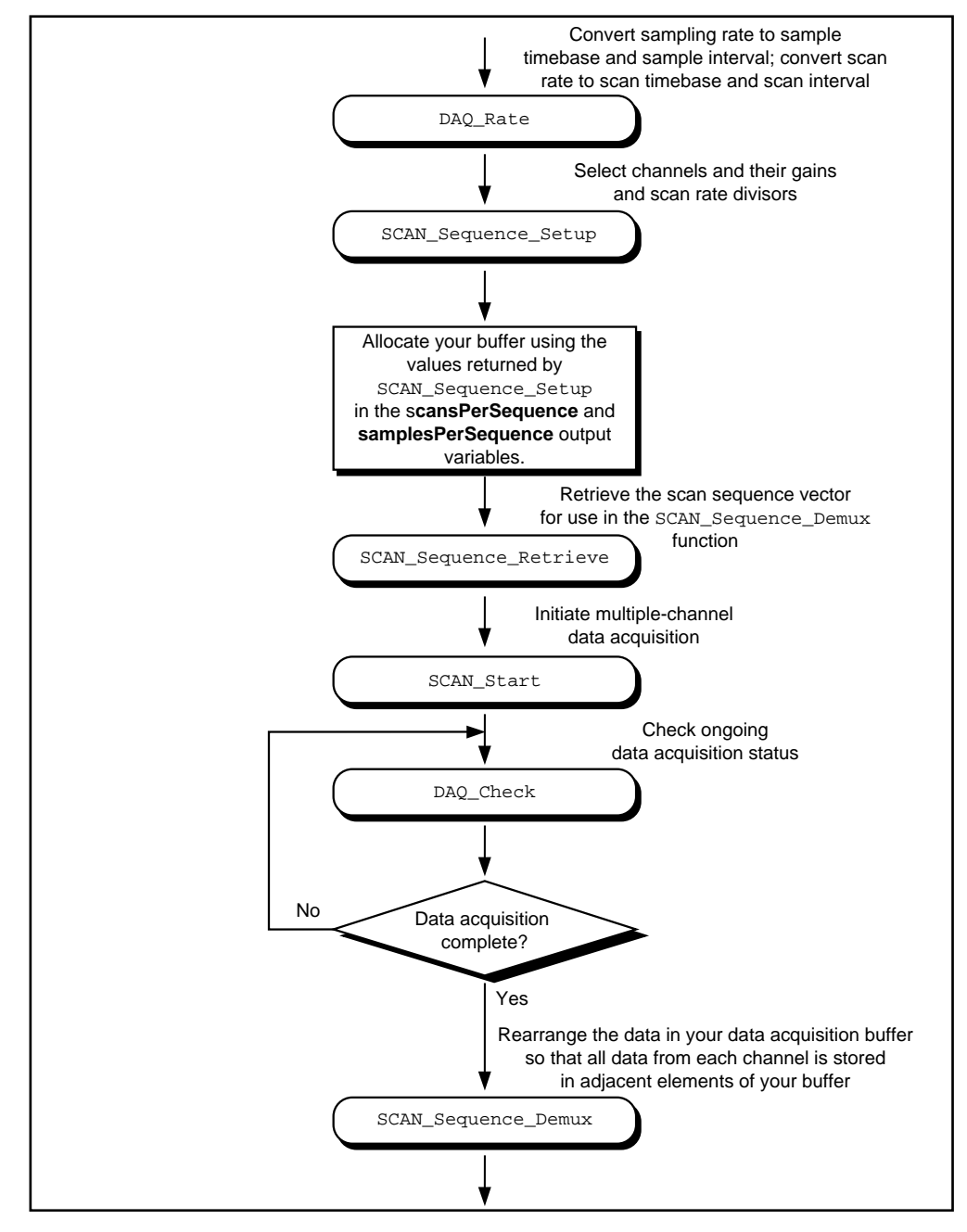

**Figure 3-12.** Multirate Scanning

# **MDAQ Functions**

Use the following functions for multiple-channel buffered data acquisition operations on the EISA-A2000, AT-A2150, and AT-DSP2200:

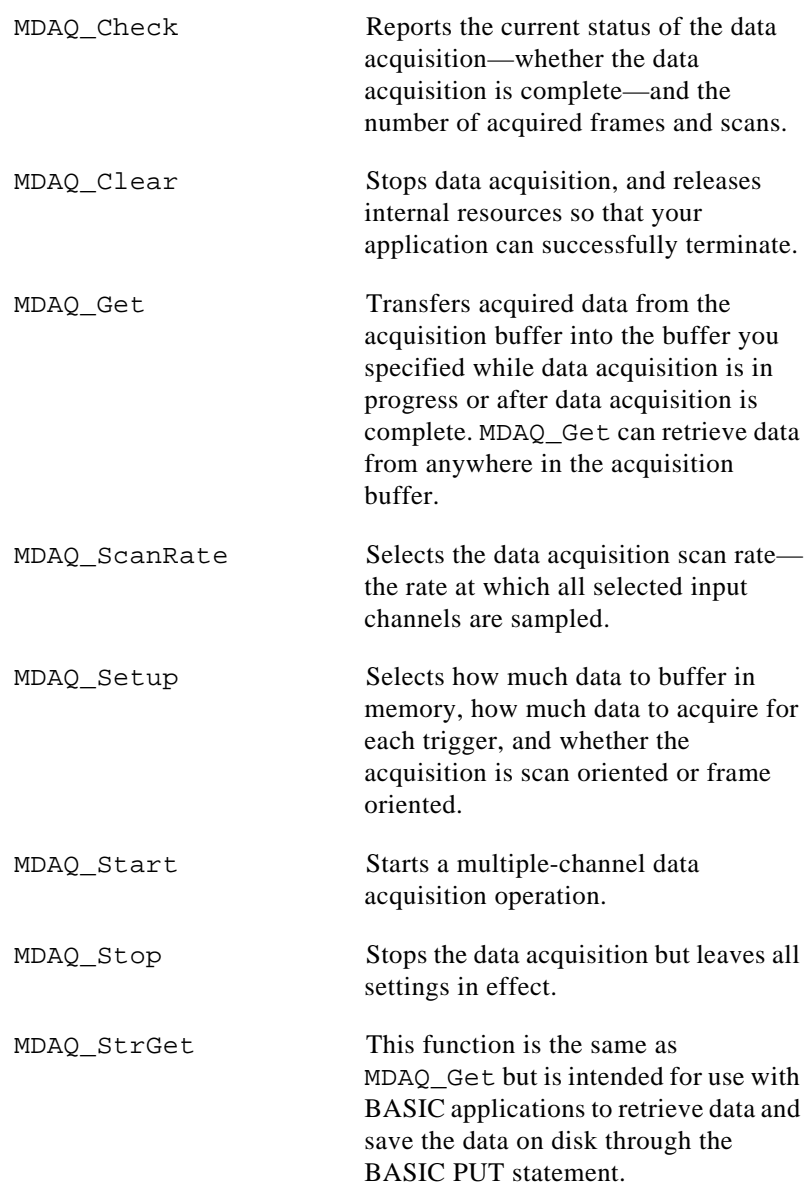

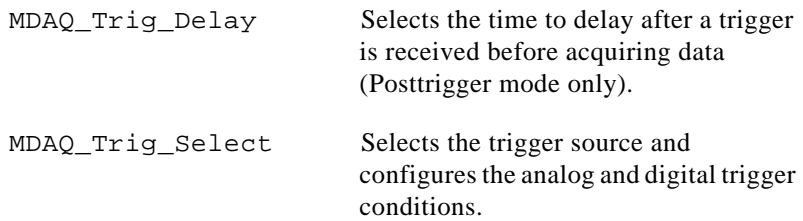

## **MDAQ Application Hints**

The MDAQ functions perform both single-channel and multiple-channel data acquisition operations. The following terminology is used to describe the MDAQ functions:

- A *frame* is a set of samples acquired from all selected channels with each trigger. The number of samples per frame is equal to (*pretrig\_scans* + *posttrig\_scans*) \* number of channels selected.
- A *scan* is one sample from each of the selected analog input channels. A scan can consist of 1, 2, or 4 samples.
- The *scan* interval is the time between the initiation of consecutive *scans*. The *scan\_interval* is equivalent to the interval between samples on a given channel.
- The *pretrig scans* is the number of *scans* to acquire before the trigger.
- The *posttrig scans* is the number of *scans* to acquire after the trigger.

For both single read analog input and data acquisition, MAI\_Setup selects the analog input channels to be sampled and MAI\_Coupling selects AC or DC coupling for all inputs.

#### **Frame-Oriented and Scan-Oriented Data Acquisition**

You can perform data acquisition with the EISA-A2000, AT-A2150, and AT-DSP2200 in two modes—frame-oriented data acquisition or scan-oriented data acquisition. The **scansOrFrames** parameter in MDAQ\_Setup determines which mode is used.

In frame-oriented data acquisition mode, the device acquires multiple frames. The device acquires a frame each time the device receives a trigger. Each frame can contain both pretrigger and posttrigger data. All frames are the same size and use the same trigger modes, number of channels, and acquisition rates. MDAQ\_Setup configures the frame size and the number of pretrigger and posttrigger scans. MAI\_Setup

selects the analog input channels and MDAQ\_ScanRate configures the acquisition rate. Using the MDAQ\_Start function, you can either specify a number of frames to be acquired, or the device can acquire an unlimited number of frames until you stop acquisition (MDAQ\_Stop).

The scan-oriented data acquisition mode is a posttrigger, single-frame data acquisition case. After the device receives a trigger, the device acquires either a specified number of scans before the acquisition is automatically stopped, or an unlimited number of scans until you stop the acquisition. If you specify a finite number of scans, this number can be larger than the frame size. The scan-oriented mode is useful for streaming data to disk using MDAQ\_Get.

#### **Configuring the Trigger Conditions**

The MDAQ Setup, MDAQ Trig Select, and MDAQ Trig Delay functions configure the acquisition triggering conditions. The EISA-A2000, AT-A2150, and AT-DSP2200 have both digital and analog triggering capability. The selection and enabling of the triggers is performed in MDAQ\_Trig\_Select, and this function can arm both the analog and the digital trigger, as well as disable both triggers (thereby configuring a software-triggered acquisition). When the acquisition is in posttrigger mode, the MDAQ\_Trig\_Delay function can set a delay between the trigger and the conversion of the first scan.

#### **Stopping Data Acquisition**

MDAQ\_Stop or MDAQ\_Clear can halt data acquisition in progress. This is necessary when continuously scanning or when gathering an unlimited number of frames. MDAQ\_Stop does not affect any data still present in the A/D FIFO (only the EISA-A2000 and the AT-A2150 have FIFOs), does not prepare the system for the termination of your application, and maintains the full functionality of the MDAQ\_Get call. MDAQ\_Stop is useful to simply stop the acquisition to change one or more of the acquisition settings and then restart the acquisition. Remember that changing the number of channels scanned affects the size of both the acquisition buffer and the buffer used in the MDAQ\_Get call. MDAQ\_Clear prepares the system for terminating the application. In addition to halting the acquisition, MDAQ\_Clear clears the A/D FIFO and releases certain internal buffers and system resources. One result is that the MDAQ\_Get call is unable to *unwrap* pretrigger data. You should always call MDAQ Clear before your application terminates.

#### **Using Onboard AT-DSP2200 Memory**

The AT-DSP2200 can store incoming analog input in its own onboard memory. To do this, you must allocate a buffer of onboard memory using the NI\_DAQ\_Mem\_Alloc function or the DSP memory allocation call in the NI-DSP library. You can use the DSP memory handle as the **acqBuffer** in MDAQ\_Setup or the **getBuffer** in MDAQ\_Get. Storing analog input data on the AT-DSP2200 board makes sense when an NI-DSP function is to operate on the DSP board. The AT-DSP2200 can also translate analog input data into floatingpoint format and sort the data by channel as it is written to onboard DSP memory.

#### **Typical MDAQ Function Usage**

A typical function order needed to start an acquisition is as follows:

- 1. MAI\_Coupling to select coupling on input channels
- 2. MAI\_Setup to select the number of channels to monitor
- 3. MDAQ\_Setup to select frame size and the number of pretrigger and posttrigger scans
- 4. MDAQ ScanRate to select acquisition rate
- 5. MDAQ\_Trig\_Select to select trigger type and conditions
- 6. MDAQ Trig Delay to select posttrigger delay (if triggering is enabled and the posttrigger mode is used)
- 7. MDAQ\_Start to select the number of frames to acquire and to start acquisition

While the device is acquiring data, you can use the following functions:

- MDAQ Check to monitor the status of the acquisition
- MDAQ\_Get to fetch data from anywhere in the acquisition buffer
- MDAQ\_Stop to stop the data acquisition, after which you can use MDAQ\_Get to fetch the data
- MDAQ\_Clear to prepare the application for termination

The following flowchart figures illustrate the ways to use the MDAQ functions. Two examples of performing a data acquisition are shown, followed by a more detailed look at the possible combinations of functions used initially, during, and after the completion of an acquisition.

The functions in Figure 3-13 are the minimal set of functions necessary to acquire a given number of untriggered frames (that is, with no triggering enabled), sampling all four channels at 250,000 scans/s for an EISA-A2000, 32,000 scans/s for an AT-A2150C and AT-DSP2200, and 16,000 scans/s for an AT-A2150S.

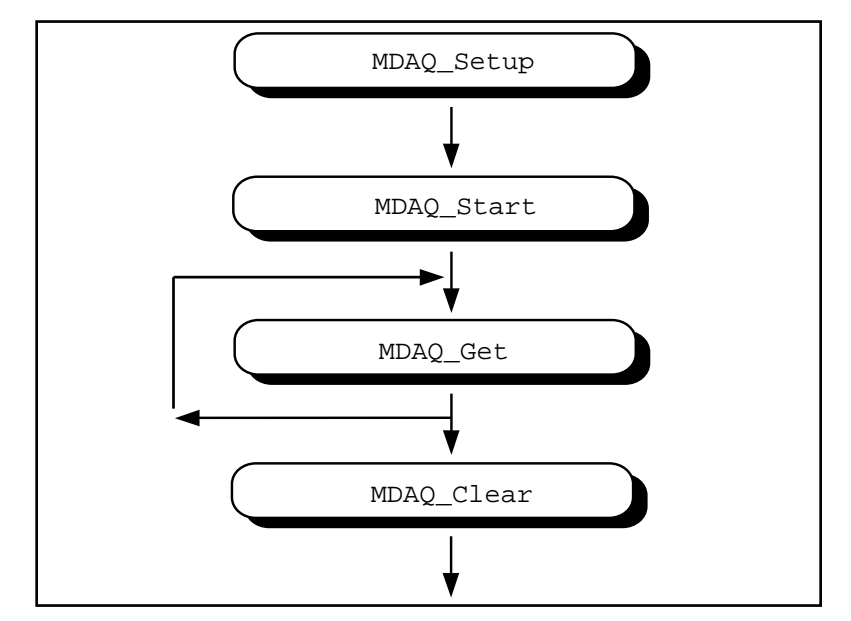

**Figure 3-13.** Minimum Function Flowchart for an MDAQ Acquisition

MDAQ\_Setup configures the acquisition buffer. MDAQ\_Start initiates the data acquisition operation. After starting, a call to MDAQ\_Get retrieves the frames from the acquisition buffer, and finally MDAQ\_Clear stops the acquisition and enables successful termination of the application.

Figure 3-14 adds a few functions to the sequence given in Figure 3-13. All functions added to this figure are optional. MAI\_Coupling can change the coupling default. MAI\_Setup can select a different combination of channels to scan if not all four channels are needed. MDAQ\_ScanRate can change the rate of the acquisition.

MDAQ\_Trig\_Select can specify which digital or analog trigger to use. If you specify posttrigger mode in MDAQ\_Setup, MDAQ\_Trig\_Delay can set up a time delay between the time of the trigger and the beginning of the acquisition.

If you configure the data acquisition to continuously scan or acquire an unlimited number of frames, a call to MDAQ\_Stop stops the acquisition. After stopping, you can still use MDAQ\_Get to retrieve any data present on the acquisition buffer, and MDAQ\_Check returns the progress of the acquisition when MDAQ\_Stop was called. If you use MDAQ\_Stop, call it after MAI\_Scale and before MDAQ\_Clear in Figure 3-14.

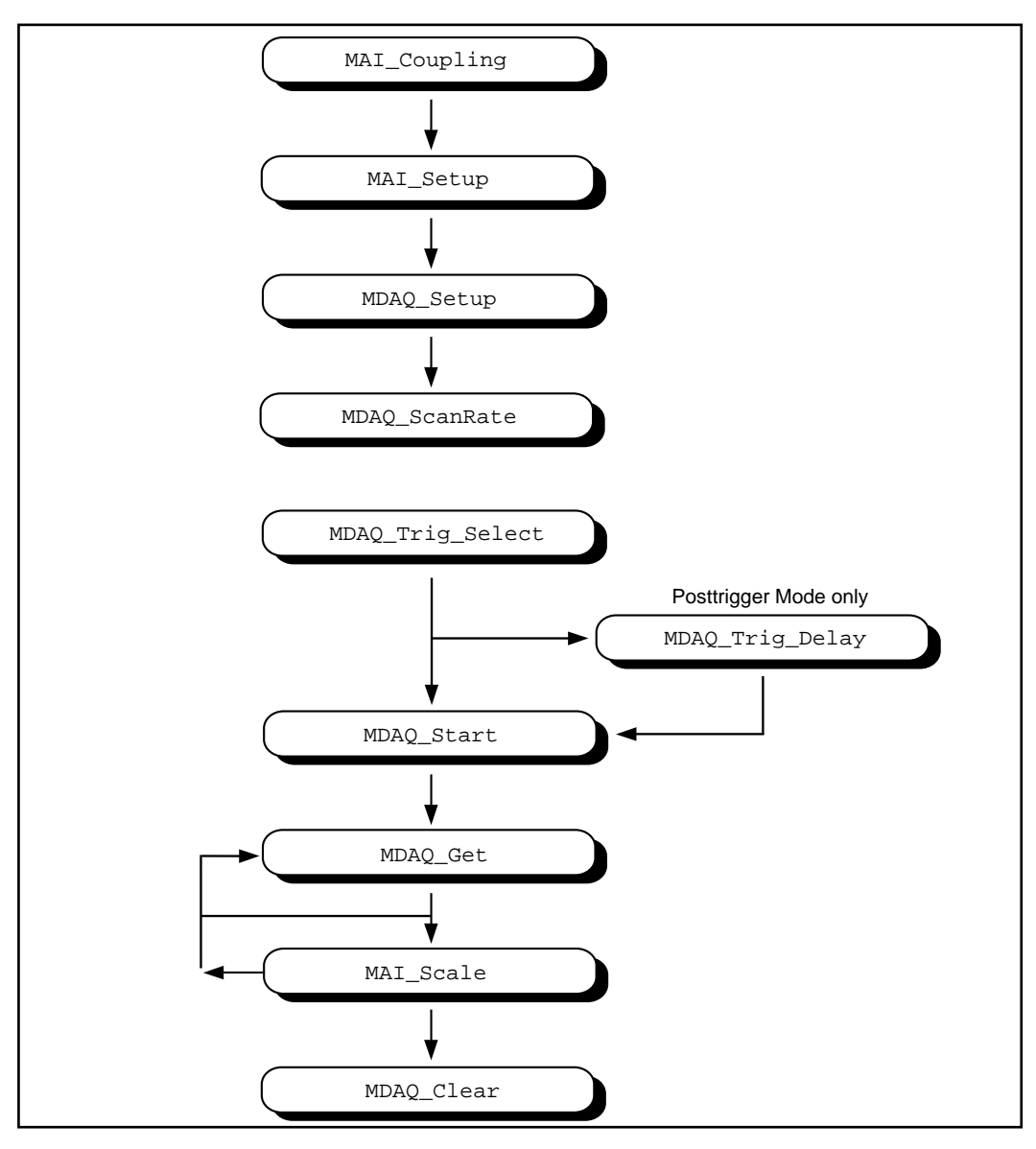

**Figure 3-14.** MDAQ Acquisition with Optional Coupling and Triggering Configuration

# **Analog Output Function Group**

The Analog Output function group contains two sets of functions—the Analog Output (AO) functions, which perform single D/A conversions, and the Waveform (WFM) functions, which perform buffered D/A conversions. Both the Analog Output functions and the Waveform functions work with the MIO devices, AT-AO-6/10, Lab and 1200 devices analog output devices, and the AT-DSP2200.

To use the SCXI-1124 analog output module, you must use the SCXI functions.

# **Analog Output Functions**

Use the Analog Output functions to perform single D/A conversions:

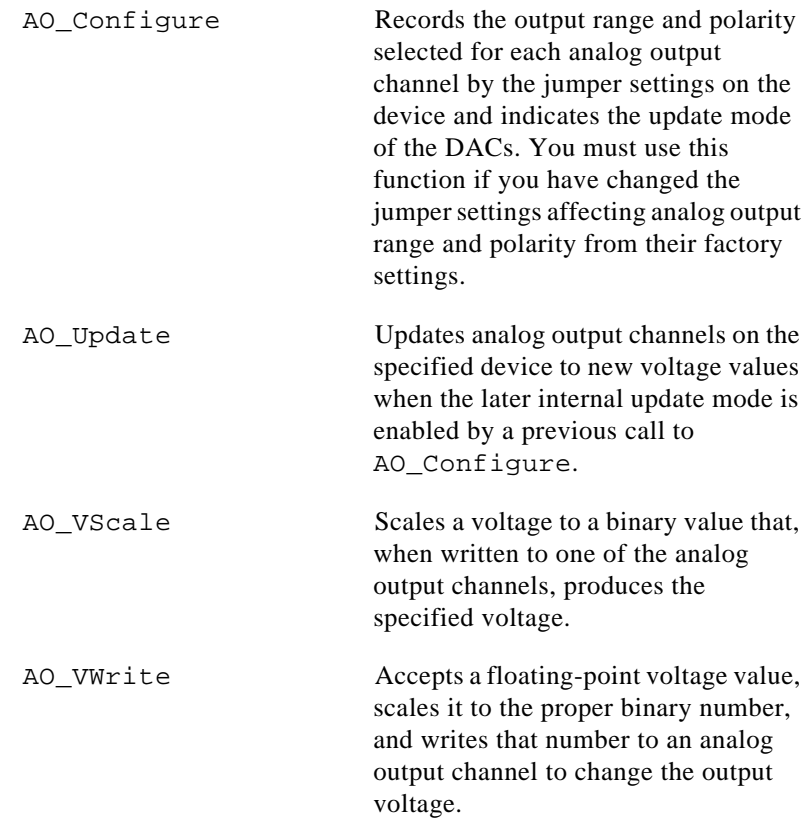

AO Write Writes a binary value to one of the analog output channels, changing the voltage produced at the channel.

## **Analog Output Application Hints**

This section contains a basic explanation of how to construct an application using the analog output functions. The flowcharts are a quick reference for constructing potential applications from the NI-DAQ function calls.

For most purposes, AO\_VWrite is the only function required to generate single analog voltages. It converts the floating-point voltage to binary and writes the value to the device. Actually, AO\_VWrite is the equivalent of a call to AO\_VScale followed by a call to AO\_Write. Figure 3-15 illustrates the equivalency.

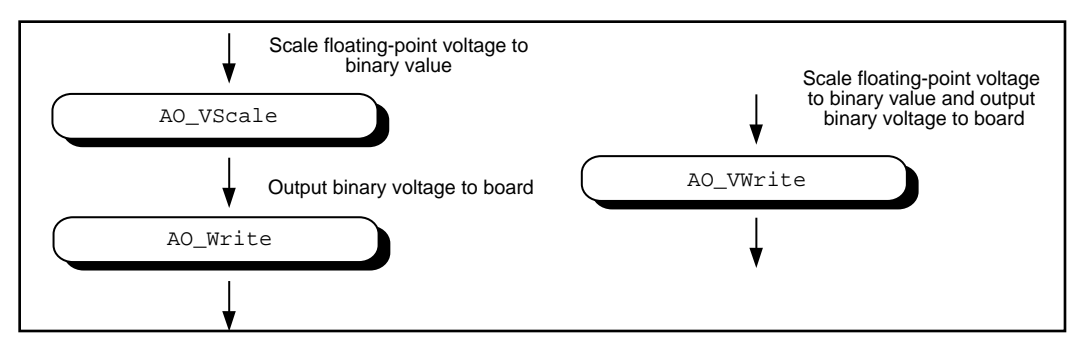

**Figure 3-15.** Equivalent Analog Output Calls

The following applications are shown using AO VWrite. However, you could substitute the equivalent AO\_VScale and AO\_Write calls with no change in results.

## **Simple Analog Output Application**

Figure 3-16 illustrates the basic series of calls for a simple analog output application.

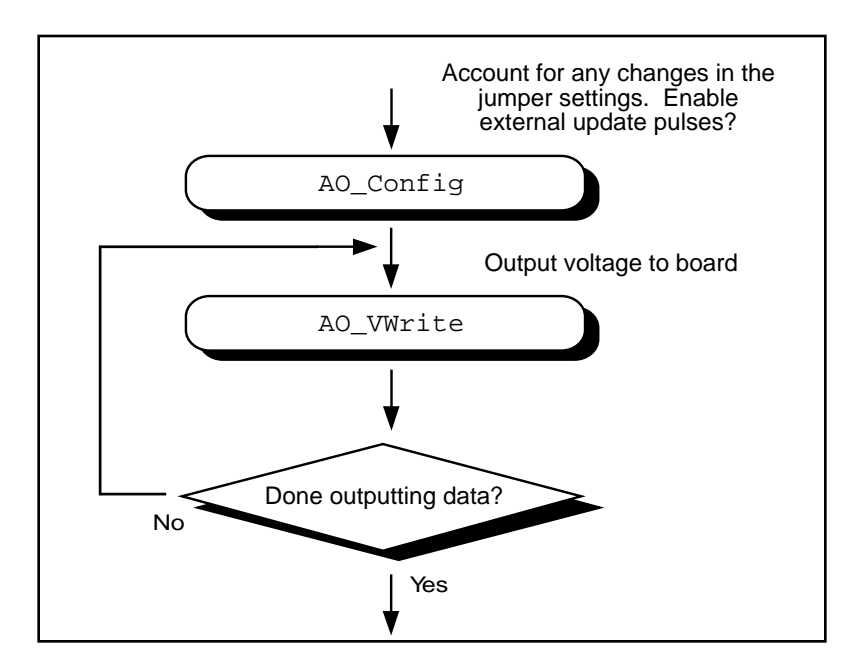

**Figure 3-16.** Simple Analog Output Application

The call to AO Configure in Figure 3-16 has to be made only if you have changed the jumper settings of an MIO device, AT-AO-6/10, or Lab-PC+. You might also call AO\_Configure to enable external updating of the voltage. When external update mode is selected, voltages written to the device are not output until you apply a pulse to pin 46 (OUT2) on the I/O connector of the MIO-16 and AT-MIO-16D, to pin 44 (EXTDACUPDATE\*) on the AT-MIO-16F-5, AT-MIO-64F-5, and AT-MIO-16X to pin 48 (EXTUPDATE) on the AT-AO-6/10, or to pin 39 (EXTUPDATE) on the Lab and 1200 analog output devices or to the selected pin on the MIO E Series device. You can simultaneously change the voltages at all the channels.

The final steps in Figure 3-16 form a simple loop. New voltages are output until the end of the data is reached.

# **Analog Output with Software Update Application**

Another application option is to enable later software updates. Like the external update mode, voltages written to the device are not immediately output. Instead, the device does not output the voltages until you call AO\_Update. In later software update mode, the device changes voltages simultaneously at all the channels. Figure 3-17 illustrates a modified version of the flowchart in Figure 3-16.

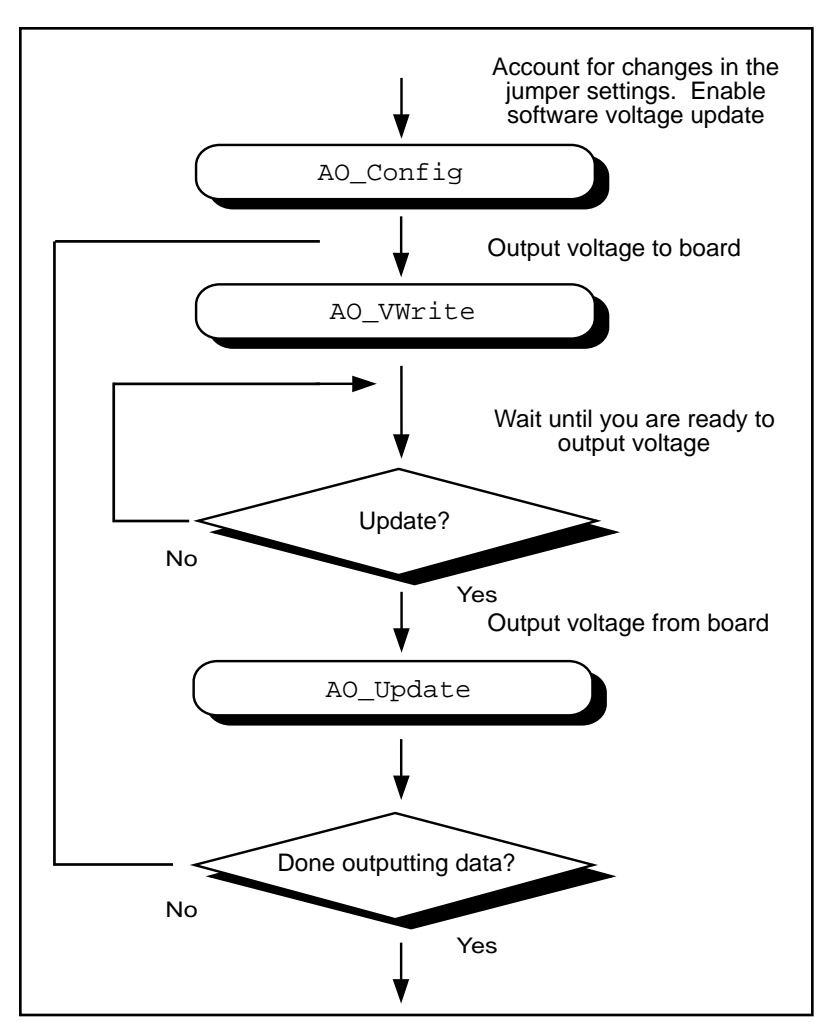

**Figure 3-17.** Analog Output with Software Updates

The first modification you make is to enable later internal updates when you call AO Configure. The next change, which follows the AO\_VWrite step, is the decision to wait or to output the voltage. If you want the voltage to be output, your application must call AO\_Update to write out the voltage. The rest of the flowchart is identical to Figure 3-16.

**Note:** *Implement buffered analog output via the Waveform Generation*   $\mathbb{T}$ *functions.*

## **Waveform Generation Functions**

Use the Waveform Generation functions to perform buffered analog output operations.

## **High-Level Waveform Generation Functions**

These high-level Waveform Generation functions accomplish with a single call tasks that would require several low-level calls to accomplish:

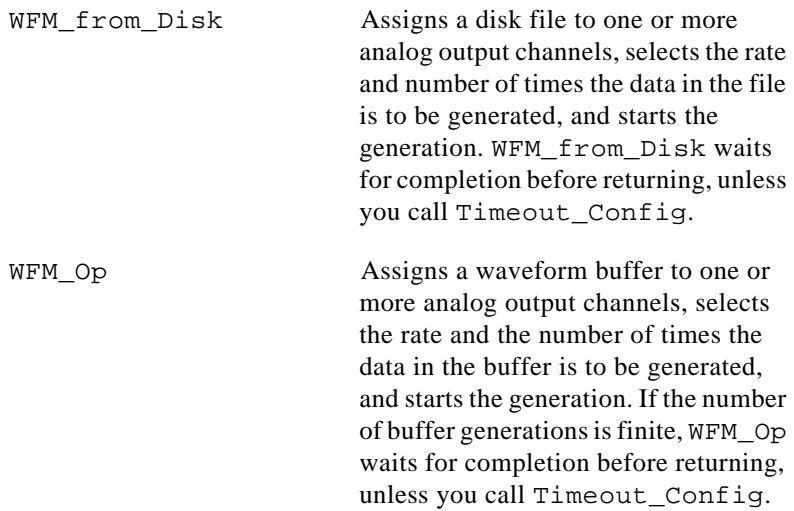

## **Low-Level Waveform Generation Functions**

These functions are for setting up, starting, and controlling synchronous Waveform Generation operations:

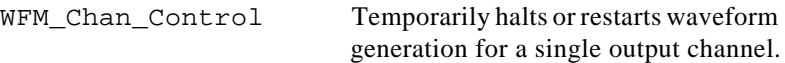

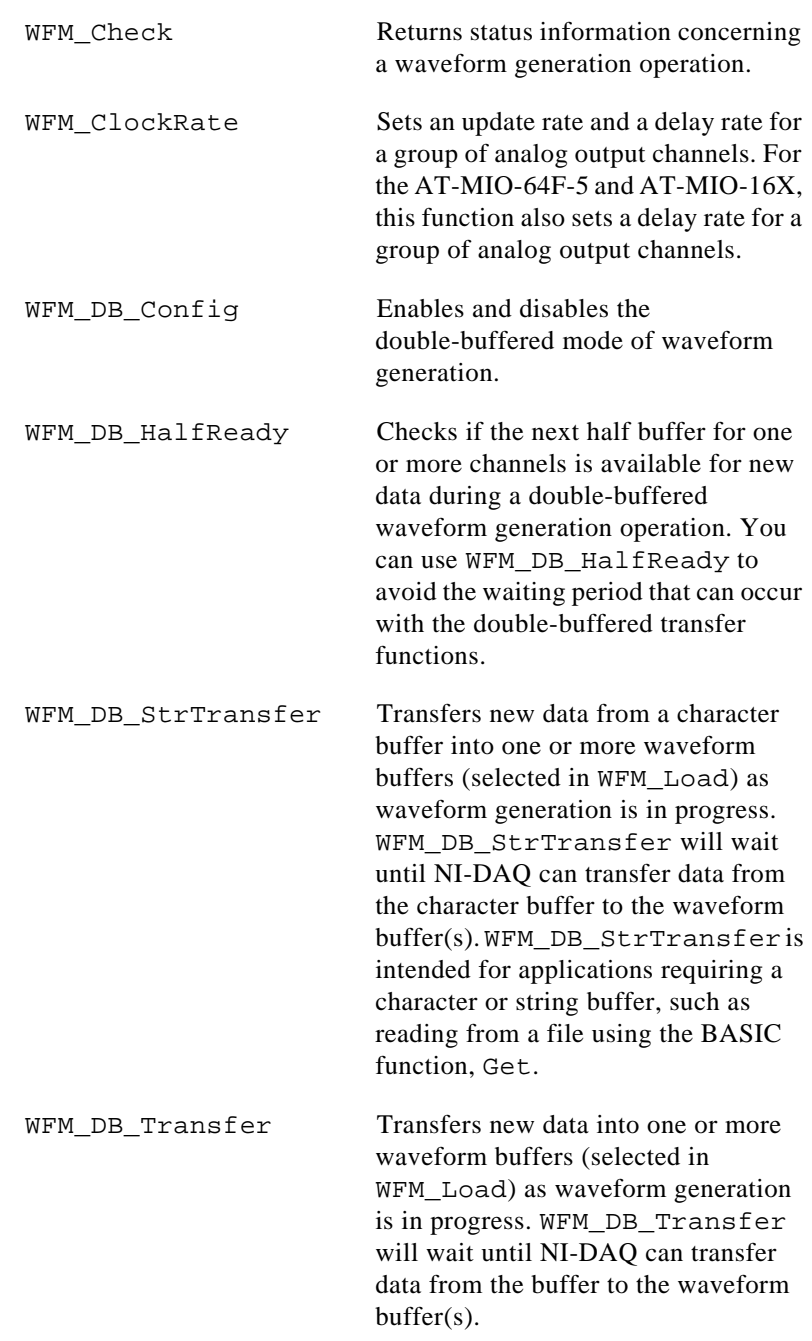

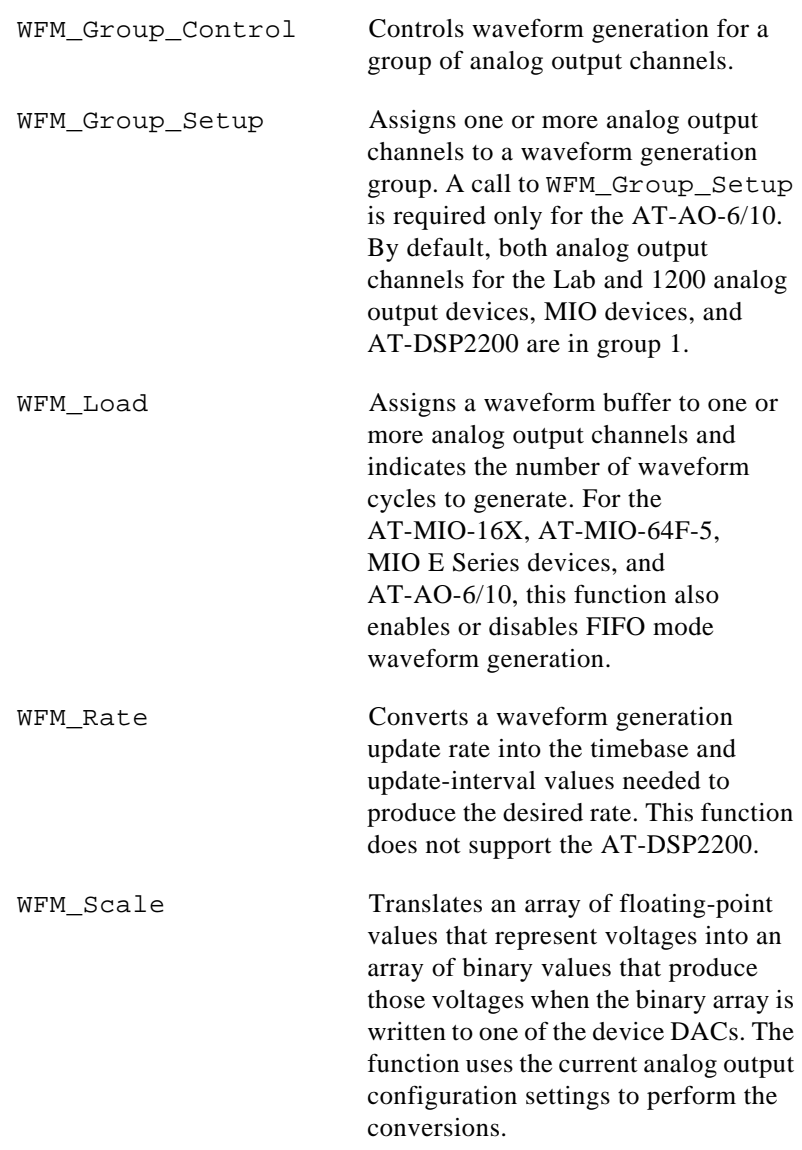

# **Waveform Generation Application Hints**

This section gives a basic explanation of how to construct an application using the Waveform Generation functions. The flowcharts are a quick reference for constructing potential applications from the NI-DAQ function calls.

## **Basic Waveform Generation Applications**

A basic waveform application outputs a series of voltages to an analog output channel. Figure 3-18 illustrates the ordinary series of calls for a basic waveform application.

The first step of Figure 3-18 calls WFM\_Scale. The WFM\_Scale function converts floating-point voltages to integer values which will produce the desired voltages (DAC values).

You have two options available for starting a waveform generation. The first option is to call the high-level function WFM\_Op. The WFM Op function immediately begins the waveform generation after you call the function. If the number of iterations (repetitions of the buffer) is nonzero, WFM\_Op does not return until the waveform generation is done and all cleanup work has been completed. Setting the iterations equal to 0 signals NI-DAQ to place the waveform generation in continuous double-buffered mode. In continuous double-buffered mode, waveform generation occurs in the background, and the WFM\_Op function returns immediately to your application. See the *Double-Buffered Waveform Generation Applications* section later in this chapter for more information.

The second option to start a waveform generation is to call the following sequence of functions:

- 1. WFM Group Setup (required only for the AT-AO-6/10) to assign one or more analog output channels to a group
- 2. WFM\_Load to assign a waveform buffer to one or more analog output channels
- 3. WFM\_Rate to convert a data output rate to a timebase and an update interval that generates the desired rate
- 4. WFM ClockRate to assign a timebase, update interval, and delay interval to a group of analog output channels. Notice that there are restrictions for using the WFM\_ClockRate function to specify delay rate. Refer to the WFM\_ClockRate function description in Chapter 2, *Function Reference*, of the *NI-DAQ Function Reference Manual* for further details.
- 5. WFM\_Group\_Control (with **operation**=START) to start the waveform generation in the background and return to your application after the waveform generation has begun.

The next step in Figure 3-18 shows the call to WFM\_Check. WFM\_Check retrieves the current status of the waveform generation. Your application uses this information to determine if the generation is complete or should be stopped.

The final step is to call WFM\_Group\_Control (**operation**=CLEAR). The CLEAR operation performs all of the necessary cleanup work after a waveform generation. Additionally, the CLEAR operation halts any ongoing waveform generation.

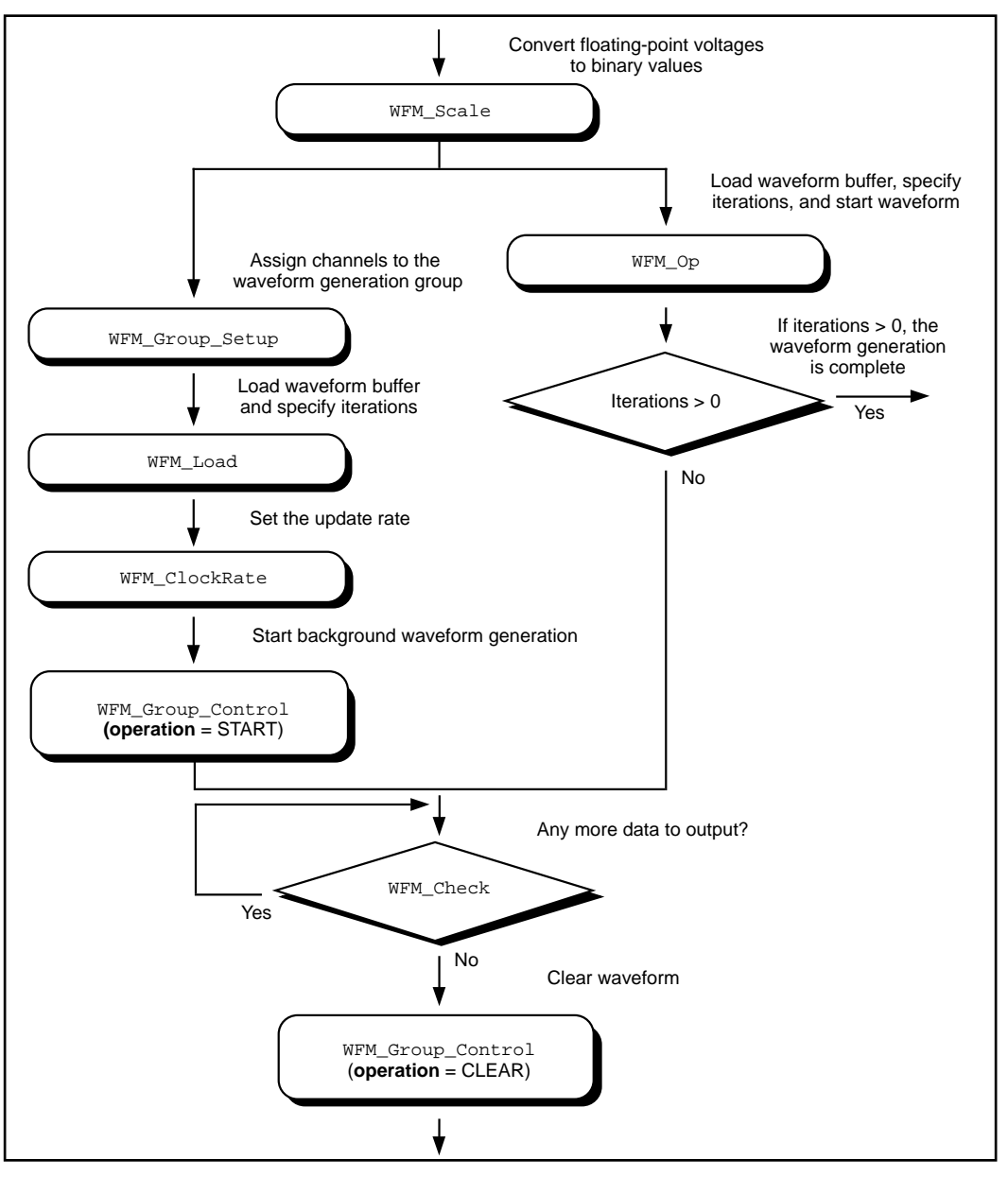

**Figure 3-18.** Basic Waveform Generation Application

#### **Basic Waveform Generation with Pauses**

The application skeleton described in this section is nearly identical to the basic waveform generation application skeleton. The difference is that the description in this section includes the pause and resume operations. Figure 3-19 illustrates the ordinary series of calls for a basic waveform application with pauses.

The first step of Figure 3-19 calls WFM\_Group\_Setup. The WFM\_Group\_Setup function assigns one or more analog output channels to a group.

The second step is to assign a buffer to the analog output channels using the calls WFM\_Scale and WFM\_Load. The WFM\_Scale function converts floating-point voltages to integer values that produce the desired voltages. The WFM\_Load function assigns a waveform buffer to one or more analog output channels.

The next step is to assign an update rate to the group of channels using the calls WFM\_Rate and WFM\_ClockRate. The WFM\_Rate function converts a data output rate to a timebase and an update interval that generates the desired rate. The WFM\_ClockRate function assigns a timebase and update interval (and delay interval for the AT-MIO-64F-5 and AT-MIO-16X) to a group of analog output channels.

Notice that there are restrictions for using the WFM\_ClockRate function to specify delay rate. Refer to the WFM\_ClockRate function description in Chapter 2, *Function Reference*, of the *NI-DAQ Function Reference Manual*, for further details.

Your application is now ready to start a waveform generation. The WFM\_Group\_Control (**operation**=START) starts the waveform generation in the background. That is, WFM\_Group\_Control returns to your application after the waveform generation has begun.

The next step in Figure 3-19 is an application decision to pause the waveform generation. The application could use a number of conditions for making this decision, including status information returned by WFM\_Check.

Pause the waveform generation by calling WFM\_Group\_Control (**operation**=PAUSE). The pause operation stops the waveform generation and maintains the current waveform voltage at the channel output.

Resume the waveform generation by calling WFM\_Group\_Control (**operation**=RESUME). The RESUME operation restarts the waveform generation at the data point where it was paused. The output rate and the data buffer are unchanged.

The final step is to call WFM\_Group\_Control (**operation**=CLEAR). The CLEAR operation performs all of the necessary cleanup work after a waveform generation. Additionally, the CLEAR operation halts any ongoing waveform generation.

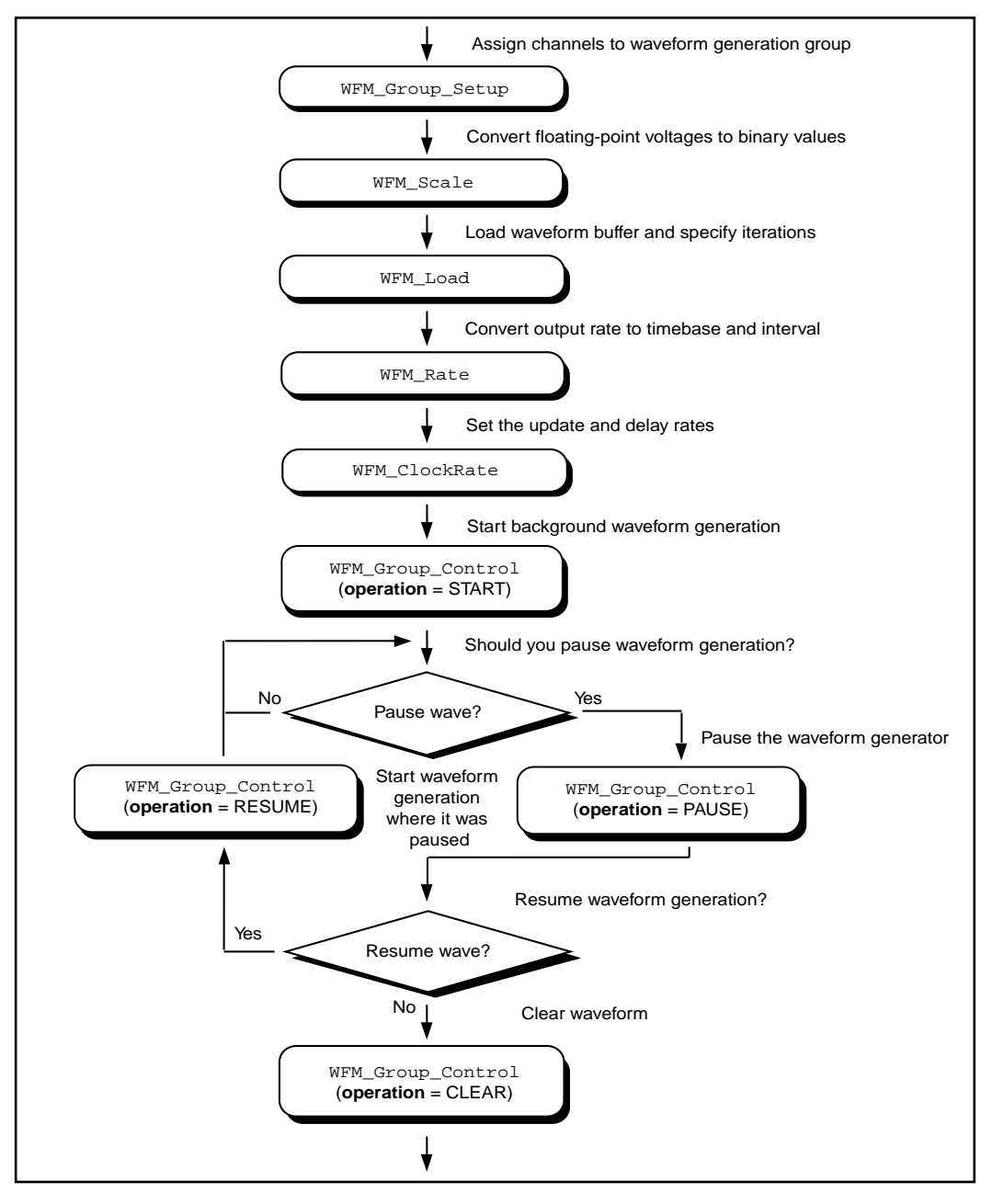

**Figure 3-19.** Waveform Generation with Pauses
#### **Double-Buffered Waveform Generation Applications**

You can also configure waveform generation as a double-buffered operation. Double-buffered operations can perform continuous waveform generation with a limited amount of memory. For an explanation of double buffering, refer to Chapter 5, *NI-DAQ Double Buffering*. Figure 3-20 outlines the basic steps for double-buffered waveform applications.

First, enable double buffering by calling WFM DB Config as shown in the first step of Figure 3-20.

Although the steps have been left out of the diagram, you might also call WFM\_Rate and/or WFM\_Scale as described in the basic waveform application outline.

There are two ways in which your application can start waveform generation. The first way is to call the high-level function WFM\_Op. The second way to start a waveform generation is to call the following sequence of functions—WFM\_Group\_Setup (only required on the AT-AO-6/10), WFM\_Load, WFM\_ClockRate, WFM\_Group\_Control (**operation**=START). The WFM Group Setup function assigns one or more analog output channels to a group. The WFM\_Load function assigns a waveform buffer to one or more analog output channels. This buffer is called a circular buffer. The WFM\_ClockRate function assigns a timebase and update interval to a group of analog output channels. The WFM\_Group\_Control (**operation**=START) starts the waveform generation in the background. That is, WFM\_Group\_Control returns to your application after the waveform generation has begun.

After the operation has started, you can perform any number of transfers to the circular waveform buffer. To transfer data to the circular buffer, call the WFM\_DB\_Transfer function. After the function is called, NI-DAQ will wait until it is able to transfer the data before returning to the application. To avoid the waiting period, you can call WFM\_DB\_HalfReady to determine if the transfer can be made immediately. If WFM DB HalfReady indicates NI-DAQ is not ready for a transfer, your application is free to do other processing and check the status later.

After the final transfer, you may want to call WFM\_Check to get the current progress of the transfer. Remember, NI-DAQ requires some time after the final transfer to actually output the data.

The final step is to call WFM\_Group\_Control (**operation**=CLEAR). The CLEAR operation performs all of the necessary cleanup work after a waveform generation. Additionally, the CLEAR operation will halt any ongoing waveform generation.

Chapter 3 Software Overview

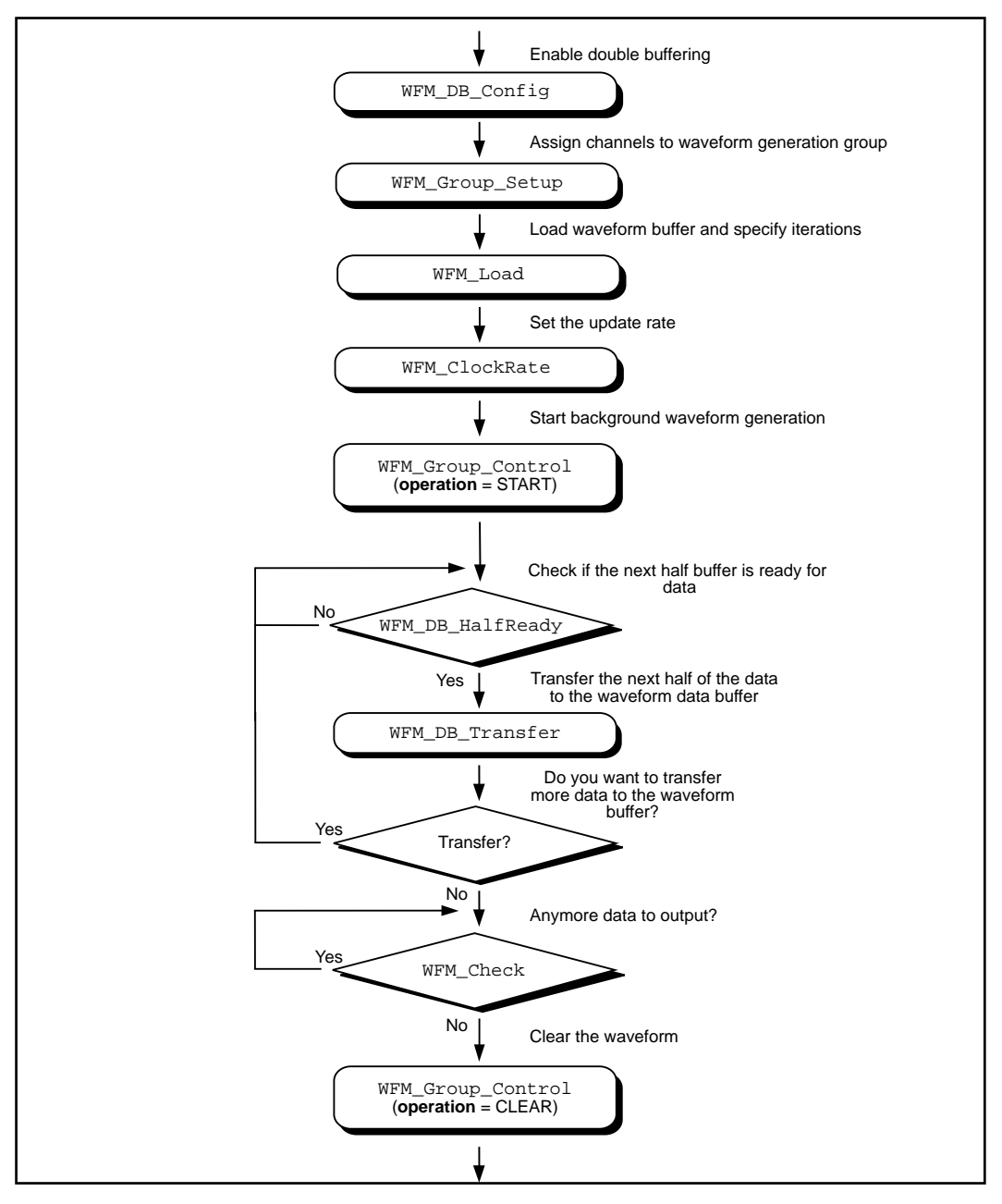

**Figure 3-20.** Double-Buffered Waveform Generation

#### **Reference Voltages for Analog Output Devices**

The following table shows the output voltages produced when you select unipolar output polarity.

| <b>Device</b>                         | <b>Value in Waveform Buffer</b> |                                                 |                   |  |  |
|---------------------------------------|---------------------------------|-------------------------------------------------|-------------------|--|--|
|                                       | $\mathbf 0$                     | 4,095                                           | 65,535            |  |  |
| AT-MIO-16X,<br>$AT-MIO-16XE-10$       | 0 <sub>V</sub>                  |                                                 | reference voltage |  |  |
| All Other MIO Devices                 | 0 <sub>V</sub>                  | reference voltage                               |                   |  |  |
| $AT-AO-6/10$                          | 0 <sub>V</sub>                  | reference voltage<br>$(+10 V)$ in default case) |                   |  |  |
| Lab and 1200 Analog Output<br>Devices | 0 <sub>V</sub>                  | $+5$ V                                          |                   |  |  |

**Table 3-4.** Output Voltages with Unipolar Output Polarity

The following table shows the output voltages produced when you select bipolar output polarity.

| <b>Device</b>                 | <b>Value in Waveform Buffer</b>                                         |                                                    |                                         |                   |  |
|-------------------------------|-------------------------------------------------------------------------|----------------------------------------------------|-----------------------------------------|-------------------|--|
|                               | $-2,048$                                                                | 2,047                                              | $-32,768$                               | 32,767            |  |
| AT-MIO-16X,<br>AT-MIO-16XE-10 |                                                                         |                                                    | negative of the<br>reference<br>voltage | reference voltage |  |
| All Other MIO<br>Devices      | negative of the<br>reference<br>voltage                                 | reference voltage                                  |                                         |                   |  |
| $AT-AO-6/10$                  | negative of the<br>reference<br>voltage $(-10 V$<br>in default<br>case) | reference voltage<br>$(+10 V)$ in default<br>case) |                                         |                   |  |

**Table 3-5.** Output Voltages with Bipolar Output Polarity

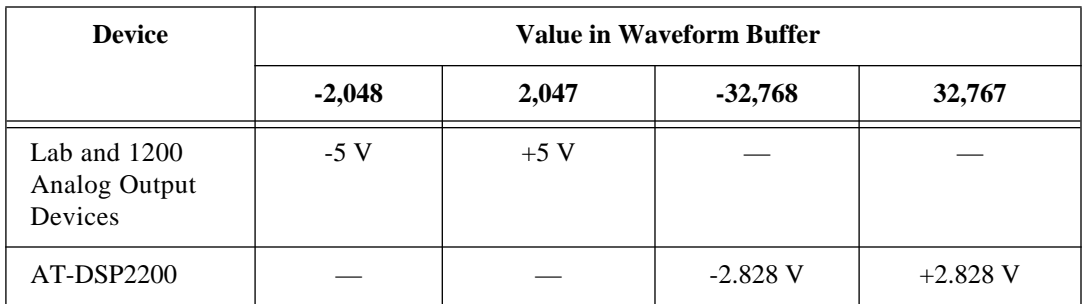

#### **Table 3-5.** Output Voltages with Bipolar Output Polarity (Continued)

#### **Minimum Update Intervals**

The rate at which a device can output analog data is limited by the performance of the host computer. For waveform generation, the limitation is in terms of minimum update intervals. The update interval is the period of time between outputting new voltages. Therefore, the minimum update interval specifies the smallest possible time delay between outputting new data points. In other words, the minimum update interval specifies the fastest rate at which a device can output data. Refer to Chapter 4, *DMA and Programmed I/O Performance Limitations*, for more information on the minimum update intervals.

#### **Notes on DMA Waveform Generation with the AT-MIO-16F-5**

Page breaks in the buffer can adversely affect DMA waveform generation of the AT-MIO-16F-5. Page breaks are described in Chapter 4, *DMA and Programmed I/O Performance Limitations*.

Use the utility function Align\_DMA\_Buffer to avoid the negative effects of page boundaries on PC AT and compatible computers in the following cases:

- When using DMA waveform generation at update intervals faster than about 50 µs (this number will depend on your PC).
- When using interleaved DMA waveform generation

To use Align\_DMA\_Buffer, you must allocate a buffer that is bigger than the sample count to give Align\_DMA\_Buffer room to move the data around. If you are using interleaved DMA waveform generation but at rates that can tolerate a page break, allocating an extra two bytes is sufficient to position the data so that the page break does not cause unpredictable results. After the buffer is aligned, you can make the normal calls to all of the Waveform Generation functions. If

you need to access the data in an aligned buffer while the waveform is in progress, use the index that Align\_DMA\_Buffer returned. When you make a call to WFM\_Group Control (**operation**=CLEAR), or make a call to WFM\_Load with a new buffer while the waveform is in progress, NI-DAQ *unaligns* the previous waveform buffer. If you want to use the same buffer again for waveform generation after it has been unaligned, you must call Align\_DMA\_Buffer again. See the function description for Align\_DMA\_Buffer in Chapter 2, *Function Reference*, of the *NI-DAQ Function Reference Manual* for more information.

The first point of the waveform buffer is not generated until the second update pulse occurs. That is, two update intervals will pass before the waveform begins to appear at the I/O connector after a WFM\_Op, WFM\_from\_Disk, or WFM\_Group\_Control (**operation**=START) call starts the waveform.

When you use double DMA waveform generation on the AT-MIO-16F-5—that is, when waveforms are generated at both DACs and a separate DMA channel services each DAC—the two waveforms must terminate simultaneously. You should either set up both channels to terminate after generating the same number of points, or set up both channels to generate indefinite waveforms. If, for example, you set up channel 0 to terminate after 10 iterations through its buffer and set up channel 1 for indefinite waveform generation, when channel 0 has finished its iterations, it forces channel 1 to stop generating points also. This restriction does not apply to double waveform generation that is interrupt driven.

#### **Counter Usage**

For the MIO E Series devices dedicated counters from the DAQ-STC chip are used for control and timing of waveform generation.

For the MIO-16 and AT-MIO-16D, counter 2 generates interrupt requests that result in the voltage updates at the analog output channels. If counter 2 is otherwise in use (such as for interval scanning), waveform generation is not possible until counter 2 is freed.

For the AT-MIO-16F-5, AT-MIO-64F-5, and AT-MIO-16X, counters 1, 2, and 5, as well as the dedicated external update signal, can generate either interrupt or DMA requests. If it is available, NI-DAQ uses counter 5 for waveform generation. Otherwise, NI-DAQ uses counter 2. If counter 2 is also unavailable, NI-DAQ selects counter 1.

On the Lab and 1200 devices, counter A2 produces the total update interval for waveform generation. However, if the total update interval is greater than 65,535 µs, counter B0 generates the clock for a slower timebase, which counter A2 uses for the total update interval. The ICTR\_Setup and ICTR\_Reset functions cannot then use counter B0 for the duration of the waveform generation operation. In addition, the Data Acquisition functions DAQ\_Start and Lab ISCAN Start cannot use counter B0 if the total sample interval for data acquisition is also greater than  $65,535 \mu s$ , unless the timebase required for data acquisition is the same as the timebase counter B0 produces for waveform generation. If data acquisition is not in progress, counter B0 is available for waveform generation if ICTR\_Setup has not been called on counter B0 since startup, or an CTR\_Reset call has been made on counter B0. If data acquisition is in progress and is using counter B0 to produce the sample timebase, counter B0 is available for waveform generation only if this timebase is the same as required by the Waveform Generation functions to produce the total update interval. In this case, counter B0 provides the same timebase for data acquisition and waveform generation.

On the AT-AO-6/10, counter 0 produces the total update interval for group 1 waveform generation and counter 1 produces the total update interval for group 2 waveform generation. However, if the total update interval is greater than 65,535 µs for either group 1 or 2, counter 2 is used by counter 0 (group 1) or counter 1 (group 2) to provide the total update interval. If either group is using counter 2 to produce the sample timebase, counter 2 is available to the other group only if the timebase is the same as the timebase required by the Waveform Generation functions to produce the total update interval. In this case, counter 2 provides the same timebase for both waveform generation groups.

#### **Restrictions on the Use of a Delay Rate on the AT-MIO-16X and AT-MIO-64F-5**

To set a delay rate using WFM\_ClockRate, the entire waveform buffer must fit within the analog output FIFOs of these devices. The FIFOs on both devices can hold 2,048 samples. The number of iterations of the buffer must be greater than zero and less than or equal to 65,535. Also, double-buffered waveform generation is incompatible with the use of a delay rate.

#### **FIFO Lag Effect on the MIO E Series, AT-AO-6/10, AT-MIO-16X, and AT-MIO-64F-5**

Group 1 analog output channels use an onboard FIFO to output data values to the DACs. NI-DAQ continuously writes values to the FIFO as long as the FIFO is not full. NI-DAQ transfers data values from the FIFO to the DACs at regular intervals using an onboard or external clock. A lag effect is seen for group 1 channels due to the buffering of the FIFO. That is, a value written to the FIFO is not output to the DAC until all of the data values currently in the FIFO have been output to the DACs. This time lag is dependent upon the update rate (specified in WFM ClockRate). Refer to your device user manual for a more detailed discussion of the onboard FIFO.

Three functions are affected by the FIFO lag effect— WFM\_Chan\_Control, WFM\_Check, and double-buffered waveform generation.

WFM\_Chan\_Control—When you execute **operation**=PAUSE for a group 1 channel, the effective pause does not occur until the FIFO has finished writing all of the data remaining in the FIFO for the specified channel. The same is true for the RESUME operation on a group 1 channel; NI-DAQ cannot place data for the specified channel into the FIFO until the FIFO has been emptied.

WFM\_Check—The values returned in **pointsDone** and **itersDone** indicate the number of points that NI-DAQ has written to the FIFO for the specified channel. A time lag occurs from the point when NI-DAQ writes the data to the FIFO when NI-DAQ outputs the data to the DAC. The **status** parameter is also affected by the FIFO lag because **status** indicates when NI-DAQ writes the last point to the FIFO.

When you use double-buffered waveform generation with group 1, make sure the total number of points for all of the group 1 channels (specified in the **count** parameter in WFM\_Load) is at least twice the size of the FIFO. Refer to your device user manual for information on the AT-AO-6/10 FIFO size.

#### **Using Onboard AT-DSP2200 Memory**

The AT-DSP2200 can generate waveforms from buffers that reside on its own onboard memory. Use the NI-DAQ Memory Management function, NI\_DAQ\_Mem\_Alloc, as well as memory allocation calls in the NI-DSP library, to allocate onboard AT-DSP2200 buffers. You

can use the memory handles returned by these calls in place of the buffer parameters in the WFM\_Op and WFM\_Load calls.

#### **Externally Triggering Your Waveform Generation Operation**

It is possible to initiate a waveform generation operation from an external trigger signal in much the same manner as for analog input. For MIO E Series devices, see the Select\_Signal function description in the *NI-DAQ Function Reference Manual for PC Compatibles*.

On Am9513-based devices, you need to call CTR\_Config and change the gating mode before you call the WFM functions. Refer to the *Using This Function* section of the CTR\_Config function description in the *NI-DAQ Function Reference Manual for PC Compatibles*.

# **Digital I/O Function Group**

The Digital I/O function group contains three sets of functions—the Digital I/O (DIG) functions, the Group Digital I/O (DIG\_Block, DIG\_Grp, and DIG\_SCAN) functions, and the double-buffered Digital I/O (DIG\_DB) functions.

The following devices contain digital I/O hardware:

- All DIO devices
- All MIO and AI devices
- AT-AO-6/10
- 516 devices, DAQCard-500/700, LPM devices
- Lab and 1200 devices
- PC-TIO-10
- AO-2DC devices

To use the SCXI digital and relay modules, you should use the SCXI functions.

These devices contain a number of digital I/O ports of up to eight digital lines in width. The name *port*, in fact, refers to a set of digital lines (digital lines are also referred to as bits in this text). In many instances, you control the set of digital lines as a group for both reading and writing purposes and for configuration purposes. For example, you can configure the port as an input port or as an output port, which

means that the set of digital lines making up the port consist of either all input lines or all output lines.

The digital ports are usually assigned letters, and the digital lines making up the port are assigned numbers beginning with 0. For example, the DIO-24 contains three ports of eight digital lines each. These ports are labeled PA, PB, and PC on the DIO-24 I/O connector drawing, as shown in the *PC-DIO-24 User Manual*. The eight digital lines making up port PA are labeled PA7 through PA0.

In some cases, you can further combine digital I/O ports into a larger entity called a *group*. On the DIO-32F, for example, you can assign any of its ports DIOA through DIOD to one of two groups. A group of ports are handshaked or clocked as a unit.

The Digital I/O functions can write to and read from both an entire port and single digital lines within the port. To write to an entire port, NI-DAQ writes a byte of data to the port in a specified digital output pattern. To read from a port, NI-DAQ returns a byte of data in a specified digital output pattern. The mapping of the byte to the digital I/O lines is as follows:

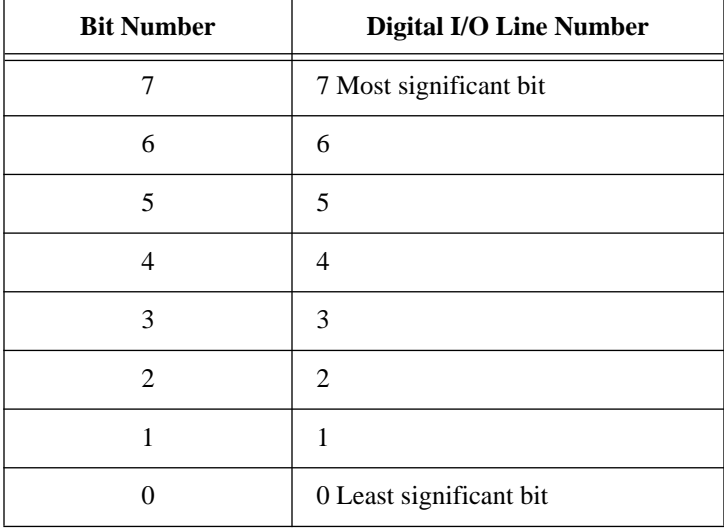

In the cases where a digital I/O port has fewer than eight lines, the most significant bits in the byte format are ignored.

You can configure most of the digital I/O ports as either input ports or output ports. On the PC-TIO-10, you can independently program lines on the same port as input or output lines. Some digital I/O ports are permanently fixed as either input ports or output ports. If you configure a port as an input port, reading that port returns the value of the digital lines. In this case, external devices connected to and driving those lines determine the state of the digital lines. If no external device is driving the lines, the lines float to some indeterminate state, and you can read them in either state 0 (digital logic low) or state 1 (digital logic high). If you configure a port as an output port, writing to the port sets each digital line in the port to a digital logic high or low, depending on the data written. In this case, these digital lines can drive an external device. Many of the digital I/O ports have read-back capability; that is, if you configure the port as an output port, reading the port returns the output state of that port.

You can use digital I/O ports on the DIO-24, AT-MIO-16D, AT-MIO-16DE-10, PC-DIO-96/PnP, and Lab and 1200 devices and the groups on the DIO-32F for handshaking and no-handshaking modes. These two modes have the following characteristics:

- No-handshaking mode—This mode simply changes the digital value at an output port when written to and returns a digital value from a digital input port when read from. No handshaking signals are generated.
- Handshaking mode—You can use this mode for digital I/O handshaking; that is, a digital input port latches the data present at the input when the port receives a handshake signal and generates a handshake pulse when the computer writes to a digital output port. In this mode, you can read the status of a port or a group of ports to determine whether an external device has accepted data written to an output port or has latched data into an input port.

Process control applications, such as controlling or monitoring relays, often use the no-handshaking mode. Communications applications, such as transferring data between two computers, often use the handshaking mode.

## **DIO-24, AT-MIO-16D, AT-MIO-16DE-10, PC-DIO-96/PnP, and Lab and 1200 Devices Groups**

You can group together any combination of ports 0, 1, 3, 4, 6, 7, 9, and 10 on the PC-DIO-96/PnP, of ports 0 and 1 on the DIO-24 and Lab and 1200 devices, and of ports 2 and 3 on the AT-MIO-16D and

AT-MIO-16DE-10 to make up larger ports. For example, with the DIO-96/PnP you can program ports 0, 3, 9, and 10 to make up a 32-bit handshaking port, or program all eight ports to make up a 64-bit handshaking port. See *Digital I/O Application Hints* later in this chapter and the DIG\_SCAN\_Setup function in Chapter 2, *Function Reference*, of the *NI-DAQ Function Reference Manual* for more details.

#### **DIO-32F Groups**

On the DIO-32F, you can assign ports 0 to 3 to one of two groups for handshaking. These groups are referred to as group 1 and group 2. Group 1 uses handshake lines REQ1 and ACK1. Group 2 uses handshake lines REQ2 and ACK2. The group senses the REQ line. An active REQ signal is an indication that the group must perform a read or write. The group drives the ACK line. After the group has performed a read or write, it drives the ACK line to its active state. Refer to the *AT-DIO-32F User Manual* for more information on the handshaking signals.

Group 1 can be 8, 16, or 32 bits wide. If you set group 1 to eight bits, you have assigned either port 0 or port 1 to the group. If you set group 1 to 16 bits, you have assigned both port 0 and port 1 to the group, and read and write operations are addressed to port 0. If you set group 1 to 32 bits, then you have assigned all four ports to the group. You can only use a 32-bit group for buffered digital I/O.

Group 2 can be 8 or 16 bits wide. If you set group 2 to eight bits, you have assigned either port 2 or port 3 to the group. If you set group 2 to 16 bits, you have assigned both port 2 and port 3 to the group, and read and write operations are addressed to port 2.

After you have assigned ports to a group, the group acts as a single entity controlling 8, 16, or 32 digital lines simultaneously. The following assignments are the legal group assignments.

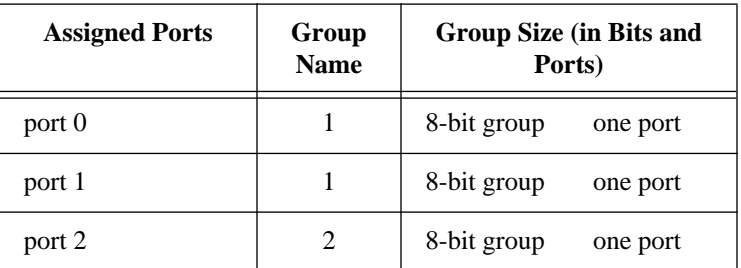

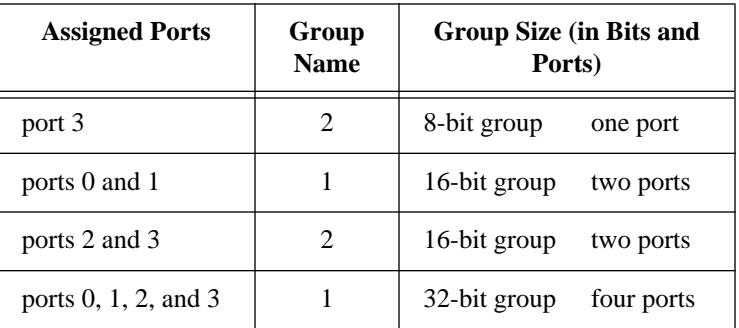

After ports are assigned to a group, the group controls handshaking of that port. These ports are then read from or written to simultaneously by writing or reading 8 or 16 bits at one time from the group.

You can configure the groups for various handshake configurations. The configuration choices include level or edge-triggered handshaking, inverted or non-inverted ACK and REQ lines, and a programmed transfer settling time.

**Note:** *Implement buffered digital I/O via the* DIG\_Block *functions described in*   $\mathbb{F}$ *detail in Chapter 2, Function Reference, of the NI-DAQ Function Reference Manual.*

## **Digital I/O Functions**

The Digital I/O (DIG) functions perform nonhandshaked digital line and port I/O for the AO-2DC, DIO, MIO, AI, 516, Lab and 1200 devices, and LPM devices, AT-AO-6/10, DAQCard-500/700, and PC-TIO-10. The Digital I/O functions also perform handshaked port I/O for the DIO-24, AT-MIO-16D, AT-MIO-16DE-10, Lab and 1200 devices, and PC-DIO-96/PnP:

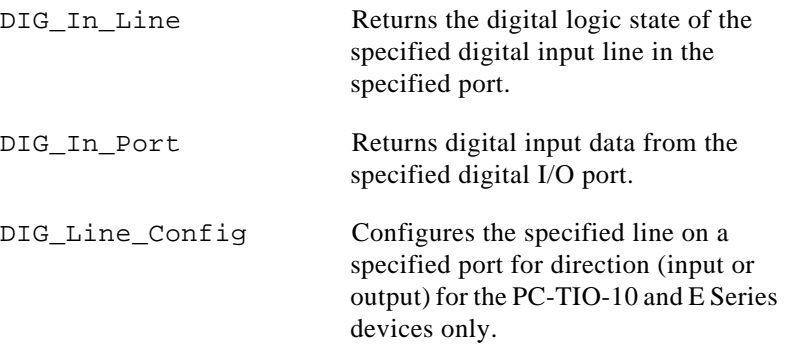

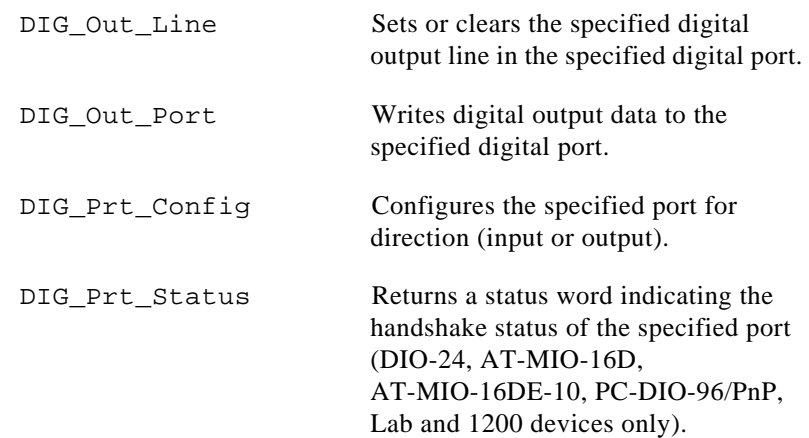

# **Group Digital I/O Functions**

The Group Digital I/O (DIG\_Block, DIG\_Grp, and DIG\_SCAN) functions perform handshaked I/O on groups of ports for the DIO-24, PC-DIO-96/PnP, Lab and 1200 devices, AT-MIO-16D, AT-MIO-16DE-10, and AT-DIO-32F:

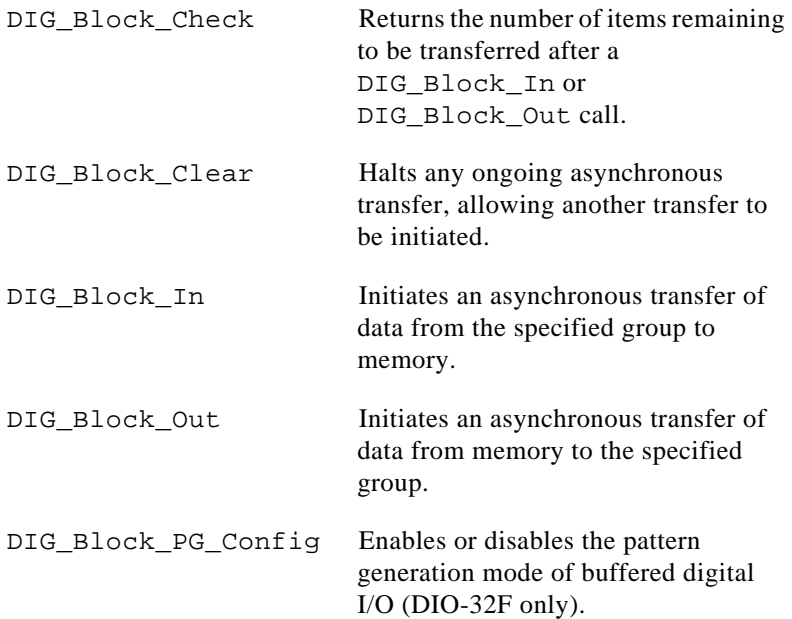

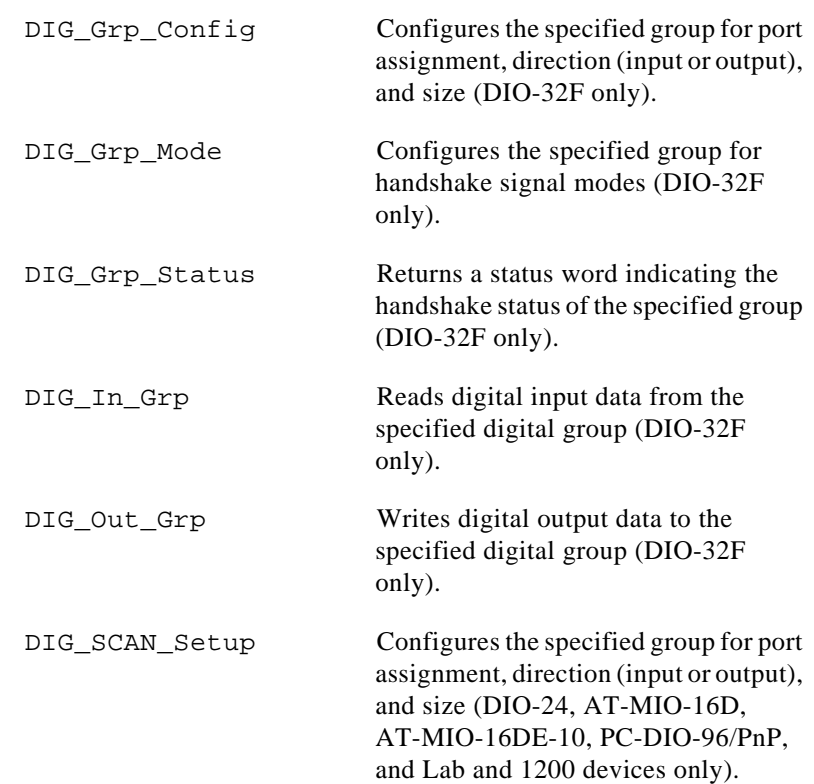

## **Double-Buffered Digital I/O Functions**

The double-buffered Digital I/O (DIG) functions perform double-buffered operations during Group Digital I/O operations:

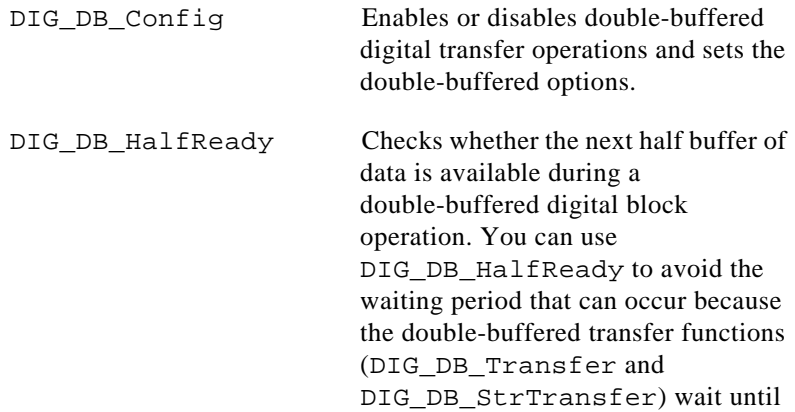

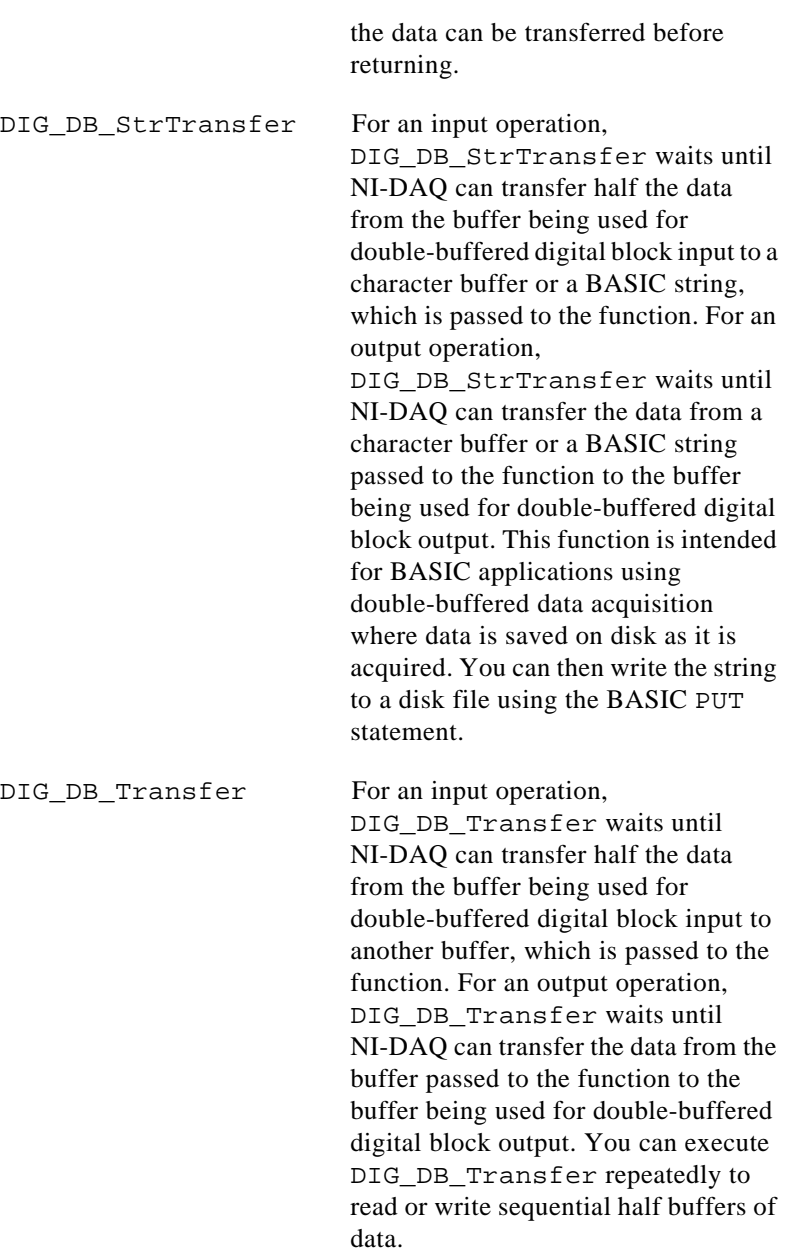

# **Digital I/O Application Hints**

This section gives a basic explanation of how to construct an application using the digital input and output functions. The flowcharts are a quick reference for constructing potential applications from the NI-DAQ function calls.

#### **Handshaking Versus No-handshaking Digital I/O**

Digital ports can output or input digital data in two ways. The first is to immediately read or write data to or from the port. This type of digital I/O is called no-handshaking mode. The second method is to coordinate digital data transfers with another digital port. The second method is called digital I/O with handshaking. With handshaking, you use dedicated transmission lines to ensure that data on the receiving end is not overwritten with new data before it can be read from the input port.

NI-DAQ supports both handshaking and no-handshaking modes. The application outlines within this section explain the use of both modes where they apply.

#### **Digital Port I/O Applications**

Digital port I/O applications use individual digital ports to input or output digital data. In addition, the applications input or output data points on an individual basis.

Individual port transfers can be handshaking or no-handshaking. All AT Series and PC Series devices can use no-handshaking digital port I/O. DIO-24, AT-MIO-16D, AT-MIO-16DE-10, PC-DIO-96/PnP, and Lab and 1200 devices can also use handshaking digital I/O for these purposes.

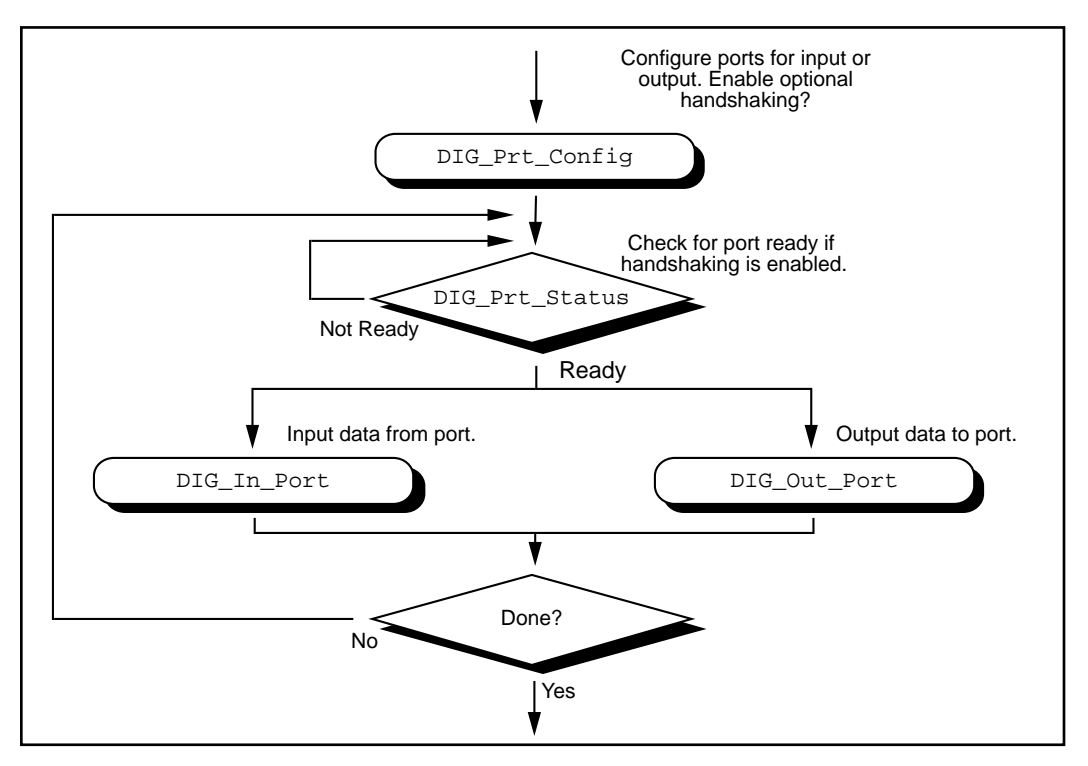

Figure 3-21 illustrates the ordinary series of calls for digital port I/O applications.

**Figure 3-21.** Basic Port Input or Output Application

The first step is to call DIG Prt Config, with which you configure individual digital ports for input or output. Also, you use DIG Prt Config to enable handshaking.

If handshaking is disabled, do not check the port status (step 2 of Figure 3-21). If handshaking is enabled, you should call DIG\_PRT\_Status to determine if an output port is ready to output a new data point, or if an input port has latched new data.

The third step is to actually input or output the data point. Call DIG In Port to read data from an input port. Call DIG Out Port to write data to port.

The final step is to loop back if more data is to be input or output. These four steps form the basis of a simple digital port I/O application.

# **Digital Line I/O Applications**

Digital line I/O applications are similar to digital port I/O applications, except that digital line I/O applications input or output data on a bit-by-bit basis rather than by port. The digital line I/O can only transfer data in no-handshaking mode.

Figure 3-22 is a flowchart outlining the basic line I/O application.

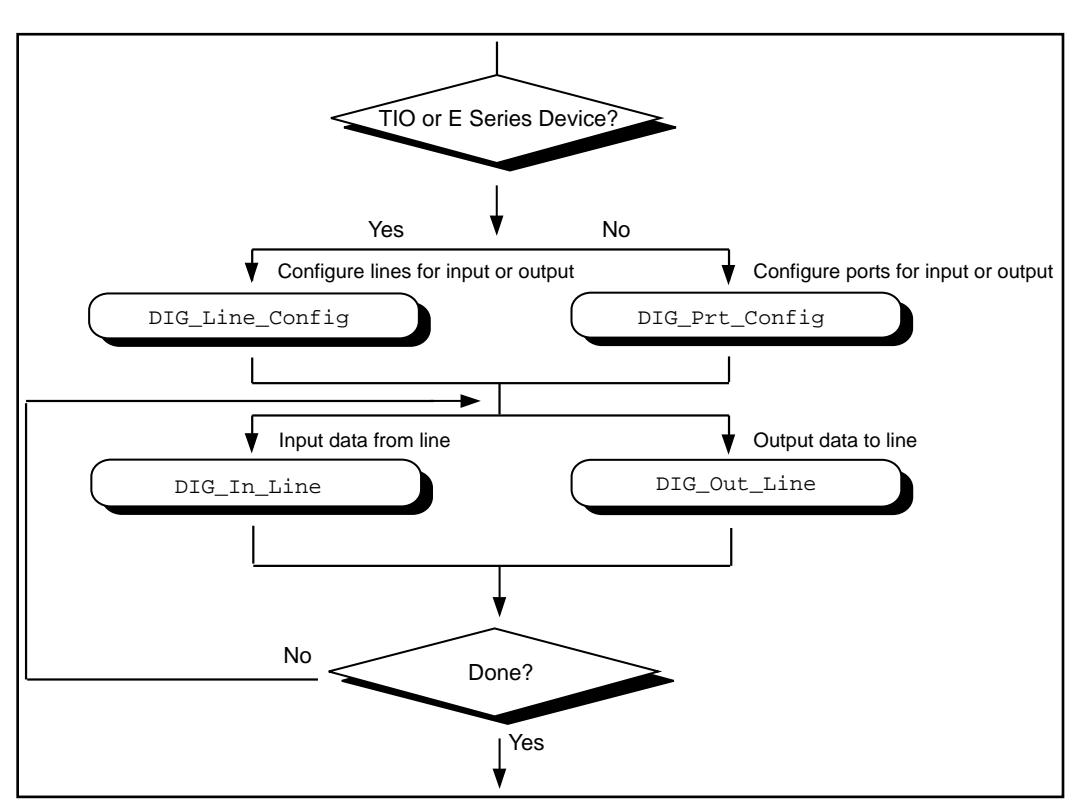

**Figure 3-22.** Basic Line Input or Output Application

The first step is to configure the digital lines for input or output. You can program PC-TIO-10 and E Series devices on an individual line basis. To do this, call DIG\_Line\_Config. You must configure all other devices on a port-by-port basis, however. As a result, you must configure all lines within a port for the same direction. Call DIG\_Prt\_Config to configure a port for input or output.

The next step is to call DIG\_In\_Line or DIG\_Out\_Line to output or input a bit from or to the line. The final step is to loop back until NI-DAQ has transferred all of the data.

## **Digital Group I/O Applications**

Digital group I/O applications use one or more digital ports as a single group to input or output digital information.

Figure 3-23 is a flowchart for group digital applications that input and output data on a point-by-point basis. Only the DIO-32 boards can group input or output on a point-by-point basis.

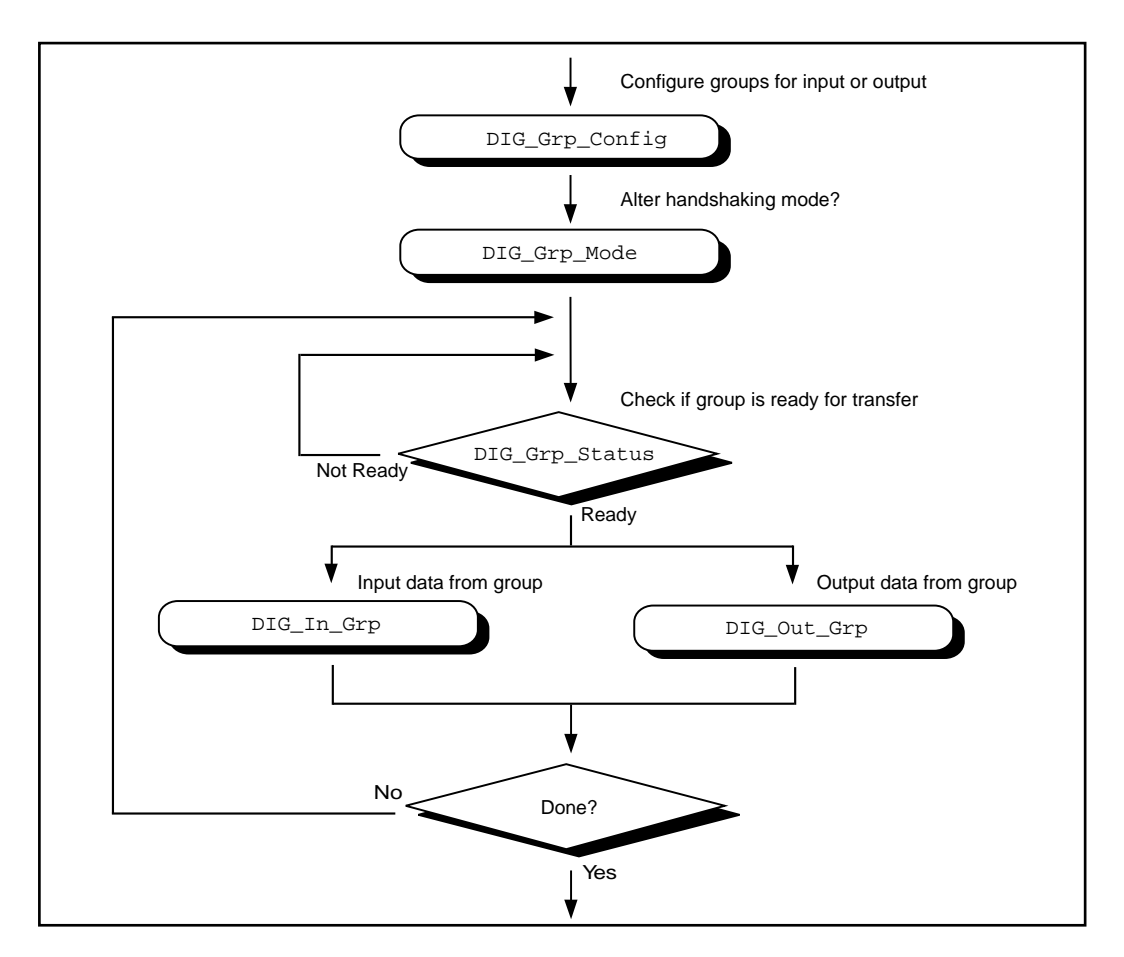

**Figure 3-23.** Simple Digital Group Input or Output Application

At the start of your application, you must call DIG\_Grp\_Config to configure the individual digital ports as a group. After the ports are grouped, you can alter the handshaking mode of the DIO-32 by calling DIG\_Grp\_Mode (step 2 of Figure 3-23). The various handshaking modes and the default settings are explained in the DIG\_Grp\_Mode function description.

The next step in your application is to check if the port is ready for a transfer (step 3 of Figure 3-23). To do this, call DIG\_Grp\_Status. If the group status indicates it is ready, call DIG\_Out\_Grp or DIG\_In\_Grp to transfer the data to or from the group.

The final step of the flowchart is to loop back until all of the data has been input or output.

# **Digital Group Block I/O Applications**

NI-DAQ also contains group digital I/O functions, which operate on blocks of data. Figure 3-24 outlines the basic steps for applications that use block I/O.

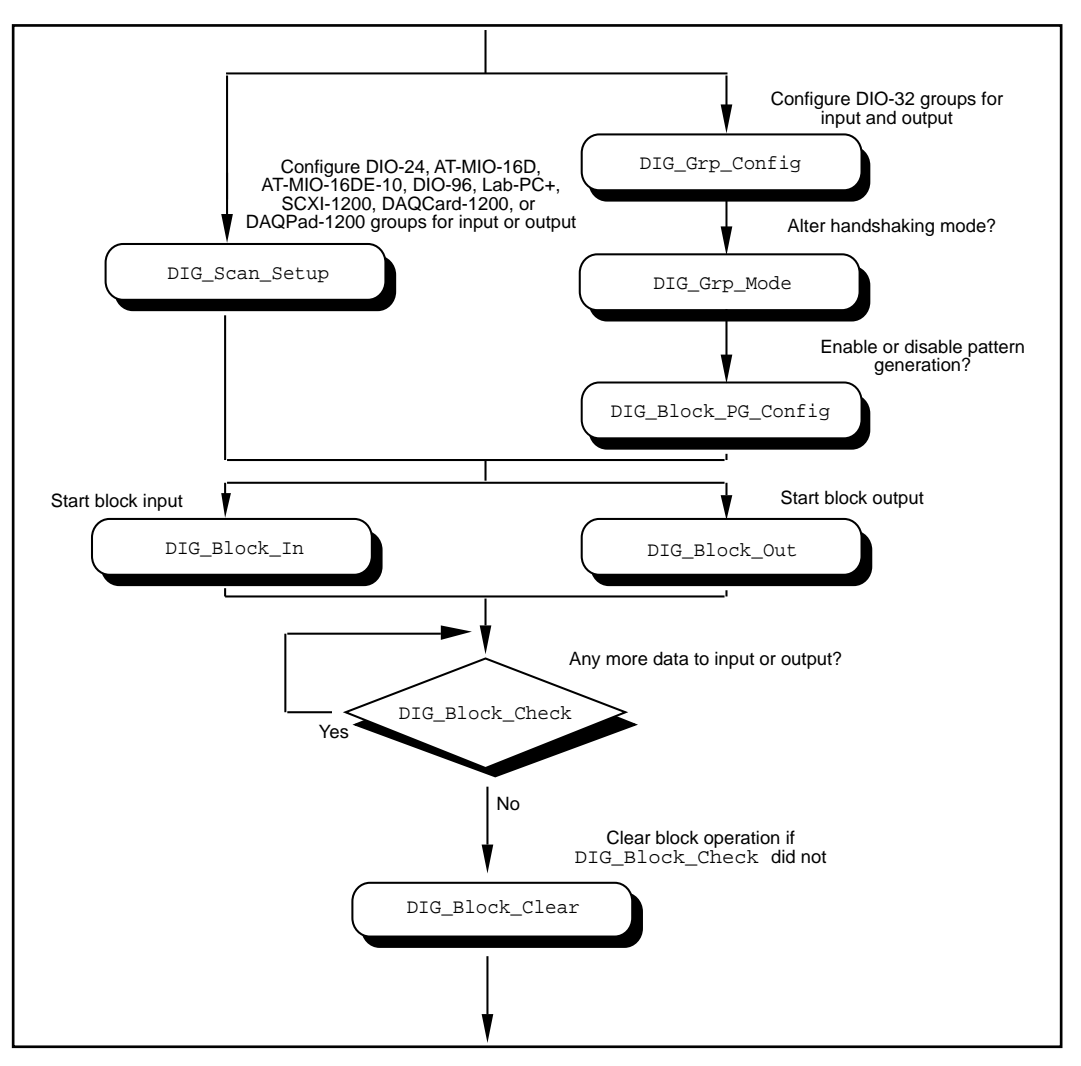

**Figure 3-24.** Digital Block Input or Output Application

#### **Note:** *The DIO-32F, DIO-24, AT-MIO-16D, AT-MIO-16DE-10,*   $\mathbb{T}$ *PC-DIO-96/PnP, and Lab and 1200 devices can all perform group block*

*operations. However, the DIO-24, AT-MIO-16D, AT-MIO-16DE-10, PC-DIO-96/PnP, and Lab and 1200 devices have special wiring requirements for groups larger than one port. The wiring for both the input and output cases for these devices is explained in the*  DIG\_SCAN\_Setup *function description. No additional wiring is necessary for the DIO-32F.*

The first step for a group block I/O application is to call DIG Grp Config or DIG SCAN Setup to configure individual ports as a group. You should call DIG\_Grp\_Config if you have a DIO-32F. Call DIG\_SCAN\_Setup for all other devices. The AT-DIO-32F is restricted to group sizes of two and four ports for block I/O.

If you are using a DIO-32F, you can alter the handshaking mode of the group by calling DIG\_Grp\_Mode. Also, the DIO-32F can perform digital pattern generation. Pattern generation is simply reading in or writing out digital data at a fixed rate. This is the digital equivalent of analog waveform generation. To enable pattern generation, call DIG\_Block\_PG\_Config as shown in Figure 3-24. You cannot handshake with pattern generation, so do not connect any handshaking lines. Refer to the explanation of pattern generation later in this chapter for more information.

The next step for your application, as illustrated in Figure 3-24, is to call DIG\_Block\_In or DIG\_Block\_Out to actually start the data transfer.

After you start the operation, you can call DIG\_Block\_Check to get the current progress of the transfer. If the block operation completes prior to a DIG\_Block\_Check call, DIG\_Block\_Check will automatically call DIG\_Block\_Clear, which performs cleanup work.

The final step of a digital block operation is to call DIG\_Block\_Clear. DIG\_Block\_Clear performs the necessary cleanup work after a digital block operation. You must call this function explicitly if DIG\_Block\_Check did not already call DIG\_Block\_Clear.

**Note:** DIG\_Block\_Clear *halts any ongoing block operation. Therefore, call*   $\mathbb{F}$ DIG\_Block\_Clear *only if you are certain the block operation has completed or you want to stop the current operation.*

# **Digital Double-Buffered Group Block I/O Applications**

You can also configure group block operations as double-buffered operations for DIO-32 boards. With double-buffered operations, you can do continuous input or output with a limited amount of memory. See the *Double-Buffered I/O with the DIO-32F* section later in this chapter for an explanation of double buffering. Figure 3-25 outlines the basic steps for digital double-buffered group block I/O applications.

Chapter 3 Software Overview

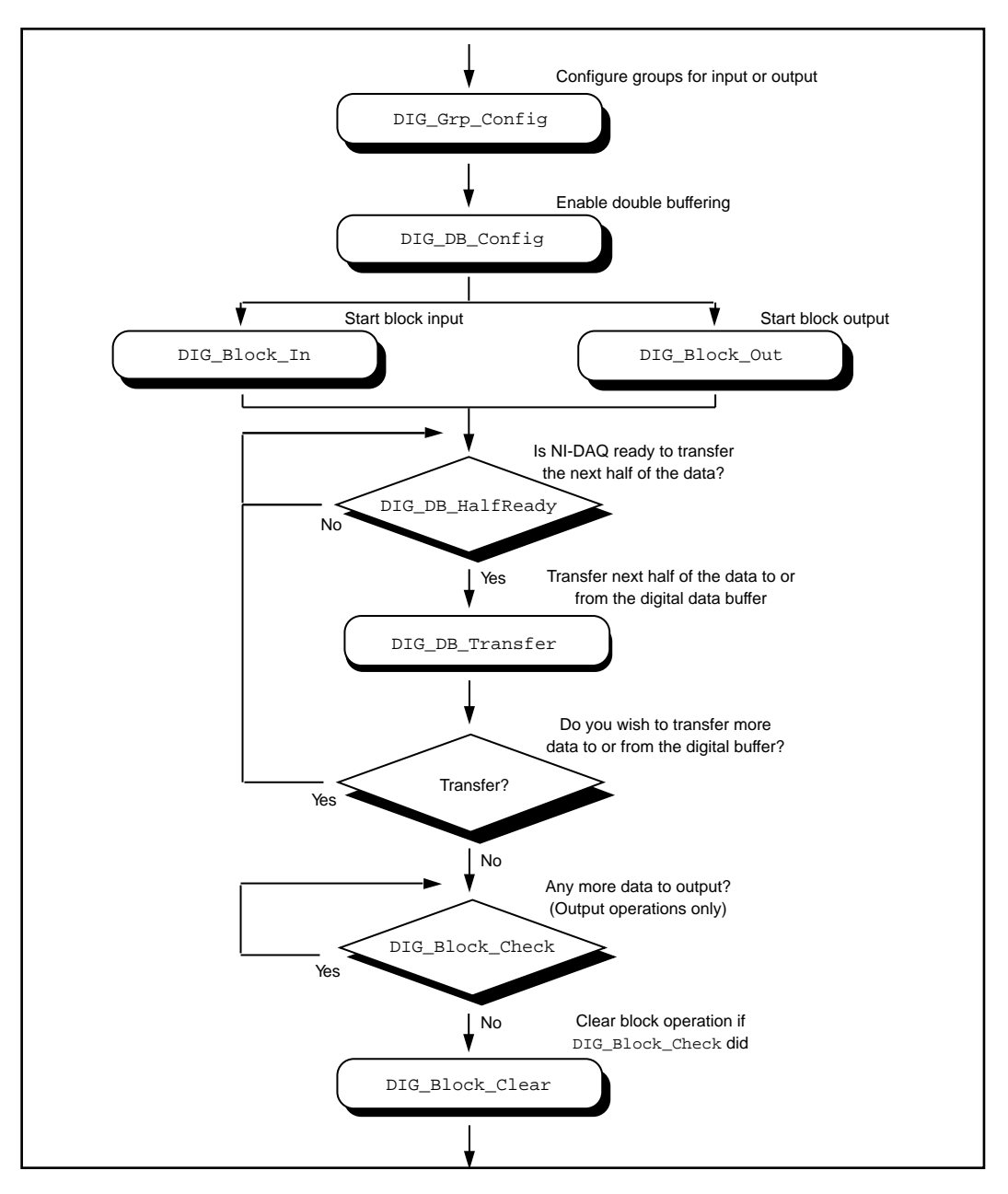

**Figure 3-25.** Double-Buffered Block Operation

The first step for an application is to call DIG\_Grp\_Config to configure individual ports as a group. Although the steps have been left out of the diagram, you can alter the handshaking mode and enable pattern generation as shown in Figure 3-24, and explained in the *Digital Group Block I/O Applications* section earlier in this chapter. Next, enable double buffering by calling DIG\_DB\_Config (second step of Figure 3-25). To start the digital block input or output, call DIG\_Block\_In or DIG\_Block\_Out.

After the operation has started, you may perform any number of transfers to or from the circular buffer. Input operations will transfer new data from the digital buffer for storage or processing. Output operations will transfer new data to the digital buffer for output.

To transfer to or from the circular buffer, call the DIG DB Transfer function. After you call the function, NI-DAQ waits until it can transfer the data before returning to the application. To avoid the waiting period, call DIG\_DB\_HalfReady to determine if NI-DAQ can make the transfer immediately. If DIG DB HalfReady indicates that NI-DAQ is not ready for a transfer, your application is free to do other processing and check the status later.

After the final transfer, you may want to call DIG\_Block\_Check to get the current progress of the transfer. For example, if you are using double-buffered output, NI-DAQ requires some time after the final transfer to actually output the data. In addition, if NI-DAQ completes the block operation prior to a DIG\_Block\_Check call, DIG\_Block\_Check will automatically call DIG\_Block\_Clear to perform cleanup work.

The final step of a double-buffered block operation is to call DIG\_Block\_Clear. DIG\_Block\_Clear performs the necessary cleanup work after a digital block operation. You must explicitly call this function if DIG\_Block\_Check did not already call it.

 $\mathbb{F}$ **Note:** DIG\_Block\_Clear *halts any ongoing block operation. Therefore, call*  DIG\_Block\_Clear *only if you are certain the block operation has completed or if you want to stop the current operation.*

# **Pattern Generation I/O with the DIO-32F**

For clocked digital I/O, where a port is written to or read from based on the output of a counter, use pattern generation. The DIG\_Block\_PG\_Config function enables the pattern generation mode of digital I/O. When pattern generation is enabled, a subsequent DIG\_Block\_In or DIG\_Block\_Out call automatically uses this mode. Each group has its own onboard counter and so each can simultaneously run in this mode at different rates. Also, you use an external counter by connecting its output to the appropriate REQ pin at the I/O connector. For an input group, pattern generation is analogous to a data acquisition operation, but instead of reading analog input channels, the digital ports are read. For an output group, pattern generation is analogous to waveform generation, but instead of writing voltages to the analog output channels, NI-DAQ writes digital patterns to the digital ports.

The DIO-32F uses DMA to service pattern generation. However, certain buffers require NI-DAQ to reprogram the DMA controller during the pattern generation. The extra time needed to do reprogramming increases the minimum request interval (thus decreasing the maximum rate). Chapter 4, *DMA and Programmed I/O Performance Limitations*, explains performance limitations in Windows for DMA operations. Use the utility function Align DMA Buffer to avoid the negative effects of page boundaries on PC AT and compatible computers when using pattern generation at update intervals faster than about 50 µs (this number will depend on your PC).

**Note:** DIG\_Block\_In *and* DIG\_Block\_Out *return a warning if reprogramming of the DMA controller is necessary. Also, page boundaries in a buffer that is to be used for 32-bit digital pattern generation causes unpredictable results for AT bus computer users, regardless of the request interval used.*

> For AT bus computers, use the utility function Align\_DMA\_Buffer to avoid the negative effects of page boundaries in the following cases:

- When using digital I/O pattern generation at small request intervals that for buffers with page boundaries.
- When using 32-bit digital I/O pattern generation at any speed.

 $\mathbb{F}$ 

To use Align\_DMA\_Buffer, however, you must allocate a buffer that is larger than the sample count to make room for Align DMA Buffer to move the data around. To guarantee that there is enough room for alignment, allocate twice as much space in your buffer (for example, if you have 5,000 samples, allocate space for 10,000 samples). When the buffer is aligned, make the normal calls to DIG\_Block\_In and DIG\_Block\_Out. A call to DIG Block Clear (either directly or indirectly through DIG Block Check) unaligns the data buffer if the data buffer was previously aligned by a call to Align\_DMA\_Buffer. To use the Align\_DMA\_Buffer utility function, follow these steps:

- 1. Allocate a buffer twice as large as the number of data samples you are generating.
- 2. If you are using digital output, build your digital pattern in the buffer.
- 3. Call DIG Grp Config for port assignment.
- 4. Call DIG\_Block\_PG\_Config to enable pattern generation.
- 5. Call Align\_DMA\_Buffer, as described in Chapter 2, *Function Reference*, of the *NI-DAQ Function Reference Manual*.
- 6. Call DIG\_Block\_In or DIG\_Block\_Out with the aligned buffer to initiate the process.
- 7. Call DIG\_Block\_Clear after the pattern generation is finished.
- 8. Because DIG Block Clear unaligns the buffer, you can access the digital input pattern generation as you would with an unaligned buffer. If you want to use the same buffer again for digital output pattern generation, you must call Align\_DMA\_Buffer again.

## **Double-Buffered I/O with the DIO-32F**

With the double-buffered (DIG\_DB) digital I/O functions, you can input or output unlimited digital data without requiring unlimited memory. Double-buffered digital I/O is useful for applications such as streaming data to disk and sending long data streams as output to external devices. For an explanation of double-buffering, refer to Chapter 5, *NI-DAQ Double Buffering*.

Digital double-buffered output operations have two options. The first option is to stop the digital block operation if old data is ever encountered. This occurs if the DIG\_DB\_Transfer or DIG DB StrTransfer function calls are not keeping pace with the data input or output rate; that is, new data is not transferred to or from

the circular buffer quickly enough. For digital input, this option prevents the loss of incoming data. For digital output, this option prevents erroneous data from being transferred to an external device. If the group is configured for handshaking, an old data stop is only a pause and a call to one of the transfer functions will resume the digital operation. For pattern generation, an old data stop forces you to clear and restart the block operation.

The second option, available only to output groups, is the ability to transfer data that is less than half the circular buffer size to the circular buffer. This option is useful when long digital data streams are being output but the size of the data stream is not evenly divisible by the size of half of the circular buffer. This option imposes the restriction that the double-buffered digital block output is halted when a partial block of data has been output. This means that the data from the first call to DIG DB Transfer or DIG DB StrTransfer with a count less than half the circular buffer size is the last data output by the device.

Notice however, that enabling either of the double-buffered digital output options causes an artificial split in the digital block buffer, requiring DMA reprogramming at the end of each half buffer. For a group that is configured for handshaking, such a split means that a pause in data transfer can occur while NI-DAQ reprograms the DMA. For a group configured for pattern generation, this split can cause glitches in the digital input or output pattern (time lapses greater than the programmed period) during DMA reprogramming. Therefore, you should only enable these options if necessary. Both options can be enabled or disabled by the DIG\_DB\_Config function.

『子

**Note:** *EISA chaining is disabled if partial transfers are enabled.*

# **The Counter/Timer Function Group**

The Counter/Timer function group contains three sets—the Counter/Timer (CTR) functions, which perform timing I/O and counter operations such as pulse generation, frequency generation, and event counting, the Interval Counter/Timer (ICTR) functions, which perform interval timing I/O and counter operations, and General-Purpose Counter/Timer (GPCTR) functions, which perform various counting and timing operations.

## **Device Support for the Counter/Timer and Interval Counter/Timer Functions**

Use the Counter/Timer (CTR) functions with the following devices:

- Am9513-based devices
- EISA-A2000
- PC-TIO-10

Use the Interval Counter (ICTR) functions with the following devices:

- 516 devices
- DAQCard-500/700
- Lab and 1200 devices
- LPM devices

Use the General-Purpose Counter/Timer (GPCTR) functions with the E Series devices. Please refer to the GPCTR functions in the *NI-DAQ Function Reference Manual for PC Compatibles* for a detailed description of how to use the GPCTR functions for a variety of applications.

#### **The Counter/Timer Functions**

The Counter/Timer (CTR) functions perform timing I/O and counter operations on the Am9513-based devices, PC-TIO-10, and  $EISA-A2000 \cdot$ 

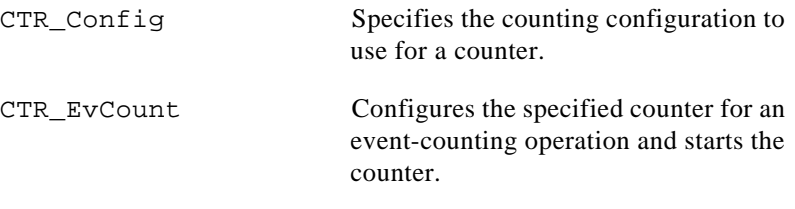

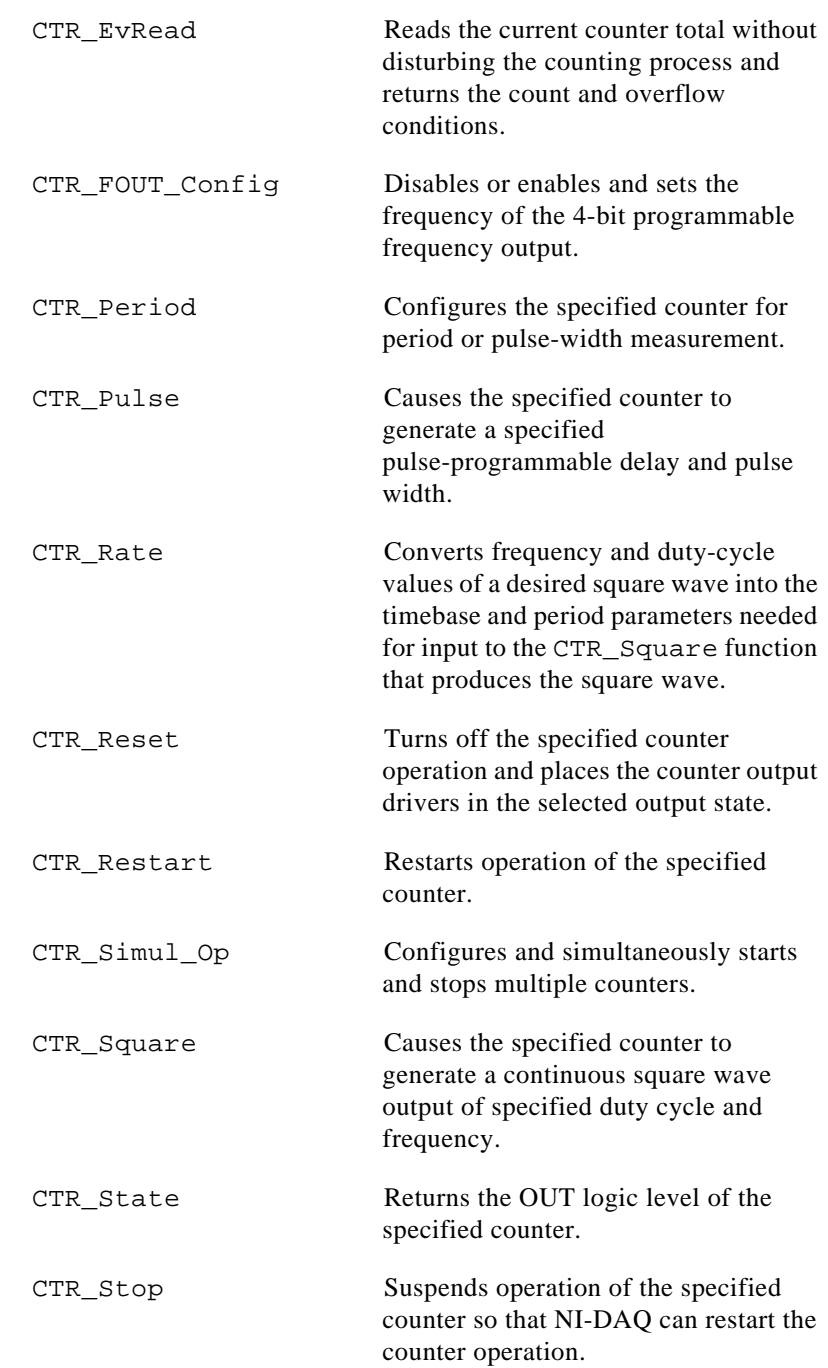

# **Counter/Timer Operation for the CTR Functions**

Figure 3-26 shows the 16-bit counters available on the Am9513-based devices, PC-TIO-10, and EISA-A2000.

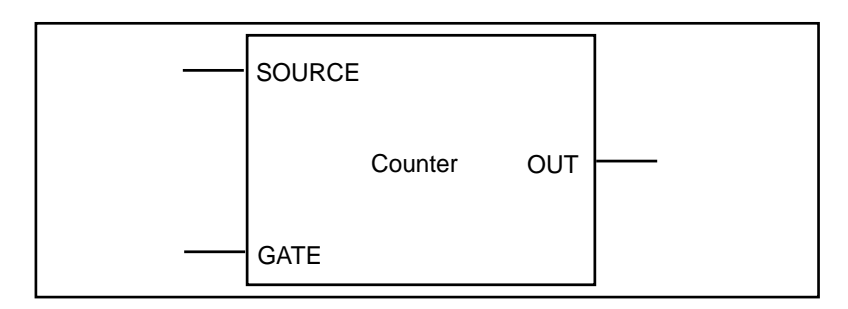

**Figure 3-26.** Counter Block Diagram

Each counter has a SOURCE input, a GATE input, and an output labeled OUT.

The counters can use several timebases for counting operations. A counter can use the signal supplied at any of the Am9513 five SOURCE or GATE inputs for counting operations. The Am9513 also makes available five internal timebases that any counter can use:

- 1 MHz clock (1 µs resolution)
- 100 kHz clock (10 µs resolution)
- 10 kHz clock (100 µs resolution)
- 1 kHz clock (1 ms resolution)
- 100 Hz clock (10 ms resolution)

#### *Note: A 5 MHz internal timebase (200 ns resolution) is also available on*  ℾ℈ *SOURCE 2 of the Am9513 on the AT-MIO-16F-5, AT-MIO-16X, and AT-MIO-64F-5, and on SOURCE 5 for counters 1 to 5 and SOURCE 10 for counters 6 to 10 on the PC-TIO-10.*

In addition, you can program the counter to use the output of the next lower-order counter as a signal source. This arrangement is useful for counter concatenation. For example, you can program counter 2 to count the output of Counter 1, thus creating a 32-bit counter.

You can configure a counter to count either falling or rising edges of the selected internal timebase, SOURCE input, GATE input, or next lower-order counter signal.

You can use the counter GATE input to gate counting operations. After you configure a counter through software for an operation, a signal at the GATE input can start and stop the counter operation. There are nine gating modes available in the Am9513:

- No Gating—Counter is started and stopped by software.
- High-Level Gating—Counter is active when its gate input is at high-logic state. The counter is suspended when its gate input is at low-logic state.
- Low-Level Gating—Counter is active when its gate input is at low-logic state. The counter is suspended when its gate input is at high-logic state.
- Rising Edge Gating—Counter starts counting when it receives a low-to-high edge at its gate input.
- Falling Edge Gating—Counter starts counting when it receives a high-to-low edge at its gate input.
- High Terminal Count Gating—Counter is active when the next lower-order counter reaches terminal count (TC) and generates a TC pulse.
- High-Level Gate  $N+1$  Gating—Counter is active when the gate input of the next higher-order counter is at high-logic state. Otherwise, the counter is suspended.
- High-Level Gate N-1 Gating—Counter is active when the gate input of the next lower-order counter is at high-logic state. Otherwise, the counter is suspended.
- Special Gating—The gate input selects the reload source but does not start counting. The counter uses the value stored in its internal Hold register when the gate input is high, and uses the value stored in its internal Load register when the gate input is low.

Counter operation starts and stops relative to the selected timebase. When a counter is configured for no gating, the counter starts at the first timebase/source edge (rising or falling, depending on the selection) after the software configures the counter. When a counter is configured for gating modes, gate signals take effect at the next timebase/source edge. For example, if a counter is configured to count rising edges and to use the falling edge gating mode, the counter starts counting on the next rising edge after it receives a high-to-low edge on its GATE input.

Thus, some time is spent synchronizing the GATE input with the timebase/source. This synchronization time creates a time lapse uncertainty from 0 to 1 timebase period between the application of the signal at the GATE input and the start of the counter operation.

The counter generates timing signals at its OUT output. If the counter is not operating, you can set its output to one of three states high-impedance state, low-logic state, or high-logic state.

The counters generate two types of output signals during counter operation—TC pulse output and TC toggled output. A counter reaches TC when it counts up (to 65,535) or down (to 0) and rolls over. In many counter applications, the counter reloads from an internal register when it reaches TC. In TC pulse output mode, the counter generates a pulse during the cycle in which it reaches TC. In TC toggled output mode, the counter output changes state on the next source edge after reaching TC. In addition, you can configure the counters for positive logic output or negative (inverted) logic output. Figure 3-27 shows examples of the four types of output signals generated.

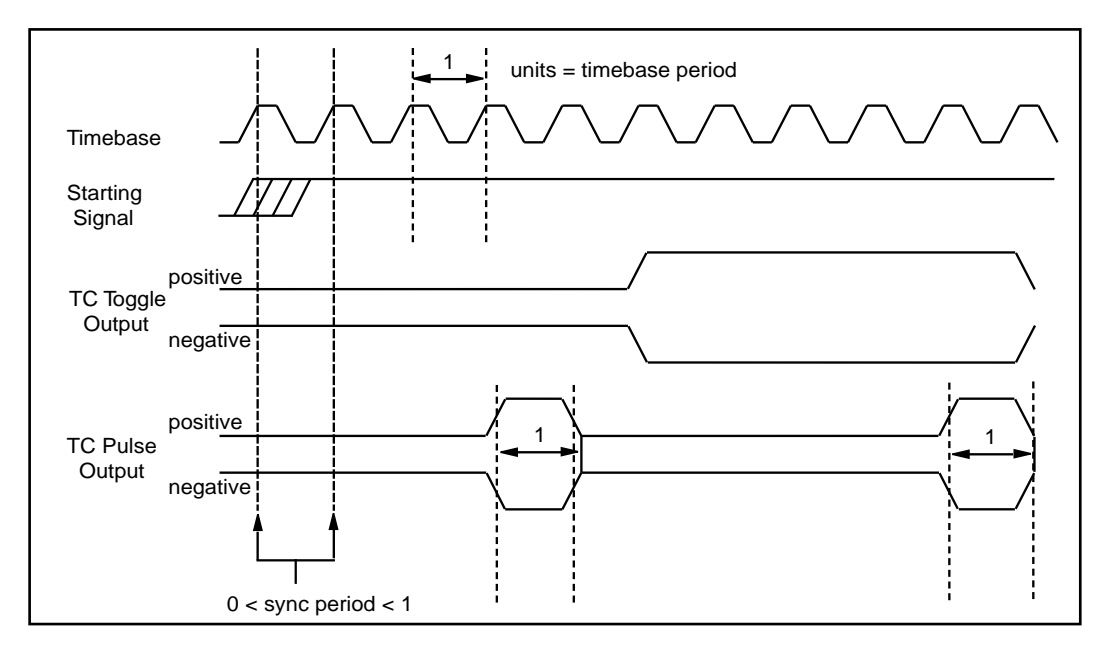

**Figure 3-27.** Counter Timing and Output Types

Figure 3-27 represents a counter generating a delayed pulse (see CTR\_Pulse) and demonstrates the four forms the output pulse can take given the four different types of output signals supported. The TC toggled positive logic output looks like what would be expected when generating a pulse. For most of the Counter/Timer functions, TC toggled output is the preferred output configuration; however, the other signal types are also available. The starting signal, shown in Figure 3-27, represents either a software starting of the counter, for the no-gating case, or some sort of signal at the GATE input. The signal could be either a rising edge gate or a high-level gate. If the signal is a low-level or falling edge gate, the starting signal simply appears inverted. In Figure 3-27, the counter is configured to count the signal output changes state with respect to the rising edge of the timebase.

# **Programmable Frequency Output Operation**

The Am9513-based devices and PC-TIO-10 provide a 4-bit programmable frequency output signal. This signal is a divided-down version of the selected timebase. Any of five internal timebases, counter SOURCE inputs, and counter GATE inputs can be selected as the FOUT source. See the CTR\_FOUT\_Config function description in the *NI-DAQ Function Reference Manual* for FOUT use and timing information.

# **Counter/Timer Application Hints**

All NI-DAQ counter/timer functions can be broken down into two major categories—event-counting functions and pulse generation functions. On the top of those functions, NI-DAQ has utility functions.

CTR EvCount and CTR EvRead are the two functions which are designed for event-counting. See Figure 3-28 for basic building blocks of event-counter applications. Also, read *Event-Counting Applications* later in this chapter for details.

Another major category of counter functions is pulse generation. With the NI-DAQ counter functions, you can call CTR\_Pulse to generate a pulse or CTR\_Square to generate a train of pulses (a square wave). To generate a pulse or a square wave, see Figure 3-29 for details on the function flow. When CTR\_Square is used with special gating (**gateMode** = 8), you can achieve gate controlled pulse generation. When the gate input is high, NI-DAQ uses **period1** to generate the pulses. When the gate input is low, NI-DAQ uses **period2** to generate the pulses. If the output mode is TC Toggled, the result is two 50 percent duty square waves of difference frequencies. If the output mode is TC Pulse, the result is two pulse trains of different frequencies.

Another type of gated pulse generation can be called *retriggerable one-shot pulse*, where a signal pulse is produced in response to a hardware trigger. To do this, call CTR\_Config and specify edge gating. Connect your trigger signal to the GATE input. Call CTR\_Square to specify your pulse. Subsequently, each edge sent to the GATE input will produce one cycle of the square wave.

Besides CTR\_Square, you can also call CTR\_FOUT\_Config to generate a square wave. The advantage of using CTR\_FOUT\_Config is that it does not use a counter to generate the square wave. It uses a different built-in feature of the counter/timer chip. However, unlike CTR Square, CTR FOUT Config can only generate a square wave with a 50-50 duty cycle.

NI-DAQ has a number of utility functions with which you have more control over the counters. CTR\_State is for checking the logic level of any counter output. CTR\_Reset halts any operation on a counter and puts the counter output to a known state. CTR\_Stop and CTR Restart stop and restart any operation on a counter. CTR Simul Op can simultaneously start, stop, and restart any number of counters. Also, CTR Simul<sup>Op</sup> can simultaneously save all the current counter values to their hold registers, which you can read later, one at a time. See Figure 3-30 on how to incorporate CTR Simul Op with other counter functions like CTR EvCount and CTR\_Pulse.

Am9513-based device counter configuration settings applied through CTR\_Config persist when waveform generation functions use the same counter. It is possible, for example, to configure the gating mode of a counter that will later be used for waveform generation so that you can externally trigger the operation with a pulse to the counter's gate. See the CTR\_Config function in the *NI-DAQ Function Reference Manual for PC Compatibles* for more details.
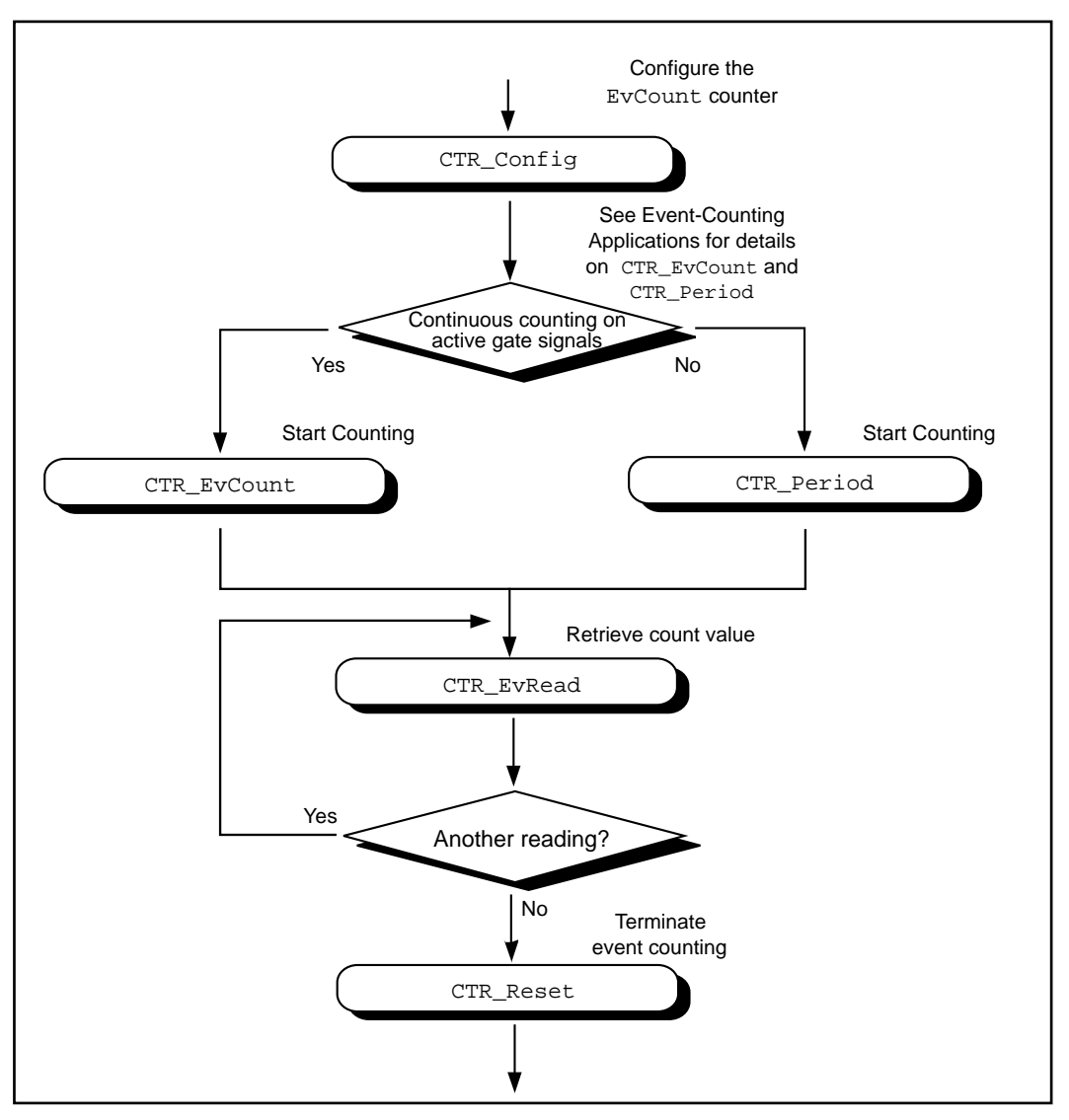

**Figure 3-28.** Event Counting

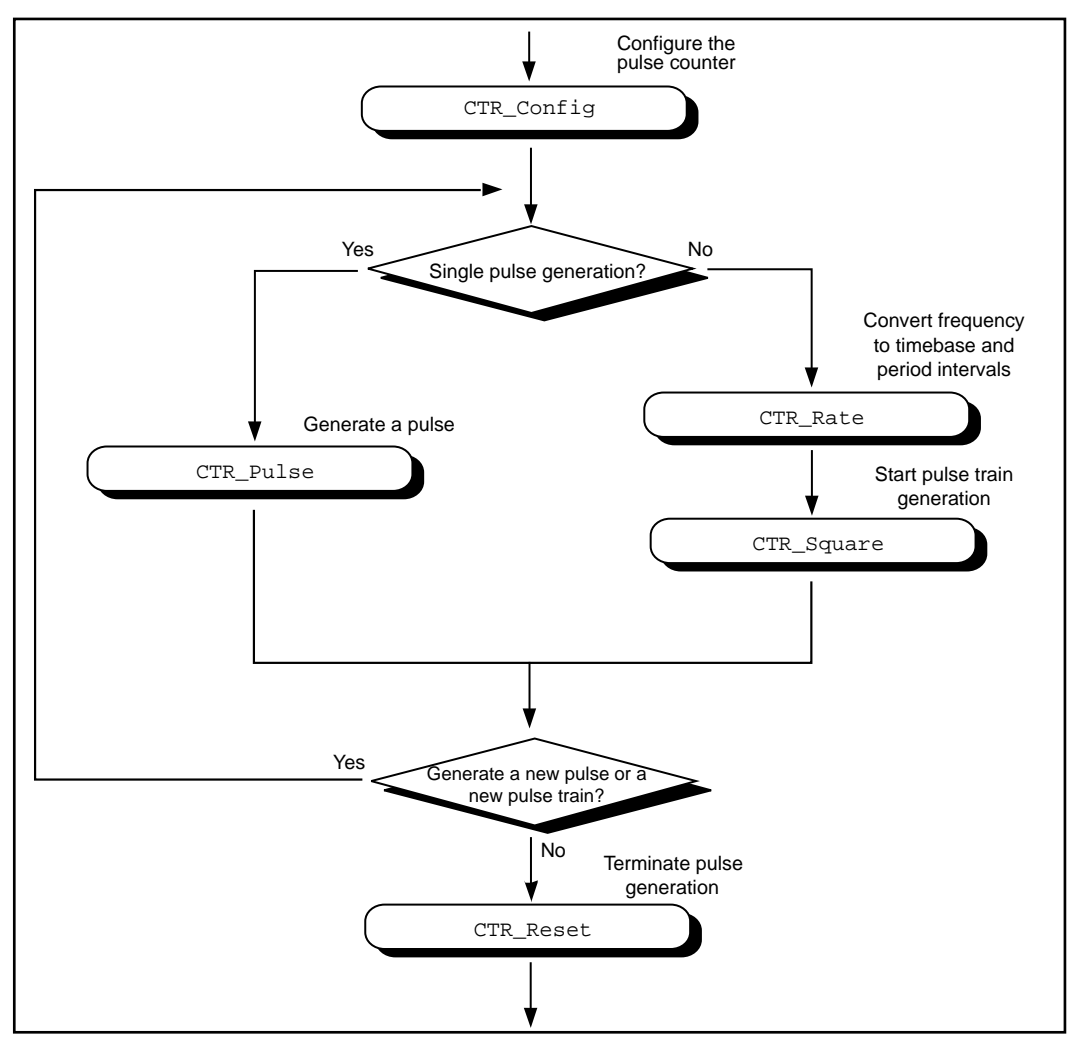

**Figure 3-29.** Pulse Generation

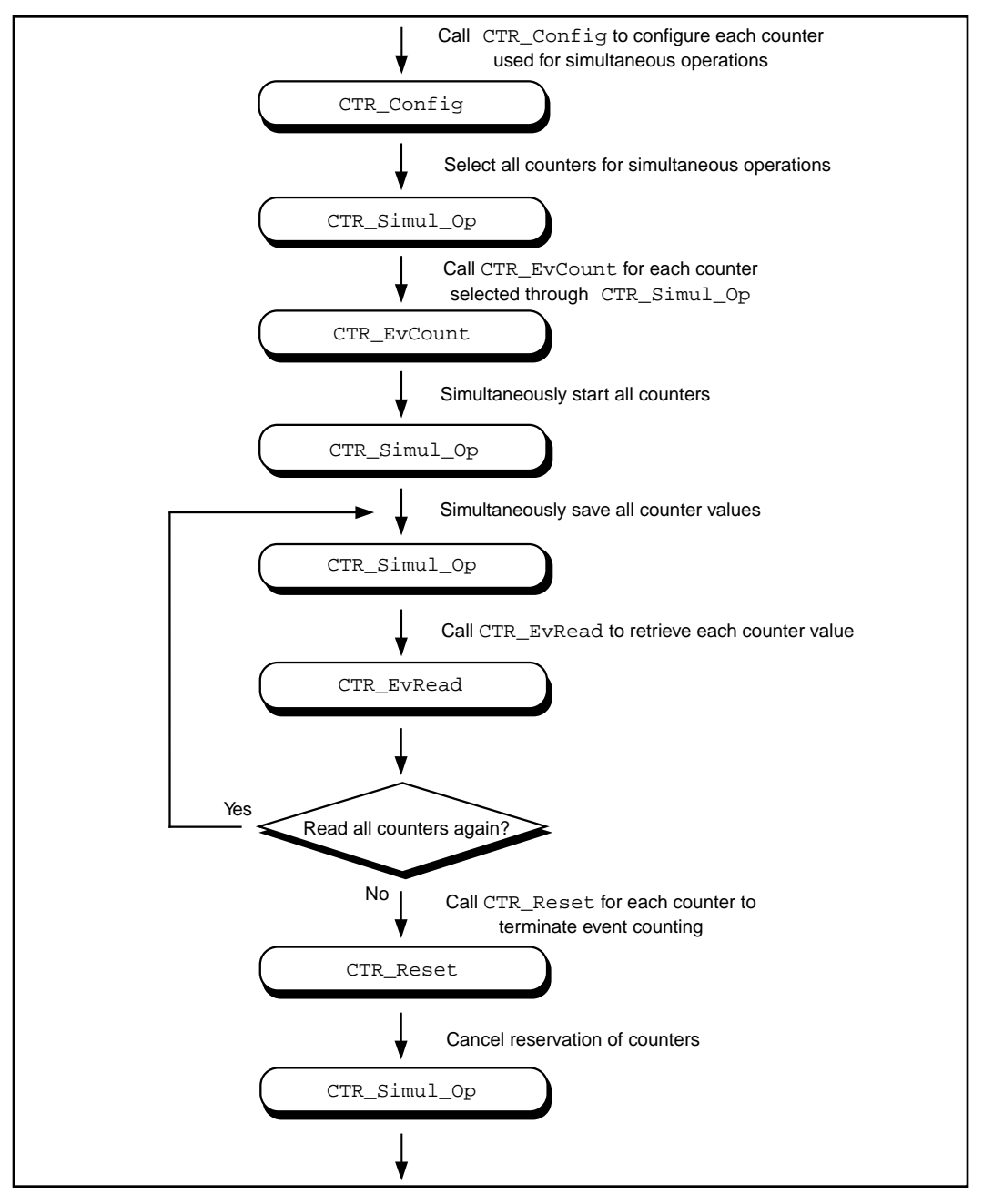

**Figure 3-30.** Simultaneous Counter Operation

### **Event-Counting Applications**

CTR\_EvCount and CTR\_EvRead support four types of event-counting/timing measurements—event counting, pulse-width measurement, time-lapse measurement, and frequency measurement. CTR\_EvCount also supports the concatenation of counters such that you can obtain 32-bit or 48-bit resolution for these measurements.

For event-counting applications, the events counted are the signal transitions or edges of an input SOURCE signal; therefore, you should set **timebase** to a value from 6 through 10. NI-DAQ can count either low-to-high or high-to-low edges (this feature is selected by **edgeMode** in the CTR\_Config function). In addition, you can use the various gating modes of CTR\_Config to control counting. Figure 3-31 illustrates timer event counting.

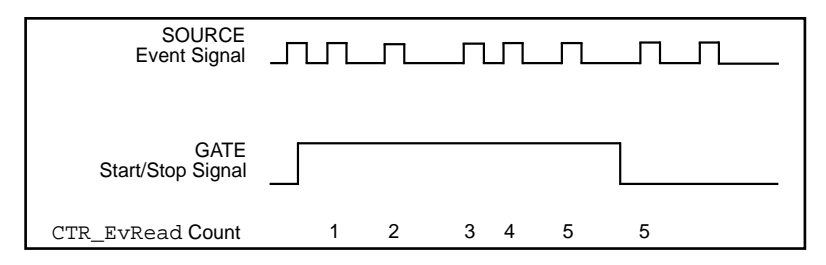

**Figure 3-31.** Timer Event Counting

For pulse-width measurement, you configure a counter to count for the duration of a pulse. For this application, you can use any timebase, including an external clock connected to the counter SOURCE input. Use level gating modes for pulse-width measurements in which the pulse to be measured is connected to the counter GATE input. Pulse width is then equal to (event count)  $*$  (timebase period). Figure 3-32 shows a typical pulse-width measurement.

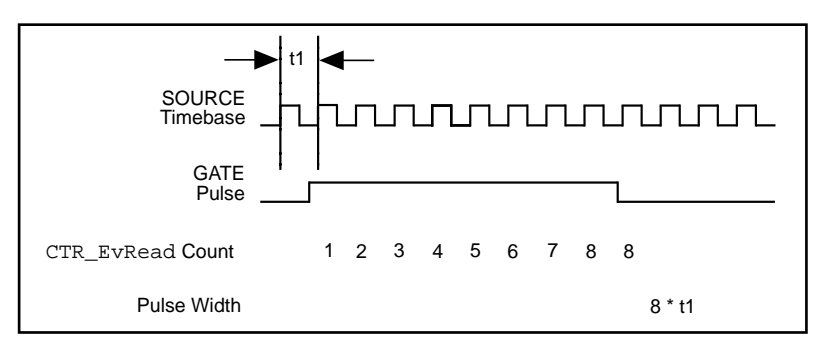

**Figure 3-32.** Pulse-Width Measurement

For time-lapse measurement, you configure a counter to count from the occurrence of some event. For this application, you can use any timebase, including an external clock connected to the counter SOURCE input. You can use edge-triggered gating modes if a single counter performs the event counting and if **cont** = 0. In this case, the starting event is an edge applied to the GATE input of the counter. The time lapse from the edge is then equal to (event count) \* (timebase period). If counters are to be concatenated for time-lapse measurement, use level gating where the GATE input signal goes active at the starting event and stays active.

Frequency measurement is a special case of event counting; that is, you can measure the frequency of an input signal by counting the number of edges of a signal that occur during a fixed amount of time. For this application, connect the signal to be measured to the SOURCE input of the counter and select the appropriate timebase (if  $ctr = 1$ , connect the signal to SOURCE1 and use **timebase** = 6). You can count either low-to-high or high-to-low edges (this feature is selected by **edgeMode** in the CTR Config function). Using level gating and applying a gate pulse of a known, fixed duration to the GATE input of the counter constrains event counting to a fixed amount of time. The average frequency of the incoming signal is then equal to (event count)/(gate pulse width). Another MIO-16 counter can supply the gating pulse for frequency measurement by connecting the OUT signal from the counter producing the gating pulse to the GATE input of the counter doing the counting (see the CTR\_Pulse function in the *NI-DAQ Function* 

*Reference Manual* for more information). Figure 3-33 illustrates a frequency measurement.

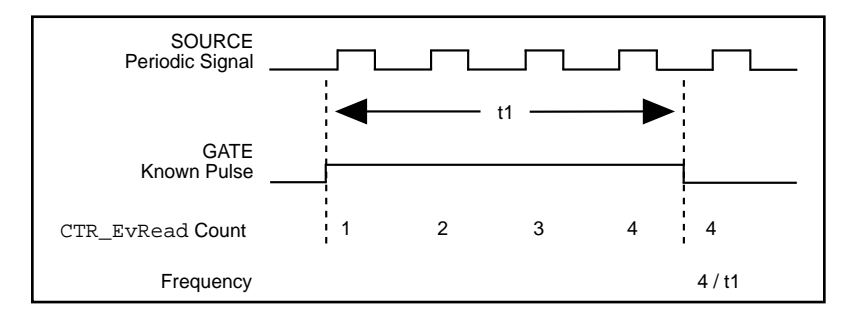

**Figure 3-33.** Frequency Measurement

For 16-bit resolution event counting and pulse-width, time-lapse, or frequency measurement, you need to use only one counter. Select **cont**  $= 0$  so that you are notified if the counter overflows (see the CTR\_EvRead function in the *NI-DAQ Function Reference Manual*). You can use any gating mode. In addition, select TC toggled output type and positive output polarity during the CTR\_Config call so that overflow detection works properly.

For greater than 16-bit resolution, you can concatenate two or more counters. Configure a low-order counter to count the incoming edges or to measure the incoming pulse. Connect the OUT signal of the low-order counter to the SOURCE input of the next high-order counter by specifying a **timebase** of 0 for the next high-order counter. Configure the next high-order counter to count once every time the low-order counter rolls over. You can connect the OUT signal of the next high-order counter to the SOURCE input of an additional counter. The last counter (referred to as the high-order counter) is the counter that performs overflow detection. The lower-order counters increment continuously and generate output pulses whenever they roll over.

For 32-bit counting, use two counters. For 48-bit counting, use three counters, and so on. The counter configurations for concatenated event counting are as follows:

Low-order counter configuration **gateMode**: either level gating or no gating **edgeMode**: any value

**outType**: TC pulse output type

**outPolarity**: positive polarity

**timebase**: any value

**cont** = 1: continuous counting

Intermediate counter configuration

**edgeMode**: count rising edges (indicates that the low-order counter rolled over)

**gateMode**: no gating

**outType**: TC pulse output type

**outPolarity**: positive polarity

**timebase** = 0: counts lower-order counter output

**cont** = 1: continuous counting

• High-order counter configuration

**edgeMode**: count rising edges (indicates that the low-order counter rolled over)

**gateMode**: no gating

**outType**: TC toggled output type (for proper overflow detection)

**outPolarity**: positive polarity

**timebase** = 0: counts lower-order counter output

**cont** = 0: counter stops on overflow

#### **Period and Continuous Pulse-Width Measurement Applications**

With the proper use of CTR\_Config, CTR\_Period, and CTR\_EvRead, you can configure a counter to make period or continuous pulse-width measurements.

To make a period measurement, call CTR\_Config with **gateMode** set to either rising or falling edge-triggered gating (3 or 4). With rising edge-triggered gating, a counter can measure the time interval (t1 in Figure 3-34) between two rising edges of the gate signal. With falling edge-triggered gating, a counter can measure the time interval between two falling edges of the gate signal. After you call CTR\_Config and apply the signal being measured to the appropriate gate, you can call CTR\_Period to initiate period measurement. The specified counter starts counting on the first gate edge and latches the counter value to the onboard Hold Register after the counter detects a second gate edge.

After each period measurement, the counter reloads itself with a 0 and starts a new measurement. Figure 3-34 shows a continuous period measurement.

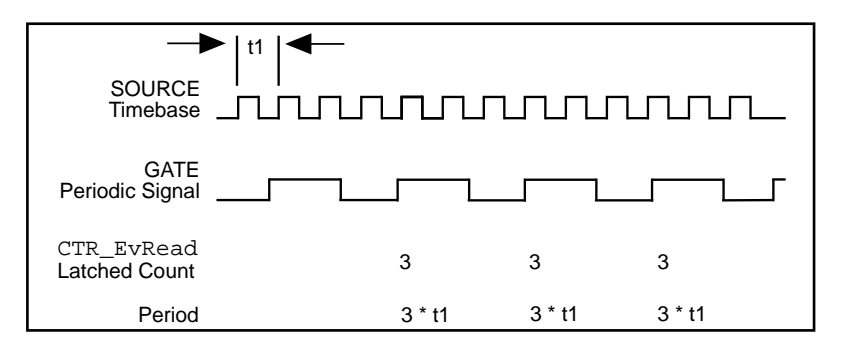

**Figure 3-34.** Continuous Period Measurement

While the measurement is occurring, call CTR EvRead to retrieve the counter value saved in the Hold Register. The period is then equal to the value returned by CTR\_EvRead \* **timebase**.

If you choose an improper timebase frequency, CTR\_EvRead retrieves a smaller count value. A small count indicates that the timebase frequency is either too low or too high compared to the gate signal. If the timebase frequency is too low, the counter can only count a few source edges. However, if the timebase frequency is too high, the counter counts too many source edges, causing counter overflow. In case of counter overflow, a small count (typically 1 or 2) is saved on the Hold Register, and the counter reloads itself with a zero and waits for a new gate trigger to make a new measurement.

For a pulse-width measurement, use the same NI-DAQ calls used for period measurement, except that you should set **gateMode** to high-level or low-level gating (1 or 2). With high-level gating, a counter can measure the duration of a positive pulse. With low-level gating, a counter can measure the duration of a negative pulse. After you call CTR\_Period, the counter starts counting after the gate becomes active. When the gate becomes inactive, the counter value latches to the Hold Register. You can then call CTR\_EvRead to retrieve the saved value. Pulse width is then equal to the value returned by CTR\_EvRead \* **timebase**. When the counter value is latched to the Hold Register, the counter reloads itself with a zero and waits for the gate to go active to begin a new measurement.

For measuring pulse-width, you need a rough estimate of the duration of the pulse being measured. When you configure a counter to measure pulse width, the counter continues counting in case of overflow. No counter value is latched to the Hold Register until the gate signal becomes inactive. To detect the counter overflow, feed the output of the pulse-width measurement counter to the source input of an event-counting counter. If the event-counting counter value is not zero after the pulse-width measurement, the pulse-width measurement is not correct.

# **The Interval Counter/Timer Functions**

The Interval Counter/Timer functions perform interval timing I/O and counter operations on the 516 devices, DAQCard-500/700, Lab and 1200 devices, and LPM devices:

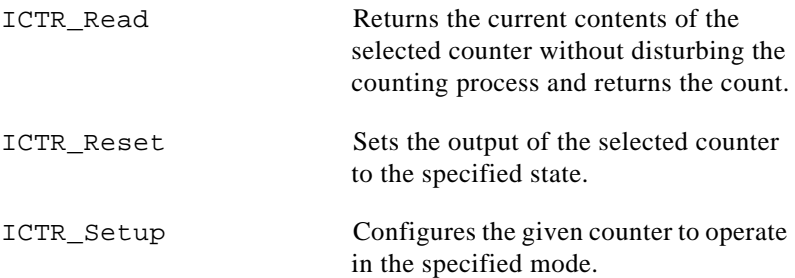

## **Interval Counter/Timer Operation for the ICTR Functions**

Figure 3-35 shows the 16-bit counters on the 516 devices, DAQCard-500/700, Lab and 1200 devices, and LPM devices.

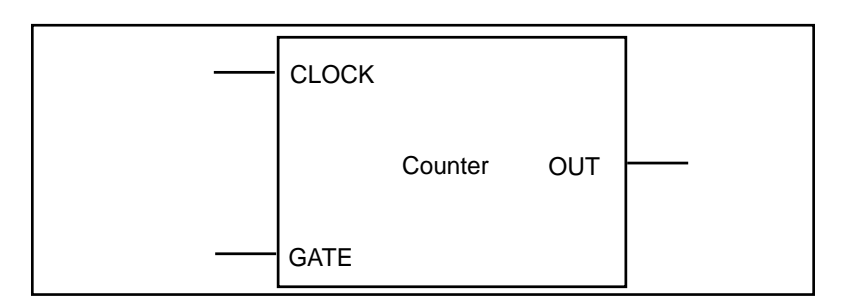

**Figure 3-35.** Interval Counter Block Diagram

Each counter has a clock input, a gate input, and an output. You can use a counter to count the falling edges of the signal applied to the CLK input. The counter gate input gates counting operations. Refer to the 8253 data sheet included in the *Lab-PC+ User Manual*, *Lab-PC-1200/AI User Manual*, and *SCXI-1200 Register-Level Programmer Manual*, and the MSM82C54 data sheet included in the *PC-LPM-16/PnP User Manual, DAQCard-500 Register-Level Programmer Manual,* and *DAQCard-700 Register-Level Programmer Manual* to see how the gate inputs affect the counting operation in different counting modes.

# **Interval Counter/Timer Application Hints**

NI-DAQ interval counter functions are an interface to the six different counting modes of 8253 counter chips on these devices. To choose the mode of operation, call ICTR\_Setup. Refer to the ICTR\_Setup function description in the *NI-DAQ Function Reference Manual* for descriptions of all six different counter modes.

After a counter is armed with ICTR Setup, call ICTR Read to retrieve the current counter value. Furthermore, to halt any counter operation, call ICTR\_Reset.

# **The General-Purpose Counter/Timer Functions**

The General-Purpose Counter/Timer (GPCTR) functions perform counting and timing operations on the E Series devices:

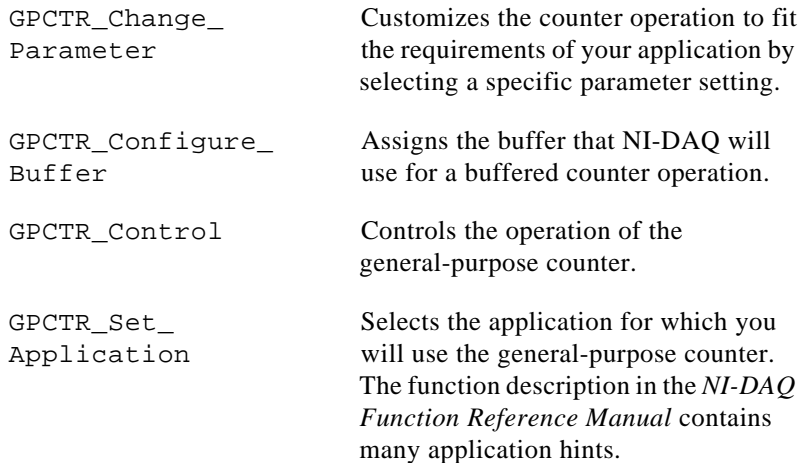

GPCTR Watch Monitors the state of the general-purpose counter and its operation.

# **The General-Purpose Counter/Timer Application Hints**

The General-Purpose Counter/Timer (GPCTR) functions perform a variety of event counting, time measurement, and pulse and pulse train generation operations, including buffered operations. Refer to the description of the GPCTR\_Set\_Application function in the *NI-DAQ Function Reference Manual* for details associated with your application.

# **The Memory Management Functions**

Use these functions with DSP boards only. With the NI-DAQ Memory Management functions, you can access huge buffers (greater than 64 KB) that are not available in some programming environments such as BASIC and Pascal.

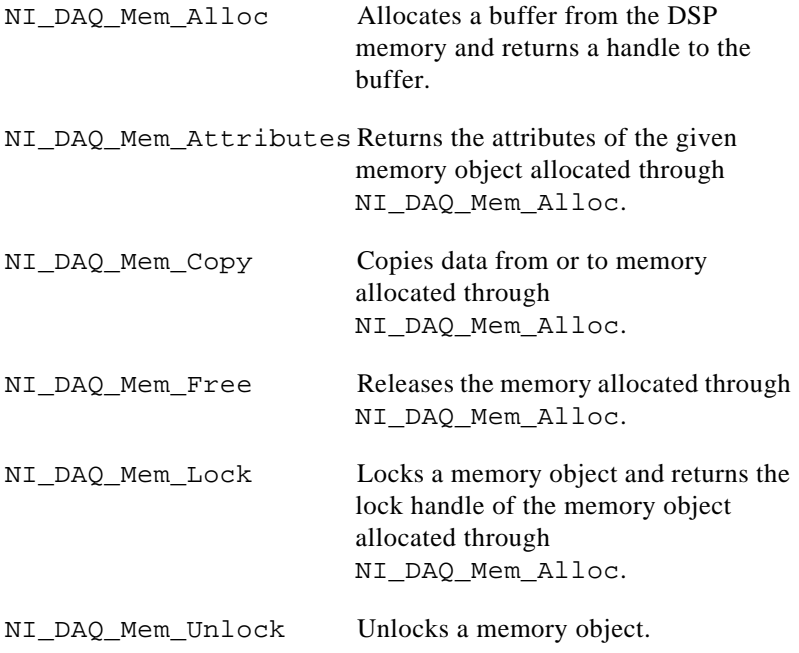

To allocate a buffer, call NI\_DAQ\_Mem\_Alloc. When you are ready to begin a data acquisition process, call NI\_DAQ\_Mem\_Lock with the handle returned by NI\_DAQ\_Mem\_Alloc to lock your buffer and pass the lock handle to the NI-DAQ function that initiates the data acquisition process. You can pass the lock handle to any NI-DAQ function that requires a buffer, such as SCAN Start, WFM Load, DIG\_Block\_In, and MDAQ\_Setup.

To access the data in the buffer allocated through NI\_DAQ\_Mem\_Alloc, call NI\_DAQ\_Mem\_Copy to move the data from the buffer to an array to which you have direct access.

When you are done with the buffer, call NI\_DAQ\_Mem\_Unlock and NI\_DAQ\_Mem\_Free.

NI-DAQ has a standard header or include file for each supported compiler. For most applications, you should use these standard header files. However, if you will be using NI\_DAQ\_Mem arrays or DSP handles in the data acquisition, waveform generation, or digital functions, these standard header files will cause compiler warnings or compiler errors because most of the standard header files declare the buffer parameters in those functions as integer arrays (DSP handles and NI\_DAQ\_Mem arrays are long integers). You will receive the same warnings or errors if you are using float arrays in the data acquisition or waveform functions with an AT-DSP2200 board.

To eliminate the compiler warnings or errors, use the NI-DAQ header files with relaxed function prototypes if they are present for your compiler. However, when you use the relaxed prototypes, be more careful that you are passing the correct data types for all parameters in the NI-DAQ functions, and avoid passing numeric constants to these functions because the relaxed function prototypes may cause the compilers to do less data type checking and type conversion. If you pass the wrong data type to an NI-DAQ function, the function could return an error, or your application could fail.

For most compilers, you can typecast the NI\_DAQ\_Mem arrays or DSP handles when you pass them to NI-DAQ functions and use the standard header files instead of using the header files with relaxed prototypes. This way, the compilers still perform all of the data type checking and conversion for all of the function parameters.

If your compiler returns warnings because you pass NI\_DAQ\_Mem arrays or DSP handles to NI-DAQ functions, you can ignore the warnings.

The following list explains how different compilers react to the function prototypes in the header files, and what action you can take to alleviate problems. Remember, if you are not using NI\_DAQ\_Mem arrays or DSP handles, use the standard header files.

C compilers for Windows:

- Microsoft C
- Borland Turbo C++

The standard header file for Microsoft C is WDAQ\_C.H; for Borland  $C++$  it is WDAQ\_BC.H. The Microsoft compiler will return a warning that you can ignore if you pass a DSP handle or an NI\_DAQ\_Mem array to an NI-DAQ function; the C++ compiler will return an error. To eliminate the warning or error, you must typecast the DSP handle or NI\_DAQ\_Mem handle to an integer far pointer when you pass the handle to an NI-DAQ function as shown:

```
unsigned long bufHandle;
```

```
status = DAQ_Op (board, chan, gain, (int far *)bufHandle, count,
                sampleRate);
```
Pascal compilers:

• Turbo Pascal for Windows

The header file is WDAQ\_TP.INC. You must typecast a DSP handle or an NI DAQ Mem array to a pointer when you pass it to an NI-DAQ function, as in the following example:

```
var bufHandle : Longint;
status := DAQ_Op (board, chan, gain, Pointer(bufHandle), count, 
                sampleRate);
```
Visual Basic for Windows:

The standard header file is WDAQ\_VB.BAS, but if you use DSP handles or NI\_DAQ\_Mem arrays, use the WDAQR\_VB.BAS header instead. WDAQR\_VB.BAS has relaxed prototypes. Use the following calling convention:

status% = DAQ\_Op (board%, chan%, gain%, BYVAL bufHandle&, count&, sampleRate#)

The Visual Basic header files with relaxed prototypes do not cause the compilers to reduce the amount of data type checking and conversion on parameters other than those specified as relaxed.

# **The RTSI Bus Trigger Functions**

The Real-Time System Integration (RTSI) Bus Trigger functions connect and disconnect signals over the RTSI bus trigger lines:

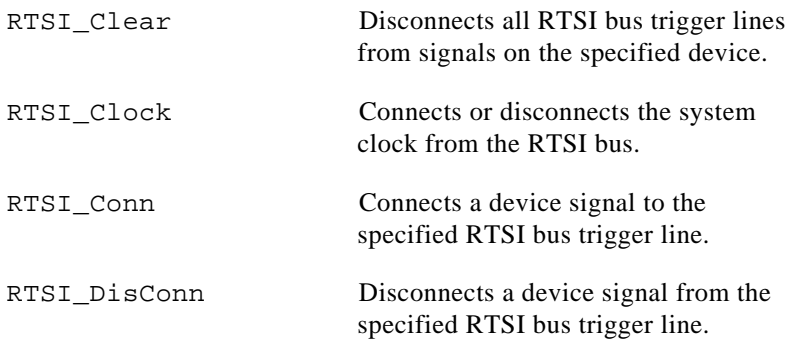

The following devices have an interface to the RTSI bus trigger lines:

- AT-A2150
- AT-AO-6/10
- AT-DIO-32F
- AT-DSP2200
- AT-MIO-16
- AT-MIO-16D
- AT-MIO-16F-5
- $AT-MIO-16X$
- $AT-MIO-64F-5$
- AT-MIO-16E-1
- AT-MIO-16E-2
- AT-MIO-16E-10
- AT-MIO-16DE-10
- AT-MIO-64E-4
- AT-MIO-16XE-10
- AT-MIO-16XE-50
- **EISA-A2000**
- NEC-AI-16E-4
- NEC-AI-16XE-50
- NEC-MIO-16E-4
- NEC-MIO-16XE-50

# **The RTSI Bus**

The RTSI bus is implemented via a 34-pin ribbon cable connector on the AT Series and EISA-A2000 devices. Fourteen of the RTSI bus lines are dedicated to a seven-wire trigger bus. Each device that supports a RTSI bus interface contains a number of useful signals that can be driven onto, or received from, the trigger lines. Each device is equipped with a switch with which an onboard signal is connected to any one of the RTSI bus trigger lines through software control. By programming one device to drive a given trigger line and another device to receive from the same trigger line, you can hardware connect the two devices. You can use the RTSI Bus Trigger functions described in this chapter for this type of programmable signal interconnection between devices.

Through the RTSI bus, you can trigger one device from another device, share clocks and signals between devices, and synchronize devices to the same signals. The RTSI bus also can connect signals on a single device.

To specify the signals on each device that you can connect to the RTSI bus trigger lines, each device signal is assigned a signal code number. Make all references to that signal by using the signal code number in the RTSI Bus Trigger function calls. The signal codes for each device that can use the RTSI bus trigger lines are given later in this section.

Each signal listed in this chapter also has a signal direction. If a signal is listed with a source direction, that signal can drive the trigger lines. If a signal is listed with a receiver direction, that signal must be received from the trigger lines. A bidirectional signal direction means that the signal can act as either a source or a receiver, depending on the application.

# **MIO-16 and AT-MIO-16D RTSI Connections**

The MIO-16 and AT-MIO-16D contain nine signals that you can connect to the RTSI bus trigger lines. Table 3-6 shows these signals.

| <b>Signal Name</b> | <b>Signal Direction</b> | <b>Signal Code</b> |
|--------------------|-------------------------|--------------------|
| EXTCONV*           | <b>Bidirectional</b>    | 0                  |
| <b>FOUT</b>        | Source                  | 1                  |
| OUT <sub>2</sub>   | Source                  | 2                  |
| GATE <sub>1</sub>  | Receiver                | 3                  |
| SOURCE5            | Receiver                | $\overline{4}$     |
| OUT <sub>5</sub>   | Source                  | 5                  |
| <b>STOP TRIG</b>   | Receiver                | 6                  |
| OUT <sub>1</sub>   | Source                  | 7                  |
| <b>START TRIG*</b> | <b>Bidirectional</b>    | 8                  |

**Table 3-6.** MIO-16/16D RTSI Bus Signals

The signals GATE1, SOURCE5, OUT1, OUT2, OUT5, and FOUT are input and output signals from the Am9513 Counter/Timer on the MIO-16 board. OUT1, OUT2, and OUT5 are outputs of counters 1, 2, and 5, respectively. FOUT is the Am9513 programmable frequency output. GATE1 is the gating signal for counter 1, and SOURCE5 is a counter source input. The counters and frequency output are programmed via the counter functions (see *The Counter/Timer Functions* section earlier in this chapter for more information). GATE1, OUT1, OUT2, OUT5, and FOUT are also available on the device I/O connector.

The signals EXTCONV\*, STOP TRIG, and START TRIG\* are used for data acquisition timing. These signals are explained in the DAQ\_Config and DAQ\_StopTrigger\_Config function descriptions in Chapter 2, *Function Descriptions*, in the *NI-DAQ Function Reference Manual for PC Compatibles*.

# **AT-MIO-16F-5, AT-MIO-64F-5, and AT-MIO-16X RTSI Connections**

The AT-MIO-16F-5, AT-MIO-64F-5, and AT-MIO-16X contain nine signals that you can connect to the RTSI bus trigger lines. Table 3-7 shows these signals.

| <b>Signal Name</b>  | <b>Signal Direction</b> | <b>Signal Code</b> |
|---------------------|-------------------------|--------------------|
| EXTCONV*            | <b>Bidirectional</b>    | 0                  |
| <b>FOUT</b>         | Source                  | 1                  |
| OUT <sub>2</sub>    | Source                  | $\mathfrak{D}$     |
| GATE1               | Receiver                | 3                  |
| SOURCE <sub>5</sub> | <b>Bidirectional</b>    | 4                  |
| OUT <sub>5</sub>    | Source                  | 5                  |
| DACUPTRIG*          | Receiver                | 6                  |
| OUT1                | <b>Bidirectional</b>    | 7                  |
| EXTTRIG*            | <b>Bidirectional</b>    | 8                  |

**Table 3-7.** AT-MIO-16F-5, AT-MIO-64F-5, and AT-MIO-16X RTSI Bus Signals

The signals GATE1, SOURCE5, OUT1, OUT2, OUT5, and FOUT are input and output signals from the Am9513 Counter/Timer on the device. OUT1, OUT2, and OUT5 are outputs of counters 1, 2, and 5, respectively. FOUT is the Am9513 programmable frequency output. GATE1 is the gating signal for counter 1, and SOURCE5 is a counter source input. Program the counters and frequency output via the counter functions (see *The Counter/Timer Functions* section earlier in this chapter for more information). GATE1, OUT1, OUT2, OUT5, and FOUT are also available on the I/O connector of the AT-MIO-16F-5, AT-MIO-64F-5, and AT-MIO-16X.

Use the signals EXTCONV\* and EXTTRIG\* for data acquisition timing. These signals are explained in *The Data Acquisition Functions* section earlier in this chapter. The DACUPTRIG\* signal and one of the OUT*x* signals (usually OUT5) are for waveform generation.

# **E Series Devices RTSI Connections**

For information regarding signals on the E Series devices that you can connect to the RTSI bus, refer to the Select\_Signal function description in Chapter 2, *Function Reference*, of the *NI-DAQ Function Reference Manual for PC Compatibles*.

# **AT-AO-6/10 RTSI Connections**

The AT-AO-6/10 contains six signals that you can connect to the RTSI bus trigger lines. Table 3-8 shows these signals.

| <b>Signal Name</b> | <b>Signal Direction</b> | <b>Signal Code</b> |
|--------------------|-------------------------|--------------------|
| $OUT0*$            | Source                  |                    |
| GATE <sub>2</sub>  | Receiver                |                    |
| EXTUPD*            | Source                  | 2                  |
| $OUT2*$            | Source                  |                    |
| $OUT1*$            | Source                  |                    |
| <b>EXTUPDATE*</b>  | <b>Bidirectional</b>    |                    |

**Table 3-8.** MIO-16/16D RTSI Bus Signals

The signals GATE2, OUT0\*, OUT1\*, and OUT2\* are input and output signals from the MSM82C53 Counter/Timer on the AT-AO-6/10 board. OUT0\*, OUT1\*, and OUT2\* are outputs of counters 0, 1, and 2, respectively. GATE2 is the gating signal for counter 2.

The signals EXTUPDATE\* and EXTUPD\* externally update selected DACs. The EXTUPDATE\* signal is shared with the I/O connector. For more information about the AT-AO-6/10 signals, see the *AT-AO-6/10 User Manual*.

### **DIO-32F RTSI Connections**

The DIO-32F contains four signals that you can connect to the RTSI bus trigger lines. Table 3-9 shows these signals.

| <b>Signal Name</b> | <b>Signal Direction</b> | <b>Signal Code</b> |
|--------------------|-------------------------|--------------------|
| REQ1               | Receiver                |                    |
| REQ <sub>2</sub>   | Receiver                |                    |
| ACK1               | Source                  |                    |
| ACK <sub>2</sub>   | Source                  |                    |

**Table 3-9.** DIO-32F RTSI Bus Signals

The signals REQ1 and REQ2 are request signals received from the I/O connector. An external device drives these signals during handshaking. ACK1 and ACK2 are supplied for handshaking with the DIO-32F over the RTSI bus. For more information about the DIO-32F signals, see the *AT-DIO-32F User Manual*.

### **EISA-A2000 RTSI Connections**

The EISA-A2000 contains seven signals that you can connect to the RTSI bus trigger lines. Table 3-10 shows these signals.

| <b>Signal Name</b>  | <b>Signal Direction</b> | <b>Signal Code</b> |
|---------------------|-------------------------|--------------------|
| START*              | <b>Bidirectional</b>    |                    |
| TRIGGER*            | <b>Bidirectional</b>    | 1                  |
| <b>CLOCKO</b>       | Source                  | 2                  |
| <b>CLOCKI</b>       | Receiver                | 3                  |
| GATE <sub>2</sub>   | Receiver                | 4                  |
| SOURCE <sub>2</sub> | Receiver                | 5                  |
| OUT <sub>2</sub>    | Source                  | 6                  |

**Table 3-10.** EISA-A2000 RTSI Bus Signals

The signals GATE2, SOURCE2, and OUT2 are input and output signals from the Am9513 Counter/Timer on the EISA-A2000 board. GATE2 is the gating signal for counter 2, SOURCE2 is the source signal for counter 2, and OUT2 is the output of counter 2. Program counter 2 via the counter/Timer functions (see *The Counter/Timer Functions* section earlier in this chapter).

The signals START\*, TRIGGER\*, CLOCKO, and CLOCKI are for data acquisition timing. You can generate these signals locally on the EISA-A2000 or control them from the RTSI bus, as shown in the following table.

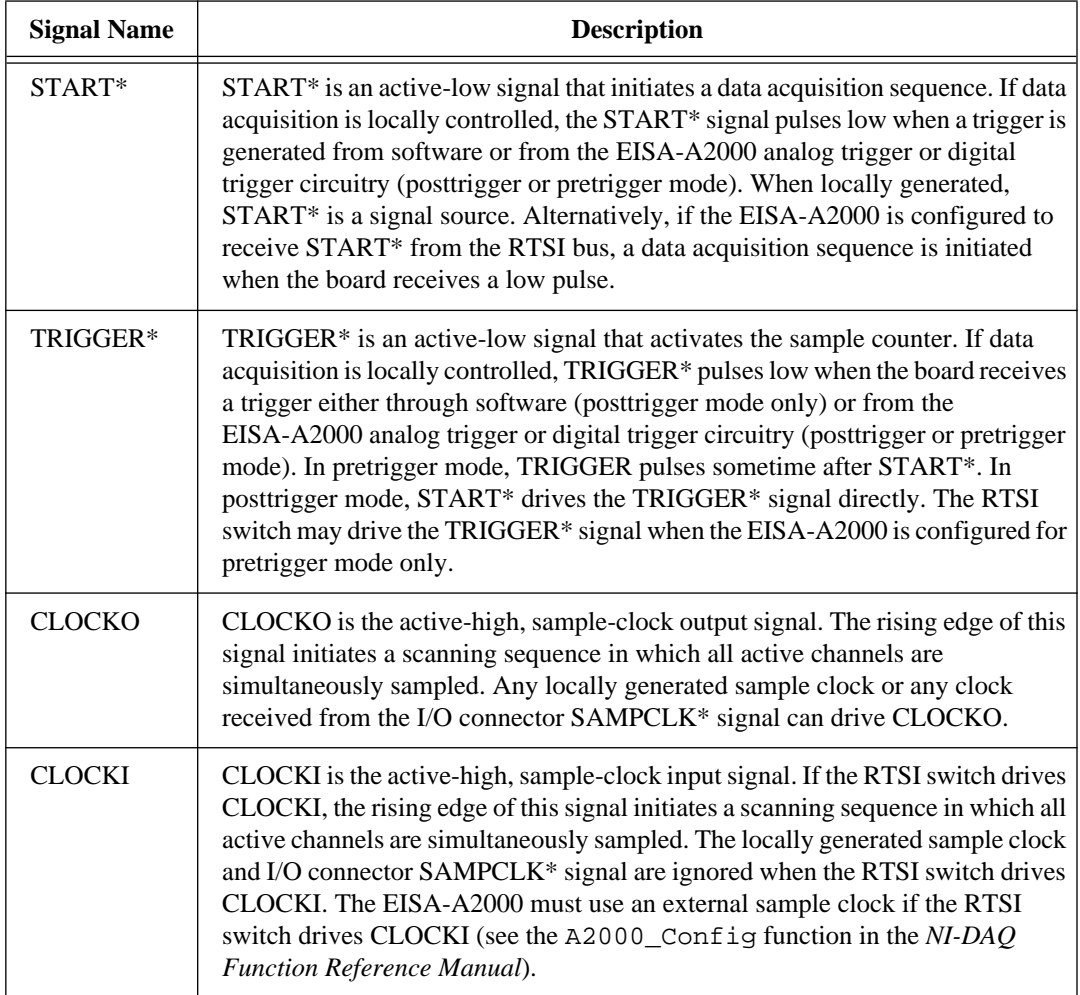

*Note: If the RTSI switch drives any of the START\*, TRIGGER\*, or CLOCKI*   $\mathbb{F}$ *signals, locally generated signals are overwritten. The RTSI switch should drive TRIGGER\* only if the EISA-A2000 is configured for pretrigger mode.*

#### **AT-A2150 RTSI Connections**

The AT-A2150 contains five signals that you can connect to the RTSI bus trigger lines. Table 3-11 shows these signals.

| <b>Signal Name</b> | <b>Signal Direction</b> | <b>Signal Code</b> |
|--------------------|-------------------------|--------------------|
| HWTrig*            | <b>Bidirectional</b>    |                    |
| WCAD               | Source                  |                    |
| RTSITrig*          | Source                  | 2                  |
| $SWTrig*$          | Source                  | 3                  |
| RTSI_SWTrig*       | Receiver                |                    |

**Table 3-11.** AT-A2150 RTSI Bus Signals

The signal WCAD is the conversion pulse signal that clocks the ADC. The signal RTSITrig\* is a signal generated by writing to the RTSI Trigger Register on the AT-A2150 board. Currently, NI-DAQ does not have this functionality. You must explicitly write to the RTSI Trigger Register.

You can use the signals HWTrig\*, SWTrig\*, RTSI\_SWTrig\* for data acquisition timing. These signals may be generated locally or controlled from the RTSI bus. These signals are explained as follows:

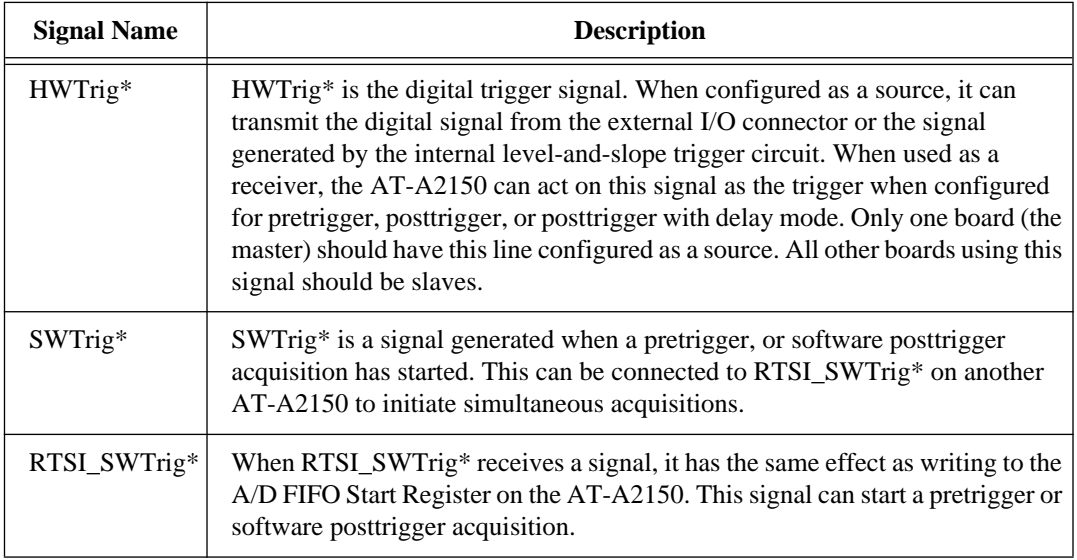

When synchronizing multiple AT-A2150s, take the following steps:

- 1. Call Master Slave Config to specify the relationship.
- 2. If all AT-A2150s use a common timebase, call RTSI\_Clock to synchronize the ADC clock signals.
- 3. Connect trigger signals from the master to the slave.
	- For pretrigger mode, connect HWTrig\* from the master to HWTrig\* of the slave(s). Connect SWTrig\* from the master to RTSI\_SWTrig\* of the slave(s).
	- For posttrigger mode or posttrigger with delay mode, connect HWTrig\* from the master to HWTrig\* of the slave(s).
	- For software posttrigger mode, connect SWTrig\* from the master to RTSI  $SWTrig^*$  of the slave(s).

To remove synchronization of multiple AT-A2150s, use the following steps:

- 1. Call RTSI\_DisConn to disconnect trigger lines.
- 2. Call Master Slave Config to remove the relationship.

3. If you used a common timebase, call RTSI\_Clock to disconnect the ADC clock signals.

# **AT-DSP2200 RTSI Connections**

The AT-DSP2200 has three signals that you can connect to the RTSI bus trigger lines. Table 3-12 shows these signals.

| <b>Signal Name</b> | <b>Signal Direction</b> | <b>Signal Code</b> |
|--------------------|-------------------------|--------------------|
| HWTrig*            | <b>Bidirectional</b>    |                    |
| WCAD               | Source                  |                    |
| RTSITrig*          | Source                  |                    |

**Table 3-12.** AT-DSP2200 RTSI Bus Signals

The signal HWTrig\* is the digital trigger signal. The AT-DSP2200 can receive this signal from the RTSI bus and use the signal as a trigger, or the board can use its internal level-and-slope trigger circuit as a trigger and also send this trigger to other boards via the RTSI bus. WCAD is the conversion pulse signal that clocks the ADC. RTSITrig\* is a signal generated by writing to the RTSI Trigger Register on the AT-DSP2200. Currently, NI-DAQ does not have this functionality. You must explicitly write to the RTSI Trigger Register (with an output call in C, for example).

When synchronizing multiple AT-DSP2200s, perform the following steps:

- 1. Call Master\_Slave\_Config to specify the relationship.
- 2. If all AT-DSP2200s use a common timebase, call RTSI Clock to synchronize the ADC clock signals.

To remove synchronization of multiple AT-DSP2200s, perform the following steps:

- 1. Call Master\_Slave\_Config to remove the relationship.
- 2. If you used a common timebase, call RTSI\_Clock to disconnect the ADC clock signals.

#### $\mathbb{F}$ *Note: You can synchronize multiple AT-DSP2200s and AT-A2150s with the previous steps.*

# **RTSI Bus Application Hints**

This section gives a basic explanation of how to construct an application that uses RTSI bus NI-DAQ functions. Flowcharts are a quick reference for constructing potential applications from the NI-DAQ function calls.

An application that uses the RTSI bus has three basic steps. The first step is to connect the signals from the device to the RTSI bus. The next step is to actually execute the work of the application. The final step is to disconnect the signals from the RTSI bus. Figure 3-36 illustrates the normal order of RTSI function calls.

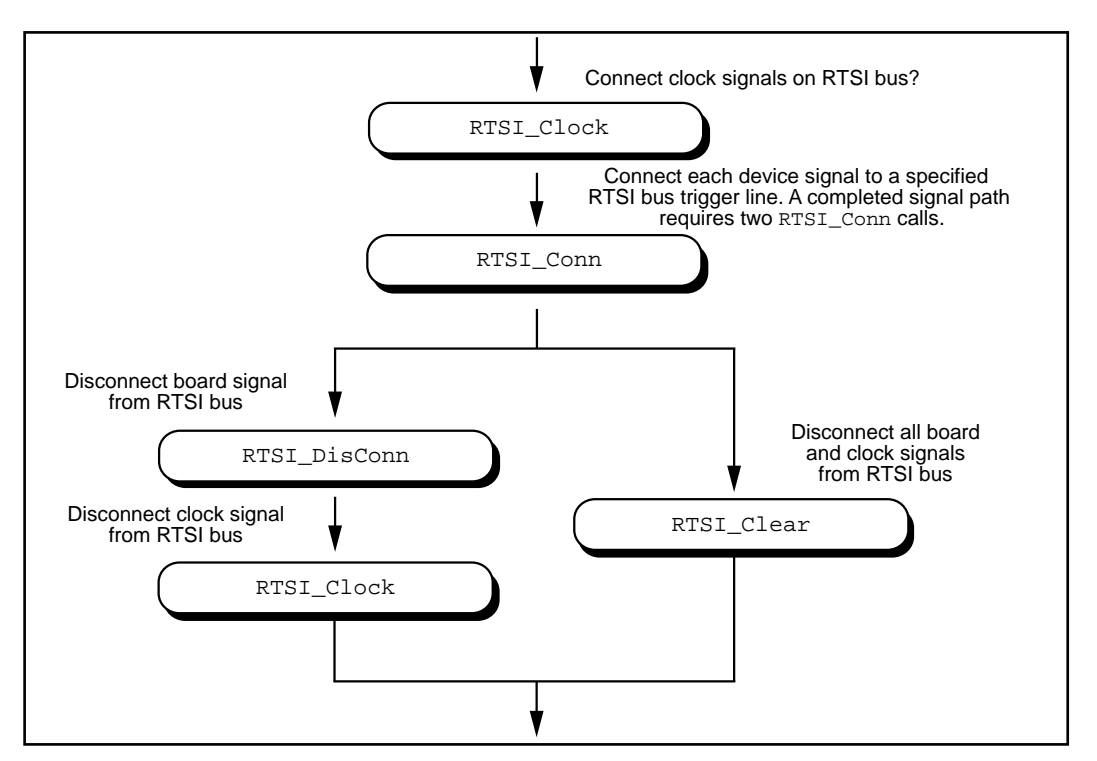

**Figure 3-36.** Basic RTSI Application Calls

Call RTSI Clock and/or RTSI Conn to connect the signals. Each completed signal path requires RTSI\_Conn calls. The first call specifies the device signal to transmit onto a RTSI bus trigger line. The second call specifies the device signal that will receive a RTSI bus

trigger line. After the signals are connected, you are ready to do the actual work of your application.

After you are finished with the RTSI bus, disconnect the device from the bus. To do this, call RTSI\_DisConn and or RTSI\_Clock for each connection made. Alternatively, call RTSI\_Clear to sever all connections from your device to the RTSI bus.

# **The SCXI Functions**

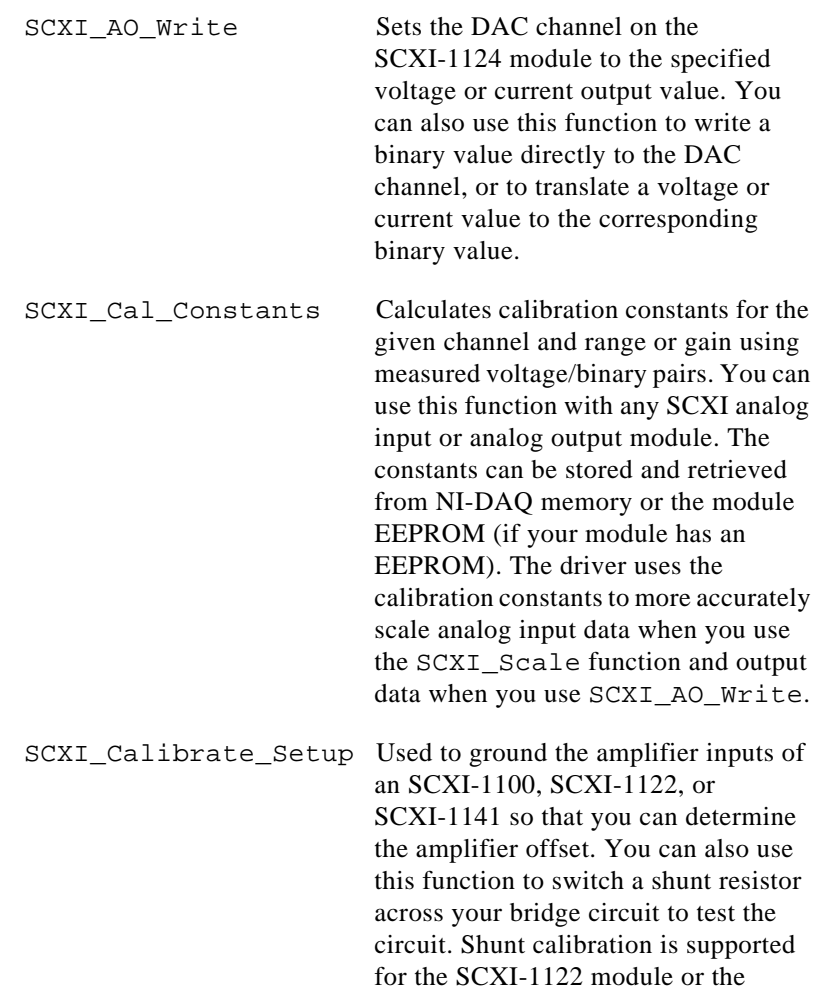

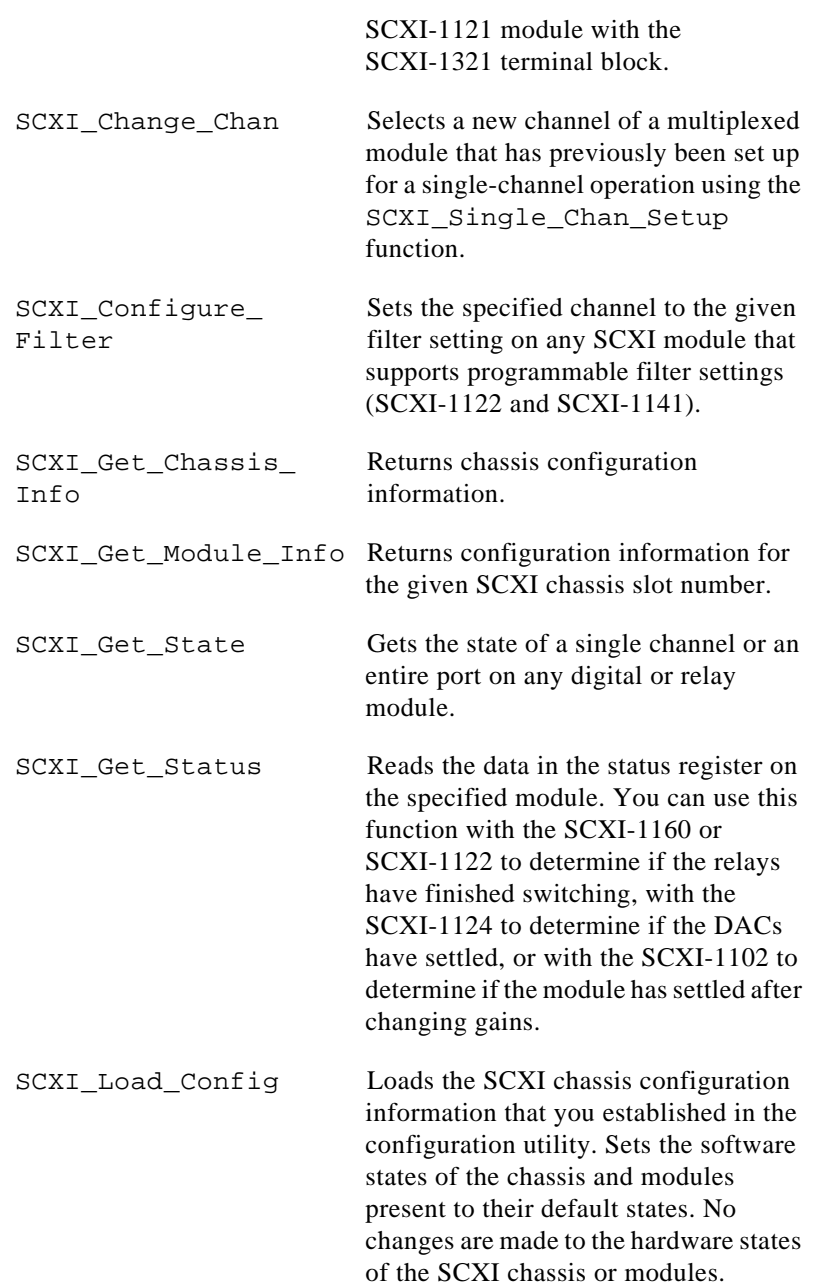

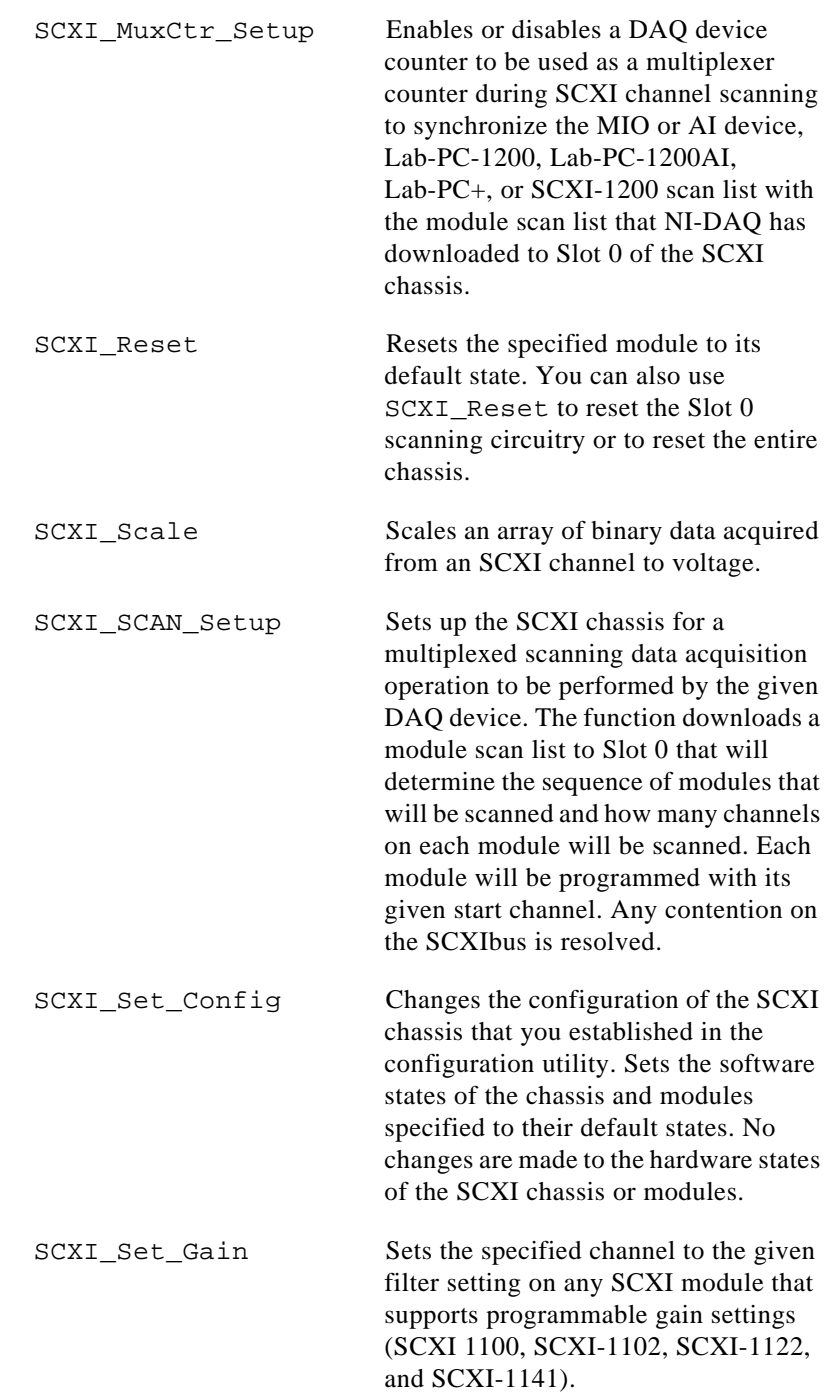

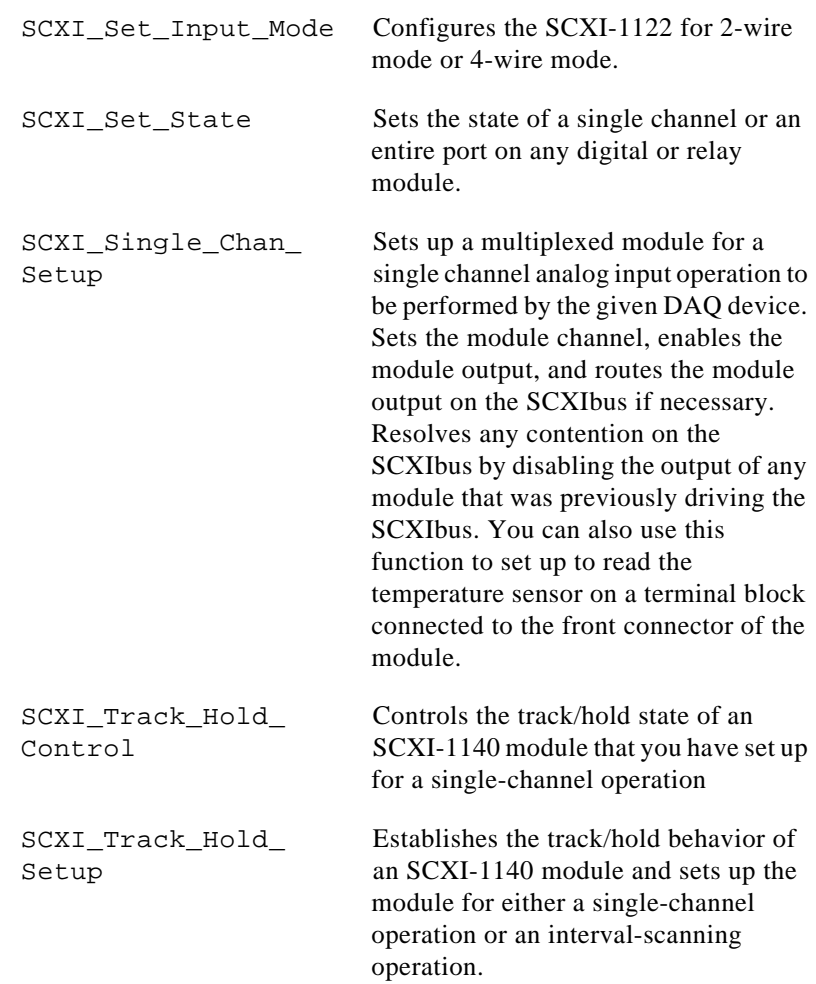

# **SCXI Application Hints**

There are three categories of SCXI applications—analog input applications, analog output applications, and digital applications.

Figure 3-37 shows the basic structure of an SCXI application.

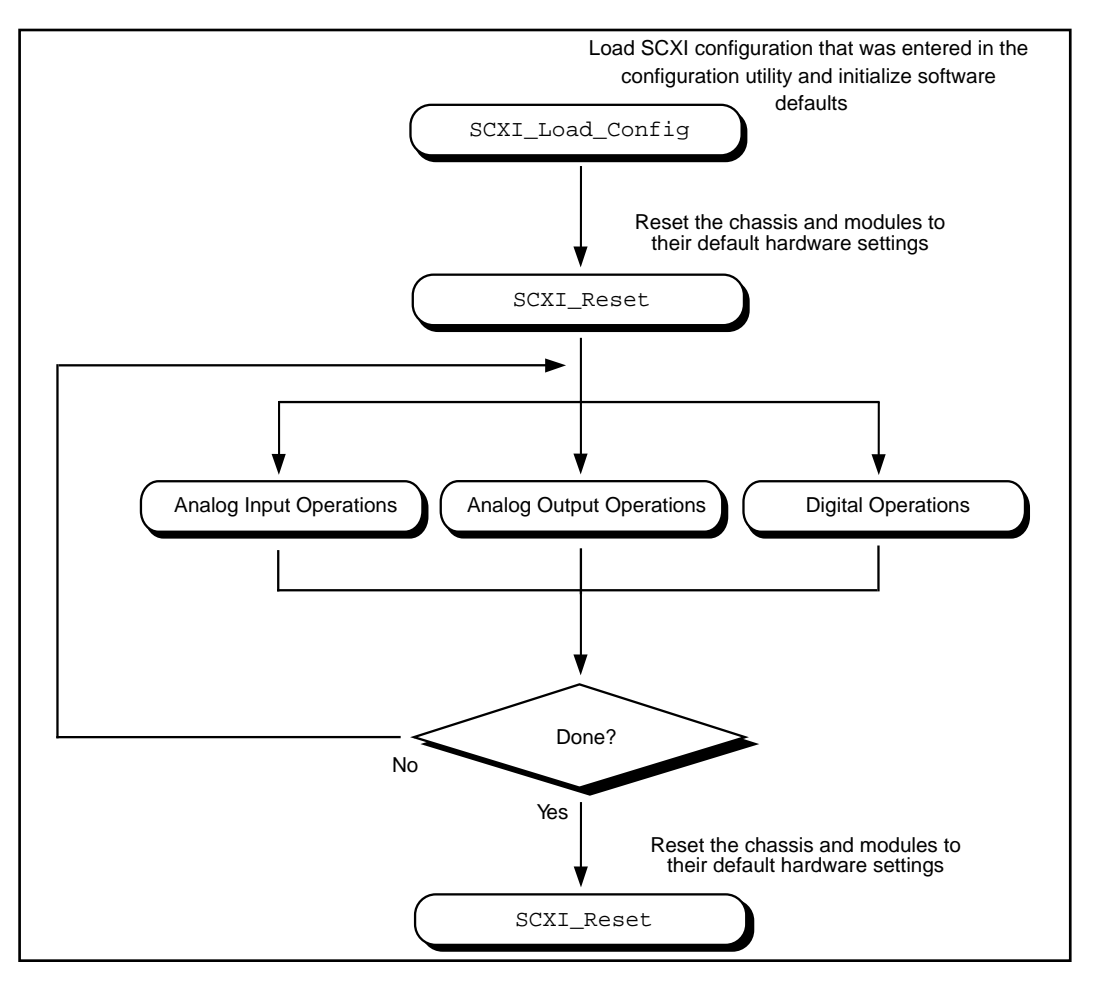

**Figure 3-37.** General SCXIbus Application

The figures in the following sections show the detailed call sequences for different types of SCXI operations. In effect, each of the remaining flowcharts in this section is an enlargement of the Analog Input Operations, the Analog Output Operations, or the Digital Operations node in Figure 3-37. Please refer to the function descriptions in Chapter 2, *Function Reference*, of the *NI-DAQ Function Reference Manual* for detailed information about each function used in the flowcharts.

The SCXI analog input applications can be divided further into two categories—single-channel applications and channel-scanning applications. The distinction between the two categories is simple single-channel applications do not involve automatic channel switching by the hardware during an analog input process; channel-scanning applications do.

Single-channel applications use the AI or the DAQ class of functions described earlier in this chapter to acquire the input data after you have set up the SCXI system. To acquire data from more than one channel, you need multiple AI or DAQ function calls, and you may need explicit SCXI function calls to change the SCXI channel that has been selected; this specific type of single-channel application is referred to as *software scanning*.

Channel-scanning applications use the SCAN and Lab\_ISCAN classes of functions described earlier in this chapter to acquire the input data after you have set up the SCXI system.

## **Building Analog Input Applications in Multiplexed Mode**

Multiplexed applications require the use of SCXI functions to select the multiplexed channels, select the programmable module features, route signals on the SCXIbus, and program Slot 0. After you have set up the SCXI chassis and modules, you can use the AI, DAQ, SCAN, and Lab ISCAN functions to acquire the data either with a plug-in DAQ device or the SCXI-1200. The **channel** parameter that is passed to each of these functions is almost always 0 because, by default, the multiplexed output of a module is connected to analog input channel 0 of the DAQ device or SCXI-1200. When you use multiple chassis, the modules in each chassis are multiplexed to a separate analog input channel. In that case, the **channel** parameters of the AI, DAQ, SCAN, and Lab\_ISCAN functions should be the DAQ device channel that corresponds to the desired chassis for the operation. You cannot use the SCXI-1200 with multiple chassis.

Figure 3-38 shows the function call sequence of a single-channel or software-scanning application using an SCXI-1100, SCXI-1102, SCXI-1120, SCXI-1121, SCXI-1122, or SCXI-1141 module operating in Multiplexed mode.

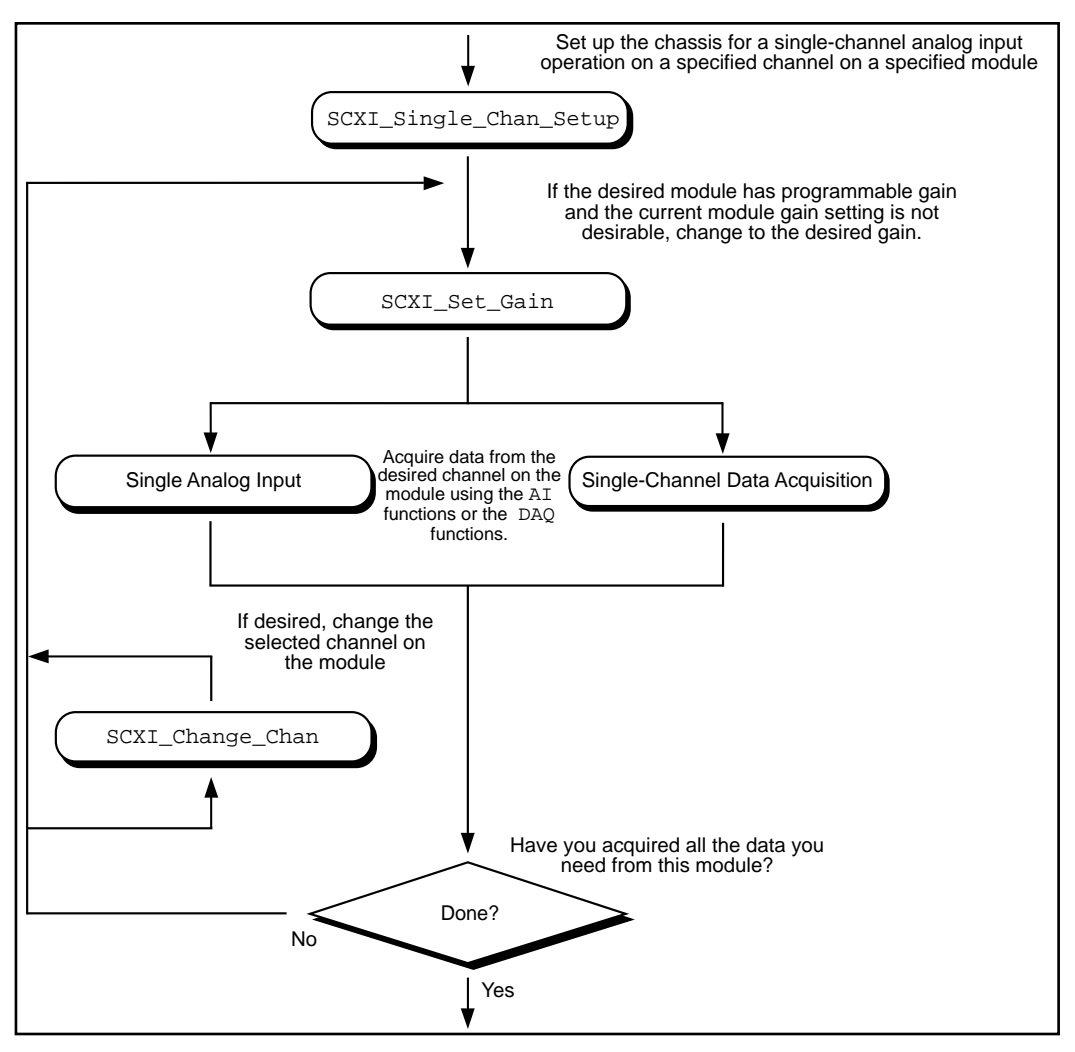

**Figure 3-38.** Single-Channel or Software-Scanning Operation Using the SCXI-1100, SCXI-1102, SCXI-1120, SCXI-1121, SCXI-1122, or SCXI-1141 in Multiplexed Mode

The SCXI Single Chan Setup function selects the given channel to appear at the module output. If the given module is not directly cabled to the DAQ device, the function sends the module output on the SCXIbus and then configures the module that *is* cabled to the DAQ device to send the signal that is present on the SCXIbus to the DAQ device.

The SCXI\_Set\_Gain function changes the gain of an SCXI-1100, SCXI-1102, SCXI-1122, or SCXI-1141 module. The module maintains this gain setting until you call the function again to change it. You can also do any other module-specific programming at this point, such as SCXI\_Configure\_Filter or SCXI\_Set\_Input\_Mode.

To achieve software scanning, select a different channel on the module using the SCXI Change Chan function after acquiring data from the desired channel with the AI or DAQ functions. If you want a channel on a different module, you must call the SCXI\_Single\_Chan\_Setup function again to enable the appropriate module outputs and manage the SCXIbus signal routing.

Figure 3-39 shows the function call sequence of a single channel or software scanning application using an SCXI-1140 in Multiplexed mode.

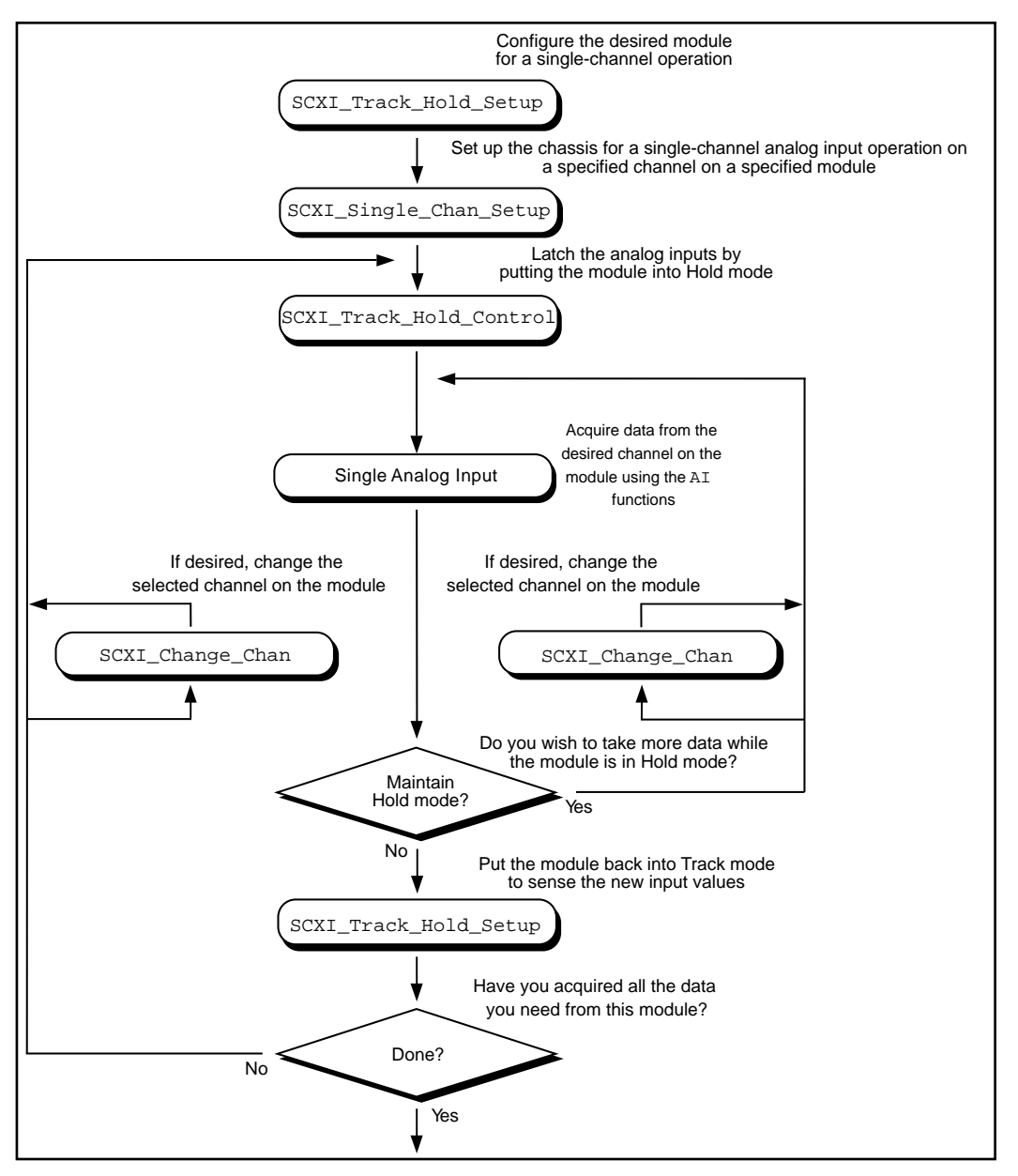

**Figure 3-39.** Single-Channel or Software-Scanning Operation Using the SCXI-1140 in Multiplexed Mode

Notice the similarities between Figure 3-39 and Figure 3-41, which shows the corresponding application in Parallel mode. The SCXI Track Hold Setup calls and the SCXI Track Hold Control calls are the same. In Multiplexed mode, however, an SCXI\_Single\_Chan\_Setup call is required to select the multiplexed channel and route the output to the DAQ device or SCXI-1200 appropriately. The SCXI\_Change\_Chan call can change the channel on the module either while the module is in Hold mode or after the module has been returned to Track mode.

Figure 3-40 shows the function call sequence of a channel-scanning application in Multiplexed mode. Remember that only the MIO and AI devices, the Lab-PC+, the SCXI-1200, and the DAQCard-1200 support channel scanning in Multiplexed mode. You can use any combination of module types in a scanning operation. If any SCXI-1140 modules are to be scanned, you must use interval scanning; and if you are using a plug-in DAQ device, the module that is directly connected to the DAQ device must be an SCXI-1140.

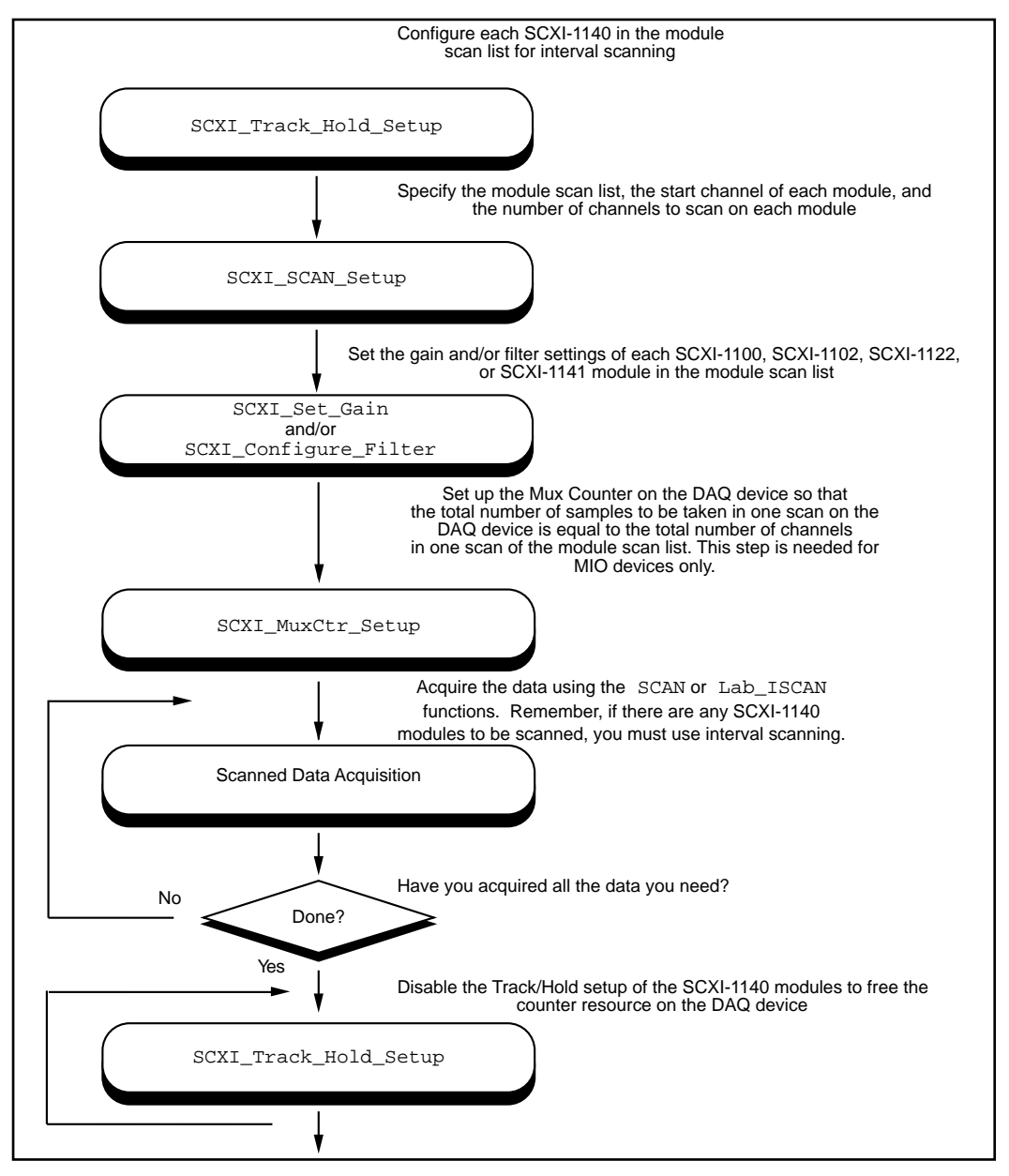

**Figure 3-40.** Channel-Scanning Operation Using Modules in Multiplexed Mode

If any of the modules to be scanned are SCXI-1140 modules, you must establish the Track/Hold setup of each one. If you want to synchronize multiple SCXI-1140 modules, you can configure the module that is receiving the Track/Hold control signal to send the Track/Hold signal on the SCXIbus so that any other SCXI-1140 modules can use it. The Track/Hold signal can be from either the DAQ device counter or an external source.

The SCXI SCAN Setup call establishes the module scan list, which NI-DAQ downloads to Slot 0. Each module is programmed for automatic scanning starting at its given start channel. If you will need the SCXIbus during the scan to route the outputs of multiple modules, this function resolves any contention. If you are using an SCXI-1200, you can include the SCXI-1200 in the module scan list.

In many of the data acquisition function descriptions in Chapter 2, *Function Reference*, of the *NI-DAQ Function Reference Manual*, the **count** parameter descriptions specify that **count** must be an integer multiple of the total number of channels scanned. In channel-scanning acquisitions in Multiplexed mode, the total number of channels scanned is the sum of all the elements in the **numChans** array in the SCXI\_SCAN\_Setup function call.

If any of the modules in the module scan list are SCXI-1100, SCXI-1102, SCXI-1122, or SCXI-1141 modules, you can use SCXI Set Gain to change the gain setting on each module. You can also use the SCXI\_Configure\_Filter function for the SCXI-1122 and SCXI-1141 and the SCXI\_Set\_Input\_Mode function for the SCXI-1122.

The SCXI MuxCtr Setup call synchronizes the module scan list with the DAQ device or SCXI-1200 scan list. In most cases (especially when using interval scanning), it is best to ensure that the number of samples NI-DAQ takes in one pass through the module scan list is the same as the number of samples NI-DAQ takes in one pass through the DAQ device scan list. Please refer to the SCXI\_MuxCtr\_Setup function description in the *NI-DAQ Function Reference Manual*.

After you have set up the SCXI chassis and modules, you can perform more than one channel-scanning operation using the SCAN or Lab ISCAN functions without reconfiguring the SCXI chassis or modules.
When you are using the SCXI-1200 to acquire the data, you should pass channel 0 to the Lab  $\overline{\text{ISCAN}}$  functions; the SCXI Slot 0 will take care of all the channel switching.

### **Building Analog Input Applications in Parallel Mode**

When you operate the SCXI-1120, SCXI-1121, and SCXI-1141 modules in Parallel mode, no further SCXI function calls are required beyond those shown in Figure 3-37 to set up the modules for analog input operations. After you have initialized and reset the SCXI chassis and modules, you can use the AI, DAQ, SCAN, or Lab\_ISCAN functions with the DAQ device. Remember that the **channel** and **gain** parameters of the AI, DAQ, SCAN, and Lab\_ISCAN functions refer to the DAQ device channels and gains.

For example, to acquire a single reading from channel 0 on the module, call the AI\_Read function with the **channel** parameter set to 0. The **gain** parameter refers to the DAQ device gain. You can then use the SCXI\_Scale function to convert the binary reading to a voltage. The AI\_VRead function call is not generally useful in SCXI applications because it does not take into account the gain applied at the SCXI module when scaling the binary reading.

To build a channel-scanning application using the SCXI-1120, SCXI-1121, or SCXI-1141 in Parallel mode, use the SCAN and Lab ISCAN functions to scan the channels on the DAQ device that correspond to the desired channels on the module. For example, to scan channels 0, 1, and 3 on the module using an MIO-16 device, call the SCAN\_Op function with the **channel** vector set to {0, 1, 3}. The **gain** vector should contain the MIO and AI device channel gains. After the data is acquired, you can demultiplex it and send the data for each channel to the DAQ\_VScale function. Remember to pass the *total gain* to the DAQ\_VScale function to obtain the voltage read at the input of the module.

In many of the data acquisition function descriptions in Chapter 2, *Function Reference*, of the *NI-DAQ Function Reference Manual*, the **count** parameter descriptions specify that **count** must be an integer multiple of the total number of channels scanned. In channel-scanning acquisitions in Parallel mode, the total number of channels scanned is the **numChans** parameter in the SCAN\_Setup, SCAN\_Op, SCAN to Disk, Lab ISCAN Start, Lab ISCAN Op, or Lab ISCAN to Disk function calls.

When you use the SCXI-1200 module in Parallel mode, you simply use the AI, DAQ, or Lab\_ISCAN functions described earlier in this chapter with the logical device number you assigned in the configuration utility. You cannot use the SCXI-1200 to read channels from other analog input modules that are configured for Parallel mode.

The SCXI-1100, SCXI-1102, and SCXI-1122 operate in Multiplexed mode only.

The SCXI-1140 module requires the use of SCXI functions to configure and control the Track/Hold state of the module before you can use the AI,DAQ,SCAN, and Lab\_ISCAN functions to acquire the data. Figure 3-41 shows the function call sequence of a single-channel (or software-scanning) operation using the SCXI-1140 module in Parallel mode.

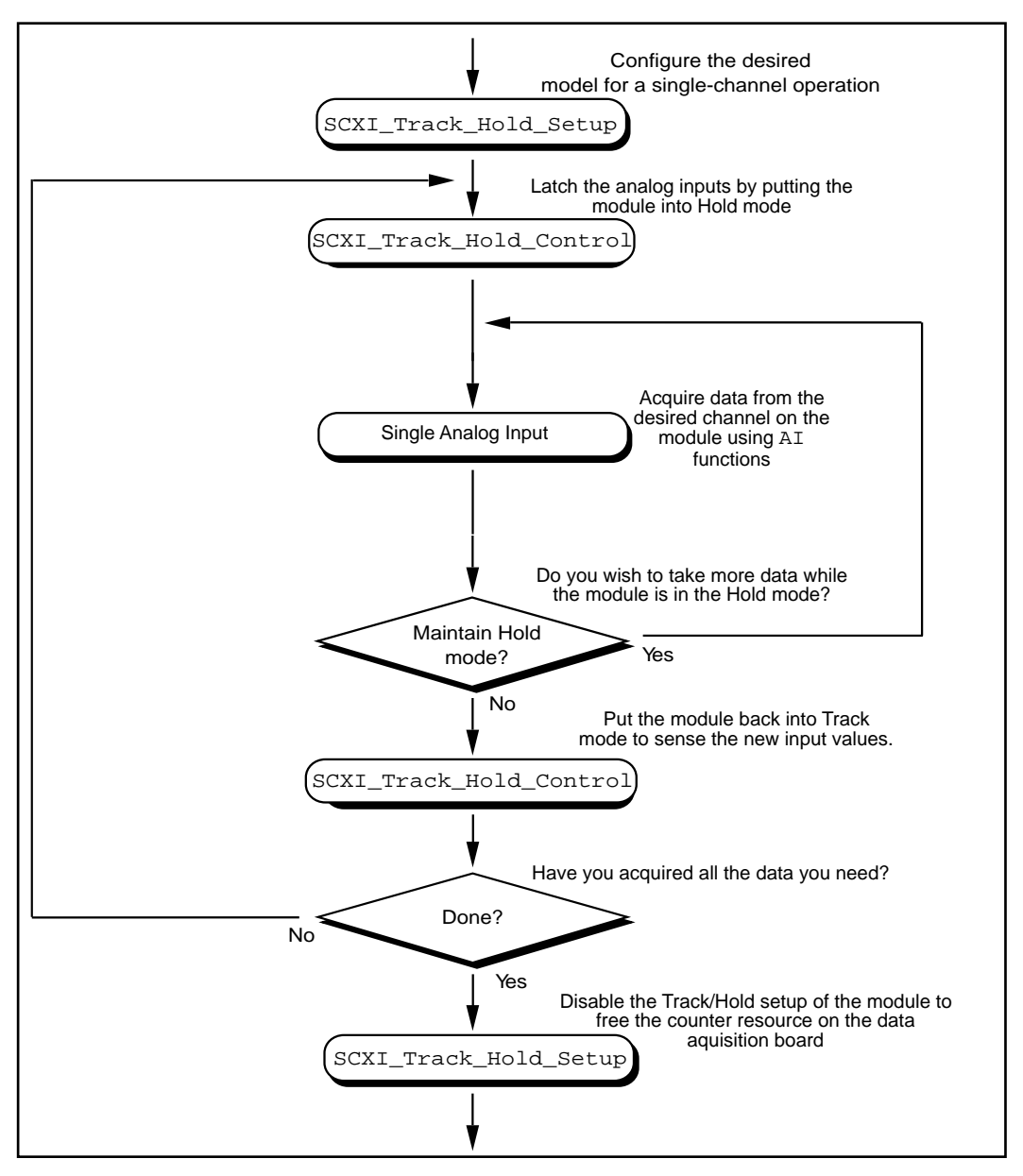

**Figure 3-41.** Single-Channel or Software-Scanning Operation Using the SCXI-1140 in Parallel Mode

The initial SCXI\_Track\_Hold\_Setup call signals the driver that the module will be used in a single-channel application, and puts the module into Track mode. The first SCXI\_Track\_Hold\_Control call will latch, or sample, all the module inputs; subsequent AI calls will read the voltages that were sampled. It is important to realize that all AI operations that occur between the first SCXI Track Hold Control call, which puts the module into Hold mode, and the second control call, which puts the module into Track mode, acquire data that was sampled at the time of the first control call. One or more channels may be read while the module is in Hold mode. After you put the module back into Track mode, you can repeat the process to acquire new data.

Remember that the **channel** and **gain** parameters of the AI function calls refer to the DAQ device channels and gains. Simply use the data acquisition channels that correspond to the desired module channels as described earlier in this section. You must also be aware of the SCXI-1140 Track/Hold timing requirements that were described in *The SCXI-1140* section of the *DAQ Hardware Overview Guide*.

Figure 3-42 shows the function call sequence of a channel-scanning application using the SCXI-1140 in Parallel mode.

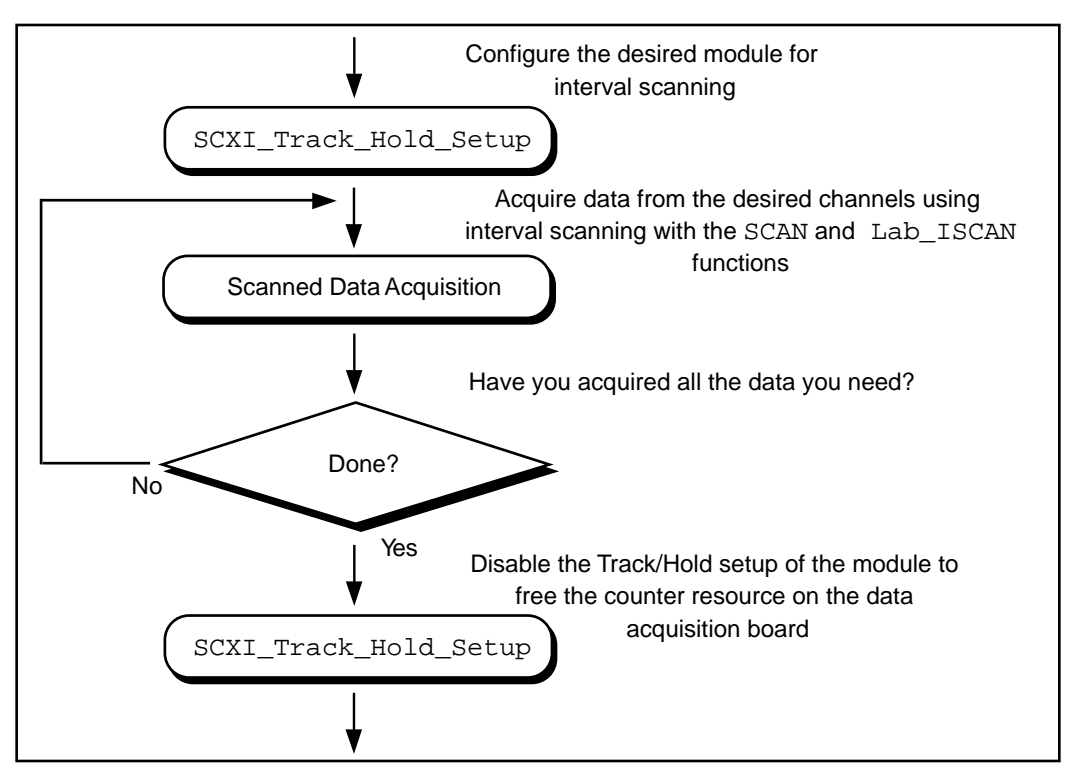

**Figure 3-42.** Channel-Scanning Operation Using the SCXI-1140 in Parallel Mode

The call sequence is much simpler because the scan interval timer automatically controls the Track/Hold state of the module during the interval-scanning operation. Remember that only the MIO-16, Lab-PC+, SCXI-1200, and DAQCard-1200 devices support channel-scanning using the SCXI-1140 module.

## **SCXI Data Acquisition Rates**

The settling time of the SCXI modules may affect the maximum data acquisition rates that your DAQ device can achieve. The settling times and maximum rates of the different SCXI modules at each gain setting are listed in Table 3-13. If the maximum rate listed for your SCXI

module is *slower* than the applicable maximum rate of your DAQ device, you will have to use the maximum rate listed in Table 3-13.

| <b>SCXI Module</b>                                                                               | Gain                                                                                    | <b>Maximum</b><br><b>Acquisition Rate*</b> | <b>Settling Time</b> |
|--------------------------------------------------------------------------------------------------|-----------------------------------------------------------------------------------------|--------------------------------------------|----------------------|
| <b>SCXI-1100</b>                                                                                 | 1 to 100                                                                                | $143$ kS/s                                 | $7 \mu s$            |
|                                                                                                  | 200                                                                                     | $100$ kS/s                                 | $10 \mu s$           |
|                                                                                                  | 500                                                                                     | $62.5$ kS/s                                | $16 \mu s$           |
|                                                                                                  | 1,000, 2,000                                                                            | $20$ kS/s                                  | $50 \,\mu s$         |
| <b>SCXI-1102</b>                                                                                 | $\mathbf{1}$                                                                            | See the SCXI-1102 User Manual.             |                      |
|                                                                                                  | 100                                                                                     | See the SCXI-1102 User Manual.             |                      |
| <b>SCXI-1120</b>                                                                                 | 1 to 2,000                                                                              | $143$ kS/s                                 | $7 \mu s$            |
| <b>SCXI-1121</b>                                                                                 | 1 to 2,000                                                                              | $143$ kS/s                                 | $7 \mu s$            |
| <b>SCXI-1122</b>                                                                                 | 0.01, 0.02, 0.05, 0.5, 0.2, 0.1, 1,<br>2, 5, 10, 20, 50, 100, 200, 500,<br>1,000, 2,000 | $100$ kS/s                                 | $10 \mu s$           |
| <b>SCXI-1140</b>                                                                                 | 1 to 500                                                                                | $143$ kS/s                                 | $7 \mu s$            |
| <b>SCXI-1200</b>                                                                                 | 1, 2, 5, 10, 20                                                                         | $55$ kS/s                                  | $18 \mu s$           |
|                                                                                                  | 50                                                                                      | $33.3$ kS/s                                | $30 \mu s$           |
|                                                                                                  | 100                                                                                     | $33.3$ kS/s                                | $50 \,\mu s$         |
| <b>SCXI-1141</b>                                                                                 | 1 to 100                                                                                | $143$ kS/s                                 | $7 \mu s$            |
| <sup>*</sup> If you are using Remote SCXI, the maximum data acquisition rate also depends on the |                                                                                         |                                            |                      |

**Table 3-13.** Maximum SCXI Data Acquisition Rates

serial baud rate used. For more information, see the *SCXI-Chassis User Manual*.

The acquisition rate of the SCXI-1200 module is limited by the rate at which your PC can service interrupts from the parallel port. This is a machine-dependent rate.

The filter setting on the SCXI-1100 and the SCXI-1122 will dramatically affect settling time. See Appendix A in your *SCXI-1100 User Manual* or *SCXI-1122 User Manual* for details.

*Note: The SCXI-1122 uses relays to switch the input channels; the relays require*  「? *10 ms to switch, so the sampling rate in a channel scanning operation cannot exceed 100 Hz. If you want to take many readings from each channel and average them to reduce noise, you should use the single-channel or software-scanning method shown in Figure 3-40 instead of the channel-scanning method shown in Figure 3-42. This means you select one channel on the module, acquire many samples on that channel using the* DAQ *functions, select the next channel, and so on. This will increase the lifetime of your module relays. Once you have selected a particular channel, you can use the fastest sample rate your DAQ device supports with the* DAQ *functions.*

### **Analog Output Applications**

Using the SCXI-1124 analog output module with the NI-DAQ functions is very simple. Just call the SCXI\_AO\_Write function to write your desired voltages to the DAC channels on the module. You can use the SCXI\_Get\_Status function, if you wish, to determine when the DAC channels have settled to their final analog output voltages.

If you want to calculate new calibration constants for SCXI AO Write to use for the voltage to binary conversion instead of the factory calibration constants that are shipped in the module EEPROM, follow the procedure outlined in the SCXI\_Cal\_Constants function description.

### **Digital Applications**

If you configured your digital or relay modules for Multiplexed mode, use the SCXI\_Set\_State and SCXI\_Get\_State functions to access your digital or relay channels.

If you are using the SCXI-1160 module, you may wish to use the SCXI\_Get\_Status function after calling the SCXI\_Set\_State function. SCXI\_Get\_Status will tell you when the SCXI-1160 relays have finished switching.

If you are using the SCXI-1162 or SCXI-1162HV module, SCXI\_Get\_State will read the module input channels. For the other digital and relay modules, SCXI Get State will return a software copy of the current state that NI-DAQ maintains. However, if you are

NI-DAQ User Manual for PC Compatibles 3-140 *©* National Instruments Corporation

using the SCXI-1163 or SCXI-1163R in Parallel mode, SCXI Get State will read the hardware states.

If you are using the SCXI-1162, SCXI-1162HV, SCXI-1163, or SCXI-1163R in Parallel mode, you can use the SCXI functions as described above, or you can call the DIG\_In\_Port and DIG Out Port functions using the correct DAQ device port numbers that correspond to the SCXI module channels. *The DIO-24 and DIO-96/PnP* and *The DIO-32F* sections in the *DAQ Hardware Overview Guide*, list the onboard port numbers that are used for each type of device if the SCXI-1162, SCXI-1162HV, SCXI-1163, or SCXI-1163R is configured for Parallel mode. The MIO and AI devices, Lab-PC+, and SCXI-1200 cannot use the SCXI-1162, SCXI-1162HV, SCXI-1163, or SCXI-1163R in Parallel mode.

# **The Transducer Conversion Functions**

Source code for transducer conversion functions is included with NI-DAQ. The Transducer Conversion functions convert analog input voltages read from thermocouples, RTDs, thermistors, and strain gauges into units of temperature or strain:

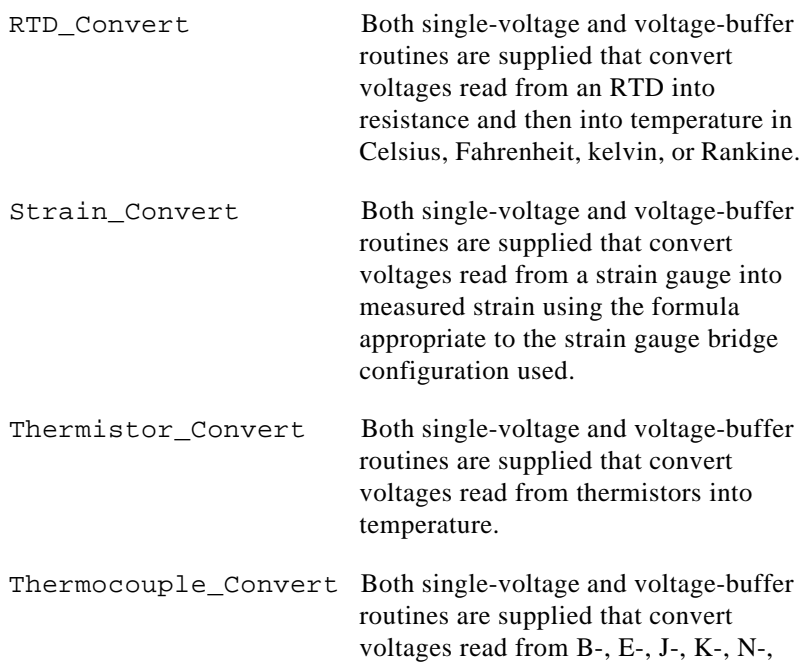

R-, S-, or T-type thermocouples into temperature in Celsius, Fahrenheit, kelvin, or Rankine.

NI-DAQ for PC compatibles installs the source files for these functions in the same directories as the example programs. You can cut and paste, include, or merge these conversion routines into your application source files so that you can call the routines in your application.

The conversion routines were included in NI-DAQ as source files rather than driver function calls so that you have complete access to the conversion formulas. You can edit the conversion formulas or replace them with your own to meet the specific accuracy requirements of your application. Comments in the conversion source code facilitate any editing you feel is necessary.

There is a header file for each language that contains the constant definitions used in the conversion routines. Include or merge this header file into your application program.

The transducer conversion routine descriptions apply to all languages.

### **Transducer Conversion Function Descriptions**

#### **RTD\_Convert**

#### **RTD\_Buf\_Convert**

#### **Purpose**

Converts a voltage or voltage buffer that NI-DAQ read from an RTD into temperature.

#### **Parameter Discussion**

**convType** is an integer that indicates whether to use the given conversion formula, or to use a user-defined formula that you have put into the routine.

0: Use the given conversion formula.

-1: Use a user-defined formula that has been added to the routine.

**Iex** is the excitation current that was used with the RTD. If a 0 is passed in **Iex,** a default excitation current of 0.15 mA is assumed.

**Ro** is the RTD resistance at 0° C.

**A** and **B** are the coefficients of the Callendar Van-Dusen equation that fit your RTD.

**TempScale** is an integer indicating in which temperature units you want your return values to be. Constant definitions for each temperature scale are given in the conversion header file.

- 1: Celsius
- 2: Fahrenheit
- 3: Kelvin
- 4: Rankine

The RTD\_Convert routine has two remaining parameters—**RTDVolts** is the voltage that NI-DAQ read from the RTD, and **RTDTemp** is the return temperature value.

The RTD\_Buf\_Convert routine has three remaining parameters—**numPts** is the number of voltage points to convert, **RTDVoltBuf** is the array that contains the voltages that NI-DAQ read from the RTD, and **RTDTempBuf** is the return array that will contain the temperatures.

### **Using This Function**

The conversion routines first find the RTD resistance by dividing **RTDVolts** (or each element of **RTDVoltBuf**) by **Iex**. The function converts that resistance to a temperature using a solution to the Callendar Van-Dusen equation for RTDs:

$$
Rt = Ro[1 + At + Bt2 + C(t-100)t3]
$$

For temperatures above  $0^{\circ}$  C, the C coefficient is 0 and the equation reduces to a quadratic equation for which we have found the appropriate root. Thus, these conversion routines are accurate only for temperatures above 0° C.

Your RTD documentation should give you **Ro** and the **A** and **B** coefficients for the Callendar Van-Dusen equation. The most common RTDs are  $100 \Omega$  platinum RTDs that either follow the European temperature curve (also known as the DIN 43760 standard) or the American curve. The values for **A** and **B** are as follows:

European Curve (DIN 43760):

$$
A = 3.90802 \times 10^{-3}
$$

$$
B = -5.80195 \text{ x } 10^{-7}
$$

$$
(\alpha = 3.85 \text{ x } 10^{-3}; \partial = 1.492)
$$

- American Curve:
	- $A = 3.9784 \times 10^{-3}$
	- $\mathbf{B} = -5.8408 \times 10^{-7}$
	- $(\alpha = 3.92 \times 10^{-3}; \partial = 1.492)$

Some RTD documentation contains values for α and ∂, from which you can calculate **A** and **B** using the following equations:

 $\mathbf{A} = \alpha(1 + \partial/100)$ **B** =  $-\alpha \frac{\partial}{\partial 100^2}$ 

where  $\alpha$  is the temperature coefficient at T =  $0^{\circ}$  C.

#### **Strain\_Convert**

#### **Strain\_Buf\_Convert**

#### **Purpose**

Converts a voltage or voltage buffer that NI-DAQ read from a strain gauge to units of strain.

#### **Parameter Discussion**

**bridgeConfig** is an integer indicating in what type of bridge configuration the strain gauge is mounted. Figure 3-43 shows all the different bridge configurations and the corresponding values that you should pass in **bridgeConfig**.

**Vex** is the excitation voltage that you used. If the value of **Vex** is 0, a default excitation voltage of 3.333 V is assumed. The SCXI-1121 module provides for excitation voltages of 10 V and 3.333 V. The SCXI-1122 module provides for an excitation voltage of 3.333 V.

**GF** is the gauge factor of the strain gauge.

**v** is Poisson's Ratio (only needed in certain bridge configurations).

**Rg** is the strain gauge nominal value.

**RL** is the lead resistance. In many cases, the lead resistance is negligible and you can pass a value of 0 for **RL** to the routine. Otherwise, you can measure **RL** to be more accurate.

**Vinit** is the unstrained voltage of the strain gauge after it has been mounted in its bridge configuration. You should read this voltage at the beginning of your application and save it to pass to the strain gauge conversion routines.

The Strain\_Convert routine has two remaining parameters—**strainVolts** is the voltage that NI-DAQ read from the strain gauge, and **strainVal** is the return strain value. The Strain\_Buf\_Convert routine has three remaining parameters—**numPts** is the number of voltage points to convert, **strainVoltBuf** is the array that contains the voltages that NI-DAQ read from the strain gauge, and **strainValBuf** is the return array that will contain the strain values.

#### **Using This Function**

The conversion formula used is based solely on the bridge configuration. Figure 3-43 shows the seven bridge configurations supported and the corresponding formulas. For all bridge configurations, NI-DAQ uses the following formula to obtain Vr:

```
Vr = (strainVolts - Vinit) / Vex
```
In the circuit diagrams shown in Figure 3-43, VOUT is the voltage you measure and pass to the Strain\_Convert function as the **strainVolts** parameter. In the quarter-bridge and half-bridge configurations, R1 and R2 are dummy resistors that are not directly incorporated into the conversion formula. The SCXI-1121 and SCXI-1122 modules provide R1 and R2 for a bridge-completion network, if needed. Refer to your *Getting Started with SCXI* manual for more information on bridge-completion networks and voltage excitation.

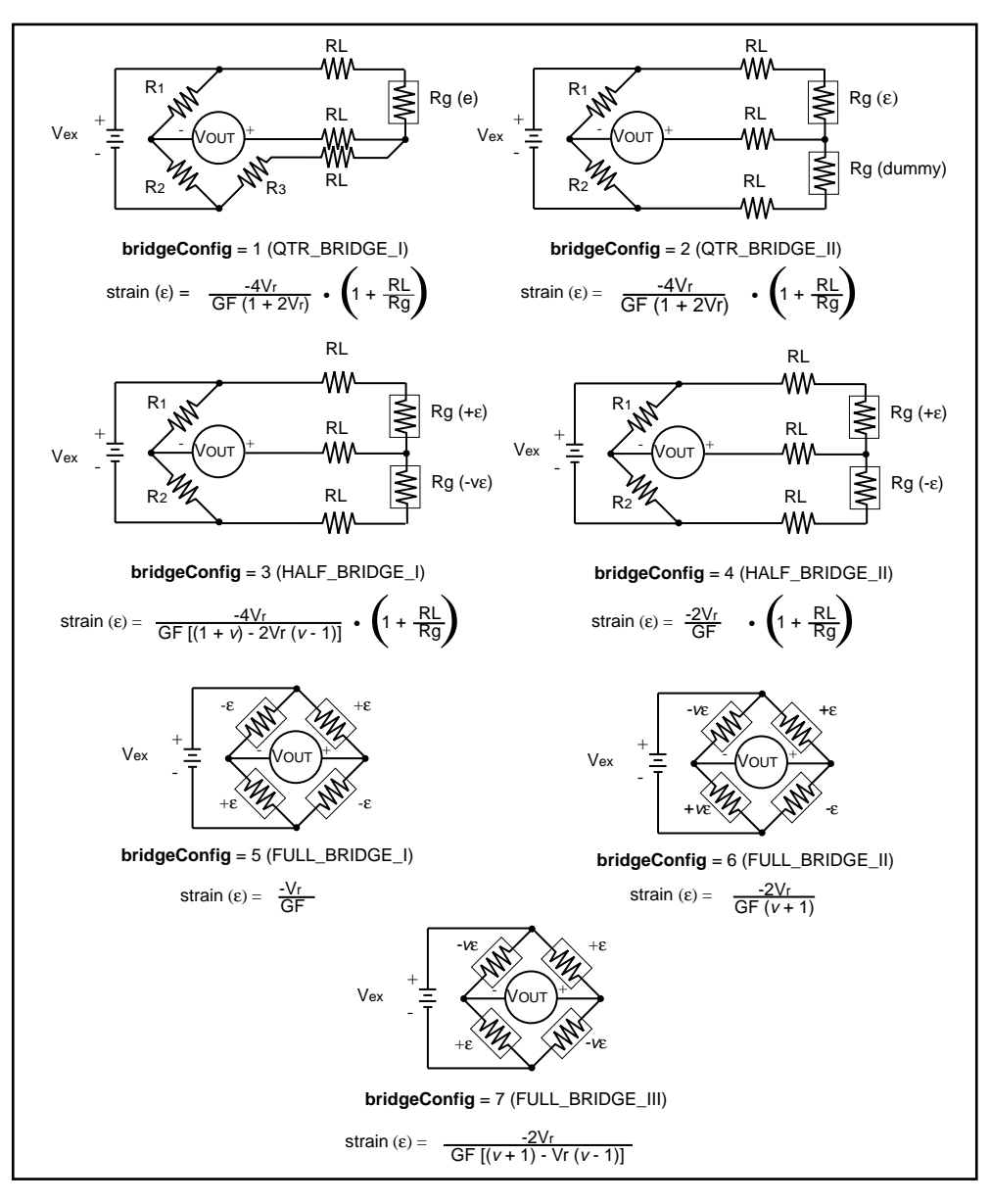

**Figure 3-43.** Strain Gauge Bridge Configuration

#### **Thermistor\_Convert**

#### **Thermistor\_Buf\_Convert**

#### **Purpose**

Converts a voltage or voltage buffer that was read from a thermistor to temperature. Some SCXI terminal blocks have onboard thermistors that you can use to do cold-junction compensation.

#### **Parameter Discussion**

**Vref** is the voltage reference you apply across the thermistor circuit (see Figure 3-44). The thermistor on the SCXI terminal blocks has a **Vref** of 2.5 V.

**R1** is the value expressed in Ohms of the resistor in series with your thermistor (see Figure 3-44). The thermistor on the SCXI terminal blocks has an **R1** value of 5,000 Ω.

**TempScale** is an integer indicating in which temperature unit you want your return values to be. Constant definitions for each temperature scale are given in the conversion header file.

- 1: Celsius
- 2; Fahrenheit
- 3: Kelvin
- 4: Rankine

The Thermistor\_Convert function has two remaining parameters—**Volts** is the voltage that you read from the thermistor, and **Temperature** is the return temperature value given in units determined by **TempScale**.

The Thermistor\_Buf\_Convert function has three remaining parameters—**numPts** is the number of voltage points to convert, **VoltBuf** is the array of voltages that you read from the thermistor, and **TempBuf** is the return array of temperature values given in units determined by **TempScale**.

### **Using This Function**

The following equation expresses the relationship between **Volts** and Rt, the thermistor resistance (see Figure 3-44).

 $Volts = Vref ( Rt / (R1 + Rt) )$ 

Solving the previous equation for Rt, we have:

Rt = **R1** ( **Volts** / (**Vref** - **Volts**))

Once we calculate Rt, we use the following equation to convert Rt, the thermistor resistance, to temperature in Kelvin. We then convert the temperature to the desired temperature scale if necessary.

 $T = 1 / (a + b(\ln Rt) + c(\ln Rt)^3)$ 

The values used for a, b, and c are given below. These values are correct for the thermistors provided on the SCXI terminal blocks. If you are using a thermistor with different values for  $a, b,$  and  $c$  (consult you thermistor data sheet), you can edit the thermistor conversion routine to use your own a, b, and c values.

 $a = 1.295361E-3$  $b = 2.343159E - 4$  $c = 1.018703E - 7$ 

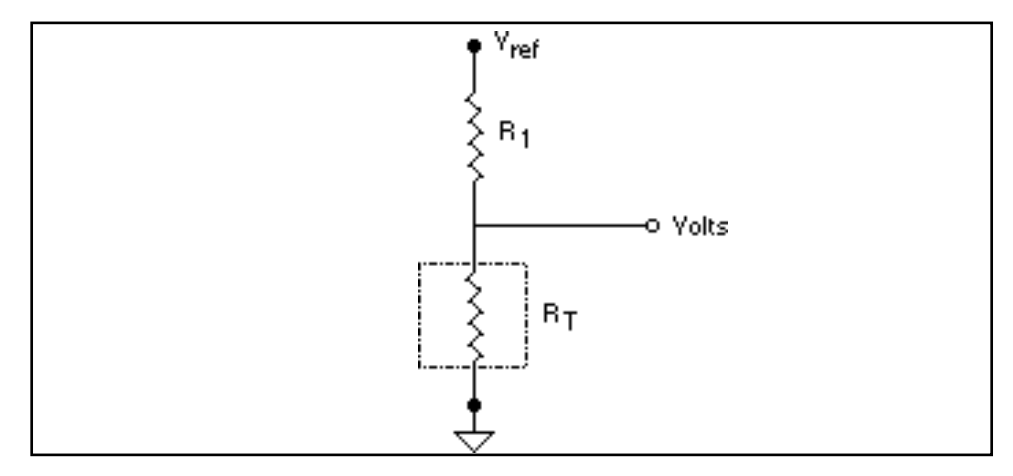

**Figure 3-44.** Circuit Diagram of a Thermistor in a Voltage Divider

#### **Thermocouple\_Convert**

#### **Thermocouple\_Buf\_Convert**

#### **Purpose**

Converts a voltage or voltage buffer that NI-DAQ read from a thermocouple into temperature.

#### **Parameter Discussion**

**TCType** is an integer indicating what type of thermocouple NI-DAQ used to read the temperature. Constant definitions for each thermocouple type are given in the conversion header file. You can use the constants that have been defined, or you can pass integer values to the routine.

1: E  $2: J$ 3: K  $4 \cdot R$ 5: S 6: T 7: B 8: N

**CJCTemp** is the temperature in Celsius that NI-DAQ will use for cold-junction compensation of the thermocouple temperature. If you are using SCXI, this will most likely be the temperature that NI-DAQ read from the temperature sensor on the SCXI terminal block. The AMUX-64T also has a temperature sensor that you can use for this purpose.

**TempScale** is an integer indicating in which temperature unit you want your return values to be. Constant definitions for each temperature scale are given in the conversion header file.

- 1: Celsius
- 2: Fahrenheit
- 3: Kelvin
- 4: Rankine

The Thermocouple\_Convert routine has two remaining parameters—**TCVolts** is the voltage that NI-DAQ read from the thermocouple, and **TCTemp** is the return temperature value.

The Thermocouple\_Buf\_Convert routine has three remaining parameters **numPts** is the number of voltage points to convert, **TCVoltBuf** is the array that contains the voltages that NI-DAQ read from the thermocouple, and **TCTempBuf** is the return array that will contain the temperatures.

#### **Using This Function**

These routines convert **TCVolts** (or each element of **TCVoltBuf**) into a corresponding temperature after performing the necessary cold-junction compensation. Cold-junction compensation is done by converting **CJCTemp** into an equivalent thermocouple voltage and adding it to **TCVolts**. The actual temperature-to-voltage conversion is done by choosing the appropriate reference equation that characterizes the correct temperature subrange for the specific **TCType**. The valid temperature range for a given **TCType** is divided into several subranges with each subrange characterized by a reference equation. The computed voltage is then added to **TCVolts** to perform the cold-junction correction. The conversion of **TCVolts** into a corresponding temperature is done by using inverse equations that are specified for a given **TCType** for different subranges. These inverse equations have an error tolerance as shown in Table 3-14. All the reference equations and inverse equations used in these routines are from *NIST Monograph 175*.

Table 3-14 shows the valid temperature ranges and accuracies for the inverse equations used for each thermocouple type. The errors listed in the table refer to the equations only; they do not take into consideration the accuracy of the thermocouple itself, the SCXI modules, or the DAQ device that is used to take the voltage reading.

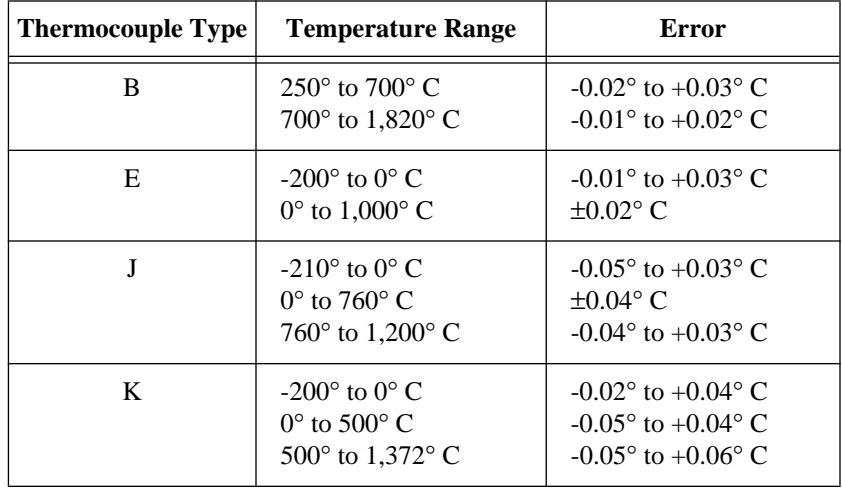

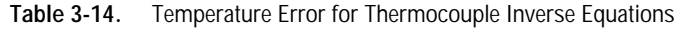

| <b>Thermocouple Type</b> | <b>Temperature Range</b>                                                                                                    | Error                                                                                                    |
|--------------------------|----------------------------------------------------------------------------------------------------|----------------------------------------------------------------------------------------------------|
| N                        | $-200^\circ$ to $0^\circ$ C<br>$0^{\circ}$ to 600 $^{\circ}$ C<br>$600^{\circ}$ to $1,300^{\circ}$ C                                                    | $-0.02^{\circ}$ to $+0.03^{\circ}$ C<br>$-0.02^{\circ}$ to $+0.03^{\circ}$ C<br>$-0.04^{\circ}$ to $+0.02^{\circ}$ C |
| R                        | $-50^{\circ}$ to 250° C<br>$250^{\circ}$ to $1,200^{\circ}$ C<br>1,200 $^{\circ}$ to 1,664.5 $^{\circ}$ C<br>1,664.5 $^{\circ}$ to 1,768.1 $^{\circ}$ C | $\pm 0.02$ °C<br>$\pm 0.005$ °C<br>$-0.0005^{\circ}$ to $+0.001^{\circ}$ C<br>$-0.001^{\circ}$ to $+0.002^{\circ}$ C |
| S                        | $-50^{\circ}$ to 250° C<br>$250^{\circ}$ to $1,200^{\circ}$ C<br>1,200 $^{\circ}$ to 1,664.5 $^{\circ}$ C<br>1,664.5 $^{\circ}$ to 1,768.1 $^{\circ}$ C | $\pm 0.02$ °C<br>$\pm 0.01^{\circ}$ C<br>$\pm 0.0002$ °C<br>$\pm 0.002$ °C                                           |
| T                        | $-200^\circ$ to $0^\circ$ C<br>$0^{\circ}$ to 400 $^{\circ}$ C                                                                                          | $-0.02^{\circ}$ to $+0.04^{\circ}$ C<br>$\pm 0.03$ °C                                                                |

**Table 3-14.** Temperature Error for Thermocouple Inverse Equations (Continued)

# **DMA and Programmed I/O Performance Limitations**

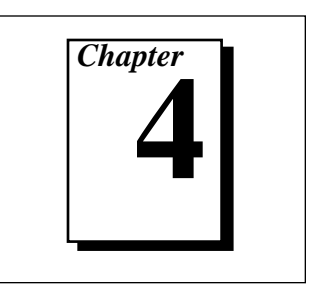

This chapter discusses data acquisition performance reductions caused by interrupt latency in the Windows programming environment.

DIG Block, DAQ, SCAN, MDAQ, and WFM operations all input or output blocks of data to or from a plug-in DAQ device. For input operations, NI-DAQ must transfer the incoming data to a buffer in the computer memory. For output operations, NI-DAQ must transfer outgoing data from a buffer in the computer memory to the DAQ device. NI-DAQ uses two mechanisms to perform the data transfer. The first option, programmed I/O, transfers each data point through software. The second option is to use the DMA controller chip to perform a hardware transfer of the data. The speed of analog and digital input and output operations is limited by the transfer mechanism as well as by the computer, board, and operating system. This chapter explains the performance limitations for Windows applications.

# **An Explanation of Programmed I/O and DMA Transfers**

Programmed I/O is a software-intensive method for transferring data from computer memory to an I/O device, in this case a data acquisition plug-in board. For each data point, the CPU must execute code that transfers data to the board. Therefore, the CPU is tied up while data is being written to or read from the board. The CPU is free to execute other code, including applications, when it is not writing or reading data to or from the board.

NI-DAQ utilizes interrupt service routines to do background transfers to DAQ devices. The CPU is interrupted to do data transfers only when the board asserts an interrupt indicating it is ready for the next data point to be read or written.

In contrast, DMA transfers use hardware rather than software to transfer data between computer memory and the board. This is accomplished by programming the DMA controller chip. The DMA chip performs the transfers between memory and I/O devices independently of the CPU. As a result, the CPU is freed from having to execute code to transfer

each individual data point, making it available for execution of your applications. Of course, the CPU and DMA share control of the same bus, so some decline in computer performance may occur even when using DMA transfers.

# **Programmed I/O or DMA**

Whether NI-DAQ uses programmed I/O or DMA depends on the board and the transfer mode that you select. If you have an analog input and/or output board or the AT-DIO-32F, refer to the Set\_DAQ\_Device\_Info function description in Chapter 2, *Function Reference*, of the *NI-DAQ Function Reference Manual,* to find out the transfer mode you will be using. Boards that use interrupts use programmed I/O.

The following boards use programmed I/O for block digital input and output:

- AT-MIO-16D and AT-MIO-16DE-10
- Lab-PC+, SCXI-1200, DAQPad-1200, and DAQCard-1200
- DIO-24
- PC-DIO-96/PnP

The following board uses DMA for block digital input and output:

• AT-DIO-32F

# **Using DMA on AT Bus Computers**

### **Page Boundaries in AT Bus Computers**

On AT bus computers, the DMA controller organizes computer memory addresses into pages. When performing 16-bit data transfers, the DMA can access up to 128 KB of system memory between page boundaries. If a data buffer spans a DMA page boundary, you must reprogram the DMA controller to continue DMA transfers on the next memory page. On many of the data acquisition adapters, hardware FIFOs on the adapter serve as buffers, and provide adequate time to reprogram the DMA controller without disrupting the acquisition. However, the lack of a hardware FIFO on the AT-MIO-16F-5 analog output prohibits the board from operating at the maximum rate if the data buffer contains one or more page boundaries. In this case, the time between each DMA

transfer (for example, the update interval in waveform generation) must be more than the time needed for the reprogramming. A similar situation arises if you are using an AT-DIO-32F, and you have selected the transfer mode so that group 1 and group 2 each has one DMA channel available for digital input/output.

When you call WFM Load to perform waveform generation on an AT-MIO-16F-5 using DMA, the function checks if the waveform buffer contains any DMA page breaks. If so, a **memPageError** warning is returned.

When configured for a pattern generation, DIG\_Block\_In and DIG\_Block\_Out return the same warning if any DMA page breaks exist in the pattern-generation buffer.

Depending on the requirement of your application, choose one of the following approaches to deal with the possibility of page boundaries when using an AT-MIO-16F-5 or an AT-DIO-32F:

- 1. Always treat a buffer as if it contains DMA page breaks, and limit the minimum update interval to be appropriate for buffers with page breaks. This approach ensures that you can use any buffers successfully.
- 2. Prepare the buffers so that the data does not cross any DMA boundaries. The Align\_DMA\_Buffer function can shift the data to a region within the buffer that does not contain DMA page breaks. Align\_DMA\_Buffer tries to perform the alignment as long as the buffer size is greater than the amount of data in the buffer. However, to guarantee a successful alignment, the buffer size should be at least twice as large as the data set. Realigning a buffer allows maximum speed performance but limits the size of the waveform or pattern to half of the largest allocatable buffer size. There is no restriction on using both aligned and unaligned buffers in the same application.
- 3. If you are using an AT-DIO-32F and want to use group 1 for digital input/output, you can set the transfer mode so that both DMA channels are available to group 1.

### **Using Physical Memory Above 16 MB on ISA Bus Computers**

NI-DAQ can use DMA to transfer data to and from buffers above 16 MB of physical memory on an ISA bus computer under Windows and Windows NT environments. Typically, this is a limitation because the DMA controller on ISA bus computers cannot transfer data to physical memory above the 16 MB address range. NI-DAQ will use an intermediate (mirror) buffer to transfer data to and from the DAQ device and then copy data to the user buffer above 16 MB. To take advantage of this feature in your DAQ application under Windows, you must have NIVISRD.386 installed on your computer.

You can have single or multiple devices doing multiple DMA transfers at the same time to or from memory above 16 MB. You do not need to change your application to take advantage of this feature.

NI-DAQ allocates 4 KB long physically contiguous mirror buffers below 16 MB of physical memory for each DMA channel in the system. Under Windows, this happens at Windows startup time, and under Windows NT, when Windows NT boots. This is done to increase the possibility of successfully allocating a mirror buffer.

When doing DMA at run time, if NI-DAQ finds any part of the user buffer crossing the 16 MB DMA boundary, it does DMA into the mirror buffer associated with the DMA channel already in use. If no mirror buffer can be allocated for that particular DMA channel at startup time, NI-DAQ returns a **memLockError** to your application. NI-DAQ then copies data from the mirror buffer into the user buffer when using DMA to transfer data into the system memory from your device, and from user buffer to mirror buffer when using DMA to transfer data from the system memory to your device. Because of this copying, there may be a drop in performance when NI-DAQ is trying to transfer data using DMA into memory above 16 MB on ISA bus computers.

We encourage you to use two DMA channels whenever possible to take advantage of this feature and still achieve maximum performance. The mirror buffers are not used when the user buffer lies below 16 MB of physical memory.

# **General Performance Considerations for Windows**

Interrupt latency in Windows can impose performance limitations on data acquisition. The magnitude of the performance reduction depends on the board, the method used to acquire the data (programmed I/O versus DMA), and most importantly, the mode in which Windows is operating (real, standard, or enhanced).

*Interrupt latency* is the delay between the time hardware asserts an interrupt and when the interrupt service routine is activated. In Windows, system software transfers control to the interrupt service routine, imposing a software delay.

The size of the software delay depends on the Windows mode. In Standard mode, the interrupt latency becomes more significant, and there is a noticeable reduction in performance from Real mode. The interrupt latency in Windows 386 Enhanced mode is dramatically higher than in the other Windows modes. In fact, the transfer software delay makes up the majority of the time spent in servicing an interrupt, not the interrupt service routine itself.

### **Programmed I/O Performance in Windows**

Interrupt latency hampers programmed I/O acquisition because of the additional delay it imposes before data can be input or output to or from a board by the interrupt service routine. The length of the delay is directly dependent on the speed of the computer.

Generally, individual computer performance governs the maximum programmed I/O rate that you can achieve. As your computer approaches the limit of programmed I/O performance, the CPU spends the majority of time servicing interrupts. As a result, the Windows user interface performance becomes sluggish. The performance limit for Windows 386 Enhanced mode is significantly lower than the performance achieved in Real or Standard mode.

## **DMA Performance in Windows**

# **Buffers Requiring Reprogramming**

Interrupt latency can slow data acquisition that uses DMA when DMA reprogramming is required. NI-DAQ may have to reprogram the DMA controller for four reasons:

- The DMA controllers for AT bus computers organize memory addresses into 64 K word pages. If a data buffer spans one of the page boundaries, the DMA controller must be reprogrammed to continue the DMA transfer on the next memory page.
- In addition, large buffers on any platform may require reprogramming caused by limitations on the transfer counts that can be written to the DMA controllers. On AT bus computers, the DMA transfer count is limited to 16 bits, or 64 KB. EISA bus computers allow counts of 24 bits or 16 MB, which should be sufficient to avoid the problem in most cases.
- Reprogramming may be required because of the virtual memory management system used in Windows 386 Enhanced mode. When a buffer is locked into physical memory in preparation for a data acquisition operation, the buffer may be fragmented if the memory manager cannot find a large enough contiguous space in memory. Each separate piece of the buffer requires DMA reprogramming.

# **Why Reprogramming Limits Performance**

Reprogramming the DMA controller limits performance because it can cause significant pauses between data transfer requests from the DMA controller. Pauses during high-speed input operations can cause acquisition boards to miss or overwrite data points. For output operations, pauses may result in glitches in waveform or pattern generations (time lapses greater than the programmed period between data points). The maximum length of the pause is equal to the interrupt latency plus the time to reprogram the DMA controller. Therefore, data acquisition has the longest pauses in Windows 386 Enhanced mode and the shortest pauses in Real mode because of the differences in interrupt latency.

# **Results of Performance Limitation**

DMA performance limitations manifest themselves in different ways.

DMA reprogramming for analog input may cause a FIFO overflow error. FIFO overflows occur when an analog input board is forced to overwrite unretrieved data in the FIFO. This happens during DMA reprogramming when there is a pause between DMA transfer requests to the board.

DMA reprogramming for analog waveform generation may cause update errors. Update errors occur when the analog output board cannot update the output voltage because the DMA controller has not transferred the next data point to the board. Again, the reason for this delay is the pause in DMA transfer requests caused by reprogramming.

With digital input and output boards that use DMA, transfers using handshaking are not affected by the DMA reprogramming, aside from possibly causing the transfer to be slower. On the other hand, DMA reprogramming affects digital pattern generation. Because digital I/O boards do not detect overflow or update errors; however, NI-DAQ cannot explicitly warn you when DMA reprogramming is causing a performance problem during pattern generation. For this reason, the DIG\_Block\_In and DIG\_Block\_Out functions return a warning (**memPageError**) when DMA reprogramming is required.

# **Methods for Eliminating Performance Limitations**

You can eliminate performance limitations due to DMA reprogramming several ways:

- A FIFO on a DAQ device can buffer data during reprogramming. However, high-speed acquisitions can easily overflow a small onboard buffer during reprogramming if the interrupt latency is significant (that is, when operating in Standard or Enhanced mode).
- Another way to avoid DMA performance limitations is to use a specialized DMA reprogramming method such as chaining or channel switching. These methods effectively eliminate the reprogramming problem most of the time. For EISA bus computers, NI-DAQ uses chaining in all but two cases, and therefore experiences no performance limitations (exceptions–doublebuffered digital I/O, and waveform generation with partial transfers enabled). NI-DAQ also uses channel switching on AT bus computers for the MIO and E Series devices.
- Service interrupts through NIVISRD. 386 in Windows 386 enhanced mode. NIVISRD.386 minimizes interrupt latency by intercepting interrupts at the Windows kernel level. Therefore, DMA can be reprogrammed as soon as possible to minimize the possibility of FIFO overflow errors.
- If you are using an AT-DIO-32F and want to use group 1 for digital input/output, you can set the transfer mode so that both DMA channels are available to group 1.

### **Methods You Can Use to Avoid DMA Reprogramming**

You can eliminate the need for DMA reprogramming as follows:

- On an AT bus computer, you can eliminate DMA page breaks. The Align\_DMA\_Buffer function attempts to eliminate breaks in the buffer of this type. This function is explained in the *Page Boundaries in AT Bus Computers* section earlier in this chapter.
- Use buffers small enough to avoid the transfer count limitations of AT and EISA bus computers.
- Avoid using large buffers when operating in Windows 386 Enhanced mode. Large buffers increase the odds of getting a discontiguous buffer that requires DMA reprogramming.

# **DMA and Programmed I/O Performance Limitations**

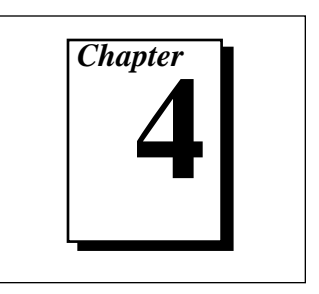

This chapter discusses data acquisition performance reductions caused by interrupt latency in the Windows programming environment.

DIG Block, DAQ, SCAN, MDAQ, and WFM operations all input or output blocks of data to or from a plug-in DAQ device. For input operations, NI-DAQ must transfer the incoming data to a buffer in the computer memory. For output operations, NI-DAQ must transfer outgoing data from a buffer in the computer memory to the DAQ device. NI-DAQ uses two mechanisms to perform the data transfer. The first option, programmed I/O, transfers each data point through software. The second option is to use the DMA controller chip to perform a hardware transfer of the data. The speed of analog and digital input and output operations is limited by the transfer mechanism as well as by the computer, board, and operating system. This chapter explains the performance limitations for Windows applications.

# **An Explanation of Programmed I/O and DMA Transfers**

Programmed I/O is a software-intensive method for transferring data from computer memory to an I/O device, in this case a data acquisition plug-in board. For each data point, the CPU must execute code that transfers data to the board. Therefore, the CPU is tied up while data is being written to or read from the board. The CPU is free to execute other code, including applications, when it is not writing or reading data to or from the board.

NI-DAQ utilizes interrupt service routines to do background transfers to DAQ devices. The CPU is interrupted to do data transfers only when the board asserts an interrupt indicating it is ready for the next data point to be read or written.

In contrast, DMA transfers use hardware rather than software to transfer data between computer memory and the board. This is accomplished by programming the DMA controller chip. The DMA chip performs the transfers between memory and I/O devices independently of the CPU. As a result, the CPU is freed from having to execute code to transfer

each individual data point, making it available for execution of your applications. Of course, the CPU and DMA share control of the same bus, so some decline in computer performance may occur even when using DMA transfers.

# **Programmed I/O or DMA**

Whether NI-DAQ uses programmed I/O or DMA depends on the board and the transfer mode that you select. If you have an analog input and/or output board or the AT-DIO-32F, refer to the Set\_DAQ\_Device\_Info function description in Chapter 2, *Function Reference*, of the *NI-DAQ Function Reference Manual,* to find out the transfer mode you will be using. Boards that use interrupts use programmed I/O.

The following boards use programmed I/O for block digital input and output:

- AT-MIO-16D and AT-MIO-16DE-10
- Lab-PC+, SCXI-1200, DAQPad-1200, and DAQCard-1200
- DIO-24
- PC-DIO-96/PnP

The following board uses DMA for block digital input and output:

• AT-DIO-32F

# **Using DMA on AT Bus Computers**

### **Page Boundaries in AT Bus Computers**

On AT bus computers, the DMA controller organizes computer memory addresses into pages. When performing 16-bit data transfers, the DMA can access up to 128 KB of system memory between page boundaries. If a data buffer spans a DMA page boundary, you must reprogram the DMA controller to continue DMA transfers on the next memory page. On many of the data acquisition adapters, hardware FIFOs on the adapter serve as buffers, and provide adequate time to reprogram the DMA controller without disrupting the acquisition. However, the lack of a hardware FIFO on the AT-MIO-16F-5 analog output prohibits the board from operating at the maximum rate if the data buffer contains one or more page boundaries. In this case, the time between each DMA

transfer (for example, the update interval in waveform generation) must be more than the time needed for the reprogramming. A similar situation arises if you are using an AT-DIO-32F, and you have selected the transfer mode so that group 1 and group 2 each has one DMA channel available for digital input/output.

When you call WFM Load to perform waveform generation on an AT-MIO-16F-5 using DMA, the function checks if the waveform buffer contains any DMA page breaks. If so, a **memPageError** warning is returned.

When configured for a pattern generation, DIG\_Block\_In and DIG\_Block\_Out return the same warning if any DMA page breaks exist in the pattern-generation buffer.

Depending on the requirement of your application, choose one of the following approaches to deal with the possibility of page boundaries when using an AT-MIO-16F-5 or an AT-DIO-32F:

- 1. Always treat a buffer as if it contains DMA page breaks, and limit the minimum update interval to be appropriate for buffers with page breaks. This approach ensures that you can use any buffers successfully.
- 2. Prepare the buffers so that the data does not cross any DMA boundaries. The Align\_DMA\_Buffer function can shift the data to a region within the buffer that does not contain DMA page breaks. Align\_DMA\_Buffer tries to perform the alignment as long as the buffer size is greater than the amount of data in the buffer. However, to guarantee a successful alignment, the buffer size should be at least twice as large as the data set. Realigning a buffer allows maximum speed performance but limits the size of the waveform or pattern to half of the largest allocatable buffer size. There is no restriction on using both aligned and unaligned buffers in the same application.
- 3. If you are using an AT-DIO-32F and want to use group 1 for digital input/output, you can set the transfer mode so that both DMA channels are available to group 1.

### **Using Physical Memory Above 16 MB on ISA Bus Computers**

NI-DAQ can use DMA to transfer data to and from buffers above 16 MB of physical memory on an ISA bus computer under Windows and Windows NT environments. Typically, this is a limitation because the DMA controller on ISA bus computers cannot transfer data to physical memory above the 16 MB address range. NI-DAQ will use an intermediate (mirror) buffer to transfer data to and from the DAQ device and then copy data to the user buffer above 16 MB. To take advantage of this feature in your DAQ application under Windows, you must have NIVISRD.386 installed on your computer.

You can have single or multiple devices doing multiple DMA transfers at the same time to or from memory above 16 MB. You do not need to change your application to take advantage of this feature.

NI-DAQ allocates 4 KB long physically contiguous mirror buffers below 16 MB of physical memory for each DMA channel in the system. Under Windows, this happens at Windows startup time, and under Windows NT, when Windows NT boots. This is done to increase the possibility of successfully allocating a mirror buffer.

When doing DMA at run time, if NI-DAQ finds any part of the user buffer crossing the 16 MB DMA boundary, it does DMA into the mirror buffer associated with the DMA channel already in use. If no mirror buffer can be allocated for that particular DMA channel at startup time, NI-DAQ returns a **memLockError** to your application. NI-DAQ then copies data from the mirror buffer into the user buffer when using DMA to transfer data into the system memory from your device, and from user buffer to mirror buffer when using DMA to transfer data from the system memory to your device. Because of this copying, there may be a drop in performance when NI-DAQ is trying to transfer data using DMA into memory above 16 MB on ISA bus computers.

We encourage you to use two DMA channels whenever possible to take advantage of this feature and still achieve maximum performance. The mirror buffers are not used when the user buffer lies below 16 MB of physical memory.

# **General Performance Considerations for Windows**

Interrupt latency in Windows can impose performance limitations on data acquisition. The magnitude of the performance reduction depends on the board, the method used to acquire the data (programmed I/O versus DMA), and most importantly, the mode in which Windows is operating (real, standard, or enhanced).

*Interrupt latency* is the delay between the time hardware asserts an interrupt and when the interrupt service routine is activated. In Windows, system software transfers control to the interrupt service routine, imposing a software delay.

The size of the software delay depends on the Windows mode. In Standard mode, the interrupt latency becomes more significant, and there is a noticeable reduction in performance from Real mode. The interrupt latency in Windows 386 Enhanced mode is dramatically higher than in the other Windows modes. In fact, the transfer software delay makes up the majority of the time spent in servicing an interrupt, not the interrupt service routine itself.

### **Programmed I/O Performance in Windows**

Interrupt latency hampers programmed I/O acquisition because of the additional delay it imposes before data can be input or output to or from a board by the interrupt service routine. The length of the delay is directly dependent on the speed of the computer.

Generally, individual computer performance governs the maximum programmed I/O rate that you can achieve. As your computer approaches the limit of programmed I/O performance, the CPU spends the majority of time servicing interrupts. As a result, the Windows user interface performance becomes sluggish. The performance limit for Windows 386 Enhanced mode is significantly lower than the performance achieved in Real or Standard mode.

## **DMA Performance in Windows**

# **Buffers Requiring Reprogramming**

Interrupt latency can slow data acquisition that uses DMA when DMA reprogramming is required. NI-DAQ may have to reprogram the DMA controller for four reasons:

- The DMA controllers for AT bus computers organize memory addresses into 64 K word pages. If a data buffer spans one of the page boundaries, the DMA controller must be reprogrammed to continue the DMA transfer on the next memory page.
- In addition, large buffers on any platform may require reprogramming caused by limitations on the transfer counts that can be written to the DMA controllers. On AT bus computers, the DMA transfer count is limited to 16 bits, or 64 KB. EISA bus computers allow counts of 24 bits or 16 MB, which should be sufficient to avoid the problem in most cases.
- Reprogramming may be required because of the virtual memory management system used in Windows 386 Enhanced mode. When a buffer is locked into physical memory in preparation for a data acquisition operation, the buffer may be fragmented if the memory manager cannot find a large enough contiguous space in memory. Each separate piece of the buffer requires DMA reprogramming.

# **Why Reprogramming Limits Performance**

Reprogramming the DMA controller limits performance because it can cause significant pauses between data transfer requests from the DMA controller. Pauses during high-speed input operations can cause acquisition boards to miss or overwrite data points. For output operations, pauses may result in glitches in waveform or pattern generations (time lapses greater than the programmed period between data points). The maximum length of the pause is equal to the interrupt latency plus the time to reprogram the DMA controller. Therefore, data acquisition has the longest pauses in Windows 386 Enhanced mode and the shortest pauses in Real mode because of the differences in interrupt latency.

# **Results of Performance Limitation**

DMA performance limitations manifest themselves in different ways.

DMA reprogramming for analog input may cause a FIFO overflow error. FIFO overflows occur when an analog input board is forced to overwrite unretrieved data in the FIFO. This happens during DMA reprogramming when there is a pause between DMA transfer requests to the board.

DMA reprogramming for analog waveform generation may cause update errors. Update errors occur when the analog output board cannot update the output voltage because the DMA controller has not transferred the next data point to the board. Again, the reason for this delay is the pause in DMA transfer requests caused by reprogramming.

With digital input and output boards that use DMA, transfers using handshaking are not affected by the DMA reprogramming, aside from possibly causing the transfer to be slower. On the other hand, DMA reprogramming affects digital pattern generation. Because digital I/O boards do not detect overflow or update errors; however, NI-DAQ cannot explicitly warn you when DMA reprogramming is causing a performance problem during pattern generation. For this reason, the DIG\_Block\_In and DIG\_Block\_Out functions return a warning (**memPageError**) when DMA reprogramming is required.

# **Methods for Eliminating Performance Limitations**

You can eliminate performance limitations due to DMA reprogramming several ways:

- A FIFO on a DAQ device can buffer data during reprogramming. However, high-speed acquisitions can easily overflow a small onboard buffer during reprogramming if the interrupt latency is significant (that is, when operating in Standard or Enhanced mode).
- Another way to avoid DMA performance limitations is to use a specialized DMA reprogramming method such as chaining or channel switching. These methods effectively eliminate the reprogramming problem most of the time. For EISA bus computers, NI-DAQ uses chaining in all but two cases, and therefore experiences no performance limitations (exceptions–doublebuffered digital I/O, and waveform generation with partial transfers enabled). NI-DAQ also uses channel switching on AT bus computers for the MIO and E Series devices.
- Service interrupts through NIVISRD. 386 in Windows 386 enhanced mode. NIVISRD.386 minimizes interrupt latency by intercepting interrupts at the Windows kernel level. Therefore, DMA can be reprogrammed as soon as possible to minimize the possibility of FIFO overflow errors.
- If you are using an AT-DIO-32F and want to use group 1 for digital input/output, you can set the transfer mode so that both DMA channels are available to group 1.

### **Methods You Can Use to Avoid DMA Reprogramming**

You can eliminate the need for DMA reprogramming as follows:

- On an AT bus computer, you can eliminate DMA page breaks. The Align\_DMA\_Buffer function attempts to eliminate breaks in the buffer of this type. This function is explained in the *Page Boundaries in AT Bus Computers* section earlier in this chapter.
- Use buffers small enough to avoid the transfer count limitations of AT and EISA bus computers.
- Avoid using large buffers when operating in Windows 386 Enhanced mode. Large buffers increase the odds of getting a discontiguous buffer that requires DMA reprogramming.

# **NI-DAQ Double Buffering**

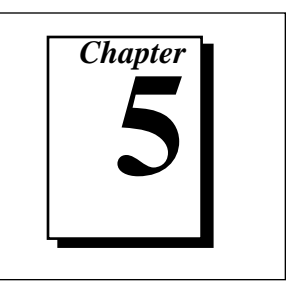

This chapter describes using double-buffered data acquisition with NI-DAQ.

# **Overview**

Conventional data acquisition software techniques, such as single-buffered data acquisition, work well for most of today's applications. However, more sophisticated applications involving larger amounts of data input or output at higher rates require more advanced techniques for managing the data. One such technique is double buffering. National Instruments uses double-buffering techniques in its driver software for continuous, uninterrupted input or output of large amounts of data.

This chapter discusses the fundamentals of double buffering, including specific information on how the NI-DAQ double-buffered functions work.

**Note:** *Input and output refer to both digital and analog operations in this*  「? *chapter.*

# **Single-Buffered Versus Double-Buffered Data**

The most common method of data buffering found in conventional driver software is single buffering. In single-buffered input operations, a fixed number of samples are acquired at a specified rate and transferred into computer memory. After the data is stored into the memory buffer, the computer can analyze, display, or store the data to the hard disk for later processing. Single-buffered output operations output a fixed number of samples from computer memory at a specified rate. After the data is output, the buffer can be updated with new or freed data.

Single-buffered operations are relatively simple to implement, can usually take advantage of the full hardware speed of the DAQ device, and are very useful for many applications. The major disadvantage of single-buffered operation is that the amount of data that can be input or output at any one time is limited to the amount of free memory available in the computer.

In double-buffered operations, the data buffer is configured as a circular buffer. For input operations, the DAQ device fills the circular buffer with data. When the end of the buffer is reached, the board returns to the beginning of the buffer and fills it with data again. This process continues *ad infinitum* until it is interrupted by a hardware error or cleared by a function call.

Double-buffered output operations also use a circular buffer. In this case, however, the DAQ device retrieves data from the circular buffer for output. When the end of the buffer is reached, the board begins retrieving data from the beginning of the buffer again. As for input, the process continues *ad infinitum* until it is interrupted by a hardware error or cleared by a function call.

Unlike single-buffered operations, double-buffered operations reuse the same buffer and are therefore able to input or output an infinite number data points without requiring an infinite amount of memory. However, in order for double buffering to be useful, there must be a means by which to access the data for updating, storage, and processing. The next two sections explain how the data can be accessed for double-buffered input and output operations.

# **Double-Buffered Input Operations**

The data buffer for double-buffered input operations is configured as a circular buffer. In addition, NI-DAQ logically divides the buffer into two equal halves (no actual division exists in the buffer). By dividing the buffer into two halves, NI-DAQ can coordinate user access to the data buffer with the DAQ device. The coordination scheme is simple— NI-DAQ copies data from the circular buffer in sequential halves to a transfer buffer you provide. You can process or store the data in the transfer buffer however you choose.
<span id="page-216-0"></span>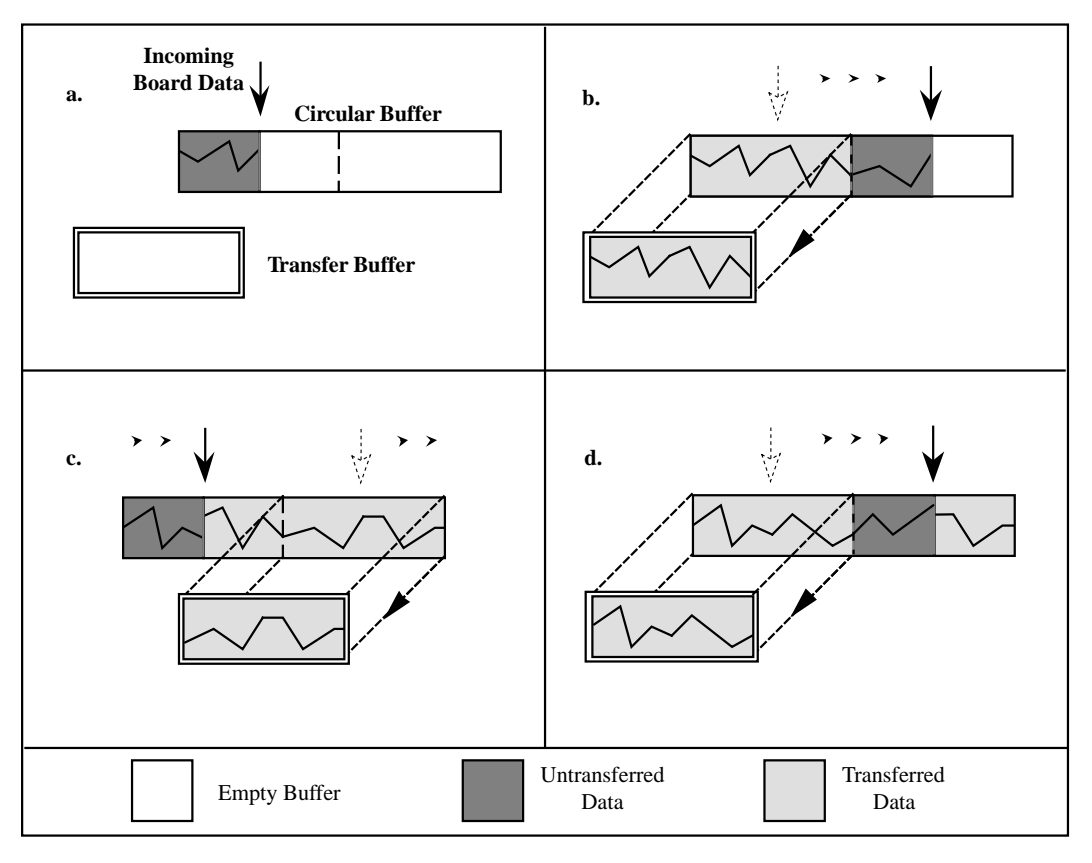

Figure 5-1 illustrates a series of sequential data transfers.

**Figure 5-1.** Double-Buffered Input with Sequential Data Transfers

The double-buffered input operation begins when the DAQ device starts writing data into the first half of the circular buffer (Figure 5-1a). After the board begins writing to the second half of the circular buffer, NI-DAQ can copy the data from the first half into the transfer buffer (Figure 5-1b). You can then store the data in the transfer block to disk or process it according to the needs of your application. After the input board has filled the second half of the circular buffer, the board returns to the first half buffer and overwrites the old data. NI-DAQ can now copy the second half of the circular buffer to the transfer buffer (Figure 5-1c). The data in the transfer buffer is again available for use by your application. The process can be repeated endlessly to provide a continuous stream of data to your application. You will notice that

[Figure 5-1](#page-216-0)d is equivalent to the step in [Figure 5-1](#page-216-0)b and is the start of a two-step cycle.

#### <span id="page-217-0"></span>**Problem Situations**

The double-buffered coordination scheme is not flawless. An application might experience two possible problems with double-buffered input. The first is the possibility of the DAQ device overwriting data before NI-DAQ has copied it to the transfer buffer. This situation is illustrated by Figure 5-2.

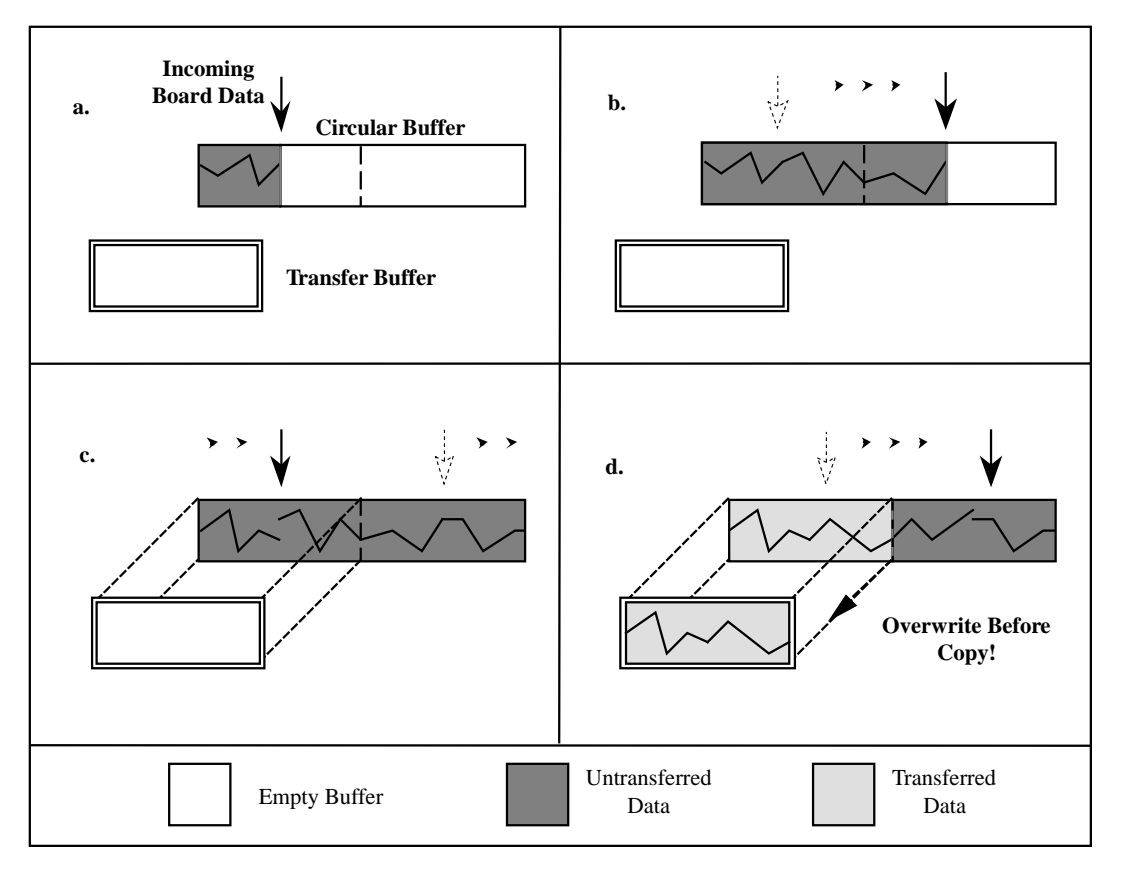

**Figure 5-2.** Double-Buffered Input with an Overwrite Before Copy

Notice in [Figure 5-2b](#page-217-0), NI-DAQ has missed the opportunity to copy data from the first half of the circular buffer to the transfer buffer while the DAQ device is writing data to the second half. As a result, the DAQ device begins to overwrite the data in the first half of the circular buffer before NI-DAQ has copied it to the transfer buffer [\(Figure 5-2](#page-217-0)c). To guarantee uncorrupted data, NI-DAQ is forced to wait until the board finishes overwriting data in the first half before copying the data into the transfer buffer. After the board has begun to write to the second half, NI-DAQ copies the data from the first half of the circular buffer to the transfer buffer ([Figure 5-2](#page-217-0)d).

For the previously described situation, NI-DAQ returns an overwrite before copy warning (**overWriteErr**). This warning indicates that the data in the transfer buffer is valid, but some earlier input data has been lost. Subsequent transfers will not return the warning as long as they keep pace with the DAQ device as in [Figure 5-1.](#page-216-0)

The second potential problem occurs when an input board overwrites data that NI-DAQ is simultaneously copying to the transfer buffer. NI-DAQ returns an overwrite error (**overWriteErr**) when this occurs. The situation is presented in [Figure 5-3.](#page-219-0)

<span id="page-219-0"></span>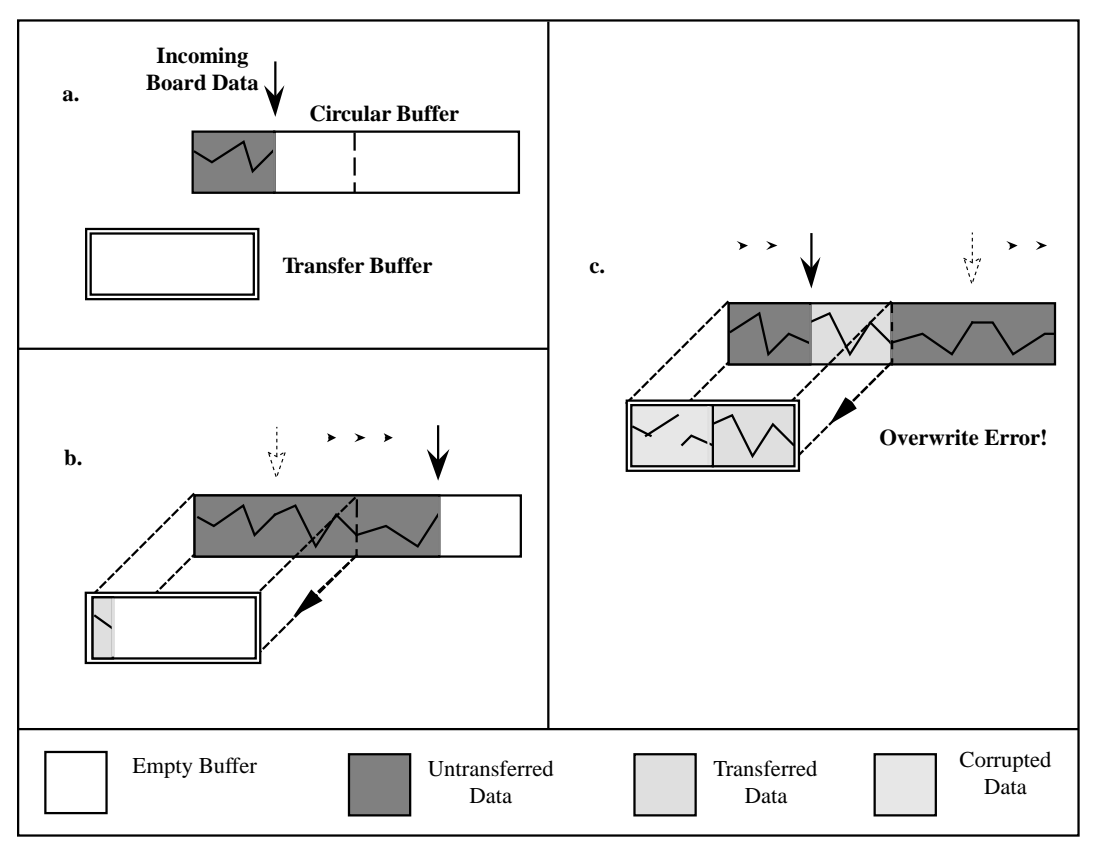

**Figure 5-3.** Double-Buffered Input with an Overwrite

In Figure 5-3b, NI-DAQ has started to copy data from the first half of the circular buffer into the transfer buffer. However, NI-DAQ is unable to copy the entire half before the DAQ device begins overwriting data in the first half buffer (Figure 5-3c). Consequently, data copied into the transfer buffer may be corrupted; that is, it may contain both old and new data points. Future transfers will execute normally as long as neither of the problem conditions occur again.

# <span id="page-220-0"></span>**Double-Buffered Output Operations**

Double-buffered output operations are similar to input operations. The circular buffer is again logically divided into two halves. By dividing the buffer into two halves, NI-DAQ can coordinate user access to the data buffer with the DAQ device. The coordination scheme is simple— NI-DAQ copies data from a transfer buffer you provide to the circular buffer in sequential halves. The data in the transfer buffer can be updated between transfers.

Figure 5-4 illustrates a series of sequential data transfers.

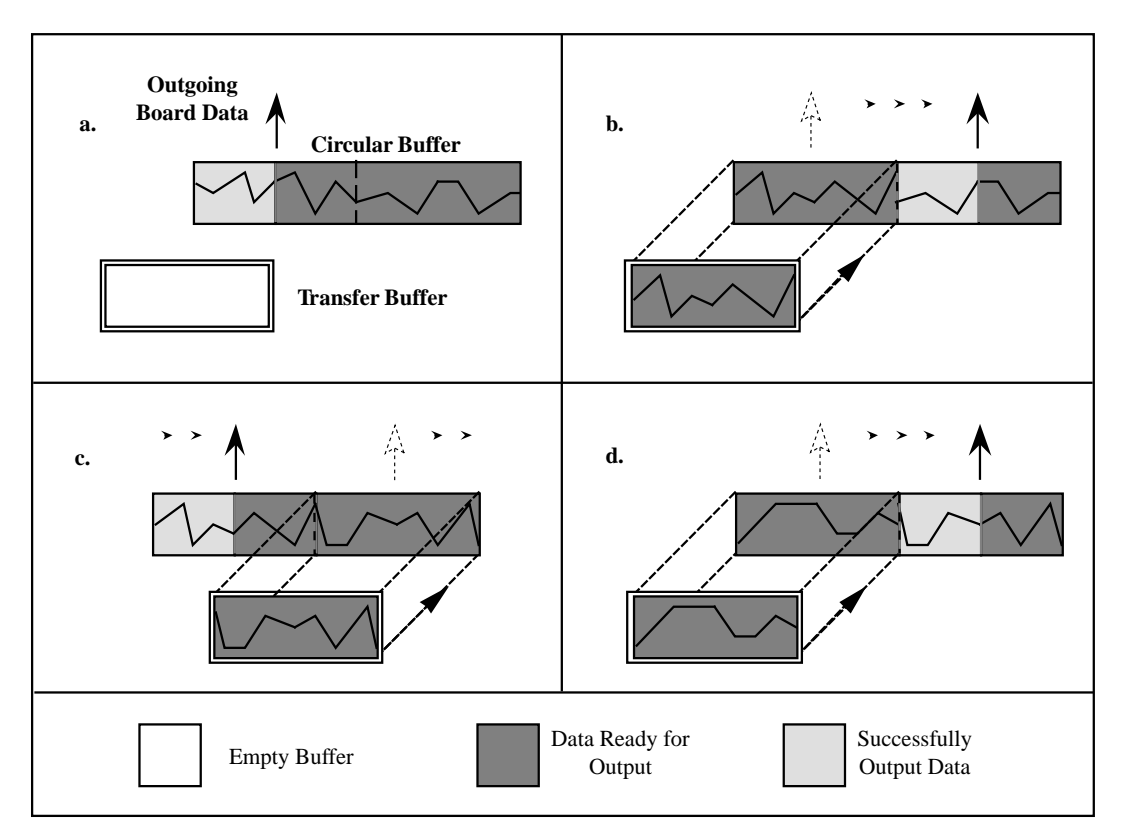

**Figure 5-4.** Double-Buffered Output with Sequential Data Transfers

The double-buffered output operation begins when the output board begins outputting data from the first half of the circular buffer ([Figure 5-4a](#page-220-0)). After the board begins retrieving data from the second half of the circular buffer, NI-DAQ can copy the prepared data from the transfer buffer to the first half of the circular buffer [\(Figure 5-4](#page-220-0)b). The data in the transfer buffer can then be updated with new data by your application. After the output board has finished with the second half of the circular buffer, the board returns to the first half buffer and begins outputting updated data from the first half. NI-DAQ can now copy the transfer buffer to the second half of the circular buffer [\(Figure 5-4](#page-220-0)c). The data in the transfer buffer is again available for update by your application. The process can be repeated endlessly to provide a continuous stream of output data from your application. You will notice that [Figure 5-4d](#page-220-0) is equivalent to the step in [Figure 5-4b](#page-220-0) and is the start of a two-step cycle.

#### **Problem Situations**

Like double-buffered input, double-buffered output can experience two potential problems. The first is the possibility of the output board retrieving and outputting the same data before NI-DAQ has updated the circular buffer with new data from the transfer buffer. This situation is illustrated by [Figure 5-5](#page-222-0).

Notice in [Figure 5-5b](#page-222-0), NI-DAQ has missed the opportunity to copy data from the transfer buffer to the first half of the circular buffer while the output board is retrieving data from the second half. As a result, the board begins to output the original data in the first half of the circular buffer before NI-DAQ has updated it with data from the transfer buffer ([Figure 5-5c](#page-222-0)). To guarantee uncorrupted output data, NI-DAQ is forced to wait until the board finishes retrieving data from the first half before copying the data from the transfer buffer. After the board has begun to output the second half, NI-DAQ copies the data from the transfer buffer to the first half of the circular buffer [\(Figure 5-5](#page-222-0)d).

<span id="page-222-0"></span>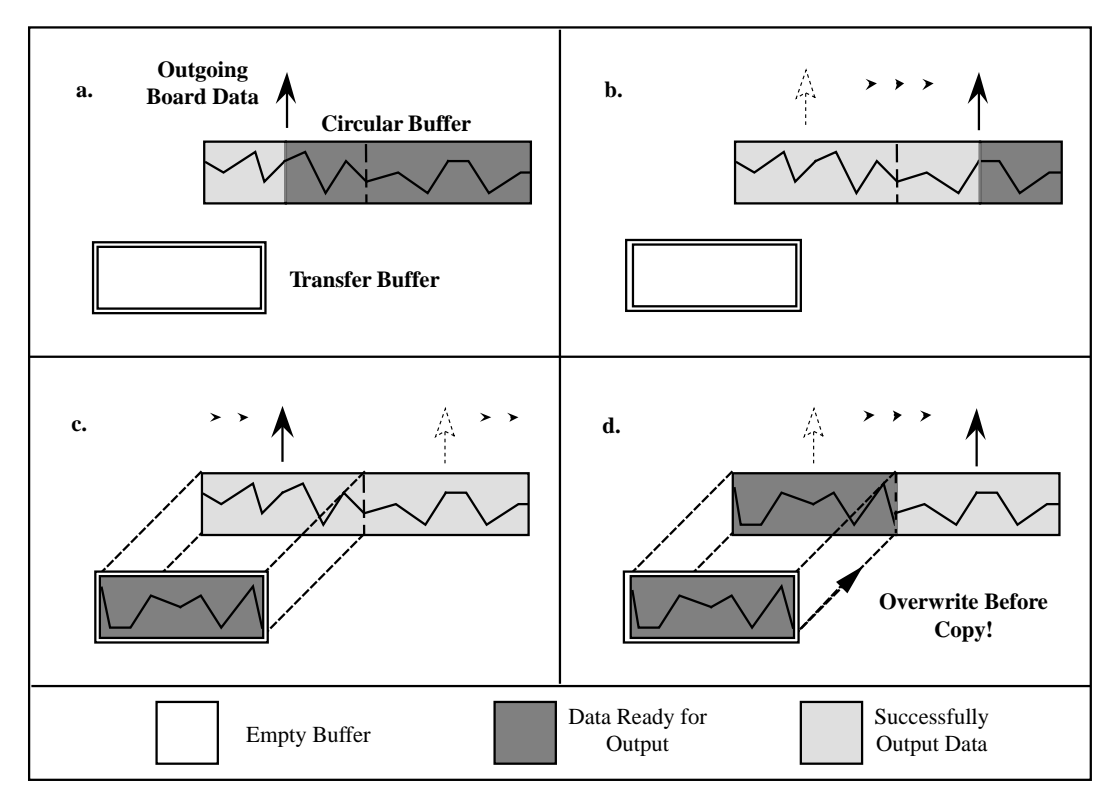

**Figure 5-5.** Double-Buffered Output with an Overwrite Before Copy

For this situation, NI-DAQ returns an overwrite before copy warning (**overWriteErr**). This warning indicates that the board has output old data but the data was uncorrupted during output. Subsequent transfers will not return the warning as long as they keep pace with the output board as in [Figure 5-4](#page-220-0).

The second potential problem is when an output board retrieves data that NI-DAQ is simultaneously overwriting with data from the transfer buffer. NI-DAQ returns an overwrite error (**overWriteErr**) when this occurs. The situation is presented in Figure 5-6.

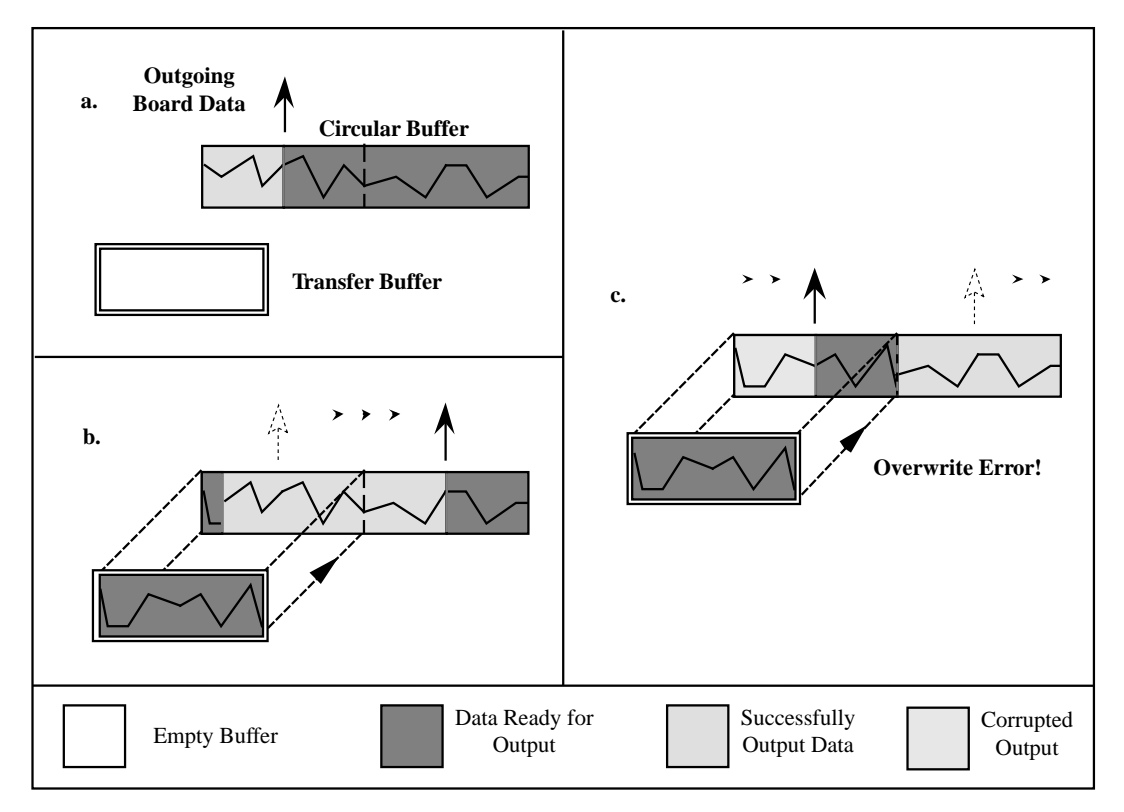

**Figure 5-6.** Double-Buffered Output with an Overwrite

In Figure 5-6b, NI-DAQ has started to copy data from the transfer buffer to the first half of the circular buffer. However, NI-DAQ is unable to copy all of the data before the output board begins retrieving data from the first half (Figure 5-6c). Consequently, data output by the board may be corrupted; that is, it may contain both old and new data points. Future transfers will execute normally as long as neither of these problem conditions occur again.

# **Double-Buffered Functions**

Double-buffered functions exist for analog input (DAQ), analog output (WFM), and digital input and output (DIG) operations. The functions and the order in which your application should call them is nearly identical for all four operations. This section explains what each of the functions do and the order in which you should call them.

#### **DB\_Config Functions**

The DB\_Config functions enable and disable double buffering for input and output operations, and allow you to select double-buffering options if any are available.

The configuration functions are as follows:

- DAQ DB Config
- WFM DB Config
- DIG DB Config

For analog input operations, call DAQ\_DB\_Config prior to calling DAQ Start or a SCAN Start to enable or disable double buffering. For waveform operations, call WFM DB Config prior to calling WFM Load to enable or disable double buffering. For digital block input and output operations, call DIG\_DB\_Config prior to calling DIG\_Block\_In or DIG\_Block\_Out to enable or disable double buffering.

#### **DB\_Transfer and DB\_StrTransfer Functions**

After a double-buffered operation has been started, the DB Transfer functions transfer data to or from a circular buffer. The direction of the transfer depends on the direction of the double-buffered operations. Along with copying data, the DB\_Transfer functions also check for errors that can occur during the transfer.

For input operations, DB\_Transfer copies data from alternating halves of the circular input buffer to the buffer passed to the function (that is, the transfer buffer). For output operations, DB\_Transfer copies data from the buffer passed to the function to alternating halves of the circular output buffer. The function may return an overwrite before copy warning or an overwrite error (**overWriteErr**) if a problem occurs during the transfer.

#### 一戸

#### **Note:** *Waveform transfer functions do not detect overwrite before copy or overwrite errors.*

The DB Transfer functions are synchronous for both input and output operations. In other words, when your application calls these functions, NI-DAQ does not return control to your application until the transfer is complete. As a result, your application may crash if NI-DAQ cannot complete the transfer. To avoid this situation, call the Timeout\_Config function prior to starting a double-buffered operation. The timeout configuration function sets the maximum time allowed to complete a synchronous function call for a board.

The transfer functions are as follows:

- DAQ DB Transfer
- WFM DB Transfer
- DIG\_DB\_Transfer

For analog input operations, call DAQ\_DB\_Transfer after starting a double-buffered analog acquisition to perform a double-buffered transfer. For waveform operations, call WFM\_DB\_Transfer after starting a double-buffered waveform generation to perform a double-buffered transfer. For digital block input and output operations, call DIG DB Transfer after starting a double-buffered digital operation to perform a double-buffered transfer.

The DB StrTransfer functions are identical in functionality to the DB Transfer. The DB StrTransfer functions are for BASIC language applications. The functions operate on strings, making it possible to write the data to a disk file for double-buffered input, or to retrieve data from disk for double-buffered output.

#### **DB\_HalfReady Functions**

With the DB\_HalfReady functions, applications can avoid the delay that can occur when calling the DB\_Transfer or DB\_StrTransfer functions. When you call either of the transfer functions, NI-DAQ waits until the transfer to or from the circular buffer can be made; that is, the DAQ device is operating on the opposite half of the circular buffer.

The DB HalfReady functions check if a DB Transfer can be completed immediately. If the call to DB\_HalfReady indicates a transfer cannot be made, your application can do other work and try again later.

The HalfReady functions are as follows:

- DAO DB HalfReady
- WFM DB HalfReady
- DIG\_DB\_HalfReady

For analog input operations, call DAQ\_DB\_HalfReady, after starting a double-buffered analog acquisition but prior to calling DAQ DB Transfer, to check the transfer status of the operation.

For analog output problems, call WFM\_DB\_HalfReady, after starting a double-buffered waveform generation but prior to calling WFM\_DB\_Transfer, to check the transfer status of the operation.

For digital block input and output operations, call DIG DB HalfReady, after starting a double-buffered digital operation but prior to calling DIG\_DB\_Transfer, to check the transfer status of the operation.

# **Conclusion**

Double buffering is a data acquisition software technique for continuously inputting or outputting large amounts of data with limited available system memory. However, double buffering may not be practical for high-speed input or output applications. The throughput of a double-buffered operation is typically limited by the ability of the CPU to process the data within a given period of time. Specifically, data must be processed by the application at least as fast as the rate at which the board is writing or reading data. For many applications, this requirement depends on the speed and efficiency of the computer system and programming language.

# **Customer Communication**

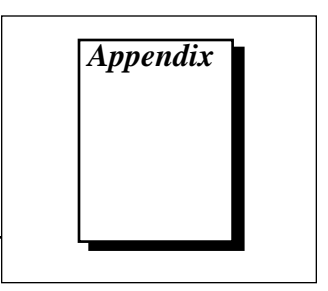

For your convenience, this appendix contains forms to help you gather the information necessary to help us solve your technical problems and a form you can use to comment on the product documentation. When you contact us, we need the information on the Technical Support Form and the configuration form, if your manual contains one, about your system configuration to answer your questions as quickly as possible.

National Instruments has technical assistance through electronic, fax, and telephone systems to quickly provide the information you need. Our electronic services include a bulletin board service, an FTP site, a FaxBack system, and e-mail support. If you have a hardware or software problem, first try the electronic support systems. If the information available on these systems does not answer your questions, we offer fax and telephone support through our technical support centers, which are staffed by applications engineers.

#### **Electronic Services**

#### **Bulletin Board Support**

National Instruments has BBS and FTP sites dedicated for 24-hour support with a collection of files and documents to answer most common customer questions. From these sites, you can also download the latest instrument drivers, updates, and example programs. For recorded instructions on how to use the bulletin board and FTP services and for BBS automated information, call (512) 795-6990. You can access these services at:

United States: (512) 794-5422 or (800) 327-3077 Up to 14,400 baud, 8 data bits, 1 stop bit, no parity United Kingdom: (44) 635 551422 Up to 9,600 baud, 8 data bits, 1 stop bit, no parity France: (1) 48 65 15 59 Up to 9,600 baud, 8 data bits, 1 stop bit, no parity

#### **FTP Support**

To access our FTP site, log on to our Internet host, ftp.natinst.com, as anonymous and use your Internet address, such as joesmith@anywhere.com, as your password. The support files and documents are located in the /support directories.

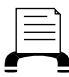

### **FaxBack Support**

FaxBack is a 24-hour information retrieval system containing a library of documents on a wide range of technical information. You can access FaxBack from a touch-tone telephone at (512) 418-1111.

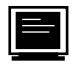

#### **E-Mail Support (currently U.S. only)**

You can submit technical support questions to the appropriate applications engineering team through e-mail at the Internet addresses listed below. Remember to include your name, address, and phone number so we can contact you with solutions and suggestions.

GPIB: gpib.support@natinst.com LabVIEW: lv.support@natinst.com DAQ: daq.support@natinst.com HiQ: hiq.support@natinst.com VXI: vxi.support@natinst.com VISA: visa.support@natinst.com

LabWindows: lw.support@natinst.com Lookout: lookout.support@natinst.com

#### **Fax and Telephone Support**

National Instruments has branch offices all over the world. Use the list below to find the technical support number for your country. If there is no National Instruments office in your country, contact the source from which you purchased your software to obtain support.

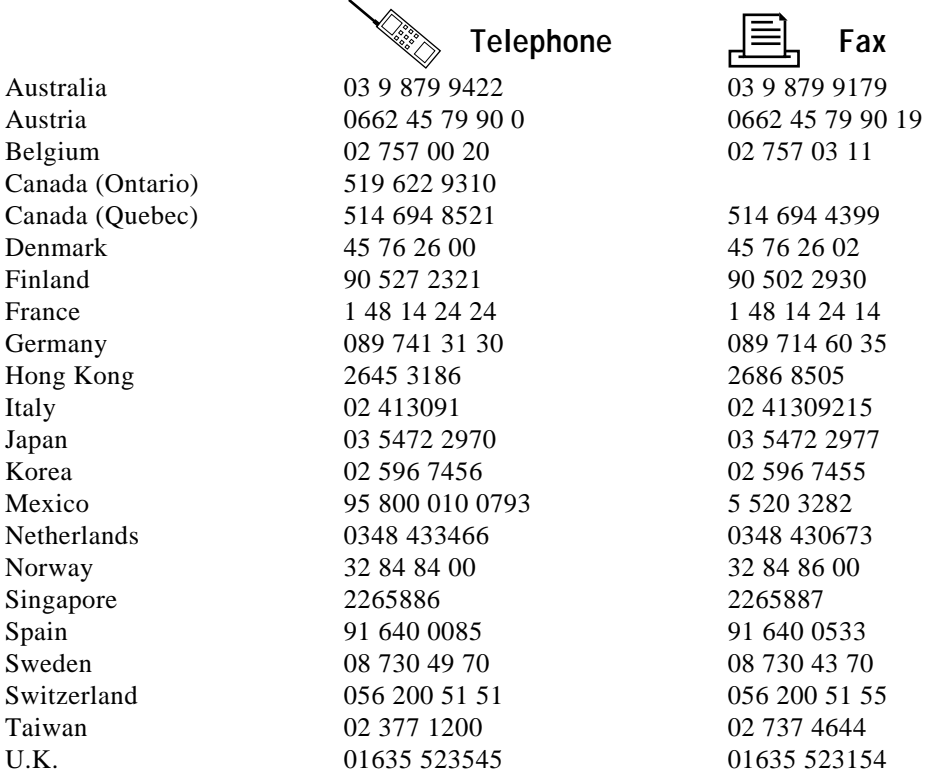

# **Technical Support Form**

Photocopy this form and update it each time you make changes to your software or hardware, and use the completed copy of this form as a reference for your current configuration. Completing this form accurately before contacting National Instruments for technical support helps our applications engineers answer your questions more efficiently.

If you are using any National Instruments hardware or software products related to this problem, include the configuration forms from their user manuals. Include additional pages if necessary.

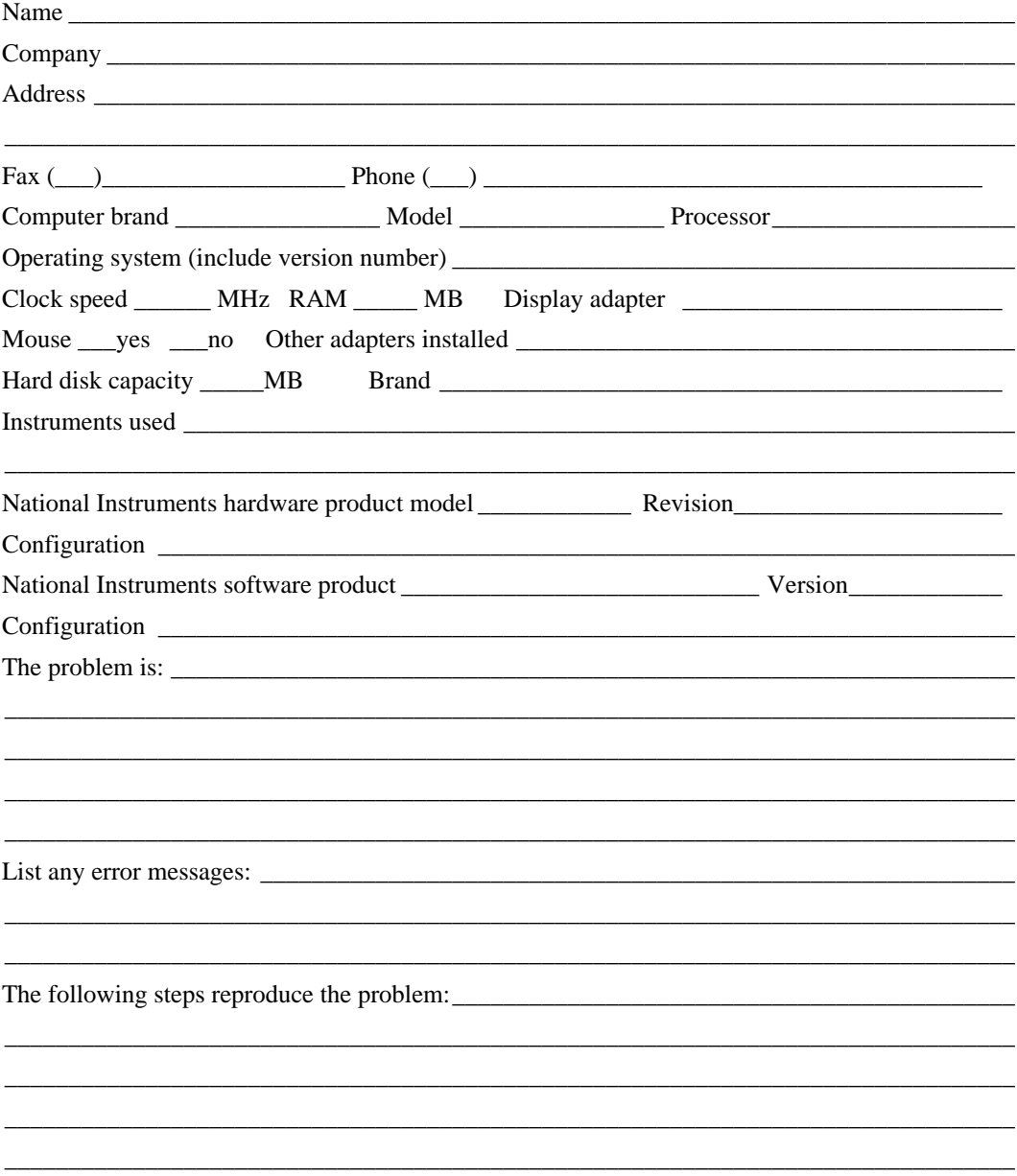

# **DAQ Hardware and Software Configuration Form**

Record the settings and revisions of your hardware and software on the line to the right of each item. Complete a new copy of this form each time you revise your software or hardware configuration, and use this form as a reference for your current configuration. Completing this form accurately before contacting National Instruments for technical support helps our applications engineers answer your questions more efficiently.

### **National Instruments Products**

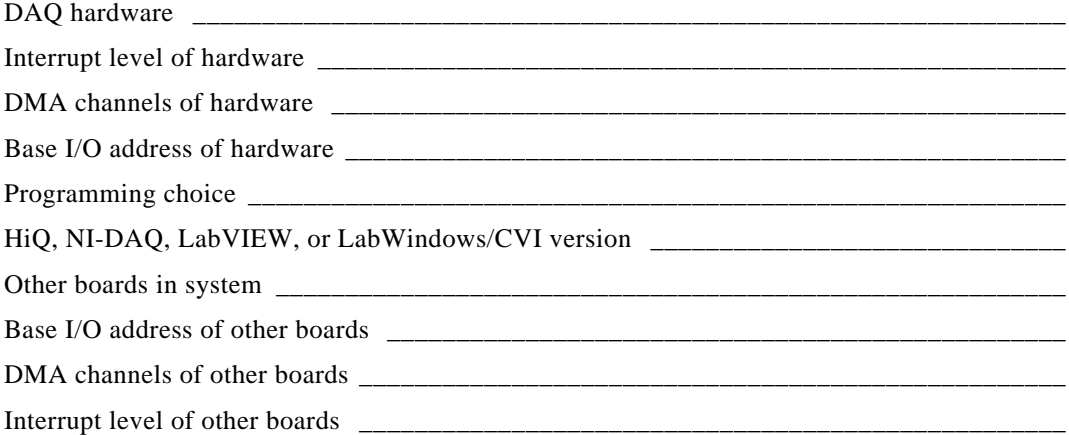

#### **Other Products**

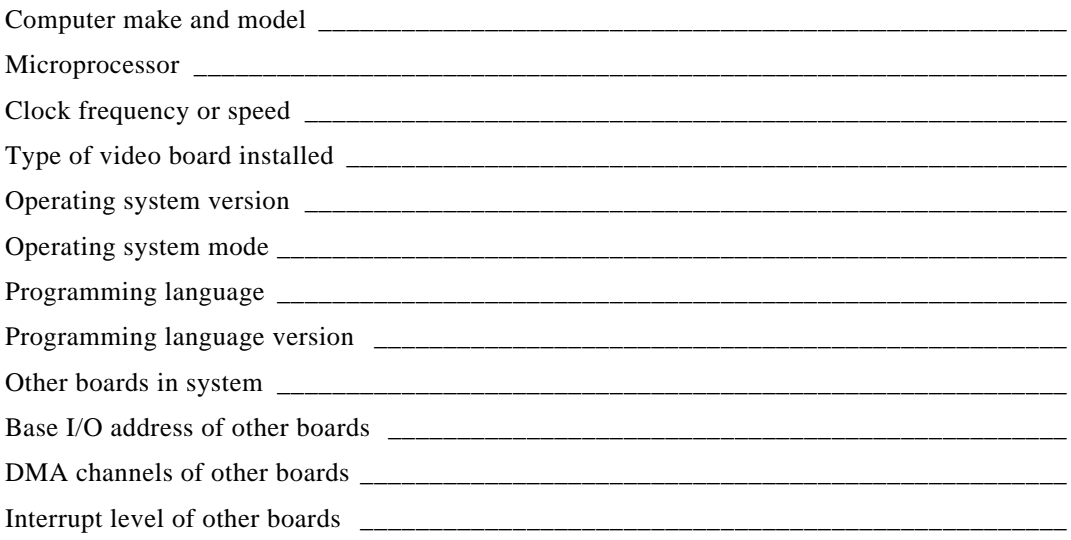

# **Documentation Comment Form**

National Instruments encourages you to comment on the documentation supplied with our products. This information helps us provide quality products to meet your needs.

NI-DAQ® User Manual for PC Compatibles, Version 4.9.0 Title:

Edition Date: June 1996

Part Number: 320498D-01

Please comment on the completeness, clarity, and organization of the manual.

If you find errors in the manual, please record the page numbers and describe the errors.

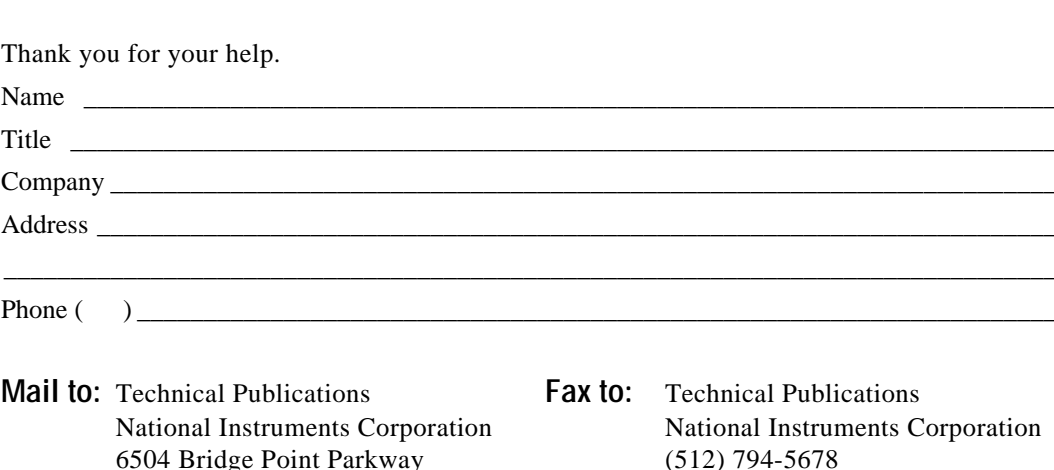

Austin, TX 78730-5039

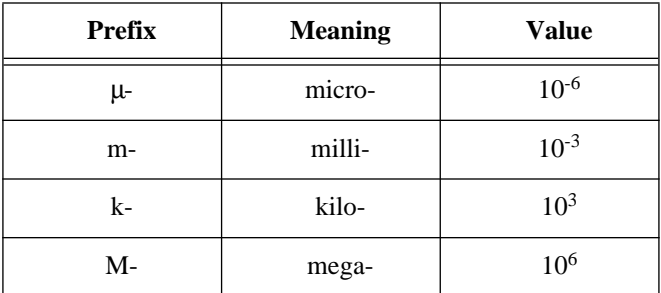

# **Numbers/Symbols**

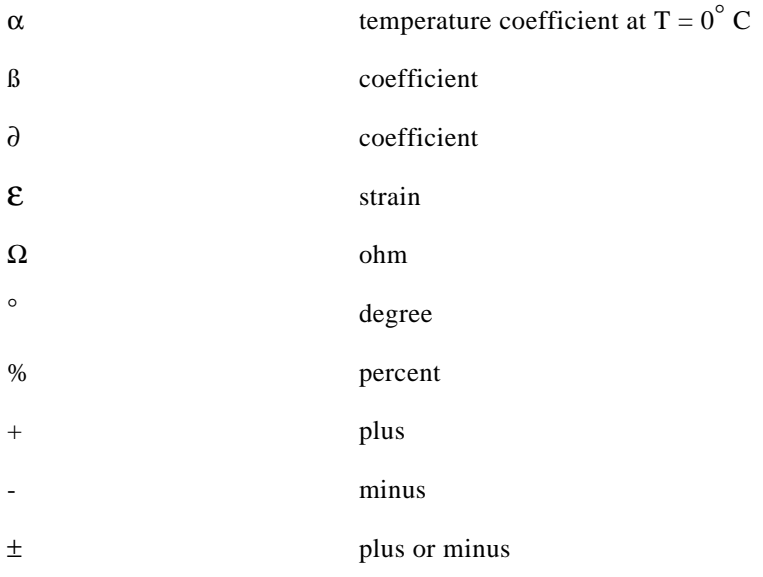

#### **A**

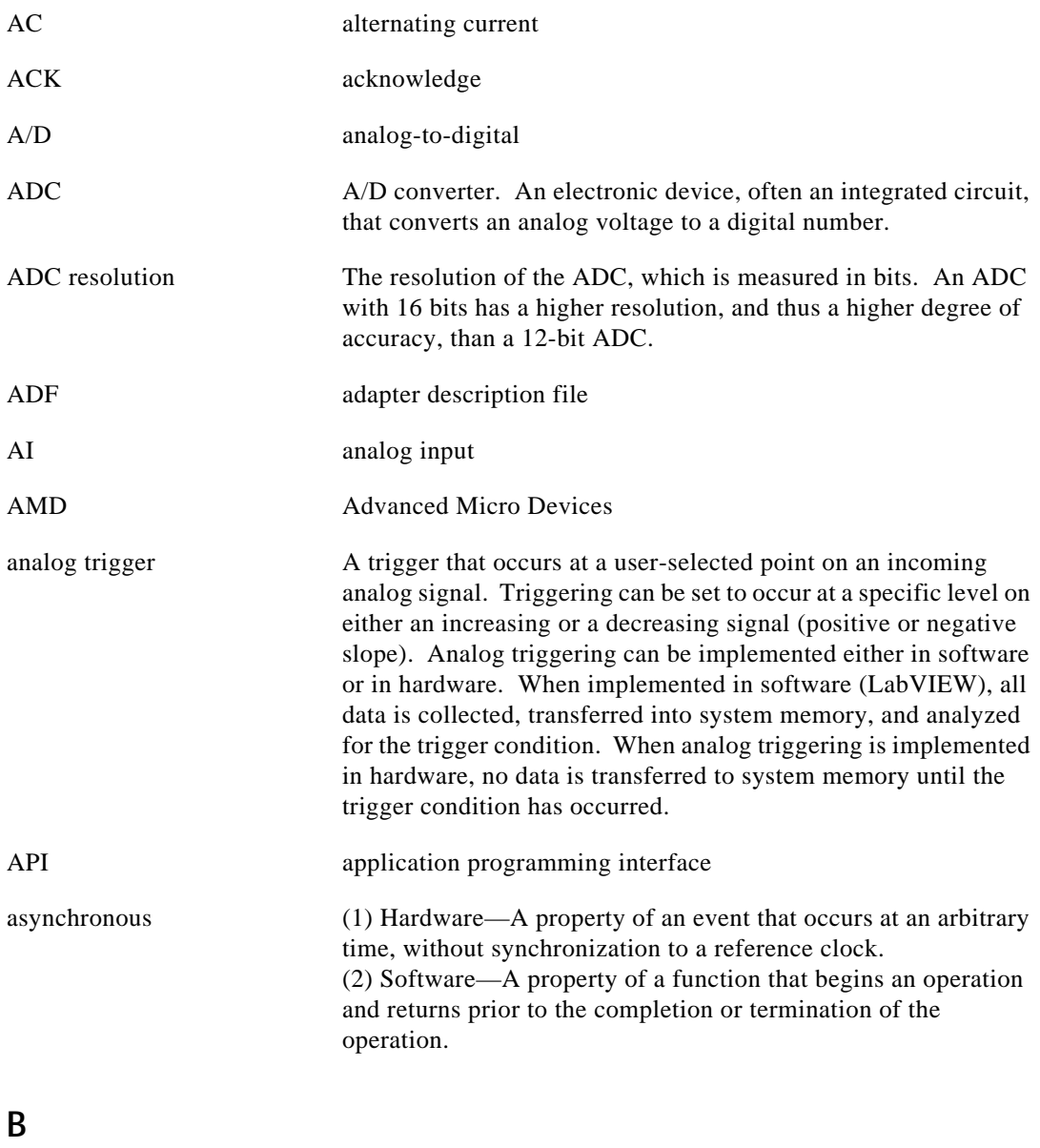

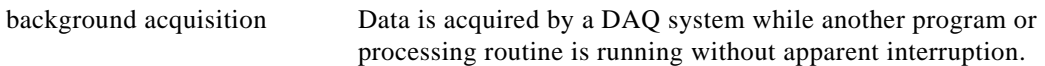

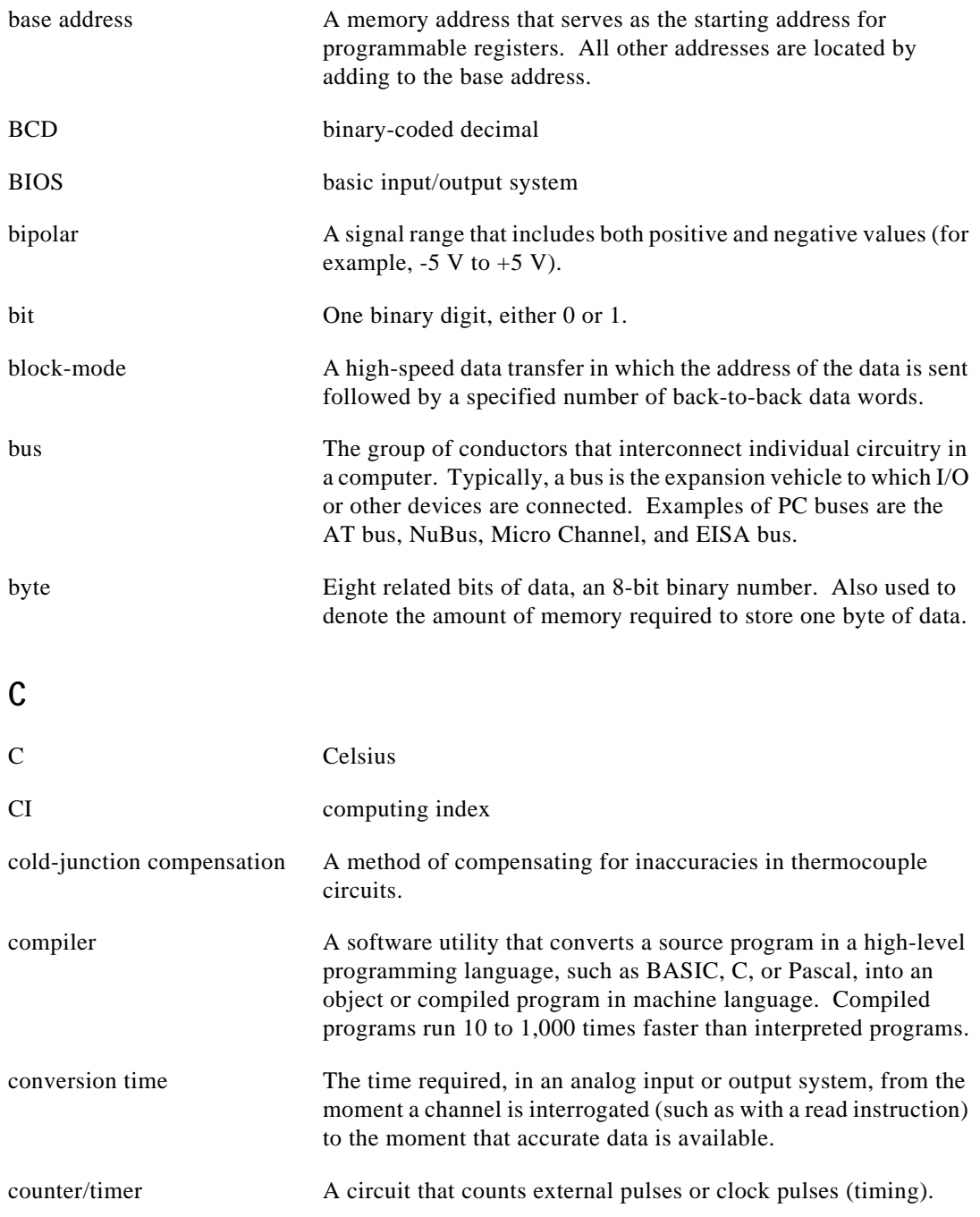

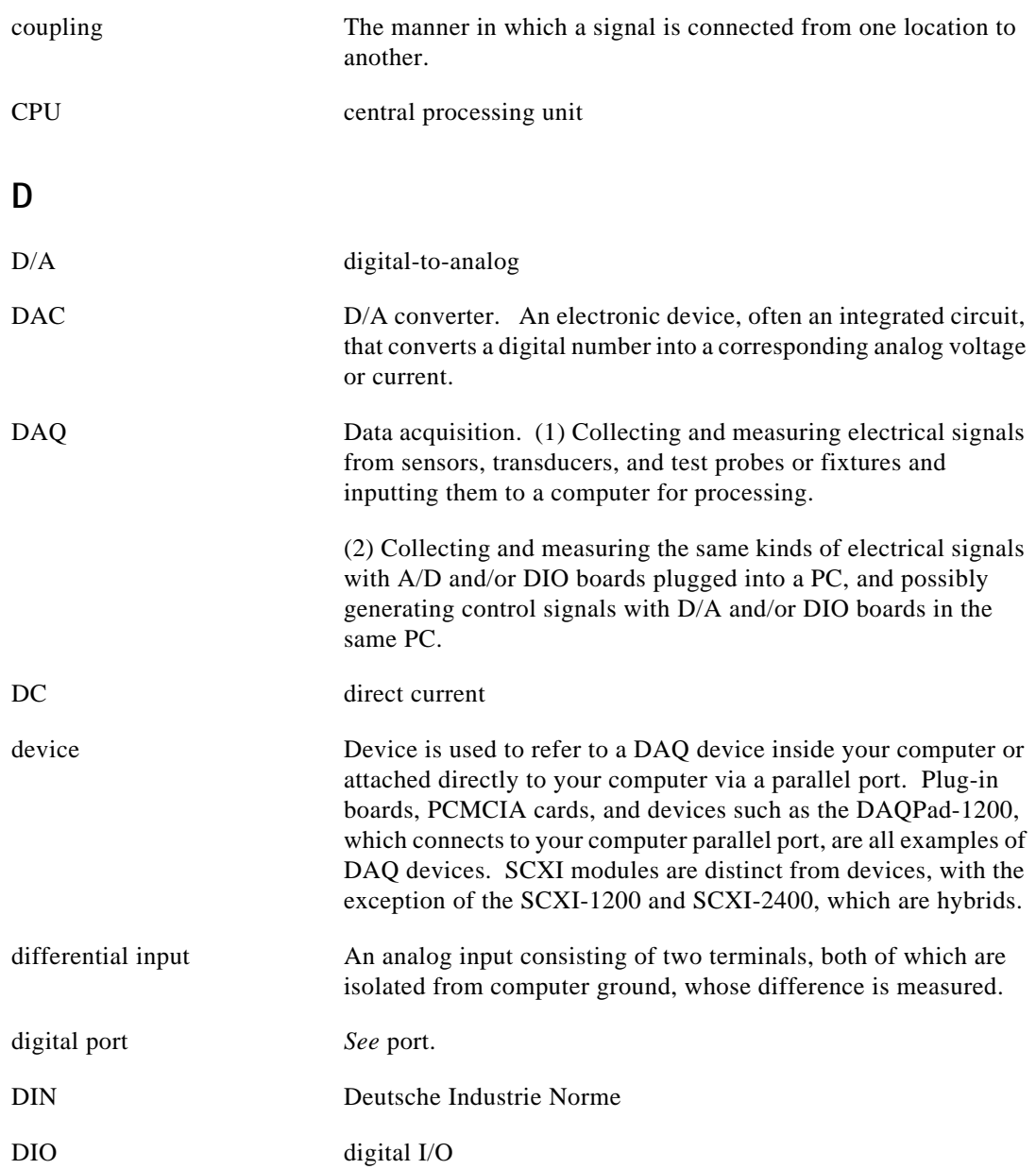

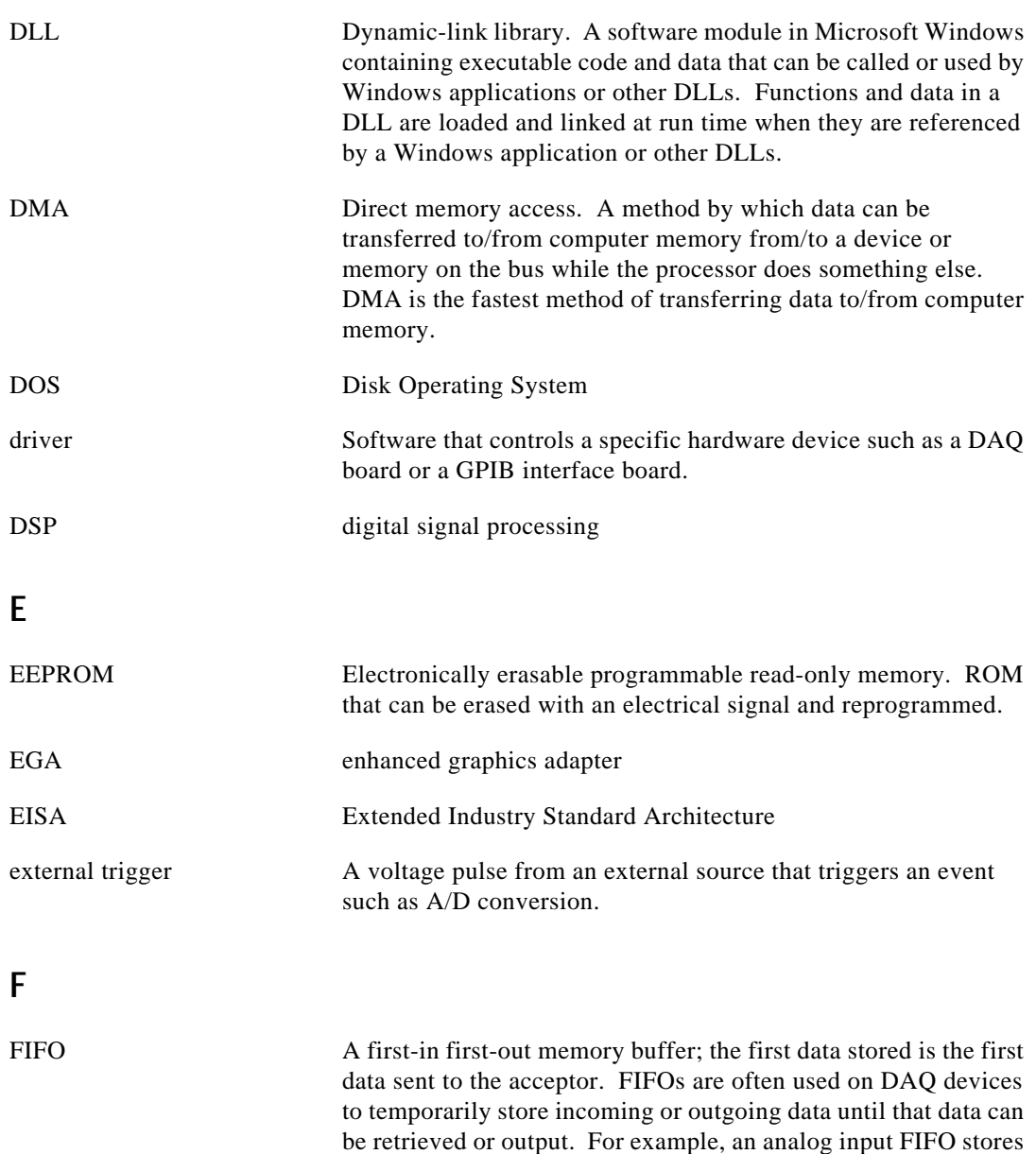

the results of A/D conversions until the data can be retrieved into system memory, a process that requires the servicing of interrupts and often the programming of the DMA controller. This process can take several milliseconds in some cases. During this time, data accumulates in the FIFO for future retrieval. With a larger

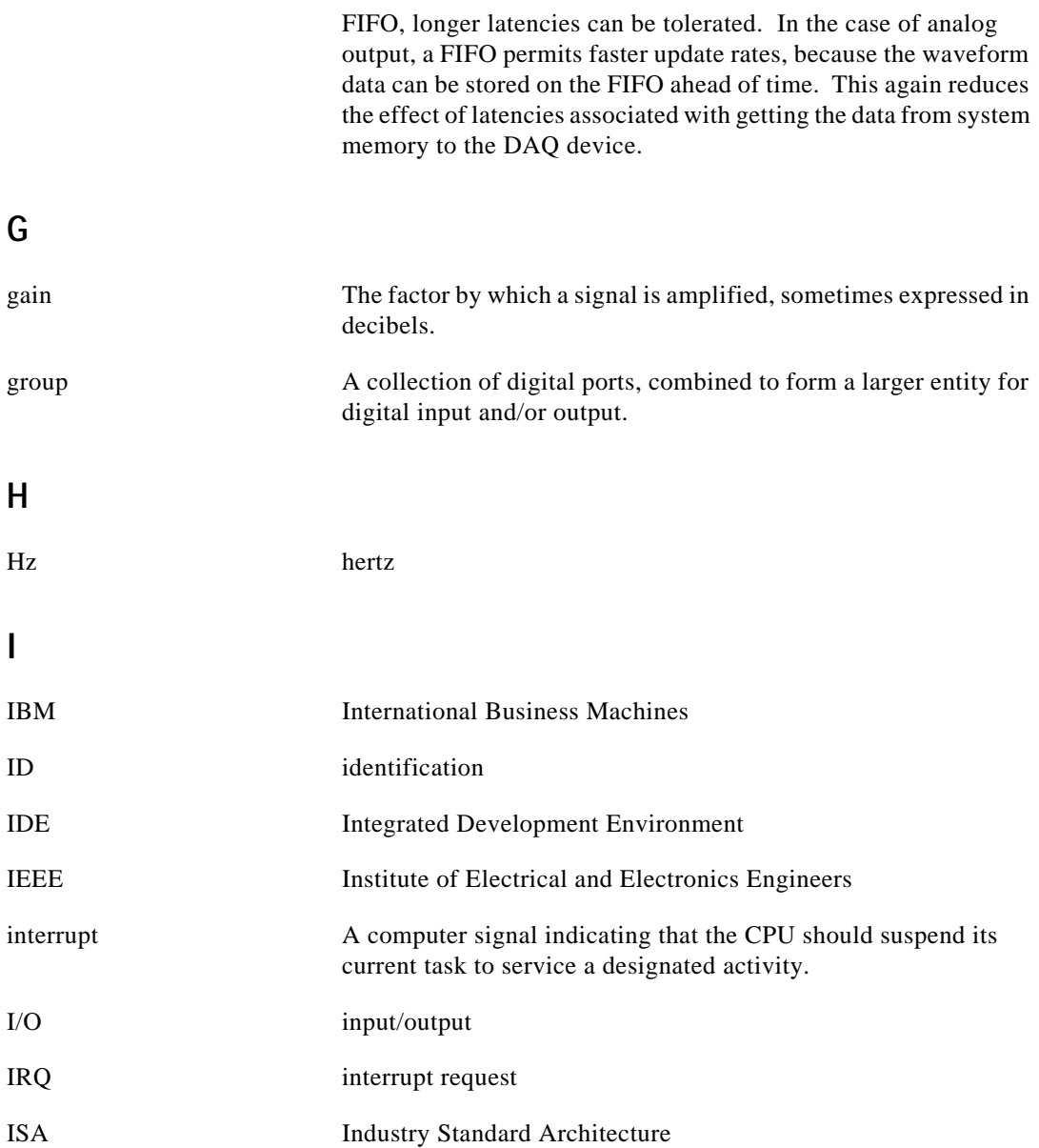

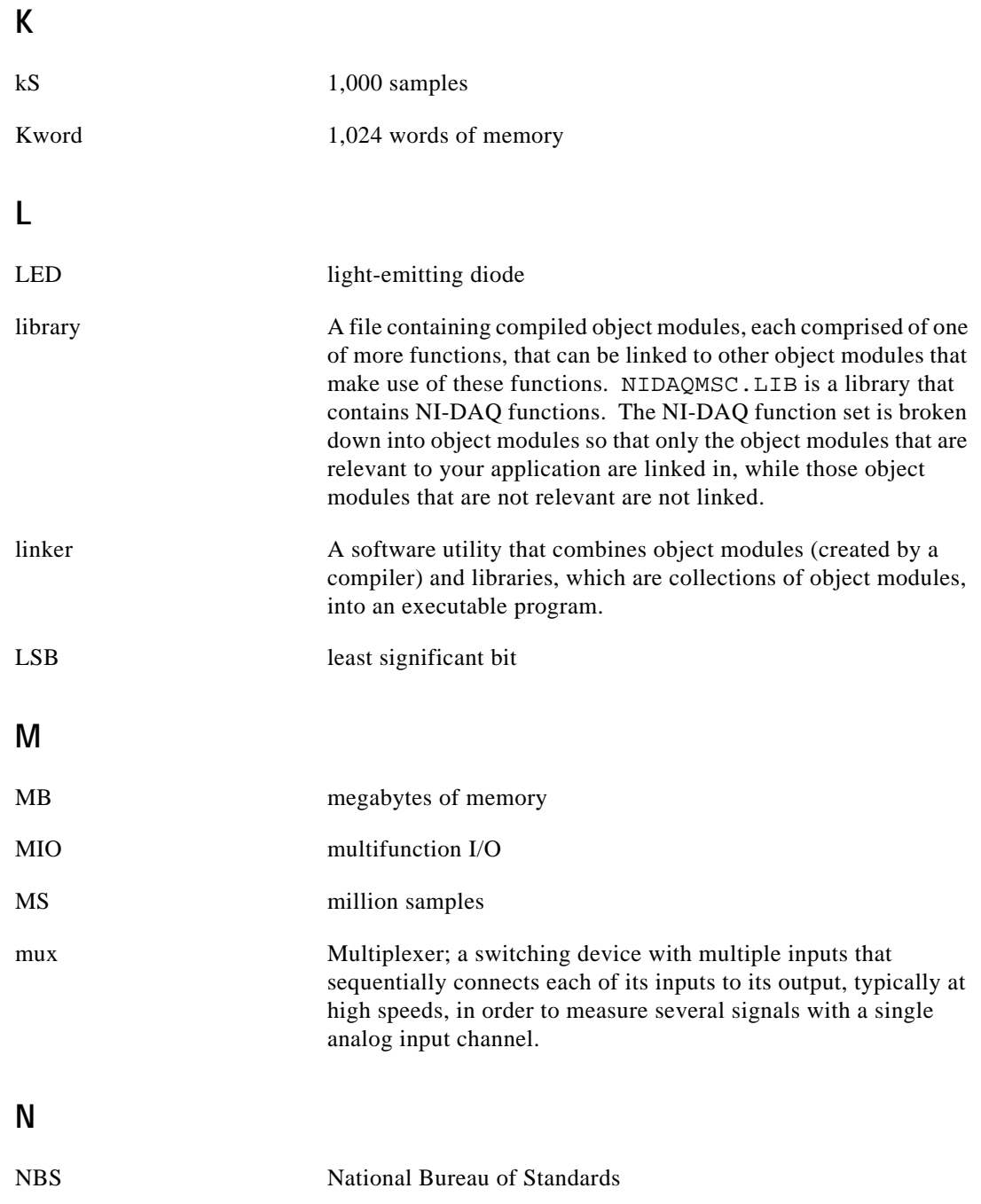

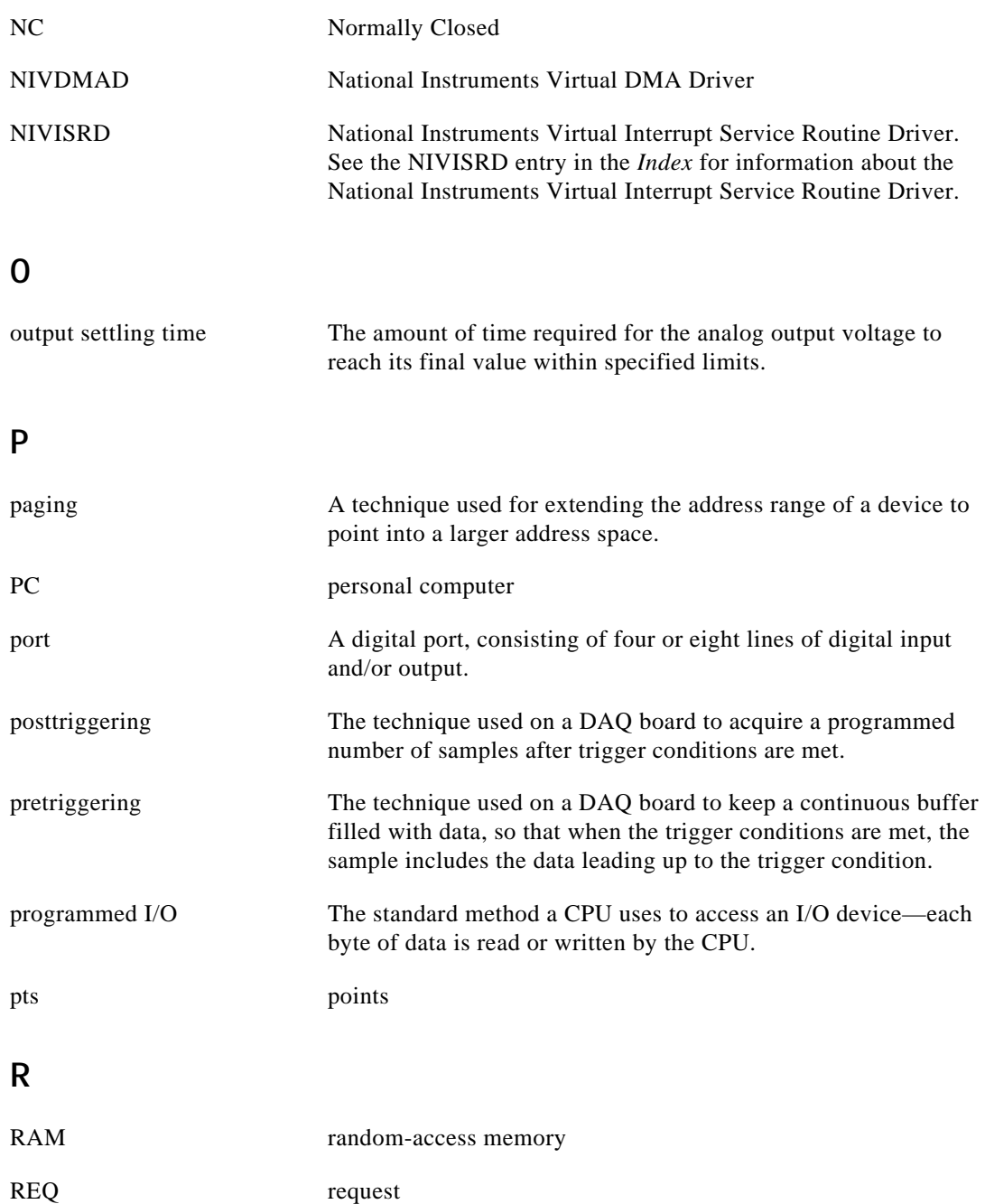

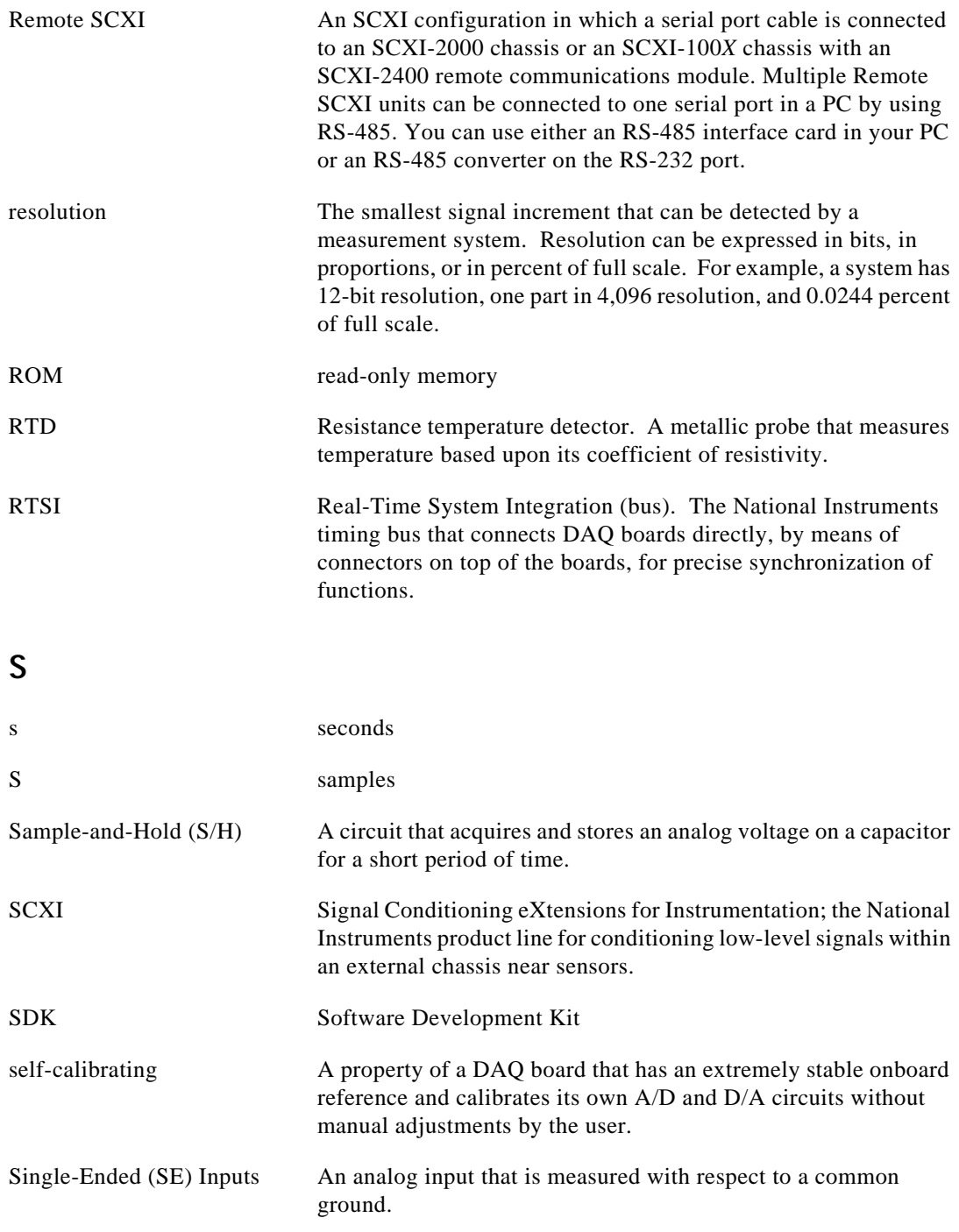

**Glossary** 

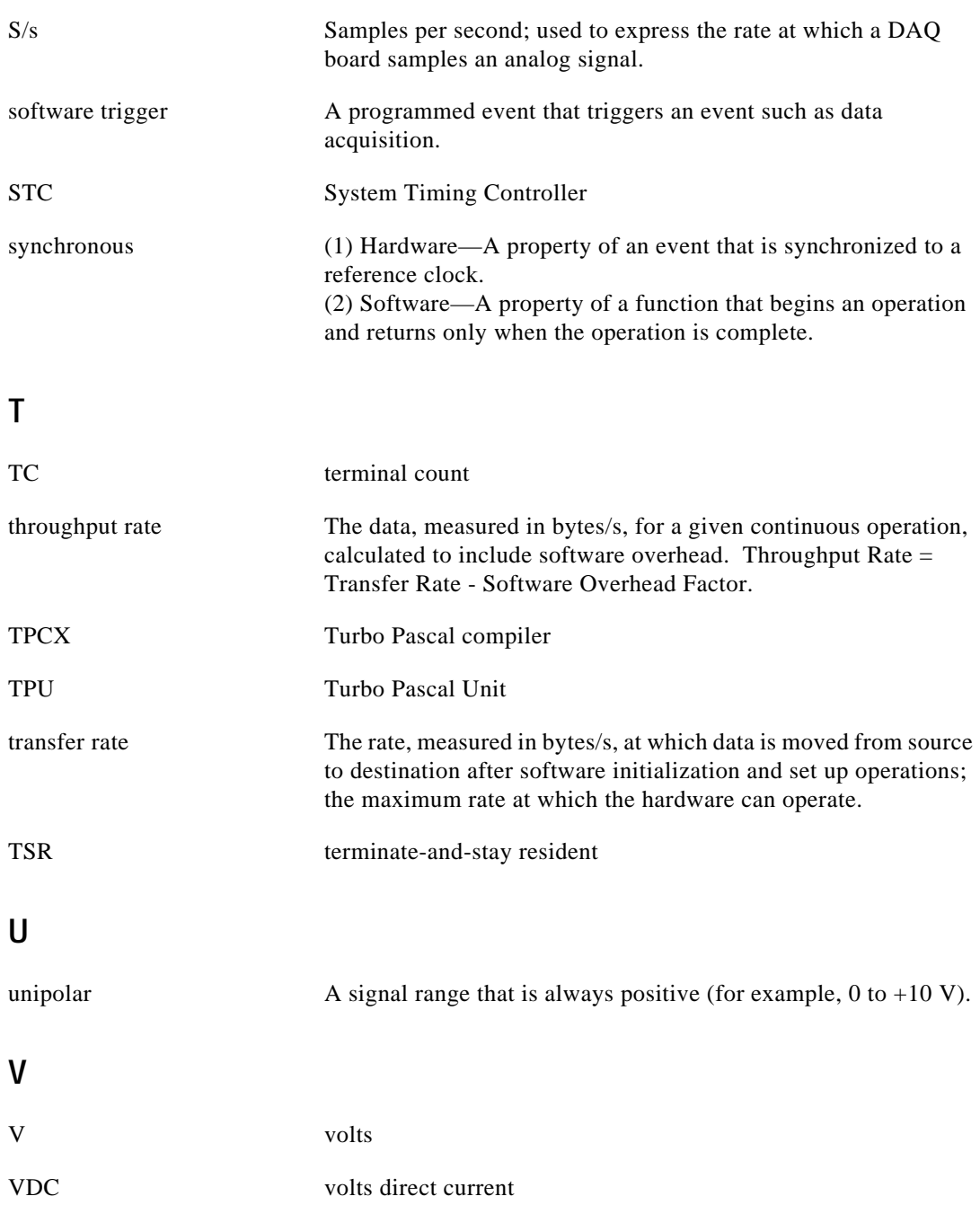

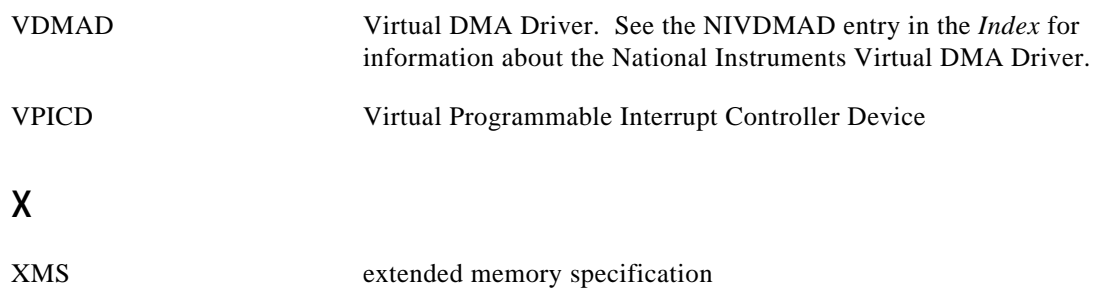

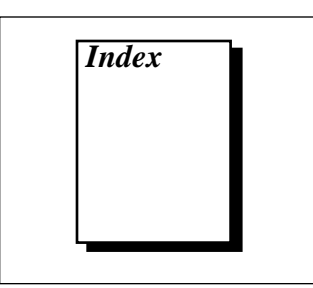

#### **A**

A2000\_Calibrate function, 3-3 A2000\_Config function, 3-3 A2150\_Calibrate function, 3-3 ACK1 signal (table), 3-116 ACK2 signal (table), 3-116 AI devices, terminology for (table), *xix* AI Check function, 3-17 AI Clear function, 3-17 AI\_Configure function, 3-18 AI\_Mux\_Config function, 3-18 AI Read function, 3-18 AI\_Setup function, 3-18 AI\_VRead function, 3-18 AI\_VScale function, 3-18 Align\_DMA\_Buffer function, 3-2 Am9513-based MIO devices gating modes in Am9513, 3-94 timebases, 3-93 AMUX-64T external multiplexer support, 3-31 analog input functions. *See* data acquisition functions; one-shot analog input functions. analog output functions, 3-49 to 3-50. *See also* waveform generation functions. AO\_Configure, 3-49 AO\_Update, 3-49 AO\_VScale, 3-49 AO\_VWrite, 3-49 AO\_Write, 3-50 application hints, 3-50 to 3-53 equivalent analog output calls (figure), 3-50 SCXI applications, 3-140 simple application, 3-51 software update application, 3-52

to 3-53 AO\_Calibrate function, 3-4 AO\_Configure function, 3-49 AO\_Update function, 3-49 AO\_VScale function, 3-49 AO\_VWrite function, 3-49 AO\_Write function, 3-50 applications, creating. *See* Microsoft Windows; Microsoft Windows NT applications, building. AT bus computers configuring DAQ devices on, 1-10 page boundaries, 4-2 to 4-3 AT-A2150 A2150\_Calibrate function, 3-3 default settings, 3-23 RTSI bus connections, 3-118 to 3-120 AT-AO-6/10 FIFO lag effect, 3-69 RTSI bus connections, 3-115 AT-DIO-32F. *See* DIO-32F. AT-DSP2200 default settings, 3-23 DSP2200 Calibrate function, 3-5 DSP2200 Config function, 3-5 RTSI bus connections, 3-120 using onboard memory for MDAQ data acquisition, 3-45 waveform generation using onboard memory, 3-69 to 3-70 AT-MIO-16D groups of ports, 3-72 to 3-73 RTSI bus connections, 3-113 AT-MIO-16DE-10 groups of ports, 3-72 to 3-73 AT-MIO-16F-5

DMA waveform generation, 3-66 to 3-67 RTSI bus connections, 3-114 AT-MIO-16X FIFO lag effect, 3-69 restrictions on use of delay rate, 3-68 RTSI bus connections, 3-114 AT-MIO-64F-5 FIFO lag effect, 3-69 restrictions on use of delay rate, 3-68 RTSI bus connections, 3-114

#### **B**

BASIC. *See* Microsoft Visual Basic for Windows. board configuration. *See* device configuration. board-specific functions. *See* softwarecalibration and device-specific functions. Borland C++ and Turbo C++ avoiding compiler warnings or errors, 3-110 building Windows applications, 2-3 to 2-5 Borland Turbo Pascal avoiding compiler warnings and errors, 3-110 building Windows applications, 2-6 to 2-8 buffer allocation in Windows applications. *See also* huge buffer access in Windows applications. Borland C++, 2-4 Borland Turbo Pascal, 2-7 Microsoft Visual Basic, 2-10 to 2-11 NI-DAQ libraries, 2-2 building applications. *See* Microsoft Windows; Microsoft Windows NT applications, building. bulletin board support, A-1

#### **C**

C languages. *See* Borland C++ and Turbo C++; Microsoft C; Microsoft Visual C++. Calibrate\_1200 function, 3-4 Calibrate\_E\_Series function, 3-4

calibration functions. *See* software-calibration and device-specific functions. CLOCKI signal (table) description, 3-117 EISA-A2000 RTSI connections, 3-116 CLOCKO signal (table) description, 3-117 EISA-A2000 RTSI connections, 3-116 Config\_Alarm\_Deadband function, 3-6 Config\_ATrig\_Event\_Message function, 3-6 Config\_DAQ\_Event\_Message function, 3-6 configuration. *See* device configuration. configuration functions. *See also* initialization and general-configuration functions. A2000\_Config, 3-3 AI\_Configure, 3-18 AI\_Mux\_Config, 3-18 AI\_Setup, 3-18 AO\_Configure, 3-49 Config\_Alarm\_Deadband, 3-6 Config\_ATrig\_Event\_Message, 3-6 Config\_DAQ\_Event\_Message, 3-6 Configure\_HW\_Analog\_Trigger, 3-4 CTR\_Config, 3-91 CTR\_FOUT\_Config, 3-92 DAQ Config, 3-27 DAQ\_DB\_Config, 3-30, 5-11 DAQ StopTrigger Config, 3-28 DIG Block PG Config, 3-75 DIG\_DB\_Config, 3-76, 5-11 DIG Grp Config, 3-76 DIG Line Config, 3-74 DIG Prt Config, 3-75 DIG Scan Setup, 3-76 DSP2200\_Config, 3-5 Master\_Slave\_Config, 3-2 to 3-3 MIO\_Config, 3-5 SCXI\_Configure\_Filter, 3-123 SCXI\_Load\_Config, 3-123 SCXI\_MuxCtr\_Setup, 3-124 SCXI\_SCAN\_Setup, 3-124 SCXI\_Set\_Config, 3-124 SCXI\_Set\_Gain, 3-124

SCXI\_Set\_Input\_Mode, 3-125 SCXI Set State, 3-125 SCXI Single Chan Setup, 3-125 SCXI Track Hold Control, 3-125 SCXI\_Track\_Hold\_Setup, 3-125 Timeout\_Config, 3-3 Trigger\_Window\_Config, 3-6 WFM\_DB\_Config, 3-54 WFM Group Setup, 3-55 Configure\_HW\_Analog\_Trigger function, 3-4 counter/timer functions, 3-91 to 3-96. *See also* counter/timer operation. application hints, 3-96 to 3-106 counter configuration for concatenated event counting, 3-103 to 3-104 event counting, 3-101 to 3-104 illustration, 3-98 frequency measurement, 3-10 to 3-103 illustration, 3-103 period and continuous pulse-width measurement, 3-104 to 3-106 illustration, 3-105 pulse generation (figure), 3-99 pulse width measurement, 3-101 to 3-102 illustration, 3-102 simultaneous counter operations (figure), 3-100 time-lapse measurement, 3-102 timer event counting (figure), 3-101 CTR\_Config, 3-91 CTR\_EvCount, 3-91 CTR\_EvRead, 3-92 CTR\_FOUT\_Config, 3-92 CTR\_Period, 3-92 CTR\_Pulse, 3-92 CTR\_Rate, 3-92 CTR\_Reset, 3-92 CTR\_Restart, 3-92 CTR\_Simul\_Op, 3-92

CTR\_Square, 3-92 CTR\_State, 3-92 CTR\_Stop, 3-92 device support, 3-91 general-purpose counter/timer functions application hints, 3-108 GPCTR\_Change\_Parameter, 3-107 GPCTR\_Configure\_Buffer, 3-107 GPCTR\_Control, 3-107 GPCTR\_Set\_Application, 3-107 to 3-108 GPCTR\_Watch, 3-108 interval counter/timer functions application hints, 3-107 ICTR\_Read, 3-106 ICTR\_Reset, 3-106 ICTR\_Setup, 3-106 interval counter/timer block diagram, 3-106 counter/timer operation. *See also* counter/ timer functions; interval counter/timer operation. Am9513-based MIO devices gating modes in Am9513, 3-94 timebases, 3-93 CTR function operation, 3-93 to 3-96 counter block diagram, 3-93 counter timing and output types (figure), 3-95 programmable frequency output operation, 3-96 data acquisition function application hints counter/timer signals DAQCard-500/700, 516 devices, and LPM devices, 3-31 Lab and 1200 devices, 3-31 creating applications. *See* Microsoft Windows; Microsoft Windows NT applications, building. CTR\_Config function, 3-91 CTR\_EvCount function, 3-91 CTR\_EvRead function, 3-92 CTR\_FOUT\_Config function, 3-92

CTR\_Period function, 3-92 CTR\_Pulse function, 3-92 CTR\_Rate function, 3-92 CTR\_Reset function, 3-92 CTR\_Restart function, 3-92 CTR\_Simul\_Op function, 3-92 CTR\_Square function, 3-92 CTR\_State function, 3-92 CTR\_Stop function, 3-92 customer communication, *xxi,* A-1 to A-2

#### **D**

DACUPTRIG\* signal (table), 3-114 DAQCard-500 and DAQCard-700 counter/timer application hints, 3-31 interval counter/timer operation, 3-106 to 3-107 DAQCard-1200 and DAQPad-1200 counter/timer application hints, 3-31 groups of ports, 3-72 to 3-73 interval counter/timer operation, 3-106 to 3-107 DAQ Check function, 3-27 DAO Clear function, 3-27 DAQCONF utility. *See* NI-DAQ Configuration Utility. DAQ Config function, 3-27 DAQ DB Config function, 3-30, 5-11 DAQ\_DB\_HalfReady function, 3-30, 5-13 DAQ\_DB\_StrTransfer function, 3-30 DAQ DB Transfer function, 3-30, 5-12 DAQ Monitor function, 3-27 to 3-28 DAQ\_Op function, 3-26 DAQPad-1200. *See* DAQCard-1200 and DAQPad-1200. DAQPads, configuring, 1-8 DAQ\_Rate function, 3-28 DAQ Start function, 3-28 DAQ StopTrigger Config function, 3-28 DAQ to Disk function, 3-26 DAQ VScale function, 3-28 DAQWare

hardware support, 1-3 installation, 1-2 overview, 1-2 data acquisition buffers with DMA, 2-3 data acquisition functions, 3-26 to 3-48 application hints building blocks check functions, 3-36 to 3-38 cleaning up, 3-38 configuration functions, 3-33 overview, 3-32 start functions, 3-34 to 3-36 building blocks (figure), 3-32 counter/timer signals Lab and 1200 devices, 3-31 counter/timer signals on DAQCard-500/700 and LPM devices, 3-31 external multiplexer support (AMUX-64T), 3-31 high-level data acquisition functions, 3-26 to 3-27 DAQ\_Op, 3-26 DAQ\_to\_Disk, 3-26 LAB\_ISCAN\_Op, 3-26 Lab ISCAN to Disk, 3-26 to 3-27 SCAN\_Op, 3-27 SCAN\_to\_Disk, 3-27 low-level data acquisition functions, 3-27 to 3-29 DAQ Check, 3-27 DAQ Clear, 3-27 DAQ Config, 3-27 DAQ\_Monitor, 3-27 to 3-28 DAQ Rate, 3-28 DAQ Start, 3-28 DAQ\_StopTrigger\_Config, 3-28 DAQ VScale, 3-28 Lab\_ISCAN\_Check, 3-28 Lab ISCAN Start, 3-28 SCAN\_Demux, 3-29 SCAN\_Sequence\_Demux, 3-29, 3-40

SCAN\_Sequence\_Retrieve, 3-29, 3-40 SCAN\_Sequence\_Setup, 3-29, 3-40 SCAN\_Setup, 3-29 SCAN\_Start, 3-29 low-level double-buffered data acquisition functions, 3-30 application hints, 3-31 to 3-38 DAQ DB Config, 3-30, 5-11 DAQ\_DB\_HalfReady, 3-30, 5-13 DAQ DB StrTransfer, 3-30 DAQ DB Transfer, 3-30, 5-12 MDAQ functions, 3-42 to 3-43 application hints, 3-43 to 3-48 MDAQ\_Check, 3-42 MDAQ\_Clear, 3-42 MDAQ\_Get, 3-42 MDAQ\_ScanRate, 3-42 MDAQ\_Setup, 3-42 MDAQ\_Start, 3-42 MDAQ\_Stop, 3-42 MDAQ\_StrGet, 3-42 MDAQ\_Trig\_Delay, 3-43 MDAQ\_Trig\_Select, 3-43 multirate scanning, 3-39 to 3-41 data acquisition rates, SCXI modules, 3-138 to 3-140 DB\_Config functions, 5-11 DB HalfReady functions, 5-12 to 5-13 device configuration DAQPads, 1-8 DAQWare, 1-2 EISA computers, 1-10 to 1-13 ISA (PC AT/XT) computers, 1-10 NI-DAQ hardware support (table), 1-5 to 1-6 PC (PCMCIA) DAQ cards, 1-8 plug and play (switchless) devices, 1-9 to 1-10 devices, generic and series names for (table), *xviii-xix* DIG Block Check function, 3-75 DIG Block Clear function, 3-75

DIG\_Block\_In function, 3-75 DIG\_Block\_Out function, 3-75 DIG\_Block\_PG\_Config function, 3-75 DIG DB Config function, 3-76, 5-11 DIG DB HalfReady function, 3-76 to 3-77, 5-13 DIG DB StrTransfer function, 3-77 DIG DB Transfer function, 3-77, 5-12 DIG Grp Config function, 3-76 DIG Grp Mode function, 3-76 DIG\_Grp\_Status function, 3-76 DIG In Grp function, 3-76 DIG In Line function, 3-74 DIG In Port function, 3-74 digital I/O functions, 3-74 to 3-77 application hints digital port I/O applications, 3-78 to 3-79 handshaking versus no-handshaking digital I/O, 3-78 SCXI applications, 3-140 to 3-141 applications digital double-buffered group block I/O, 3-85 to 3-87 digital group block I/O, 3-83 to 3-84 digital group I/O, 3-81 to 3-82 digital line I/O, 3-80 to 3-81 double-buffered I/O with DIO-32F, 3-89 to 3-90 pattern generation I/O with DIO-32F, 3-88 to 3-89 devices with digital I/O hardware, 3-70 DIG In Line, 3-74 DIG In Port, 3-74 DIG Line Config, 3-74 DIG Out Line, 3-75 DIG\_Out\_Port, 3-75 DIG Prt Config, 3-75 DIG Prt Status, 3-75 double-buffered digital I/O functions, 3-76 to 3-77 DIG DB Config, 3-76

DIG\_DB\_HalfReady, 3-76 to 3-77, 5-13 DIG\_DB\_StrTransfer, 3-77 DIG\_DB\_Transfer, 3-77, 5-12 group digital I/O functions, 3-75 to 3-76 DIG Block Check, 3-75 DIG\_Block\_Clear, 3-75 DIG\_Block\_In, 3-75 DIG Block Out, 3-75 DIG Block PG Config, 3-75 DIG Grp Config, 3-76 DIG Grp Mode, 3-76 DIG Grp Status, 3-76 DIG In Grp, 3-76 DIG Out Grp, 3-76 DIG Scan Setup, 3-76 groups of ports DIO-24, AT-MIO-16D, AT-MIO-16DE-10, PC-DIO-96, and Lab and 1200 series, 3-72 to 3-73 DIO-32F, 3-73 to 3-74 overview, 3-70 to 3-72 DIG Line Config function, 3-74 DIG\_Out\_Grp function, 3-76 DIG Out Line function, 3-75 DIG Out Port function, 3-75 DIG Prt Config function, 3-75 DIG Prt Status function, 3-75 DIG Scan Setup function, 3-76 DIO-24 groups of ports, 3-72 to 3-73 DIO-32F double-buffered I/O, 3-89 to 3-90 groups of ports, 3-73 to 3-74 pattern generation, 3-88 to 3-89 RTSI bus connections, 3-116 DIO-96 groups of ports, 3-72 to 3-73 DMA buffer limitations in Windows applications, 2-3 DMA transfers AT bus computers, 4-2 to 4-3 definition, 4-1 to 4-2 devices using DMA transfers, 4-2 page boundaries in AT bus computers

4-2 to 4-3 physical memory above 16 MB on ISA bus computers, 4-3 to 4-4 programmed I/O compared with, 4-2 Windows performance, 4-5 to 4-8 avoiding DMA reprogramming, 4-7 to 4-8 buffers requiring reprogramming, 4-5 to 4-6 DMA performance limitations, 4-6 to 4-7 eliminating DMA performance limitations, 4-7 limitations caused by reprogramming, 4-6 DMA waveform generation with AT-MIO-16F-5, 3-66 to 3-67 counter usage, 3-67 to 3-68 FIFO lag effect, 3-69 restrictions on use of delay rate, 3-68 using onboard AT-DSP2200 memory, 3-69 to 3-70 documentation about the National Instruments documentation set, *xv* conventions used in manual, *xvi-xviii* how to use NI-DAQ manual set, *xv* organization of manual, *xvi* related documentation, *xxi* double-buffered configuration functions DAQ\_DB\_Config, 3-30, 5-11 DIG\_DB\_Config, 3-76, 5-11 WFM\_DB\_Config, 5-11 double-buffered data acquisition, 5-1 to 5-11 application hints, 3-38 to 3-39 input operations, 5-2 to 5-4 problem situations, 5-4 to 5-6 output operations, 5-7 to 5-11 problem situations, 5-8 to 5-11 overview, 5-1 single-buffered versus double-buffered data, 5-1 to 5-2 double-buffered data acquisition functions. *See also* low-level double-buffered data acquisition functions.

DB\_Config functions, 5-11 DB HalfReady functions, 5-12 to 5-13 DB\_Transfer and DB\_StrTransfer functions, 5-11 to 5-12 double-buffered digital I/O functions applications double-buffered I/O with DIO-32F, 3-89 to 3-90 group block I/O applications, 3-83 to 3-84 DIG\_DB\_Config, 3-76, 5-11 DIG DB HalfReady, 3-76 to 3-77, 5-13 DIG\_DB\_StrTransfer, 3-77 DIG\_DB\_Transfer, 3-77, 5-12 DSP memory. *See* AT-DSP2200. DSP2200 Calibrate function, 3-5 DSP2200\_Config function, 3-5

### **E**

e-mail support, A-2 E series devices Calibrate\_E\_Series function, 3-4 FIFO lag effect, 3-69 RTSI bus connections, 3-115 EISA computer configuration, 1-10 to 1-13 EISA-A2000 A2000\_Calibrate function, 3-3 A2000\_Config function, 3-3 default settings, 3-23 externally clocked input with EISA-A2000, 3-24 to 3-25 RTSI bus connections, 3-116 to 3-118 electronic support services, A-1 e-mail support, A-2 event counting, 3-101 to 3-104 concatenated event counting, 3-103 to 3-104 CTR\_EvCount function, 3-91 CTR\_EvRead function, 3-92 flow chart, 3-98 frequency measurement, 3-102 to 3-103 overview, 3-96

pulse width measurement (figure), 3-102 time-lapse measurement, 3-102 timer event counting (figure), 3-101 event message functions. *See also* NI-DAQ events in Visual Basic for Windows. application hints, 3-6 to 3-7 Config\_Alarm\_Deadband, 3-6 Config\_ATrig\_Event\_Message, 3-6 Config\_DAQ\_Event\_Message, 3-6 Get\_DAQ\_Event, 3-6 Peek\_DAQ\_Event, 3-6 EXTCONV\* signal (table) AT-MIO-16F-5, AT-MIO-64F-5, and AT-MIO-16X RTSI connections, 3-114 MIO-16 and AT-MIO-16D RTSI connections, 3-113 external multiplexer support (AMUX-64T), 3-31 EXTTRIG\* signal (table), 3-114 EXTUPD\* signal (table), 3-115 EXTUPDATE\* signal (table), 3-115

#### **F**

fax and telephone support, A-2 FaxBack support, A-2 files EISA configuration files (table), 1-12 to 1-13 NI-DAQ for Windows NT, 2-12 FOUT signal (table) AT-MIO-16F-5, AT-MIO-64F-5, and AT-MIO-16X connections, 3-114 MIO-16 and AT-MIO-16D RTSI connections, 3-113 frame, defined, 3-43 frame-oriented and scan-oriented data acquisition, 3-43 to 3-44 frequency measurement, 3-102 to 3-103 frequency output, counter/timer functions, 3-96 FTP support, A-1 functions

analog input functions one-shot analog input functions, 3-17 to 3-18 single-channel analog input application hints, 3-19 to 3-21 single-channel analog input functions, 3-17 to 3-18 single-scan analog input function application hints, 3-22 to 3-25 single-scan analog input functions, 3-21 to 3-22 analog output functions, 3-49 to 3-50 application hints, 3-50 to 3-53 list of functions, 3-49 to 3-50 counter/timer functions, 3-91 to 3-96 application hints, 3-96 to 3-106 counter/timer operation, 3-93 to 3-96 device support, 3-91 list of functions, 3-91 to 3-92 programmable frequency output operation, 3-96 data acquisition functions, 3-26 to 3-48 application hints, 3-31 to 3-38 double-buffered data acquisition application hints, 3-38 to 3-39 high-level data acquisition functions, 3-26 to 3-27 low-level data acquisition functions, 3-27 to 3-29 low-level double-buffered data acquisition functions, 3-30 MDAQ application hints, 3-43 to 3-48 MDAQ functions, 3-42 to 3-43 digital I/O function group, 3-70 to 3-79 application hints, 3-78 to 3-79 devices with digital I/O hardware, 3-70 digital double-buffered group block I/O applications, 3-85 to 3-87 digital group block I/O applications, 3-83 to 3-84 digital group I/O applications, 3-81

to 3-82 digital I/O functions, 3-74 to 3-75 digital line I/O applications, 3-80 to 3-81 DIO-24, AT-MIO-16D, AT-MIO-16DE-10, PC-DIO-96, and Lab and 1200 series groups, 3-72 to 3-73 DIO-32 groups, 3-73 to 3-74 double-buffered digital I/O functions, 3-76 to 3-77 double-buffered I/O with DIO-32F, 3-89 to 3-90 group digital I/O functions, 3-75 to 3-76 overview, 3-70 to 3-72 pattern generation I/O with DIO-32F, 3-88 to 3-89 event message functions, 3-6 to 3-16 application hints, 3-6 to 3-7 list of functions, 3-6 NI-DAQ events in Visual Basic for Windows, 3-7 to 3-17 initialization and general configuration functions, 3-2 to 3-3 interval counter/timer functions application hints, 3-107 interval counter/timer operation, 3-106 to 3-107 list of functions, 3-106 list of function groups, 3-1 to 3-2 memory management functions, 3-108 to 3-111 RTSI bus trigger functions application hints, 3-121 to 3-122 AT-A2150 RTSI connections, 3-118 to 3-120 AT-AO-6/10 RTSI connections, 3-115 AT-DSP2200 RTSI connections, 3-120 AT-MIO-16D RTSI connections, 3-113 AT-MIO-16F-5, AT-MIO-64F-5,

and AT-MIO-16X connections, 3-114 devices with interface to RTSI bus trigger lines, 3-111 to 3-112 DIO-32F RTSI connections, 3-116 E series, 3-115 EISA-A2000 RTSI connections, 3-116 to 3-118 list of functions, 3-111 MIO-16 RTSI connections, 3-113 SCXI functions application hints, 3-125 to 3-141 list of functions, 3-122 to 3-125 software-calibration and device-specific functions, 3-3 to 3-6 transducer conversion functions function descriptions, 3-142 to 3-151 list of functions, 3-141 to 3-142 overview, 3-141 to 3-142 waveform generation functions, 3-53 to 3-55 application hints, 3-55 to 3-70 high-level waveform generation functions, 3-53 low-level waveform generation functions, 3-53 to 3-55

# **G**

GATE1 signal (table) AT-MIO-16F-5, AT-MIO-64F-5, and AT-MIO-16X connections, 3-114 MIO-16 and AT-MIO-16D RTSI connections, 3-113 GATE2 signal (table) AT-AO-6/10 RTSI connections, 3-115 EISA-2000 RTSI connections, 3-116 gating modes, Am9513-based MIO devices, 3-94 general-purpose counter/timer functions application hints, 3-108 GPCTR\_Change\_Parameter, 3-107 GPCTR\_Configure\_Buffer, 3-107

GPCTR\_Control, 3-107 GPCTR\_Set\_Application, 3-107 to 3-108 GPCTR\_Watch, 3-108 Get DAQ Device Info function, 3-2 Get\_DAQ\_Event function, 3-6 Get NI DAQ Version function, 3-2 GPCTR\_Change\_Parameter function, 3-107 GPCTR\_Configure\_Buffer function, 3-107 GPCTR\_Control function, 3-107 GPCTR\_Set\_Application function, 3-107 to 3-108 GPCTR\_Watch function, 3-108 group digital I/O functions, 3-75 to 3-76 applications digital double-buffered group block I/O, 3-85 to 3-87 digital group block I/O, 3-83 to 3-84 digital group I/O, 3-81 to 3-82 DIG Block Check, 3-75 DIG Block Clear, 3-75 DIG Block In, 3-75 DIG Block Out, 3-75 DIG\_Block\_PG\_Config, 3-75 DIG Grp Config, 3-76 DIG Grp Mode, 3-76 DIG\_Grp\_Status, 3-76 DIG In Grp,  $3-76$ DIG\_Out\_Grp, 3-76 DIG Scan Setup, 3-76 groups of ports. *See also* group digital I/O functions. DIO-24, AT-MIO-16D, AT-MIO-16DE-10, PC-DIO-96, and Lab and 1200 series, 3-72 to 3-73 DIO-32F, 3-73 to 3-74

#### **H**

handshaking mode, 3-72 handshaking versus no-handshaking digital I/O, 3-78 high-level data acquisition functions, 3-26 to 3-27
DAQ\_Op, 3-26 DAQ to Disk, 3-26 LAB\_ISCAN\_Op, 3-26 Lab ISCAN to Disk, 3-26 to 3-27 SCAN\_Op, 3-27 SCAN to Disk, 3-27 high-level waveform generation functions, 3-53 WFM from Disk, 3-53 WFM\_Op, 3-53 huge buffer access in Windows applications Borland C++, 2-4 Borland Turbo Pascal, 2-7 to 2-8 NI-DAQ libraries, 2-2 HWTrig\* signal (table) AT-AT2150 RTSI connections, 3-118 AT-DSP2200 RTSI connections, 3-120 description, 3-119

# **I**

ICTR\_Read function, 3-106 ICTR\_Reset function, 3-106 ICTR\_Setup function, 3-106 Init\_DA\_Brds function, 3-2 initialization and general-configuration functions Align\_DMA\_Buffer, 3-2 Get DAQ Device Info, 3-2 Get NI DAQ Version, 3-2 Init\_DA\_Brds, 3-2 Master Slave Config, 3-2 to 3-3 Set DAQ Device Info, 3-3 Timeout\_Config, 3-3 Trigger\_Window\_Config, 3-6 installation. *See also* device configuration. DAQWare, 1-2 flowchart for setting up your system, 1-4 setting up your DAQ system, 1-3 to 1-4 interrupt latency in Windows definition, 4-5 DMA performance, 4-5 problems caused by, 4-5

programmed I/O performance, 4-5 interval counter/timer functions, 3-106 to 3-107 application hints, 3-107 device support, 3-91 ICTR\_Read, 3-106 ICTR\_Reset, 3-106 ICTR\_Setup, 3-106 interval counter/timer operation, 3-106 to 3-107. *See also* counter/timer operation. block diagram, 3-106 ICTR functions, 3-106 to 3-107 application hints, 3-107 ISA bus computers configuration, 1-10 using physical memory above 16 MB, 4-3 to 4-4

#### **L**

Lab and 1200 series devices counter/timer application hints, 3-31 groups of ports, 3-72 to 3-73 interval counter/timer operation, 3-106 to 3-107 Lab ISCAN Check function, 3-28 LAB\_ISCAN\_Op function, 3-26 Lab ISCAN Start function, 3-28 Lab ISCAN to Disk function, 3-26 to 3-27 languages supported by NI-DAQ, 1-7. *See also* specific languages. libraries, NI-DAQ, 2-1 to 2-2 low-level data acquisition functions, 3-27 to 3-29 DAQ Check, 3-27 DAQ Clear, 3-27 DAQ Config, 3-27 DAQ\_Monitor, 3-27 to 3-28 DAQ Rate, 3-28 DAQ Start, 3-28 DAQ StopTrigger Config, 3-28 DAQ VScale, 3-28 Lab ISCAN Check, 3-28

Lab\_ISCAN\_Start, 3-28 SCAN\_Demux, 3-29 SCAN\_Sequence\_Demux, 3-29, 3-40 SCAN Sequence Retrieve, 3-29, 3-40 SCAN\_Sequence\_Setup, 3-29, 3-40 SCAN\_Setup, 3-29 SCAN\_Start, 3-29 low-level double-buffered data acquisition functions, 3-30 application hints, 3-31 to 3-38 basic building blocks, 3-32 to 3-38 counter/timer signals DAQCard-500/700, 516 devices, and LPM devices, 3-31 Lab and 1200 devices, 3-31 double-buffered data acquisition, 3-38 to 3-39 external multiplexer support (AMUX-64T), 3-31 DAQ DB Config, 3-30, 5-11 DAQ\_DB\_HalfReady, 3-30, 5-13 DAQ\_DB\_StrTransfer, 3-30 DAQ\_DB\_Transfer, 3-30, 5-12 low-level waveform generation functions, 3-53 to 3-55 WFM\_Chan\_Control, 3-53 WFM\_Check, 3-54 WFM\_ClockRate, 3-54 WFM DB Config, 3-54 WFM\_DB\_HalfReady, 3-54, 5-13 WFM\_DB\_StrTransfer, 3-54 WFM\_DB\_Transfer, 3-54, 5-12 WFM Group Control, 3-55 WFM Group Setup, 3-55 WFM\_Load, 3-55 WFM\_Rate, 3-55 WFM Scale, 3-55 LPM16\_Calibrate function, 3-5

### **M**

MAI Arm function, 3-21 to 3-22 MAI Clear function, 3-22 MAI Coupling function, 3-22 MAI Read function, 3-22 MAI Scale function, 3-22 MAI Setup function, 3-22 manual. *See* documentation. Master Slave Config function, 3-2 to 3-3 MDAQ functions, 3-42 to 3-43 application hints, 3-43 to 3-48 configuring trigger conditions, 3-44 frame-oriented and scan-oriented data acquisition, 3-43 to 3-44 minimum function flowchart, 3-46 optional coupling and triggering configuration (figure), 3-48 stopping data acquisition, 3-44 terminology, 3-43 typical MDAQ function usage, 3-45 to 3-48 using onboard AT-DSP2200 memory, 3-45 MDAQ\_Check, 3-42 MDAQ\_Clear, 3-42 MDAQ\_Get, 3-42 MDAQ\_ScanRate, 3-42 MDAQ\_Setup, 3-42 MDAQ\_Start, 3-42 MDAQ\_Stop, 3-42 MDAQ\_StrGet, 3-42 MDAQ\_Trig\_Delay, 3-43 MDAQ\_Trig\_Select, 3-43 memory management accessing buffers, 3-108 using physical memory above 16 MB on ISA bus computers, 4-3 to 4-5 working with compilers, 3-109 to 3-111 memory management functions, 3-108 to 3-111 NI\_DAQ\_Mem\_Alloc, 3-108

NI\_DAQ\_Mem\_Attributes, 3-108 NI\_DAQ\_Mem\_Copy, 3-108 NI\_DAQ\_Mem\_Free, 3-108 NI\_DAQ\_Mem\_Lock, 3-108 NI\_DAQ\_Mem\_Unlock, 3-109 Microsoft C. *See also* Microsoft Visual C++. avoiding compiler warnings or errors, 3-110 Microsoft Visual Basic for Windows avoiding compiler warnings and errors, 3-110 to 3-111 building Windows applications, 2-8 to 2-11 NI-DAQ events, 3-7 to 3-17 Analog Alarm Event custom control, 3-12 to 3-14 Analog Trigger Event custom control, 3-11 to 3-12 custom controls, 3-7 to 3-8 General DAQ Event custom controls, 3-8 to 3-10 General DAQ Event example, 3-15 to 3-17 multiple controls, 3-14 to 3-15 using multiple controls, 3-14 to 3-15 Microsoft Visual C++ building Windows applications, 2-5 to 2-6 building Windows NT applications, 2-13 to 2-15 Microsoft Windows building applications, 2-1 to 2-11 avoiding compiler warnings and errors, 3-110 to 3-111 Borland C++, 2-3 to 2-5 Borland Turbo Pascal, 2-6 to 2-8 Microsoft Visual Basic, 2-8 to 2-11 Microsoft Visual C++, 2-5 to 2-6 NI-DAQ libraries, 2-1 to 2-3 NI-DAQ programming considerations, 2-2 to 2-3 performance considerations avoiding DMA reprogramming, 4-7 to 4-8

buffers requiring DMA reprogramming, 4-5 to 4-6 DMA performance, 4-6 to 4-8 eliminating DMA performance limitations, 4-7 general performance considerations, 4-5 to 4-8 limitations caused by DMA reprogramming, 4-6 programmed I/O performance, 4-5 results of DMA performance limitation, 4-6 to 4-7 Microsoft Windows NT applications, building changing I/O page lock limit, 2-13 to 2-14 Microsoft Visual C++, 2-13 to 2-15 NI-DAQ files, 2-12 user privilege level, 2-14 to 2-15 MIO devices. *See also* Am9513-based MIO devices; specific devices. DMA waveform generation with AT-MIO-16F-5, 3-66 to 3-67 generic terms for (table), *xix* RTSI bus connections AT-MIO-16F-5, AT-MIO-64F-5, and AT-MIO-16X, 3-114 E series devices, 3-115 MIO-16 and AT-MIO-16D, 3-113 MIO-16/16D, 3-113 MIO Calibrate function, 3-5 MIO Config function, 3-5 MIO-E series devices. *See* E series devices. multiple-channel buffered data acquisition functions. *See* MDAQ functions. Multiplexed mode applications, SCXI, 3-127 to 3-134 multiplexer device (AMUX-64T), 3-31 multirate scanning flow chart for, 3-41 functions for, 3-40 purpose and use, 3-39 to 3-40

## **N**

NI-DAQ Configuration Utility online help, 1-13 to 1-14 overview, 1-13 to 1-14 plug and play (switchless) device configuration, 1-9 to 1-10 NI-DAQ double buffering. *See* doublebuffered data acquisition. NI-DAQ events in Visual Basic for Windows, 3-7 to 3-17 Analog Alarm Event custom control, 3-12 to 3-14 Analog Trigger Event custom control, 3-11 to 3-12 custom controls, 3-7 to 3-8 General DAQ Event custom controls, 3-8 to 3-10 General DAQ Event example, 3-15 to 3-17 multiple controls, 3-14 to 3-15 using multiple controls, 3-14 to 3-15 NI-DAQ installation. *See* installation. NI-DAQ libraries for Windows, 2-1 to 2-3 NI-DAQ software features, 1-1 to 1-2 hardware support (table), 1-5 to 1-6 language support, 1-7 overview, 1-5 to 1-7 NIDAQ.DLL (note), 2-1 NI\_DAQ\_Mem\_Alloc function, 3-108 NI\_DAQ\_Mem\_Attributes function, 3-108 NI\_DAQ\_Mem\_Copy function, 3-108 NI\_DAQ\_Mem\_Free function, 3-108 NI\_DAQ\_Mem\_Lock function, 3-108 NI\_DAQ\_Mem\_Unlock function, 3-109 NI-PNP.EXE, 1-9 NI-PNP.INI, 1-9 NIVISRD.386, 2-3 no-handshaking mode, 3-72

### **O**

one-shot analog input functions, 3-17 to 3-25 single-channel analog input functions, 3-17 to 3-18 AI Check, 3-17 AI Clear, 3-17 AI\_Configure, 3-18 AI\_Mux\_Config, 3-18 AI\_Read, 3-18 AI\_Setup, 3-18 AI\_VRead, 3-18 AI\_VScale, 3-18 application hints, 3-19 to 3-21 single-scan analog input functions, 3-21 to 3-22 application hints, 3-22 to 3-25 MAI\_Arm, 3-21 to 3-22 MAI\_Clear, 3-22 MAI\_Coupling, 3-22 MAI\_Read, 3-22 MAI\_Scale, 3-22 MAI\_Setup, 3-22 OUT0 signal (table), 3-115 OUT1 signal (table) AT-MIO-16F-5, AT-MIO-64F-5, and AT-MIO-16X connections, 3-114 MIO-16 and AT-MIO-16D RTSI connections, 3-113 OUT1\* signal (table), 3-115 OUT2 signal (table) AT-MIO-16F-5, AT-MIO-64F-5, and AT-MIO-16X connections, 3-114 EISA-A2000 RTSI connections, 3-116 MIO-16 and AT-MIO-16D RTSI connections, 3-113 OUT2\* signal (table), 3-115 OUT5 signal (table) AT-MIO-16F-5, AT-MIO-64F-5, and AT-MIO-16X connections, 3-114 MIO-16 and AT-MIO-16D RTSI connections, 3-113

### **P**

page boundaries in AT bus computers, 4-2 to 4-3 Parallel mode applications, SCXI modules, 3-134 to 3-138 parallel port DAQ devices (DAQPads), configuring, 1-8 parameter passing in Windows applications Borland C++, 2-5 Borland Turbo Pascal, 2-8 Microsoft Visual Basic, 2-11 NI-DAQ libraries, 2-3 Pascal. *See* Borland Turbo Pascal. pattern generation I/O with DIO-32F, 3-88 to 3-89 PC (PCMCIA) DAQ cards, configuring, 1-8 PC-DIO-24 groups of ports, 3-72 to 3-73 PC-DIO-96 groups of ports, 3-72 to 3-73 PC-LPM-16 counter/timer signals, 3-31 interval counter/timer operation, 3-106 to 3-107 LPM16 Calibrate function, 3-5 PCMCIA DAQ cards, configuring, 1-8 Peek\_DAQ\_Event function, 3-6 performance considerations, 4-1 to 4-8 DMA on AT bus computers page boundaries in AT bus computers, 4-2 to 4-3 using physical memory above 16 MB on ISA bus computers, 4-3 to 4-4 programmed I/O performance, 4-2 Windows, 4-4 to 4-8 avoiding DMA reprogramming, 4-7 to 4-8 buffers requiring DMA reprogramming, 4-5 to 4-6 DMA performance, 4-5 to 4-8 eliminating DMA performance limitations, 4-7 to 4-8 limitations caused by DMA reprogramming, 4-6 to 4-7

programmed I/O performance, 4-5 to 4-6 period and continuous pulse-width measurement applications, 3-104 to 3-106 plug and play (switchless) devices, configuring, 1-9 to 1-10 posttrig\_scans, defined, 3-43 pretrig\_scans, defined, 3-43 programmable frequency output operation, 3-96 programmed I/O definition, 4-1 devices using programmed I/O, 4-2 DMA compared with, 4-2 Windows performance, 4-5 pulse generation application hints, 3-96 to 3-97 CTR\_Pulse function, 3-92 flow chart, 3-99 retriggerable one-shot pulse, 3-97 pulse width measurement event-counting application, 3-101 to 3-102 period and continuous pulse-width measurement applications, 3-104 to 3-106

### **R**

reprogramming DMA. *See* DMA transfers. REQ1 signal (table), 3-116 REQ2 signal (table), 3-116 retriggerable one-shot pulse, 3-97 RTD Buf Convert function, 3-142 to 3-144 RTD\_Convert function definition, 3-141 purpose and use, 3-142 to 3-144 RTSI bus application hints, 3-121 to 3-122 description, 3-112 RTSI bus connections, 3-113 to 3-120 AT-A2150, 3-118 to 3-120 AT-AO-6/10, 3-115

AT-DSP2200, 3-120 AT-MIO-16D, 3-113 AT-MIO-16F-5, AT-MIO-64F-5, and AT-MIO-16X, 3-114 devices with interface for, 3-111 to 3-112 DIO-32F, 3-116 E series, 3-115 EISA-A2000, 3-116 to 3-118 MIO-16 devices, 3-113 RTSI bus trigger functions, 3-111 to 3-112 RTSI\_Clear, 3-111 RTSI\_Clock, 3-111 RTSI\_Conn, 3-111 RTSI\_DisConn, 3-111 RTSI\_SWTrig\* signal (table) AT-A2150 RTSI connections, 3-118 description, 3-119 RTSITrig\* signal (table) AT-A2150 RTSI connections, 3-118 AT-DSP2200 RTSI connections, 3-120

### **S**

scan, defined, 3-43 SCAN\_Demux function, 3-29 scan\_interval, defined, 3-43 SCAN\_Op function, 3-27 scan-oriented data acquisition, 3-43 to 3-44 SCAN Sequence Demux function, 3-29, 3-40 SCAN\_Sequence\_Retrieve function, 3-29, 3-40 SCAN Sequence Setup function, 3-29, 3-40 SCAN\_Setup function, 3-29 SCAN Start function, 3-29 SCAN to Disk function, 3-27 SCXI functions, 3-122 to 3-125 application hints, 3-125 to 3-141 analog output applications, 3-140 data acquisition rates, 3-138 to 3-140 digital applications, 3-140 to 3-141 general SCXIbus application flowchart, 3-126

Multiplexed mode, 3-127 to 3-134 Parallel mode, 3-134 to 3-138 SCXI\_AO\_Write, 3-122 SCXI\_Cal\_Constants, 3-122 SCXI\_Calibrate\_Setup, 3-122 to 3-123 SCXI Change Chan, 3-123 SCXI\_Configure\_Filter, 3-123 SCXI\_Get\_Chassis\_Info, 3-123 SCXI\_Get\_Module\_Info, 3-123 SCXI\_Get\_State, 3-123 SCXI\_Get\_Status, 3-123 SCXI\_Load\_Config, 3-123 SCXI\_MuxCtr\_Setup, 3-124 SCXI\_Reset, 3-124 SCXI\_Scale, 3-124 SCXI\_SCAN\_Setup, 3-124 SCXI Set Config, 3-124 SCXI\_Set\_Gain, 3-124 SCXI\_Set\_Input\_Mode, 3-125 SCXI Set State, 3-125 SCXI Single Chan Setup, 3-125 SCXI Track Hold Control, 3-125 SCXI\_Track\_Hold\_Setup, 3-125 SCXI-1200 module counter/timer application hints, 3-31 groups of ports, 3-72 to 3-73 interval counter/timer operation, 3-106 to 3-107 Select Signal function, 3-5 to 3-6 Set DAQ Device Info function, 3-3 setting up DAQ systems. *See* device configuration; installation. simultaneous counter operations (figure), 3-100 single-buffered versus double-buffered data, 5-1 to 5-2 single-channel analog input functions, 3-17 to 3-18 AI Check, 3-17 AI Clear, 3-17 AI\_Configure, 3-18 AI\_Mux\_Config, 3-18 AI\_Read, 3-18

AI\_Setup, 3-18 AI\_VRead, 3-18 AI\_VScale, 3-18 application hints, 3-19 to 3-21 single-scan analog input functions, 3-21 to 3-22 application hints, 3-22 to 3-25 buffered analog input, 3-24 externally clocked input with EISA-A2000, 3-24 to 3-25 flowchart for externally clocked input, 3-25 function flowchart for analog input readings, 3-24 MAI\_Arm, 3-21 to 3-22 MAI\_Clear, 3-22 MAI Coupling, 3-22 MAI\_Read, 3-22 MAI Scale, 3-22 MAI\_Setup, 3-22 software functions. *See* functions. software-calibration and device-specific functions, 3-3 to 3-6 A2000\_Calibrate, 3-3 A2000\_Config, 3-3 A2150\_Calibrate, 3-3 AO\_Calibrate, 3-4 Calibrate\_1200, 3-4 Calibrate\_E\_Series, 3-4 Configure\_HW\_Analog\_Trigger, 3-4 DSP2200\_Calibrate, 3-5 DSP2200\_Config, 3-5 LPM16\_Calibrate, 3-5 MIO\_Calibrate, 3-5 MIO Config, 3-5 SCXI\_Cal\_Constants, 3-122 SCXI\_Calibrate\_Setup, 3-122 to 3-123 Select Signal, 3-5 to 3-6 Trigger\_Window\_Config, 3-6 SOURCE2 signal (table), 3-116 SOURCE5 signal (table) AT-MIO-16F-5, AT-MIO-64F-5, and AT-MIO-16X connections, 3-114

MIO-16 and AT-MIO-16D RTSI connections, 3-113 square wave generation functions, 3-97 START\* signal (table) description, 3-117 EISA-A2000 RTSI connections, 3-116 START TRIG\* signal (table), 3-113 STOP TRIG signal (table), 3-113 Strain Buf Convert function, 3-144 to 3-146 Strain\_Convert function definition, 3-141 purpose and use, 3-144 to 3-146 string passing in Windows applications Borland C++, 2-5 Borland Turbo Pascal, 2-8 Microsoft Visual Basic, 2-11 NI-DAQ libraries, 2-3 switchless devices, configuring, 1-9 to 1-10 SWTrig\* signal (table) AT-A2150 RTSI connections, 3-118 description, 3-119

### **T**

technical support, A-1 to A-2 telephone and fax support, A-2 Thermistor Buf Convert function, 3-147 to 3-148 Thermistor\_Convert function definition, 3-141 purpose and use, 3-147 to 3-148 Thermocouple\_Buf\_Convert function, 3-149 to 3-151 Thermocouple\_Convert function definition, 3-142 purpose and use, 3-149 to 3-151 time-lapse measurement, 3-102 Timeout\_Config function, 3-3 transducer conversion functions overview, 3-141 to 3-142 RTD\_Buf\_Convert, 3-142 to 3-144 RTD\_Convert, 3-141, 3-142 to 3-144 Strain Buf Convert, 3-144 to 3-146

Strain\_Convert, 3-141, 3-144 to 3-146 Thermistor\_Buf\_Convert, 3-147 to 3-148 Thermistor\_Convert, 3-141, 3-147 to 3-148 Thermocouple\_Buf\_Convert, 3-149 to 3-151

Thermocouple\_Convert, 3-142, 3-149 to 3-151 TRIGGER\* signal (table) description, 3-117 EISA-A2000 RTSI connections, 3-116 Trigger\_Window\_Config function, 3-6 Turbo C++. *See* Borland C++ and Turbo C++. Turbo Pascal. *See* Borland Turbo Pascal.

# **V**

Visual Basic. *See* Microsoft Visual Basic for Windows.

#### **W**

waveform generation functions, 3-53 to 3-55 application hints, 3-55 to 3-70 basic applications, 3-56 to 3-58 basic waveform generation with pauses, 3-59 to 3-61 counter usage, 3-67 to 3-68 DMA waveform generation with AT-MIO-16F-5, 3-66 to 3-67 double-buffered applications, 3-62 to 3-64 external triggering, 3-70 FIFO lag effect, 3-69 minimum update intervals, 3-66 reference voltages for analog output devices, 3-65 to 3-66 restrictions on use of delay rate, 3-68 using onboard AT-DSP2200 memory, 3-69 to 3-70 high-level waveform generation functions, 3-53 WFM from Disk, 3-53

WFM\_Op, 3-53 low-level waveform generation functions, 3-53 to 3-55 WFM Chan Control, 3-53 WFM\_Check, 3-54 WFM\_ClockRate, 3-54 WFM\_DB\_Config, 3-54, 5-11 WFM\_DB\_HalfReady, 3-54, 5-13 WFM\_DB\_StrTransfer, 3-54 WFM\_DB\_Transfer, 3-54, 5-12 WFM Group Control, 3-55 WFM Group Setup, 3-55 WFM\_Load, 3-55 WFM\_Rate, 3-55 WFM\_Scale, 3-55 WCAD signal (table) AT-A2150 RTSI connections, 3-118 AT-DSP2200 RTSI connections, 3-120 WDAQCONF utility. *See* NI-DAQ Configuration Utility. WFM Chan Control function, 3-53 WFM Check function, 3-54 WFM\_ClockRate function, 3-54 WFM DB Config function, 3-54, 5-11 WFM\_DB\_HalfReady function, 3-54, 5-13 WFM\_DB\_StrTransfer function, 3-54 WFM\_DB\_Transfer function, 3-54, 5-12 WFM from Disk function, 3-53 WFM Group Control function, 3-55 WFM Group Setup function, 3-55 WFM\_Load function, 3-55 WFM Op function, 3-53 WFM Rate function, 3-55 WFM Scale function, 3-55 Windows. *See* Microsoft Windows; Microsoft Windows NT applications, building.